MySQL Enterprise Monitor 2.2

# MySQL Enterprise Monitor 2.2 マニュアル

Copyright © 1997, 2011, Oracle and/or its affiliates. All rights reserved.

This software and related documentation are provided under a license agreement containing restrictions on use and disclosure and are protected by intellectual property laws. Except as expressly permitted in your license agreement or allowed by law, you may not use, copy, reproduce, translate, broadcast, modify, license, transmit, distribute, exhibit, perform, publish, or display any part, in any form, or by any means. Reverse engineering, disassembly, or decompilation of this software, unless required by law for interoperability, is prohibited.

The information contained herein is subject to change without notice and is not warranted to be error-free. If you find any errors, please report them to us in writing.

このソフトウェアまたは関連ドキュメントを、米国政府機関もしくは米国政府機関に代わってこのソフトウェアまたは関連ドキュメントをライセ ンスされた者に提供する場合は、次の通知が適用されます。

U.S. GOVERNMENT RIGHTS Programs, software, databases, and related documentation and technical data delivered to U.S. Government customers are "commercial computer software" or "commercial technical data" pursuant to the applicable Federal Acquisition Regulation and agency-specific supplemental regulations. As such, the use, duplication, disclosure, modification, and adaptation shall be subject to the restrictions and license terms set forth in the applicable Government contract, and, to the extent applicable by the terms of the Government contract, the additional rights set forth in FAR 52.227-19, Commercial Computer Software License (December 2007). Oracle USA, Inc., 500 Oracle Parkway, Redwood City, CA 94065.

This software is developed for general use in a variety of information management applications. It is not developed or intended for use in any inherently dangerous applications, including applications which may create a risk of personal injury. If you use this software in dangerous applications, then you shall be responsible to take all appropriate fail-safe, backup, redundancy, and other measures to ensure the safe use of this software. Oracle Corporation and its affiliates disclaim any liability for any damages caused by use of this software in dangerous applications.

Oracle is a registered trademark of Oracle Corporation and/or its affiliates. MySQL is a trademark of Oracle Corporation and/or its affiliates, and shall not be used without Oracle's express written authorization. Other names may be trademarks of their respective owners.

This software and documentation may provide access to or information on content, products, and services from third parties. Oracle Corporation and its affiliates are not responsible for and expressly disclaim all warranties of any kind with respect to third-party content, products, and services. Oracle Corporation and its affiliates will not be responsible for any loss, costs, or damages incurred due to your access to or use of third-party content, products, or services.

This document in any form, software or printed matter, contains proprietary information that is the exclusive property of Oracle. Your access to and use of this material is subject to the terms and conditions of your Oracle Software License and Service Agreement, which has been executed and with which you agree to comply. This document and information contained herein may not be disclosed, copied, reproduced, or distributed to anyone outside Oracle without prior written consent of Oracle or as specifically provided below. This document is not part of your license agreement nor can it be incorporated into any contractual agreement with Oracle or its subsidiaries or affiliates.

This documentation is NOT distributed under a GPL license. Use of this documentation is subject to the following terms:

You may create a printed copy of this documentation solely for your own personal use. Conversion to other formats is allowed as long as the actual content is not altered or edited in any way. You shall not publish or distribute this documentation in any form or on any media, except if you distribute the documentation in a manner similar to how Oracle disseminates it (that is, electronically for download on a Web site with the software) or on a CD-ROM or similar medium, provided however that the documentation is disseminated together with the software on the same medium. Any other use, such as any dissemination of printed copies or use of this documentation, in whole or in part, in another publication, requires the prior written consent from an authorized representative of Oracle. Oracle and/or its affiliates reserve any and all rights to this documentation not expressly granted above.

For more information on the terms of this license, or for details on how the [MySQL](http://dev.mysql.com/contact/) documentation is built and produced, please visit MySQL [Contact & Questions](http://dev.mysql.com/contact/).

For additional licensing information, including licenses for third-party libraries used by MySQL products, see [Preface, Notes, Licenses](#page-6-0).

For help with using MySQL, please visit either the [MySQL Forums](http://forums.mysql.com) or [MySQL Mailing Lists](http://lists.mysql.com) where you can discuss your issues with other MySQL users.

For additional documentation on MySQL products, including translations of the documentation into other languages, and downloadable versions in variety of formats, including HTML and PDF formats, see the [MySQL Documentation Library](http://dev.mysql.com/doc).

#### 概要

このマニュアルの内容は MySQL Enterprise Monitor version 2.2 についてのものです。

本書の作成日: 2014-02-04 (revision: 4262)

# 目次

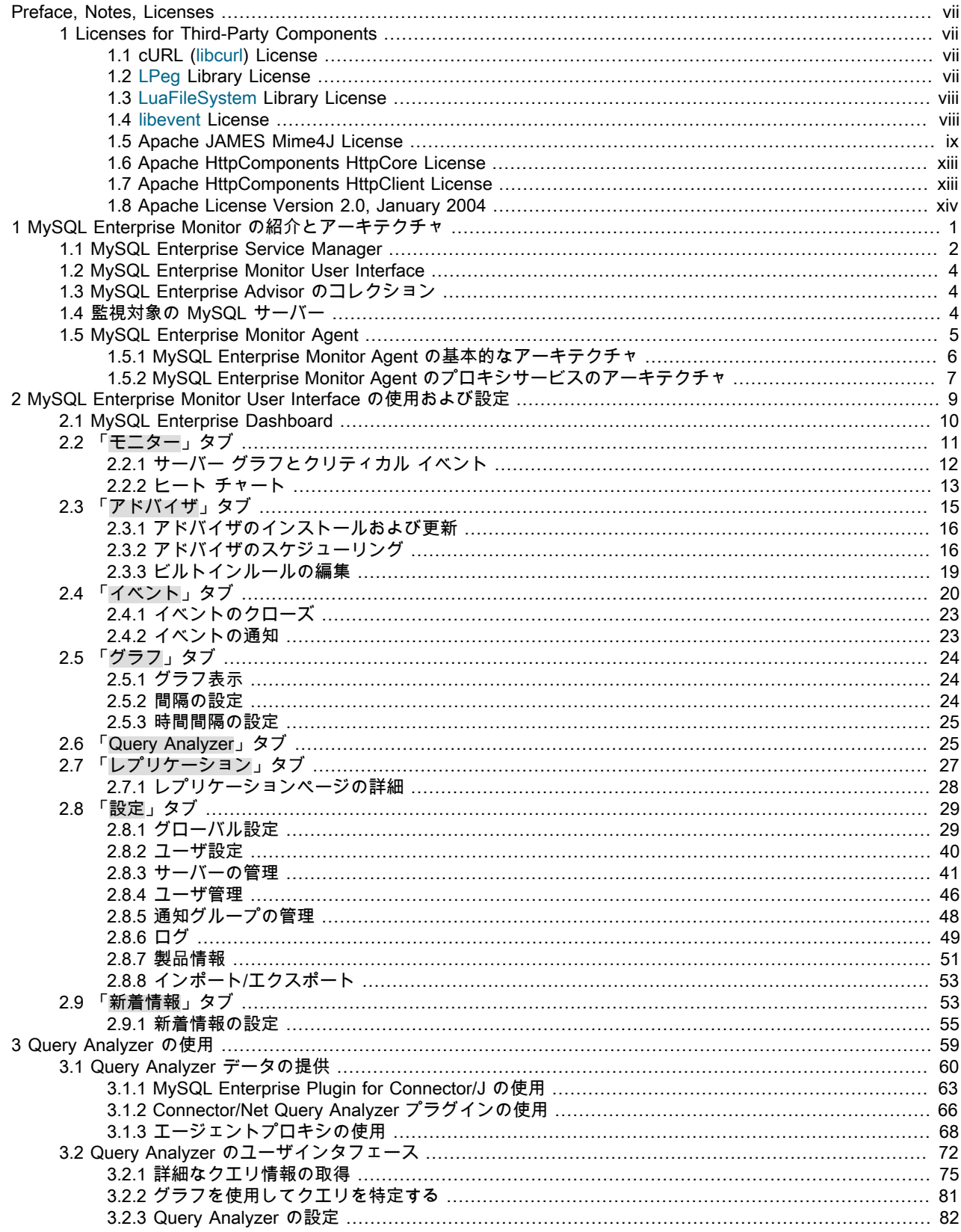

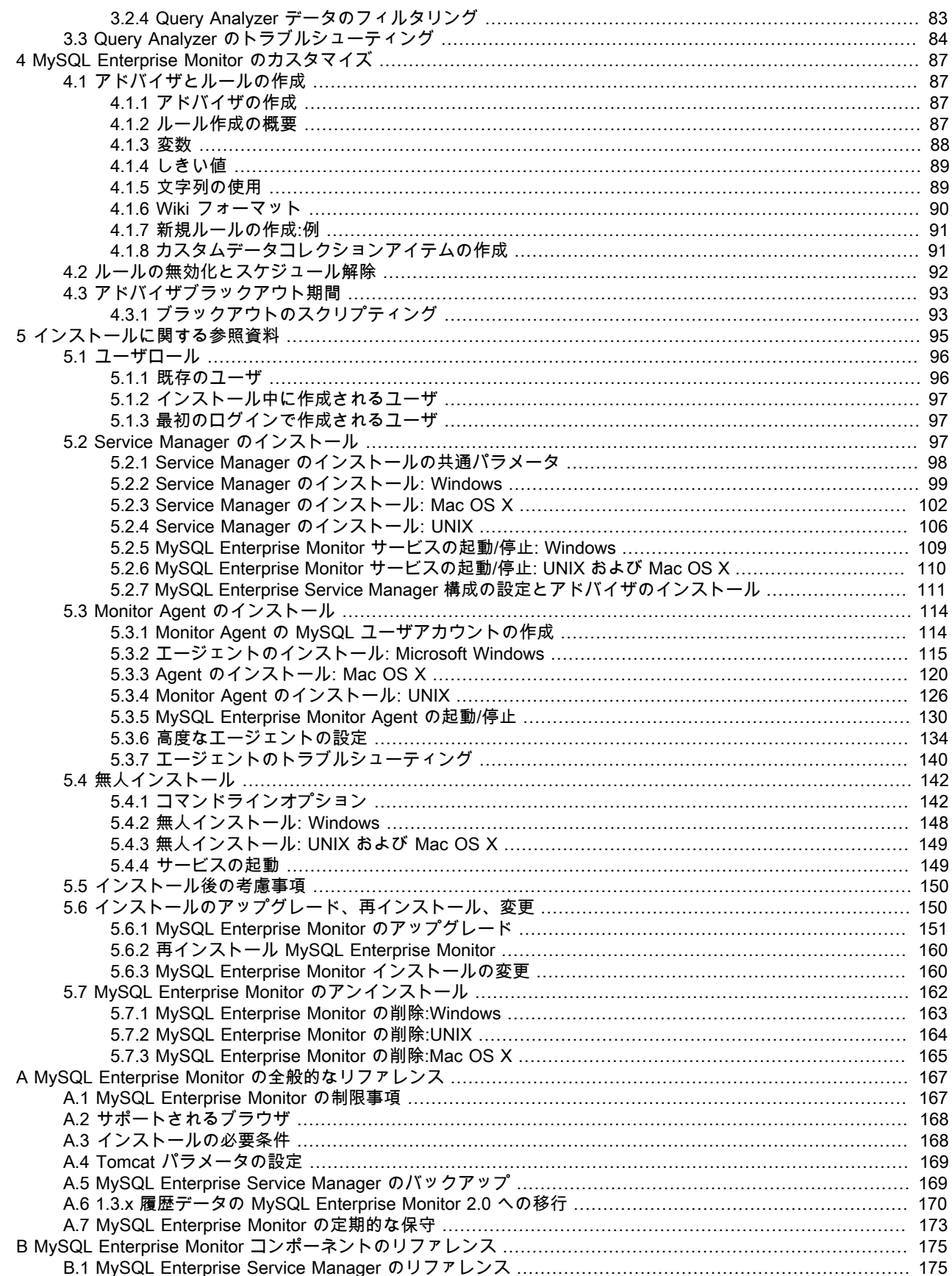

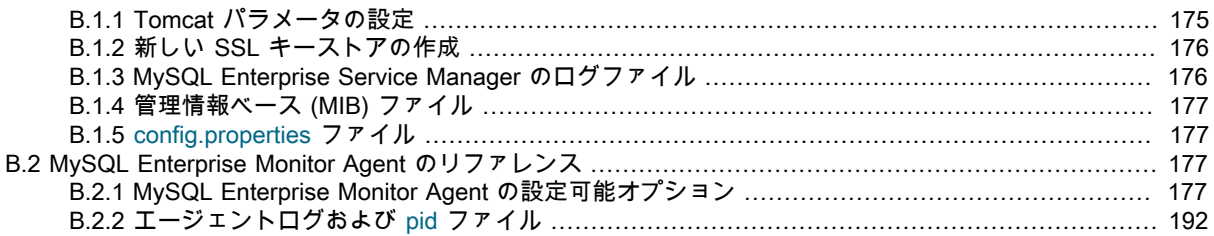

# <span id="page-6-0"></span>Preface, Notes, Licenses

# 目次

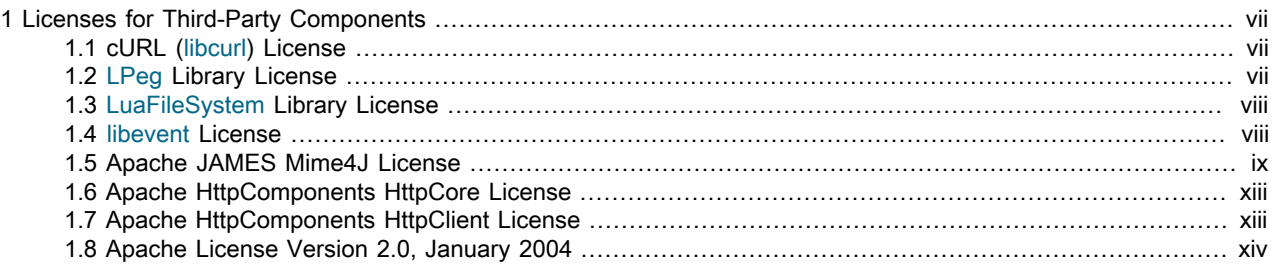

This manual documents the MySQL Enterprise Monitor version 2.2.

# <span id="page-6-1"></span>1 Licenses for Third-Party Components

The following software may be included in MySQL Enterprise Monitor 2.2.

## <span id="page-6-2"></span>1.1 cURL (libcurl) License

The following software may be included in this product:

cURL (libcurl)

Use of any of this software is governed by the terms of the license below:

COPYRIGHT AND PERMISSION NOTICE

Copyright (c) 1996 - 2009, Daniel Stenberg, <daniel@haxx.se>. All rights reserved.

Permission to use, copy, modify, and distribute this software for any purpose with or without fee is hereby granted, provided that the above copyright notice and this permission notice appear in all copies.

THE SOFTWARE IS PROVIDED "AS IS", WITHOUT WARRANTY OF ANY KIND, EXPRESS OR IMPLIED, INCLUDING BUT NOT LIMITED TO THE WARRANTIES OF MERCHANTABILITY, FITNESS FOR A PARTICULAR PURPOSE AND NONINFRINGEMENT OF THIRD PARTY RIGHTS. IN NO EVENT SHALL THE AUTHORS OR COPYRIGHT HOLDERS BE LIABLE FOR ANY CLAIM, DAMAGES OR OTHER LIABILITY, WHETHER IN AN ACTION OF CONTRACT, TORT OR OTHERWISE, ARISING FROM, OUT OF OR IN CONNECTION WITH THE SOFTWARE OR THE USE OR OTHER DEALINGS IN THE SOFTWARE.

Except as contained in this notice, the name of a copyright holder shall not be used in advertising or otherwise to promote the sale, use or other dealings in this Software without prior written authorization of the copyright holder.

# <span id="page-6-3"></span>1.2 LPeg Library License

The following software may be included in this product:

LPeg

Use of any of this software is governed by the terms of the license below:

Copyright © 2008 Lua.org, PUC-Rio.

Permission is hereby granted, free of charge, to any person obtaining a copy of this software and associated documentation files (the "Software"), to deal in the Software without restriction, including without limitation the rights to

use, copy, modify, merge, publish, distribute, sublicense, and/or sell copies of the Software, and to permit persons to whom the Software is furnished to do so, subject to the following conditions:

The above copyright notice and this permission notice shall be included in all copies or substantial portions of the Software.

THE SOFTWARE IS PROVIDED "AS IS", WITHOUT WARRANTY OF ANY KIND, EXPRESS OR IMPLIED, INCLUDING BUT NOT LIMITED TO THE WARRANTIES OF MERCHANTABILITY, FITNESS FOR A PARTICULAR PURPOSE AND NONINFRINGEMENT. IN NO EVENT SHALL THE AUTHORS OR COPYRIGHT HOLDERS BE LIABLE FOR ANY CLAIM, DAMAGES OR OTHER LIABILITY, WHETHER IN AN ACTION OF CONTRACT, TORT OR OTHERWISE, ARISING FROM, OUT OF OR IN CONNECTION WITH THE SOFTWARE OR THE USE OR OTHER DEALINGS IN THE SOFTWARE.

## <span id="page-7-0"></span>1.3 LuaFileSystem Library License

The following software may be included in this product:

LuaFileSystem

Copyright © 2003 Kepler Project.

Permission is hereby granted, free of charge, to any person obtaining a copy of this software and associated documentation files (the "Software"), to deal in the Software without restriction, including without limitation the rights to use, copy, modify, merge, publish, distribute, sublicense, and/or sell copies of the Software, and to permit persons to whom the Software is furnished to do so, subject to the following conditions:

The above copyright notice and this permission notice shall be included in all copies or substantial portions of the Software.

THE SOFTWARE IS PROVIDED "AS IS", WITHOUT WARRANTY OF ANY KIND, EXPRESS OR IMPLIED, INCLUDING BUT NOT LIMITED TO THE WARRANTIES OF MERCHANTABILITY, FITNESS FOR A PARTICULAR PURPOSE AND NONINFRINGEMENT. IN NO EVENT SHALL THE AUTHORS OR COPYRIGHT HOLDERS BE LIABLE FOR ANY CLAIM, DAMAGES OR OTHER LIABILITY, WHETHER IN AN ACTION OF CONTRACT, TORT OR OTHERWISE, ARISING FROM, OUT OF OR IN CONNECTION WITH THE SOFTWARE OR THE USE OR OTHER DEALINGS IN THE SOFTWARE.

### <span id="page-7-1"></span>1.4 libevent License

The following software may be included in this product:

Copyright (c) 2000-2007 Niels Provos <provos@citi.umich.edu> Copyright (c) 2007-2012 Niels Provos and Nick Mathewson

Redistribution and use in source and binary forms, with or without modification, are permitted provided that the following conditions are met:

1. Redistributions of source code must retain the above copyright notice, this list of conditions and the following disclaimer. 2. Redistributions in binary form must reproduce the above copyright notice, this list of conditions and the following disclaimer in the documentation and/or other materials provided with the distribution. 3. The name of the author may not be used to endorse or promote products derived from this software without specific prior written permission.

THIS SOFTWARE IS PROVIDED BY THE AUTHOR ``AS IS'' AND ANY EXPRESS OR IMPLIED WARRANTIES, INCLUDING, BUT NOT LIMITED TO, THE IMPLIED WARRANTIES OF MERCHANTABILITY AND FITNESS FOR A PARTICULAR PURPOSE ARE DISCLAIMED. IN NO EVENT SHALL THE AUTHOR BE LIABLE FOR ANY DIRECT, INDIRECT, INCIDENTAL, SPECIAL, EXEMPLARY, OR CONSEQUENTIAL DAMAGES (INCLUDING, BUT NOT LIMITED TO, PROCUREMENT OF SUBSTITUTE GOODS OR SERVICES; LOSS OF USE, DATA, OR PROFITS; OR BUSINESS INTERRUPTION) HOWEVER CAUSED AND ON ANY THEORY OF LIABILITY, WHETHER IN CONTRACT, STRICT LIABILITY, OR TORT (INCLUDING NEGLIGENCE OR OTHERWISE) ARISING IN ANY WAY OUT OF THE USE OF THIS SOFTWARE, EVEN IF ADVISED OF THE POSSIBILITY OF SUCH DAMAGE. ==============================

Portions of Libevent are based on works by others, also made available by them under the three-clause BSD license above. The copyright notices are available in the corresponding source files; the license is as above. Here's a list:

log.c: Copyright (c) 2000 Dug Song <dugsong@monkey.org> Copyright (c) 1993 The Regents of the University of California.

strlcpy.c: Copyright (c) 1998 Todd C. Miller <Todd.Miller@courtesan.com>

win32select.c: Copyright (c) 2003 Michael A. Davis <mike@datanerds.net>

ht-internal.h: Copyright (c) 2002 Christopher Clark

minheap-internal.h: Copyright (c) 2006 Maxim Yegorushkin <maxim.yegorushkin@gmail.com>

==============================

The arc4module is available under the following, sometimes called the "OpenBSD" license:

Copyright (c) 1996, David Mazieres <dm@uun.org> Copyright (c) 2008, Damien Miller <djm@openbsd.org>

Permission to use, copy, modify, and distribute this software for any purpose with or without fee is hereby granted, provided that the above copyright notice and this permission notice appear in all copies.

THE SOFTWARE IS PROVIDED "AS IS" AND THE AUTHOR DISCLAIMS ALL WARRANTIES WITH REGARD TO THIS SOFTWARE INCLUDING ALL IMPLIED WARRANTIES OF MERCHANTABILITY AND FITNESS. IN NO EVENT SHALL THE AUTHOR BE LIABLE FOR ANY SPECIAL, DIRECT, INDIRECT, OR CONSEQUENTIAL DAMAGES OR ANY DAMAGES WHATSOEVER RESULTING FROM LOSS OF USE, DATA OR PROFITS, WHETHER IN AN ACTION OF CONTRACT, NEGLIGENCE OR OTHER TORTIOUS ACTION, ARISING OUT OF OR IN CONNECTION WITH THE USE OR PERFORMANCE OF THIS SOFTWARE.

## <span id="page-8-0"></span>1.5 Apache JAMES Mime4J License

The following software may be included in this product:

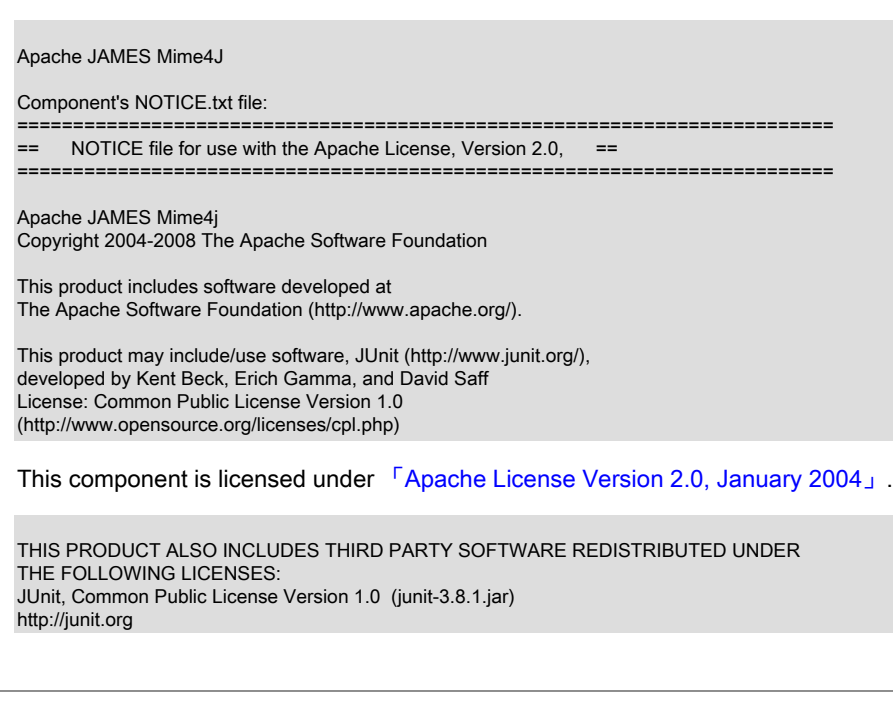

THE ACCOMPANYING PROGRAM IS PROVIDED UNDER THE TERMS OF THIS COMMON PUBLIC LICENSE ("AGREEMENT"). ANY USE, REPRODUCTION OR DISTRIBUTION OF THE PROGRAM CONSTITUTES RECIPIENT'S ACCEPTANCE OF THIS AGREEMENT.

#### 1. DEFINITIONS

"Contribution" means: a) in the case of the initial Contributor, the initial code and documentation distributed under this Agreement, and

b) in the case of each subsequent Contributor: i) changes to the Program, and

 ii) additions to the Program; where such changes and/or additions to the Program originate from and are distributed by that particular Contributor. A Contribution 'originates' from a Contributor if it was added to the Program by such Contributor itself or anyone acting on such Contributor's behalf. Contributions do not include additions to the Program which:

(i) are separate modules of software distributed in conjunction with the Program under their own license agreement, and (ii) are not derivative works of the Program.

"Contributor" means any person or entity that distributes the Program.

"Licensed Patents " mean patent claims licensable by a Contributor which are necessarily infringed by the use or sale of its Contribution alone or when combined with the Program.

"Program" means the Contributions distributed in accordance with this Agreement.

"Recipient" means anyone who receives the Program under this Agreement, including all Contributors.

#### 2. GRANT OF RIGHTS

a) Subject to the terms of this Agreement, each Contributor hereby grants Recipient a non-exclusive, worldwide, royalty-free copyright license to reproduce, prepare derivative works of, publicly display, publicly perform, distribute and sublicense the Contribution of such Contributor, if any, and such derivative works, in source code and object code form.

b) Subject to the terms of this Agreement, each Contributor hereby grants Recipient a non-exclusive, worldwide, royalty-free patent license under Licensed Patents to make, use, sell, offer to sell, import and otherwise transfer the Contribution of such Contributor, if any, in source code and object code form. This patent license shall apply to the combination of the Contribution and the Program if, at the time the Contribution is added by the Contributor, such addition of the Contribution causes such combination to be covered by the Licensed Patents. The patent license shall not apply to any other combinations which include the Contribution. No hardware per se is licensed hereunder.

c) Recipient understands that although each Contributor grants the licenses to its Contributions set forth herein, no assurances are provided by any Contributor that the Program does not infringe the patent or other intellectual property rights of any other entity. Each Contributor disclaims any liability to Recipient for claims brought by any other entity based on infringement of intellectual property rights or otherwise. As a condition to exercising the rights and licenses granted hereunder, each Recipient hereby assumes sole responsibility to secure any other intellectual property rights needed, if any. For example, if a third party patent license is required to allow Recipient to distribute the Program, it is Recipient's responsibility to acquire that license before distributing the Program.

d) Each Contributor represents that to its knowledge it has sufficient copyright rights in its Contribution, if any, to grant the copyright license set forth in this Agreement.

#### 3. REQUIREMENTS

A Contributor may choose to distribute the Program in object code form under its own license agreement, provided that:

a) it complies with the terms and conditions of this Agreement; and

b) its license agreement:

 i) effectively disclaims on behalf of all Contributors all warranties and conditions, express and implied, including warranties or conditions of title and non-infringement, and implied warranties or conditions of merchantability and fitness for a particular purpose;

 ii) effectively excludes on behalf of all Contributors all liability for damages, including direct, indirect, special, incidental and consequential damages, such as lost profits;

 iii) states that any provisions which differ from this Agreement are offered by that Contributor alone and not by any other party; and

 iv) states that source code for the Program is available from such Contributor, and informs licensees how to obtain it in a reasonable manner on or through a medium customarily used for software exchange.

When the Program is made available in source code form: a) it must be made available under this Agreement; and b) a copy of this Agreement must be included with each copy of the Program.

Contributors may not remove or alter any copyright notices contained within the Program.

Each Contributor must identify itself as the originator of its Contribution, if any, in a manner that reasonably allows subsequent Recipients to identify the originator of the Contribution.

#### 4. COMMERCIAL DISTRIBUTION

Commercial distributors of software may accept certain responsibilities with respect to end users, business partners and the like. While this license is intended to facilitate the commercial use of the Program, the Contributor who includes the Program in a commercial product offering should do so in a manner which does not create potential liability for other Contributors. Therefore, if a Contributor includes the Program in a commercial product offering, such Contributor ("Commercial Contributor") hereby agrees to defend and indemnify every other Contributor ("Indemnified Contributor") against any losses, damages and costs (collectively "Losses") arising from claims, lawsuits and other legal actions brought by a third party against the Indemnified Contributor to the extent caused by the acts or omissions of such Commercial Contributor in connection with its distribution of the Program in a commercial product offering. The obligations in this section do not apply to any claims or Losses relating to any actual or alleged intellectual property infringement. In order to qualify, an Indemnified Contributor must: a) promptly notify the Commercial Contributor in writing of such claim, and b) allow the Commercial Contributor to control, and cooperate with the Commercial Contributor in, the defense and any related settlement negotiations. The Indemnified Contributor may participate in any such claim at its own expense.

For example, a Contributor might include the Program in a commercial product offering, Product X. That Contributor is then a Commercial Contributor. If that Commercial Contributor then makes performance claims, or offers warranties related to Product X, those performance claims and warranties are such Commercial Contributor's responsibility alone. Under this section, the Commercial Contributor would have to defend claims against the other Contributors related to those performance claims and warranties, and if a court requires any other Contributor to pay any damages as a result, the Commercial Contributor must pay those damages.

5. NO WARRANTY

EXCEPT AS EXPRESSLY SET FORTH IN THIS AGREEMENT, THE PROGRAM IS PROVIDED ON AN "AS IS" BASIS, WITHOUT WARRANTIES OR CONDITIONS OF ANY KIND, EITHER EXPRESS OR IMPLIED INCLUDING, WITHOUT LIMITATION, ANY WARRANTIES OR CONDITIONS OF TITLE, NON-INFRINGEMENT, MERCHANTABILITY OR FITNESS FOR A PARTICULAR PURPOSE. Each Recipient is solely responsible for determining the appropriateness of using and distributing the Program and assumes all risks associated with its exercise of rights under this Agreement, including but not limited to the risks and costs of program errors, compliance with applicable laws, damage to or loss of data, programs or equipment, and unavailability or interruption of operations.

#### 6. DISCLAIMER OF LIABILITY

EXCEPT AS EXPRESSLY SET FORTH IN THIS AGREEMENT, NEITHER RECIPIENT NOR ANY CONTRIBUTORS SHALL HAVE ANY LIABILITY FOR ANY DIRECT, INDIRECT, INCIDENTAL, SPECIAL, EXEMPLARY, OR CONSEQUENTIAL DAMAGES (INCLUDING WITHOUT LIMITATION LOST PROFITS), HOWEVER CAUSED AND ON ANY THEORY OF LIABILITY, WHETHER IN CONTRACT, STRICT LIABILITY, OR TORT (INCLUDING NEGLIGENCE OR OTHERWISE) ARISING IN ANY WAY OUT OF THE USE OR DISTRIBUTION OF THE PROGRAM OR THE EXERCISE OF ANY RIGHTS GRANTED HEREUNDER, EVEN IF ADVISED OF THE POSSIBILITY OF SUCH DAMAGES.

#### 7. GENERAL

If any provision of this Agreement is invalid or unenforceable under applicable law, it shall not affect the validity or enforceability of the remainder of the terms of this Agreement, and without further action by the parties hereto, such provision shall be reformed to the minimum extent necessary to make such provision valid and enforceable.

If Recipient institutes patent litigation against a Contributor with respect to a patent applicable to software (including a cross-claim or counterclaim in a lawsuit), then any patent licenses granted by that Contributor to such Recipient under this Agreement shall terminate as of the date such litigation is filed. In addition, if Recipient institutes patent litigation against any entity (including a cross-claim or counterclaim in a lawsuit) alleging that the Program itself (excluding combinations of the Program with other software or hardware) infringes such Recipient's patent(s), then such Recipient's rights granted under Section 2(b) shall terminate as of the date such litigation is filed.

All Recipient's rights under this Agreement shall terminate if it fails to comply with any of the material terms or conditions of this Agreement and does not cure such failure in a reasonable period of time after becoming aware of such noncompliance. If all Recipient's rights under this Agreement terminate, Recipient agrees to cease use and distribution of the Program as soon as reasonably practicable. However, Recipient's obligations under this Agreement and any licenses granted by Recipient relating to the Program shall continue and survive.

Everyone is permitted to copy and distribute copies of this Agreement, but in order to avoid inconsistency the Agreement is copyrighted and may only be modified in the following manner. The Agreement Steward reserves the right to publish new versions (including revisions) of this Agreement from time to time. No one other than the Agreement Steward has the right to modify this Agreement. IBM is the initial Agreement Steward. IBM may assign the responsibility to serve as the Agreement Steward to a suitable separate entity. Each new version of the Agreement will be given a distinguishing version number. The Program (including Contributions) may always be distributed subject to the version of the Agreement under which it was received. In addition, after a new version of the Agreement is published, Contributor may elect to distribute the Program (including its Contributions) under the new version. Except as expressly stated in Sections 2(a) and 2(b) above, Recipient receives no rights or licenses to the intellectual property of any Contributor under this Agreement, whether expressly, by implication, estoppel or otherwise. All rights in the Program not expressly granted under this Agreement are reserved.

This Agreement is governed by the laws of the State of New York and the intellectual property laws of the United States of America. No party to this Agreement will bring a legal action under this Agreement

more than one year after the cause of action arose. Each party waives its rights to a jury trial in any resulting litigation.

Bnd, Bundle Tool http://www.aqute.biz/Code/Bnd, The Apache License, Version 2.0 ALL OTHERS JARS, BY APACHE SOFTWARE FOUNDATION ALL OF THESE ARE LICENSED UNDER The Apache License, Version 2.0 EXCEPT:

Apache Commons Logging, The Apache Software License, Version 1.1 (commons-logging-1.1.1.jar)

The Apache Software License, Version 1.1

Redistribution and use in source and binary forms, with or without modification, are permitted provided that the following conditions are met:

1. Redistributions of source code must retain the above copyright notice, this list of conditions and the following disclaimer.

2. Redistributions in binary form must reproduce the above copyright notice, this list of conditions and the following disclaimer in the documentation and/or other materials provided with the distribution.

3. The end-user documentation included with the redistribution, if any, must include the following acknowledgment: "This product includes software developed by the Apache Software Foundation (http://www.apache.org/)." Alternately, this acknowledgment may appear in the software itself, if and wherever such third-party acknowledgments normally appear.

4. The names "Apache" and "Apache Software Foundation" must not be used to endorse or promote products derived from this software without prior written permission. For written permission, please contact apache@apache.org.

5. Products derived from this software may not be called "Apache", nor may "Apache" appear in their name, without prior written permission of the Apache Software Foundation.

THIS SOFTWARE IS PROVIDED ``AS IS'' AND ANY EXPRESSED OR IMPLIED WARRANTIES, INCLUDING, BUT NOT LIMITED TO, THE IMPLIED WARRANTIES OF MERCHANTABILITY AND FITNESS FOR A PARTICULAR PURPOSE ARE DISCLAIMED. IN NO EVENT SHALL THE APACHE SOFTWARE FOUNDATION OR ITS CONTRIBUTORS BE LIABLE FOR ANY DIRECT, INDIRECT, INCIDENTAL, SPECIAL, EXEMPLARY, OR CONSEQUENTIAL DAMAGES (INCLUDING, BUT NOT LIMITED TO, PROCUREMENT OF SUBSTITUTE GOODS OR SERVICES; LOSS OF USE, DATA, OR PROFITS; OR BUSINESS INTERRUPTION) HOWEVER CAUSED AND ON ANY THEORY OF LIABILITY, WHETHER IN CONTRACT, STRICT LIABILITY, OR TORT (INCLUDING NEGLIGENCE OR OTHERWISE) ARISING IN ANY WAY OUT OF THE USE OF THIS SOFTWARE, EVEN IF ADVISED OF THE POSSIBILITY OF SUCH DAMAGE.

## <span id="page-12-0"></span>1.6 Apache HttpComponents HttpCore License

The following software may be included in this product:

Apache HttpComponents HttpCore

Component's NOTICE.txt file: Apache HttpComponents Core - HttpCore Copyright 2006-2009 The Apache Software Foundation

This product includes software developed by The Apache Software Foundation (http://www.apache.org/).

This component is licensed under [「Apache License Version 2.0, January 2004」](#page-13-0).

## <span id="page-12-1"></span>1.7 Apache HttpComponents HttpClient License

The following software may be included in this product:

#### Apache HttpComponents HttpClient

Component's NOTICE.txt file: Apache HttpComponents Client Copyright 1999-2009 The Apache Software Foundation

This product includes software developed by The Apache Software Foundation (http://www.apache.org/).

This project contains annotations derived from JCIP-ANNOTATIONS Copyright (c) 2005 Brian Goetz and Tim Peierls. See http://www.jcip.net and the Creative Commons Attribution License (http://creativecommons.org/licenses/by/2.5)

This component is licensed under [「Apache License Version 2.0, January 2004」](#page-13-0).

## <span id="page-13-0"></span>1.8 Apache License Version 2.0, January 2004

The following applies to all products licensed under the Apache 2.0 License: You may not use the identified files except in compliance with the Apache License, Version 2.0 (the "License.") You may obtain a copy of the License at http://www.apache.org/licenses/LICENSE-2.0. A copy of the license is also reproduced below. Unless required by applicable law or agreed to in writing, software distributed under the License is distributed on an "AS IS" BASIS, WITHOUT WARRANTIES OR CONDITIONS OF ANY KIND, either express or implied. See the License for the specific language governing permissions and limitations under the License.

Apache License Version 2.0, January 2004 http://www.apache.org/licenses/

TERMS AND CONDITIONS FOR USE, REPRODUCTION, AND DISTRIBUTION

1. Definitions.

"License" shall mean the terms and conditions for use, reproduction, and distribution as defined by Sections 1 through 9 of this document.

"Licensor" shall mean the copyright owner or entity authorized by the copyright owner that is granting the License.

"Legal Entity" shall mean the union of the acting entity and all other entities that control, are controlled by, or are under common control with that entity. For the purposes of this definition, "control" means (i) the power, direct or indirect, to cause the direction or management of such entity, whether by contract or otherwise, or (ii) ownership of fifty percent (50%) or more of the outstanding shares, or (iii) beneficial ownership of such entity.

"You" (or "Your") shall mean an individual or Legal Entity exercising permissions granted by this License.

"Source" form shall mean the preferred form for making modifications, including but not limited to software source code, documentation source, and configuration files.

"Object" form shall mean any form resulting from mechanical transformation or translation of a Source form, including but not limited to compiled object code, generated documentation, and conversions to other media types.

"Work" shall mean the work of authorship, whether in Source or Object form, made available under the License, as indicated by a copyright notice that is included in or attached to the work (an example is provided in the Appendix below).

"Derivative Works" shall mean any work, whether in Source or Object form, that is based on (or derived from) the Work and for which the editorial revisions, annotations, elaborations, or other modifications represent, as a whole, an original work of authorship. For the purposes of this License, Derivative Works shall not include works that remain separable from, or merely link (or bind by name) to the interfaces of, the Work and Derivative Works thereof.

"Contribution" shall mean any work of authorship, including the original version of the Work and any modifications or additions to that Work or Derivative Works thereof, that is intentionally submitted to Licensor for inclusion in the Work by the copyright owner or by an individual or Legal Entity authorized to submit on behalf of the copyright owner. For the purposes of this definition, "submitted" means any form of electronic, verbal, or written communication sent to the Licensor or its representatives, including but not limited to communication on electronic mailing lists, source code control systems, and issue tracking systems that are managed by, or on behalf of, the Licensor for the purpose of discussing and improving the Work, but excluding communication that is conspicuously marked or otherwise designated in writing by the copyright owner as "Not a Contribution."

"Contributor" shall mean Licensor and any individual or Legal Entity on behalf of whom a Contribution has been received by Licensor and subsequently incorporated within the Work.

2. Grant of Copyright License. Subject to the terms and conditions of this License, each Contributor hereby grants to You a perpetual, worldwide, non-exclusive, no-charge, royalty-free, irrevocable copyright license to reproduce, prepare Derivative Works of, publicly display, publicly perform, sublicense, and distribute the Work and such Derivative Works in Source or Object form.

3. Grant of Patent License. Subject to the terms and conditions of this License, each Contributor hereby grants to You a perpetual, worldwide, non-exclusive, no-charge, royalty-free, irrevocable (except as stated in this section) patent license to make, have made, use, offer to sell, sell, import, and otherwise transfer the Work, where such license applies only to those patent claims licensable by such Contributor that are necessarily infringed by their Contribution(s) alone or by combination of their Contribution(s) with the Work to which such Contribution(s) was submitted. If You institute patent litigation against any entity (including a cross-claim or counterclaim in a lawsuit) alleging that the Work or a Contribution incorporated within the Work constitutes direct or contributory patent infringement, then any patent licenses granted to You under this License for that Work shall terminate as of the date such litigation is filed.

4. Redistribution. You may reproduce and distribute copies of the Work or Derivative Works thereof in any medium, with or without modifications, and in Source or Object form, provided that You meet the following conditions:

(a) You must give any other recipients of the Work or Derivative Works a copy of this License; and

(b) You must cause any modified files to carry prominent notices stating that You changed the files; and

(c) You must retain, in the Source form of any Derivative Works that You distribute, all copyright, patent, trademark, and attribution notices from the Source form of the Work, excluding those notices that do not pertain to any part of the Derivative Works; and

(d) If the Work includes a "NOTICE" text file as part of its distribution, then any Derivative Works that You distribute must include a readable copy of the attribution notices contained

within such NOTICE file, excluding those notices that do not pertain to any part of the Derivative Works, in at least one of the following places: within a NOTICE text file distributed as part of the Derivative Works; within the Source form or documentation, if provided along with the Derivative Works; or, within a display generated by the Derivative Works, if and wherever such third-party notices normally appear. The contents of the NOTICE file are for informational purposes only and do not modify the License. You may add Your own attribution notices within Derivative Works that You distribute, alongside or as an addendum to the NOTICE text from the Work, provided that such additional attribution notices cannot be construed as modifying the License.

You may add Your own copyright statement to Your modifications and may provide additional or different license terms and conditions for use, reproduction, or distribution of Your modifications, or for any such Derivative Works as a whole, provided Your use, reproduction, and distribution of the Work otherwise complies with the conditions stated in this License.

5. Submission of Contributions. Unless You explicitly state otherwise, any Contribution intentionally submitted for inclusion in the Work by You to the Licensor shall be under the terms and conditions of this License, without any additional terms or conditions. Notwithstanding the above, nothing herein shall supersede or modify the terms of any separate license agreement you may have executed with Licensor regarding such Contributions.

6. Trademarks. This License does not grant permission to use the trade names, trademarks, service marks, or product names of the Licensor, except as required for reasonable and customary use in describing the origin of the Work and reproducing the content of the NOTICE file.

7. Disclaimer of Warranty. Unless required by applicable law or agreed to in writing, Licensor provides the Work (and each Contributor provides its Contributions) on an "AS IS" BASIS, WITHOUT WARRANTIES OR CONDITIONS OF ANY KIND, either express or implied, including, without limitation, any warranties or conditions of TITLE, NON-INFRINGEMENT, MERCHANTABILITY, or FITNESS FOR A PARTICULAR PURPOSE. You are solely responsible for determining the appropriateness of using or redistributing the Work and assume any risks associated with Your exercise of permissions under this License.

8. Limitation of Liability. In no event and under no legal theory, whether in tort (including negligence), contract, or otherwise, unless required by applicable law (such as deliberate and grossly negligent acts) or agreed to in writing, shall any Contributor be liable to You for damages, including any direct, indirect, special, incidental, or consequential damages of any character arising as a result of this License or out of the use or inability to use the Work (including but not limited to damages for loss of goodwill, work stoppage, computer failure or malfunction, or any and all other commercial damages or losses), even if such Contributor has been advised of the possibility of such damages.

9. Accepting Warranty or Additional Liability. While redistributing the Work or Derivative Works thereof, You may choose to offer, and charge a fee for, acceptance of support, warranty, indemnity, or other liability obligations and/or rights consistent with this License. However, in accepting such obligations, You may act only on Your own behalf and on Your sole responsibility, not on behalf of any other Contributor, and only if You agree to indemnify, defend, and hold each Contributor harmless for any liability incurred by, or claims asserted against, such Contributor by reason of your accepting any such warranty or additional liability.

#### END OF TERMS AND CONDITIONS

APPENDIX: How to apply the Apache License to your work

To apply the Apache License to your work, attach the following boilerplate notice, with the fields enclosed by brackets "[]" replaced with your own identifying information. (Don't include the brackets!) The text should be enclosed in the appropriate comment syntax for the file format. We also recommend that a file or class name and description of purpose be included on the same "printed page" as the copyright notice for easier identification within third-party archives.

Copyright [yyyy] [name of copyright owner]

Licensed under the Apache License, Version 2.0 (the "License"); you may not use this file except in compliance with the License. You may obtain a copy of the License at http://www.apache.org/licenses/LICENSE-2.0

Unless required by applicable law or agreed to in writing, software distributed under the License is distributed on an "AS IS" BASIS, WITHOUT WARRANTIES OR CONDITIONS OF ANY KIND, either express or implied. See the License for the specific language governing permissions and limitations under the License.

# <span id="page-18-0"></span>第1章 MySQL Enterprise Monitor の紹介とアーキテクチャ

# 目次

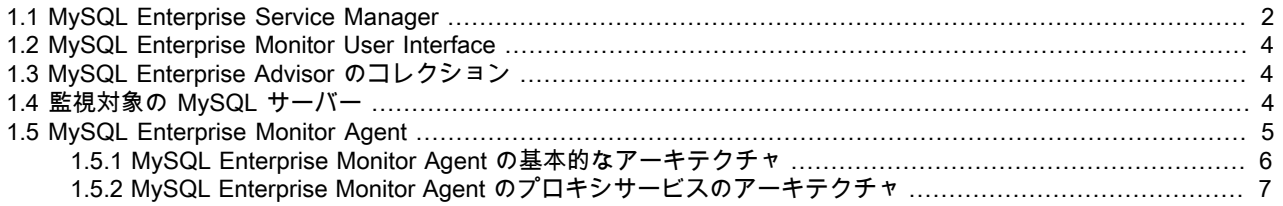

MySQL Enterprise Monitor は MySQL のエンタープライズ監視システムであり、使用している MySQL サーバーの監 視、潜在的な問題点の通知、および問題解決のアドバイスやヘルプの提供を可能にします。

MySQL Enterprise Monitor をより深く理解するには、MySQL Enterprise Monitor 製品を構成する基本的なコンポーネ ントについて知っておく必要があります。

簡単にまとめると、標準的な MySQL Enterprise Monitor のインストールは次のもので構成されています。

- 監視対象の 1 つ以上の MySQL サーバー
- 監視対象 MySQL サーバーごとに 1 つの MySQL Enterprise Monitor Agent
- エージェントから情報を照合し、収集したデータに対するユーザインタフェースを提供する 1 つの MySQL Enterprise Service Manager

次の図に、標準的な MySQL Enterprise Monitor インストールの構造を示します。

図1.1 MySQL Enterprise Monitor のアーキテクチャ

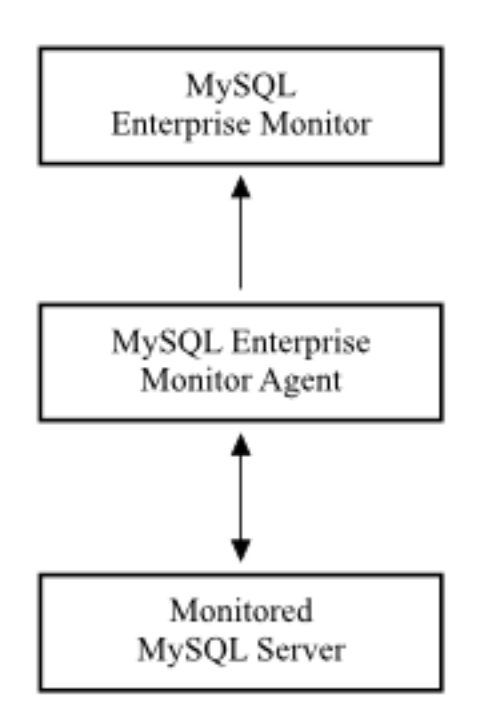

MySQL Enterprise Monitor は、1 つ以上の MySQL サーバーを監視するように設計されています。監視情報は、エー ジェント (MySQL Enterprise Monitor Agent) を使用して収集されます。このエージェントは監視対象の MySQL サー バーと通信し、MySQL サーバーの変数、ステータス、および健全性の情報を収集して MySQL Enterprise Service Manager に送信します。複数の MySQL サーバーがある場合、それぞれの MySQL サーバーを監視する MySQL Enterprise Monitor Agent プロセスが複数存在することになります。MySQL Enterprise Monitor Agent には、ほかにも いくつかの責任や機能があります (詳細はこの章で後述)。

エージェントが収集した、監視対象の各 MySQL サーバーに関する情報は、MySQL Enterprise Service Manager に送 信されます。サーバーの役割は、エージェントからの情報すべてを照合することです。エージェントが送信した情報 の照合プロセスの際、MySQL Enterprise Service Manager は収集されたデータに対していくつかのルールを実行し て、サーバーのステータスを適正な値と比較します。特定のしきい値に達したとき、これらのルールによってアラー ムや通知などのイベントがトリガーされ、メモリー不足や CPU の高使用率のような潜在的な問題を強調させることが できます。または、バッファーサイズの不足やステータス情報などのより複雑なルールを使用することもできます。

これらのルール、警報、および通知はそれぞれ MySQL Enterprise Advisor として知られています。これらは、 サーバーを監視する手段だけでなく、ユーザが認識できない問題への警告情報も提供しており、MySQL Enterprise Service Manager の重要な部分を構成しています。アドバイザには、確認された問題への対処方法および修正方法に ついてのアドバイスを提供する機能も含まれています。

MySQL Enterprise Service Manager へのインタフェースは Web サーバーによって提供され、どの Web ブラウザ からでも表示および制御が可能です。インタフェースは MySQL Enterprise Monitor User Interface と呼ばれていま す。MySQL Enterprise Monitor User Interface はエージェントによって収集されたすべての情報へのアクセスを提 供し、使用中のサーバーとその現在のステータスをまとめて、または個別に表示させることができます。ユーザは MySQL Enterprise Monitor User Interface を使用して、サービスをすべての面において制御および設定できます。

MySQL Enterprise Monitor Agent プロセスによって提供される情報には、その他の統計情報やクエリ情報も含まれて います。統計データと数字は、サーバーからより便利な形式で情報を表示できるように保存されます。たとえば、 サーバー負荷、クエリ番号、インデックス使用情報などの数値ステータスは、時系列のグラフで表示できます。グラ フを使用すると、サーバー上での問題や潜在的な問題を非常に早い時点で確認できるようになります。また、特定の 期間のグラフ情報を見ることは、既知の問題と外部的要素 (外部システムやネットワーク障害など) を MySQL サー バーに関連付けるのに役立ちます。

加えて、サーバー上で実行されるクエリについての詳細情報 (行数や各クエリの実行時間など) を収集するように MySQL Enterprise Monitor Agent を設定することもできます。そうすると、詳細なクエリデータがグラフィカルな情 報と相互に関連付けられ、特に高い負荷やインデックスの問題などが発生した時点でどのクエリが実行されていたか を特定することができるようになります。クエリデータは Query Analyzer と呼ばれるシステムによってサポートさ れ、使用環境で最高の柔軟性を実現するために、解析されるデータを複数の異なるソリューションおよびシステムに よって提供できます。

# <span id="page-19-0"></span>1.1 MySQL Enterprise Service Manager

MySQL Enterprise Service Manager は MySQL Enterprise Monitor のハブであり、情報の収集、表示する情報の保 存、警告およびアラートの生成、電子メールやその他の通知の送信、MySQL Enterprise Monitor User Interface のサ ポートなど、システムへのインタフェースとしてのサーバーの重要な機能を提供します。概念上、MySQL Enterprise Service Manager は 3 つの部分から構成されていると考えられます。

図1.2 MySQL Enterprise Service Manager のアーキテクチャ

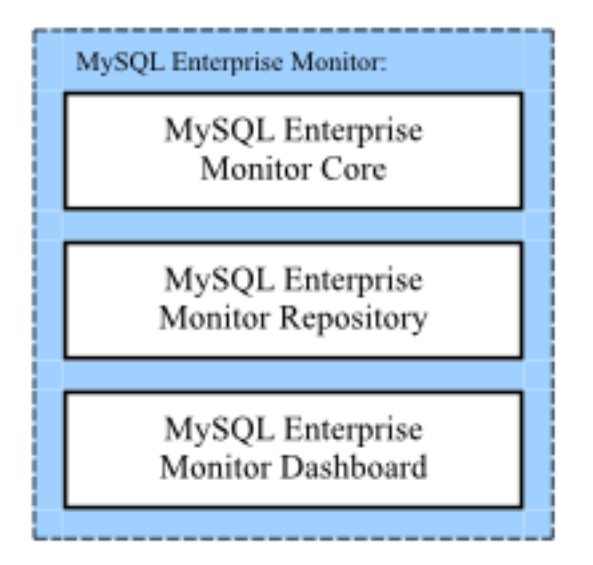

これらの 3 つのコンポーネントは、それぞれ異なる次のような機能を提供することで、全機能をサポートします。

• MySQL Enterprise Service Manager のコアは Tomcat Web サーバー上に構築されており、各 MySQL Enterprise Monitor Agent からの情報収集のサポート、情報のフォーマットおよびリポジトリへの挿入、MySQL Enterprise Advisor コレクションの一部として提供されている各種ルールの実行など、サーバー機能のすべてを提供します。

サービス自体は、メインシステムの動作を扱ういくつかの異なるコンポーネントとサブシステムから構成されま す。たとえば、各 MySQL Enterprise Monitor Agent からの情報は、データに対して MySQL Enterprise Advisor ルー ルを実行できるように、データベースに挿入される前に調査およびフォーマットされ、キャッシュされます。各 MySQL Enterprise Advisor を特定のスケジュールで実行させることもできます。このようにすると、さまざまな 監視対象 MySQL サーバーのステータスに対してルールや警告を継続的に検査できます。また、サーバーは特定の バックグラウンドプロセスも実行して、MySQL Enterprise Service Manager を動作可能な状態に保ちます。たとえ ば、MySQL Enterprise Service Managerには、システムがまだ動作している間にシステムから古いデータを削除す る、期限設定可能なサービスが含まれています。

システムは Tomcat と Java の上に構築されるため、システムのパフォーマンスは Java 環境の設定と最適化に依存 します。標準的な設定はほとんどの典型的なインストールをサポートするように設計されていますが、多くの監視 対象サーバーを含むインストールや、MySQL Enterprise Monitor User Interface を使用する多くのクライアントをサ ポートするインストールでは、設定を変更してパフォーマンスを最適化できます。たとえば、Java のメモリーサイ ズを増やしてパフォーマンスとキャッシングの向上を図る場合などが考えられます。

• 収集された MySQL Enterprise Service Manager データは MySQL Enterprise Monitor リポジトリ内に保存されま す。このリポジトリは、情報の収集とフォーマットを行う一連のテーブルおよび MySQL データベースを使用しま す。MySQL サーバーを使用すると、MySQL Enterprise Monitor が InnoDB ストレージエンジンやパーティション分 割システムなどの主要な機能のいくつかを利用できるようになります。

拡張性能をサポートできるマシンにインストールした場合、InnoDB ストレージエンジンのキャッシュメモリー やスレッドプロセスの拡張のような、MySQL サーバー設定の最適化が可能です。また、デフォルトの設定で は、MySQL サーバーと Tomcat サービスの両方が同じマシン上に配置されます。MySQL および Tomcat コンポー ネント用に専用の RAM および CPU リソースを利用するために、2 台の異なるマシンでこの 2 つを切り離すことが できます。

• MySQL Enterprise Monitor User Interface は、Tomcat サービスによって一連の JSP ページとしてサポートされま す。クライアントページにはコアシステムと MySQL データベースへのインタフェースがあり、さまざまなデータ ビュー、通知システム、グラフ化エンジン、MySQL Enterprise Service Manager の設定管理など、すべてのさまざ まなシステムコンポーネントを提供します。

# <span id="page-21-0"></span>1.2 MySQL Enterprise Monitor User Interface

MySQL Enterprise Monitor User Interface は、MySQL Enterprise Service Manager への Web ベースのインタフェース です。MySQL Enterprise Monitor User Interface は、使用しているサーバーの現在のステータスの概要を提供し、各 MySQL Enterprise Monitor Agent が送信したデータや情報から得られた現在のステータス、イベント、および履歴情 報まで掘り下げるためのインタフェース情報を提供するように設計されています。

MySQL Enterprise Monitor User Interface に含まれている主要な機能は次のとおりです。

- 単一の「モニター」ページは、使用しているすべてのサーバーにおける現在の健全性およびステータスの概要、ト リガーされたすべてのイベントの概要、クリティカルなステータス情報のヒートチャート、そしてカスタマイズ可 能なグラフのセットを提供します。
- 「ヒートチャート」は簡単な表であり、現在使用しているすべてのサーバーを、わかりやすいアイコンで重要な問 題を強調して示します。ヒートチャートはメインの「モニター」タブに含まれています。また、小さいためデスク トップ上に常時開いたままにしておけるスタンドアロンの「ヒートチャート」を表示して、サーバー状態を監視す ることもできます。
- 「アドバイザ」タブでは、システム内のアドバイザの作成、編集、制御、インストール、およびスケジュール設定 が可能です。
- 「Query Analyzer」は、サーバーで実行されるクエリ解析の完全なインタフェースをサポートしており、問題のク エリを特定できるようにします。
- 「レプリケーション」ビューでは、使用しているレプリケーション環境のレプリケーショントポロジおよび健全性 を監視できます。
- 「設定」タブでは、通知リストの設定、SNMP の設定、古いデータを削除する間隔の設定など、サーバーのパラ メータの制御および設定が可能です。
- 「新着情報」タブでは、MySQL Enterprise の Web サイトへライブ接続して、最新リリース、重要な修正および パッチに関するニュースや、最新のサポートの問題に関するあらゆる情報を提供します。

MySQL Enterprise Monitor User Interface の詳細については[、「MySQL Enterprise Dashboard」](#page-27-0)を参照してくださ い。

# <span id="page-21-1"></span>1.3 MySQL Enterprise Advisor のコレクション

MySQL Enterprise Advisor コレクションにはいくつかの異なるアドバイザが含まれており、MySQL Enterprise サ ブスクリプションのサブスクリプションレベルに応じた構成になっています。これらのコレクションには、MySQL Enterprise Monitor User Interface 内で見ることができるグラフのためのアドバイザと定義の両方が含まれています。

各 MySQL Enterprise Advisor は、各マシンで MySQL Enterprise Monitor Agent が収集した情報を使用し、特定の値や 設定を決定または比較してから、対応するしきい値に達したときにイベント通知を提供します。アドバイザは、簡単 なアドバイスであったり、警告であったり、重要なイベントであったりします。MySQL Enterprise Service Manager 内では、これらのイベントはイベントタブかヒートチャート (重要な項目の場合) に表示されます。ヒートチャート は、使用している MySQL サーバーの現在の重大度やステータスの単一ビューを提供します。

イベントは MySQL Enterprise Monitor User Interface 内に表示させたり、電子メール (SMS (Simple Message Service) ゲートウェイへの配信にフォーマットされたテキストメッセージを含む) などのほかの手順や情報をトリガーして、問 題を通知させることができます。アドバイザによって提供された情報と収集されたデータは、SNMP (Simple Network Management Protocol) 経由でも提供およびエクスポートされ、既存のネットワーク監視インフラストラクチャ内の SNMP トラップを消費できるようにします。

すべてのアドバイザはスケジュールに従って実行されます。このスケジュールによって、アドバイザが実行される頻 度が決定されます。

# <span id="page-21-2"></span>1.4 監視対象の MySQL サーバー

MySQL Enterprise Monitor は、MySQL 4.1 から 6.0 までのどの MySQL サーバーも監視し、アドバイザとルールは異 なるバージョンに対して特定かつ固有のサポートを提供します。ルールは、使用している MySQL サーバーバージョ ンのアップグレードについての助言を提供したり、使用している MySQL サーバーバージョンに固有のルールやグラ フを提供したりできます。

MySQL サーバーの内部動作 (設定データや動作データなど) の監視に加えて、MySQL Enterprise Monitor Agent を MySQL Enterprise Service Manager と組み合わせると、MySQL サーバーによって提供される情報とレプリケーショ ンコンポーネントによって使用されるファイルを使用し、MySQL サーバーのレプリケーショントポロジを決定してレ プリケーションステータスの監視を助けることができます。

MySQL Enterprise Monitor は、いくつかの固有の値を使用して、監視対象 MySQL インスタンスなどの異なるコン ポーネントを識別します。

- 各 MySQL サーバーには mysql.inventory テーブルに保存されている UUID があり、残りの MEM に対して MySQL サーバーを一意に特定するのに使用されます。サーバー UUID は、単一の MySQL インスタンスに関する情報の照 合に使用されます。
- 各ホスト (エージェントが稼働しているマシン) には、残りの MySQL Enterprise Monitor に対してホストを一意に 特定するための UUID があります。これは、OS 情報 (CPU、RAM、ディスクデータなど) の照合に使用されます。 ホスト ID は、監視している MySQL サーバーが、以前と同じホストにあるかどうかを判定するためにも使用されま す。これは、マシン間でデータが移動されたとき、またはマシンがアップグレードされたときを識別するのに役立 ちます。ホストの UUID は、mysql.inventory テーブル内の hostid 列に保存されます。
- 各エージェントには、MEM に対してエージェントを特定するための UUID があります。エージェントの UUID は、 エージェント設定ファイルにある agent-uuid パラメータ内に定義されています。

情報を登録および照合し、データを一意のサーバー、エージェント、またはホストまでたどって、問題の場所とソー スについての正確な情報を報告できるようにするために、これらの UUID が組み合わせて使用されます。

MySQL サーバーを監視するための特定要件はありません。エージェントは、ネイティブの MySQL プロトコルを 使用して、どの MySQL サーバーとも通信できます。ただし、使用している MySQL サーバーで MySQL Enterprise Monitor Agent を使用する際に、いくつか覚えておくべき次のような考慮事項があります。

- 各インスタンスは、mysql.inventory テーブル内に保存されている固有 ID を持っている必要があります。
- サーバーの異なるパラメータを監視できるようにするには、MySQL サーバーに適切なアクセス権と権限を持つユー ザを設定しなければいけません。適切なユーザ作成の詳細情報は、インストールガイドに記述されています。

## <span id="page-22-0"></span>1.5 MySQL Enterprise Monitor Agent

実際には、&merlin\_agent は単一のシャーシコンポーネントで、その上に、システムが必要とするさまざまな分野の機 能を提供するいくつかの異なるモジュールが構築されています。MySQL Enterprise Monitor Agent は、次のような主 要機能をサポートします。

- MySQL サーバーに接続し、サーバーに関する重要な情報を収集します。この重要なデータは「インベントリ」と呼 ばれます。インベントリには、収集可能なほかの情報の決定を助けるために使用される、サーバーに関する重要な 情報 (既知の項目) が含まれています。たとえば、インベントリには MySQL サーバーのバージョン番号、サポート されているストレージエンジンやレプリケーション設定のような詳細情報が含まれています。
- 収集されて MySQL Enterprise Service Manager に送信されるデータの大部分を構成する、「標準的な」データ項目 のセットを収集します。これには、設定、データベースオブジェクト、およびほかの内容に関するすべての情報が 含まれています。
- エージェントが稼働しているホストオペレーティングシステムに関するさまざまな情報を収集します。これに は、CPU、RAM、およびファイルシステムの情報と統計が含まれています。
- MySQL プロキシとして動作し、クライアントからの MySQL クエリを収集および転送し、収集したクエリ実行情報 を MySQL Enterprise Service Manager に送信することで、Query Analyzer データを収集します。これは「MySQL Enterprise Agent Proxy Service」として知られています。
- 使用している MySQL サーバーの固有の監視情報や統計情報を提供するように任意に設定できる、すべてのカスタ ムデータ項目を収集します。

### 注記

MySQL Enterprise Monitor Agent はいくつかの異なるコンポーネントで構成されていま すが、これらのコンポーネントはまとめて単一のアプリケーション (MySQL Enterprise

Monitor Agent) として使用されます。しかし、これらの異なる要素や機能を区別し、それぞ れの機能、設定、配備が簡単に記述できるように、全ドキュメントにわたって個別に参照さ れ、扱われています。

エージェントは、このすべての機能の基礎を提供する汎用サービスであり、個々の MySQL サーバーに関する情報を MySQL Enterprise Service Manager に提供することから、MySQL Enterprise Monitor の主要コンポーネントになって います。

各 MySQL Enterprise Monitor Agent には、MySQL Enterprise Service Manager に対して MySQL Enterprise Monitor Agent を一意に特定するための UUID が必要です。この UUID は、各監視対象サーバーに割り当てられた UUID とは 無関係です。UUID を 1 つのエージェントインスタンスから別のインスタンスにコピーすると、エージェントによっ て記録された情報が不正に記録されるため、注意が必要です。

エージェントをはじめて起動したとき、エージェントは次のような動作をします。

- 設定情報をロードします
- エージェントの UUID が存在することを確認します
- 適切な現在のホスト ID を決定し、生成します
- ネットワークスレッドと収集スレッドを開始します
- コピーされたインスタンスを誤って起動していないかを確認するため、接続先のインスタンスが、同じ ホスト ID を持っているかどうかを比較して確認します
- MySQL Enterprise Service Manager に登録してから、ハートビート信号を送信します
- Service Manager から「既知のデータ項目のリスト」呼び出しを受け取ります
- サーバーから読み込まれるデータ項目 (カスタムデータ項目もすべて含まれる) のリストをロードします
- 既知の項目で Service Manager に応答します
- Service Manager から特定のデータ項目の「インスタンスのリスト」呼び出しを受け取ります
- インベントリプロセスを実行して、MySQL サーバーに関する重要な情報を決定します
- インベントリで Service Manager に応答します
- 「データ収集」作業で、MySQL Enterprise Service Manager から各データ項目のスケジュール情報を受け取ります
- 構成中に設定されたスケジュールに従って、データの収集と MySQL Enterprise Service Manager への送信を開始し ます

稼働が始まると、各 MySQL Enterprise Monitor Agent は定期的に監視対象の MySQL サーバーから情報を収集して MySQL Enterprise Monitor Agent に送信します。収集される主な情報は次のとおりです。

### <span id="page-23-0"></span>1.5.1 MySQL Enterprise Monitor Agent の基本的なアーキテクチャ

MySQL Enterprise Monitor Agent のコアアーキテクチャは、ほかのコンポーネントがその上で動作するための基本 的なシャーシを提供するように設計されています。コアアーキテクチャの主な目的は、監視対象の MySQL サーバー への接続や、収集した情報の収集および送信のための MySQL Enterprise Service Manager との通信機能をサポート し、MySQL Enterprise Service Manager から設定などの情報を受け取ることです。

MySQL Enterprise Agent Proxy Service コンポーネント用のメインのシャーシを提供するほか、エージェントは監視 対象の MySQL サーバーからの情報収集において、いくつかの主要な動作も実行します。特に、コアエージェントの 動作は次のようになります。

• サーバーのアクセス可能性や設定の確認、サーバー ID の取得、より詳細な情報の収集を開始するための環境の設定 など、MySQL サーバーの直接的な監視を提供します。サーバー内で変数や設定情報にアクセスすることで取得でき る情報に加えて、レプリケーション設定などのほかの設定パラメータもサーバーから復元されます。

- RAM、ディスク記憶装置、およびその他のデータを含む、オペレーティングシステム固有の情報を収集します。
- サーバーからデータを収集します。これには、MySQL サーバーの値や設定、ステータス変数などの情報の取得が含 まれます。
- MySQL Enterprise Service Manager と通信します。データは、サーバーで設定されたスケジュールに従って、決め られた間隔で収集されます。そのあと、この情報は定期的なスケジュールで MySQL Enterprise Service Manager に送信されます。このスケジュールは、複数マシン上の複数エージェントが、大量のデータを同時に MySQL Enterprise Service Manager に送信する影響を軽減するように設計されています。

クエリに関する情報を Query Analyzer に提供する MySQL Enterprise Agent Proxy Service サービスに加えて、これら のさまざまな役割を担います。

MySQL Enterprise Monitor Agent と MySQL Enterprise Service Manager は、(一時的なネットワークエラーなどに よって) 相互に通信ができなくなる場合があるため、MySQL Enterprise Monitor Agent は、通常 MySQL Enterprise Service Manager に送信されるデータを保存できます。通信が再確立されると、保存されたデータはサーバーに送信 されます。

# <span id="page-24-0"></span>1.5.2 MySQL Enterprise Monitor Agent のプロキシサービスのアーキテクチャ

MySQL Enterprise Monitor Agent をプロキシサービスとして使用している場合、ユーザアプリケーションからのクエ リは MySQL Enterprise Monitor Agent を通して送信されます。MySQL Enterprise Monitor Agent はクエリ統計情報を 記録する一方で、MySQL サーバーにクエリを転送し、クエリの結果を返します。このモードで動作している場合、 エージェントは同じ監視対象の MySQL サーバーのエージェントとプロキシの両方として動作します [\(図1.3「同じ](#page-25-0) [MySQL サーバーにプロキシおよびエージェントサービスを使用している場合の MySQL Enterprise Monitor のアーキ](#page-25-0) [テクチャ」](#page-25-0)を参照)。

図1.3 同じ MySQL サーバーにプロキシおよびエージェントサービスを使用している場合の MySQL Enterprise Monitor のアーキテクチャ

<span id="page-25-0"></span>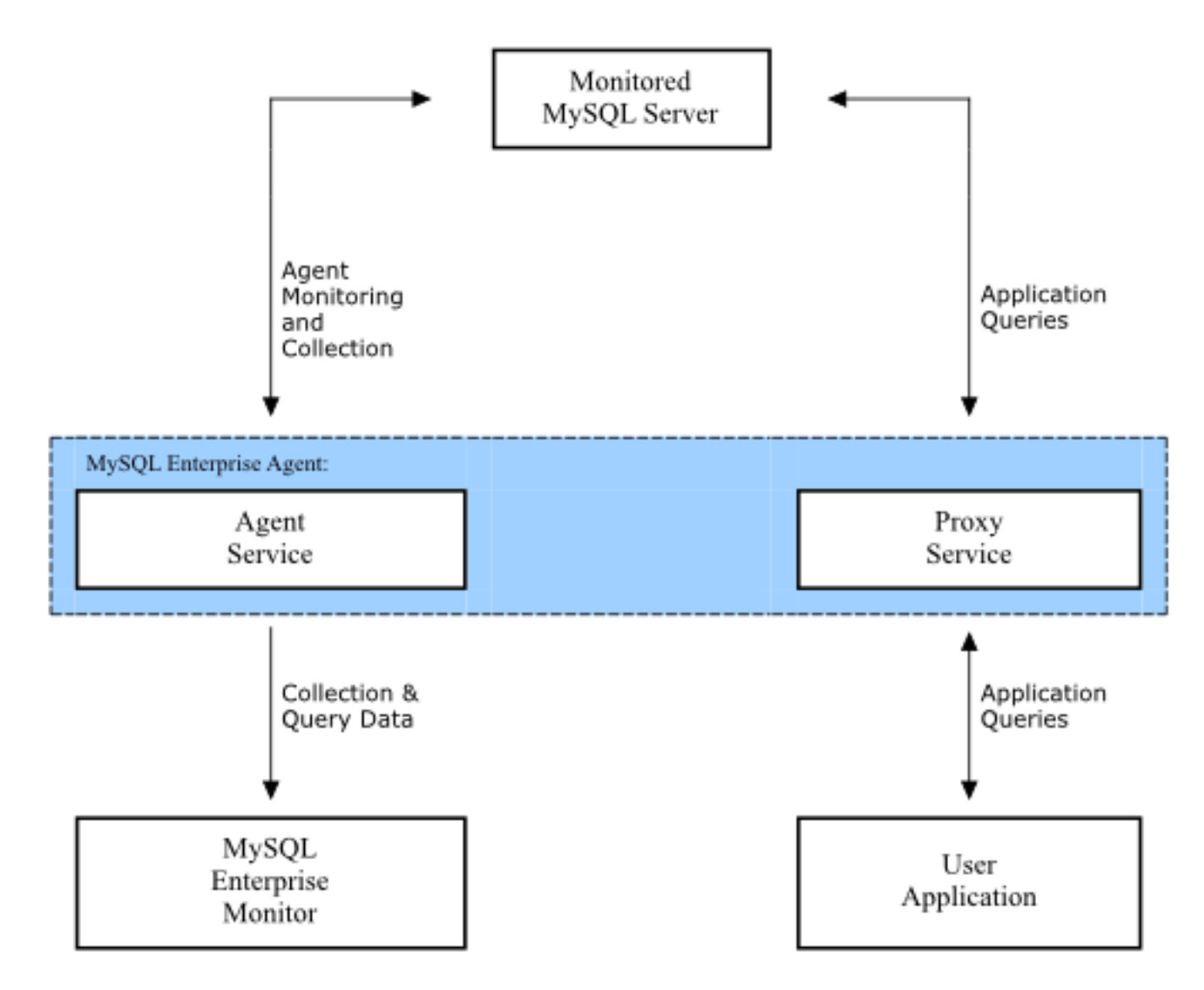

この図は、単一の MySQL Enterprise Monitor Agent と、2 つのコンポーネントであるコアエージェントサービス と MySQL Enterprise Agent Proxy Service を示しています。MySQL Enterprise Monitor Agent は、単一の監視対象 MySQL サーバーに接続されます。次に、MySQL Enterprise Monitor Agent は監視および Query Analyzer のデータを 提供するために MySQL Enterprise Service Manager に接続され、Query Analyzer のデータを提供するためにプロキ シサービスを使用しているユーザアプリケーションにも接続されます。

# <span id="page-26-0"></span>第2章 MySQL Enterprise Monitor User Interface の使用および設 定

# 目次

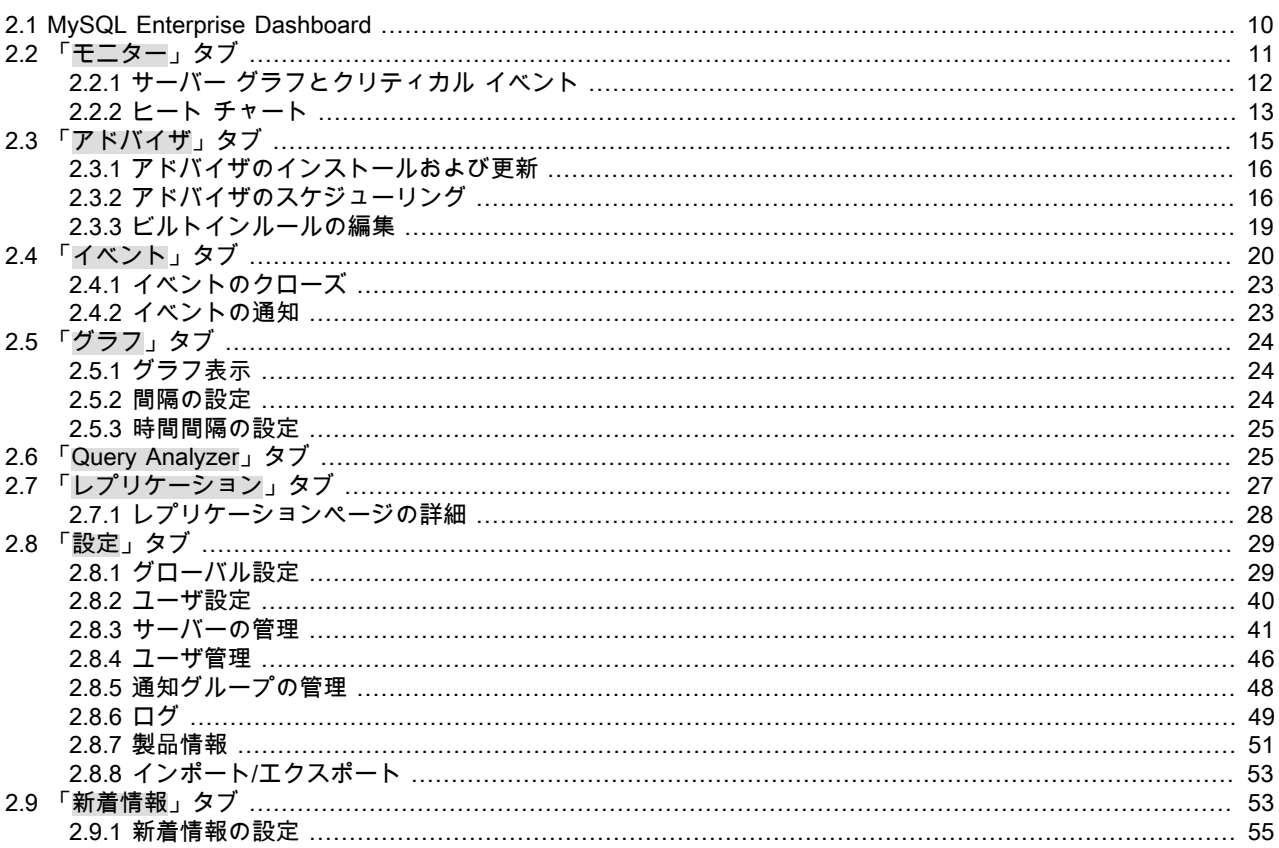

この章には、MySQL Enterprise Monitor User Interface の主要セクション、インタフェースの使用方法、および各機能 領域のさまざまな設定方法に関する情報が記載されています。

Dashboard を開いて MySQL Enterprise Monitor User Interface に接続するには、標準 HTTP プロトコルまたは SSL 接 続 (HTTPS) を使用します。デフォルトでは、http://host:18080 を使用して MySQL Enterprise Monitor User Interface に接続できます。host は、MySQL Enterprise Service Manager のホスト名または IP アドレスです。デフォルトの SSL URL は http://host:18443 です。これらの値はインストール中に上書きできます。設定した値をチェックするに は、インストールディレクトリ内の configuration\_report.txt ファイルを確認します。

MySQL Enterprise Monitor User Interface にアクセスできる追加のユーザを設定することができ、ユーザごとに、読み 取り専用にするか、Query Analyzer データの使用を制限するか、または管理者機能以外の機能だけに制限できます。 詳細については、「ユーザ管理」を参照してください。

### 注記

SSL を使用して接続する場合、ビルトイン証明書が自己署名されているために、最初の接 続時にブラウザに「安全ではない」と強調表示されることがあります。サイトにアクセスす るときの問題を回避するには、このサーバー用に証明書の例外をブラウザに追加してくださ い。

# <span id="page-27-0"></span>2.1 MySQL Enterprise Dashboard

MySQL Enterprise Monitor User Interface の目的は、MySQL サーバーに関する情報を提供することにあります。最新 の MySQL Enterprise Advisor レポート、サーバーの状態情報、MySQL Enterprise 警告、監視している MySQL サー バーの最新ビューなどのリストを提供します。「モニター」画面は、MySQL サーバーの状態の概略を簡潔に提供しま す。

MySQL Enterprise Monitor User Interface のインタフェースは、標準の Web ブラウザを使用して提供されます。サ ポートされているブラウザの詳細については、[「サポートされるブラウザ」](#page-185-0)を参照してください。

MySQL Enterprise Monitor User Interface ページは、ヘッダー、フッター、メインバー、およびコンテキスト依存の 「サーバ」リストの 4 つのセクションに分割されます。これらの領域の主要な機能の概要を次に示します。

• ヘッダー

画面のトップには更新サイクルと、「ヘルプ」と「ログアウト」のリンクがあります。「ヘルプ」をクリックする と、別ウィンドウに参考文書が表示されます。Dashboard を退出するとき、または別のユーザでログインする場合 は、「ログアウト」を選択します。

「リフレッシュ」を選択すると、特定の間隔で自動的に更新および再ロードするように MySQL Enterprise Monitor User Interface ページを設定できます。これは、MySQL Enterprise Monitor User Interface を開いたままにして表示 可能な情報をすばやく提供し、表示を常にできるだけ最新の状態にする場合に役立ちます。更新間隔を短くすると MySQL Enterprise Service Manager の負荷が大きくなり、全体的なパフォーマンスに影響を及ぼすことがありま す。

• フッター

フッターには、MySQL Enterprise への外部リンクと、現在のユーザの情報が表示されます。ユーザは、Dashboard への接続を維持して、サブスクリプションの更新、Enterprise Knowledge Base の活用、テクニカル サポートへの 問い合わせなどを行なうことができます。サブスクリプション情報 (期限、ライセンス数) もここに表示されます。 ライセンス数は、監視しているマシンの数、一定のマシンで稼動しているMySQL サーバーの数などです。

フッターには、「設定」ページへのリンクもあります。サブスクリプションが有効であれば、サブスクリプション は更新されています。詳細情報...。「設定」ページに関する詳細は[、「製品情報」](#page-68-0)を参照してください。

• サーバー ツリー

左側のタブには、サーバー ツリー が表示されます。デフォルトでは、最初のグループのサーバーが選択されていま す。ここでの選択は、「モニター」ページに表示される情報を左右します。

サーバー グループを選択している場合、「モニター」ページに表示されている情報は,そのグループの統計情報にな り、サーバー 1 台だけを選択している場合は、そのサーバーを対象とした情報となります。

ヒートチャート 変更で、グラフに表示されているサーバーとその情報を適宜変更します。

### 注記

サーバー グループに関する詳細は、[「サーバーのグループ化」](#page-62-0) を参照してください。

サーバー ツリーで選択されている個別ユーザ、サーバー グループは、「アドバイザ」タブまたは「イベント」タブ が選択されたときの表示を左右します。

サーバー ツリーで、別のグループや一定のサーバーへナビゲートすることが簡単にできます。

• メインセクション

ページのメインセクションには、選択したタスクまたはオプションの関連情報が表示されます。たとえば、 「Query Analyzer」タブが選択されていると、ページのメインセクションに Query Analyzer データと現在のクエリ のリストが表示されます。

番号のページに移動すると、詳細な情報を参照できます。これらのページには次のものが含まれます。

• 「モニター」 — サーバー、サーバーの状態、イベント、可用性、および負荷の簡潔な要約を示す概要ページ。この 章の以降の部分では、このページの内容について詳しく説明します。

- 「アドバイザ」 インストールに設定したさまざまなアドバイザを表示し、さまざまなサーバーでのアドバイザの 実行をスケジュールしたり、ルールを適用および管理したり、アドバイザのインストールそのものを管理したりで きます。詳細については、[「「アドバイザ」タブ」](#page-32-0)を参照してください。
- 「イベント」 監視対象のサーバーの特定の問題を強調表示するイベントシステムのインタフェースを提供しま す。イベントの使用に関する詳細は、[「「イベント」タブ」](#page-37-0)を参照してください。
- 「グラフ」 一定の範囲のさまざまな統計を網羅するいくつかの個別のグラフを表示および設定できます。これら のグラフを表示および使用する方法の詳細は、[「「グラフ」タブ」](#page-41-0)を参照してください。
- 「Query Analyzer」 システムで実行中の個々のクエリの監視および追跡に使用することができるクエリ監視シス テムのインタフェースです。最適化が必要な場合がある、またはサーバー負荷に影響を及ぼす場合がある問題のク エリを強調表示するときに役立ちます。詳細については、[「「Query Analyzer」タブ」を](#page-42-1)参照してください。
- 「レプリケーション」 レプリケーションを使用するサーバーの状態と構造に関する情報を提供します。このペー ジは、適切なサブスクリプションレベルを持っている場合にのみ使用できます。詳細については、[「「レプリケー](#page-44-0) [ション」タブ」](#page-44-0)を参照してください。
- 「設定」 サーバーの設定を制御します。設定には電子メール設定、パスワード、サーバーとユーザの管理などが 含まれます。詳細については、[「「設定」タブ」](#page-46-0)を参照してください。
- 「新着情報」 インストールに関して Enterprise Web サイトから直接取得した最新のニュースと情報を提供しま す。提供されるデータの詳細については、[「「新着情報」タブ」](#page-70-1)を参照してください。

# <span id="page-28-0"></span>2.2 「モニター」タブ

最初に MySQL Enterprise Monitor User Interface にログインしたときに表示されるデフォルトのタブである「モニ ター」は、現在の監視情報の簡潔な概要を提供し、エンタープライズ全体のすべての MySQL サーバーのインスタン トヘルスチェックを提供します。

このページのユーザは次のことができます。

- すべての、または選択したサーバーの監視データ、MySQL Advisors Rule 違反を見る
- MySQL Advisors Rule 違反を閉じ、注記する
- Service Manager と通信していない Monitor Agent があるかどうかを瞬時に識別する
- 問題がある、または完全にダウンしているサーバーがあるかどうかを瞬時に識別する
- 主要 MySQL のインジケータ値のグラフと OS レベルの行列を見る。グラフ表示はサムネイル ビューであるが、ク リックするとイメージが拡大する。

グラフはページ中央のタブの真下に表示されます。該当する場合は、クリティカルなイベントのリストを見つけるこ とができます。

右側には、色分けされたヒートチャートがあり、デフォルトでインストールされたアドバイザを表示します。ヒート チャートはいちばん重要なアドバイザで、サーバーの状態のクイック概略を表示します。「ヒートチャートを別ウィ ンドウに表示」リンクをクリックすると、独立したウィンドウでヒートチャートを開くことが可能です。該当する場 合は、クリティカルなイベントのリストを見つけることができます。

「凡例を表示/隠す」リンクは、ヒートチャートで使用するアイコンの凡例表示を切り替えます。

#### 注記

alternate ディレクトリに、色盲対応のアイコンがあります。Linux の場合、このディレクト リは /monitor/apache-tomcat/webapps/ROOT/web/resources/images/ ディレクトリの直下に あります。Windows の場合はイメージが同じディレクトリにあります。これらを使用する には、オリジナルをバックアップして、代替セットを images ディレクトリにコピー ペース トします。

サーバーツリー に一定のサーバーを選択している場合、そのサーバーに関する詳細は、「メタ情報」エリアの凡例の 真下に表示されます。このエリアに表示される内容は、ホスト名、MySQL バージョン番号、スケジュールされたルー ル数、オペレーティング システム、CPU などの情報です。

「メタ情報」セクションは、エージェントが稼動している時間、エージェントが監視している MySQL サーバーにコ ンタクトした時間、エージェントがダッシュボードにコンタクトした時間なども示します。Up Since の横に表示され ている日付にマウスポインタを合わせると、ポップアップボックスに、サーバーインスタンスが起動してから経過し た時間が表示されます。Last MySQL Contact および Last Agent Contact にマウス ポインタを置くこともできます。

注記

遠隔監視している場合、エージェントは監視している MySQL サーバーとは異なるマシンで 稼動しています。「ホスト名」、「MySQL」、および「ルール」の情報は、監視対象のシ ステムに適用されます。OS と CPU の情報はエージェントが稼動しているマシンに適用し ます。リモート監視の詳細については[、「リモート MySQL Server を監視するようにエー](#page-156-0) [ジェントを設定する」](#page-156-0)を参照してください。

## <span id="page-29-0"></span>2.2.1 サーバー グラフとクリティカル イベント

「モニター」ページの中央部には、サーバーの状態に関するビジュアル表示があります。

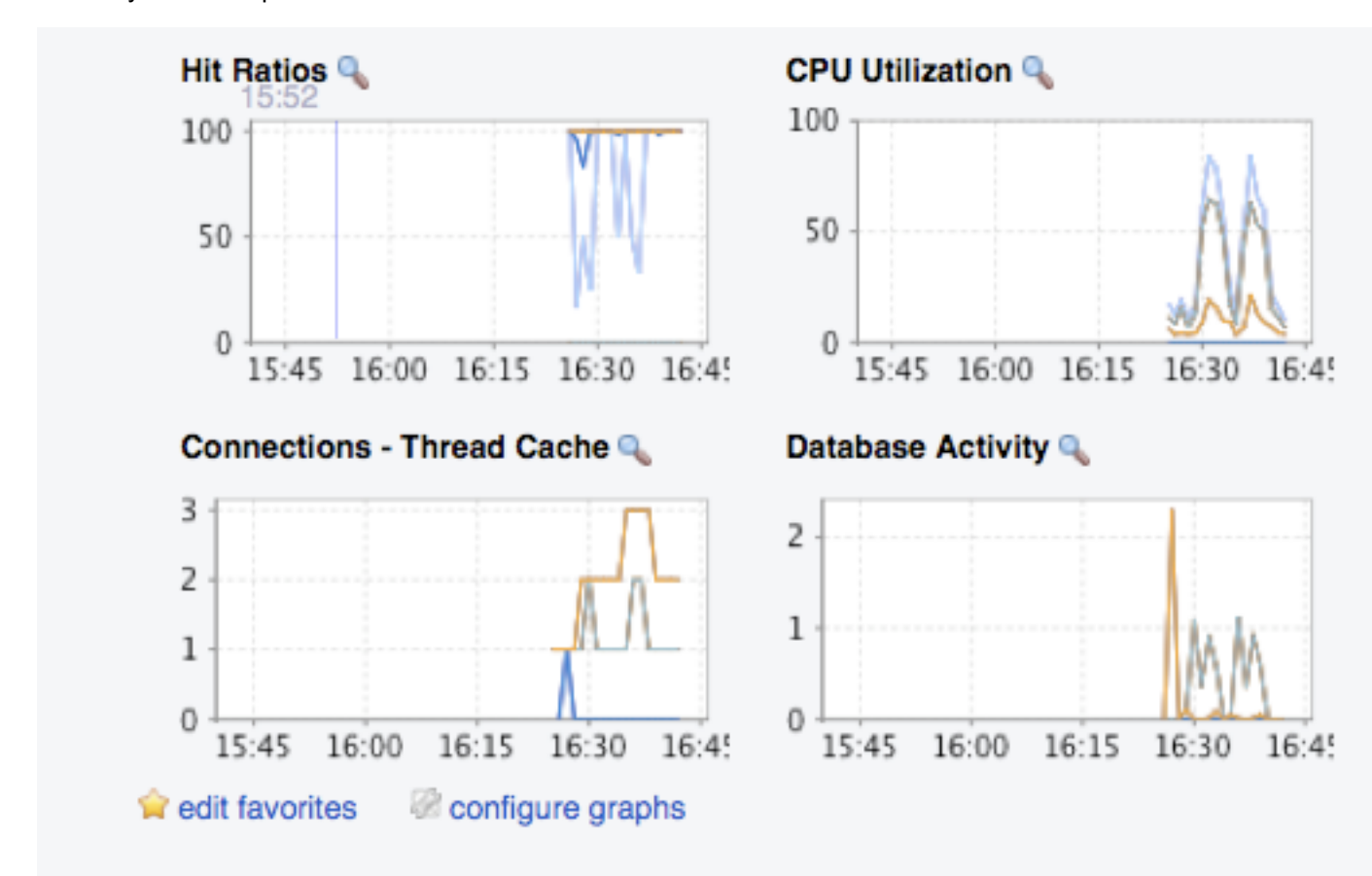

図2.1 MySQL Enterprise Monitor User Interface: グラフ画面

グラフは現在選択しているサーバーとサーバー グループに関する情報を表示します。デフォルトのグラフは、一定間 隔のヒット率、CPU 使用率、コネクション、データベースの活動状況を表示します。

また、グラフは、サーバーの操作をその時点でサーバーで実行されていたクエリとの関係で調べるためのエント リポイントも提供します。グラフのプロットはその時点で実行中のクエリと相関関係にあるため、サーバー使用率 をより効果的に監視できます。グラフ上でクリックおよびドラッグすることで、グラフの内容を拡大し、指定した 期間の間実行されていたクエリを表示して、サーバーの操作に対する洞察を向上させることができます。この情報 は、クエリ解析を設定して、監視対象のサーバーのクエリ解析を有効にした場合のみ利用できます。詳細について は、[「「Query Analyzer」タブ」を](#page-42-1)参照してください。

インターバルを設定するには、グラフ下の「グラフの設定」リンクをクリックします。ダイアログ ボックスが開 き、グラフの x 軸でデフォルトのインターバルを選択できます。インターバルを長くするとサーバーの活動に関する ビュー期間が長くなり、短くすれば短くなります。また、このダイアログ ボックスでは、サムネイルとフルサイズ化 したときの寸法を調節することもできます。変更を保存すると、選択した値がそれ以降にログインするときのデフォ ルトになります。

「モニター」ページに表示されているデフォルト グラフを選択することも可能です。これを行うには、「お気に入り の編集」リンクをクリックし、ドロップダウンのリスト ボックスからグラフを選択します。グラフを連続的に選択す るには、Shift キーを押したまま該当するグラフをクリックします。グラフを非連続に選択するには、Control キーを 押したまま該当するグラフをクリックします。「モニター」ページに表示できるグラフの最大数は 6 です。変更を保 存すると、次回のログインで選択した値がデフォルトになります。

色分けすることで、それぞれのグラフの異なる側面を区別しています。たとえば、データベースアクティビティ の場 合、データベース書き込みと SELECT ステートメントを簡単に見分けることができます。

グラフをクリックすると、Graph Display タブと Configure タブに詳細ビューが開きます。Configure タブを選択する と、グラフ表示を一時的に変更します。ここでの変更は、グラフが開いてる間、スタンドアロン型のグラフにだけ適 用します。永続的な変更を加えるには、上記を参照してください。

hide ボタンをクリックして、拡大したグラフを閉じます。

イベントシステムのアラートがチャートのすぐ下に表示されます。イベント表示の詳細については、[「「イベント」](#page-37-0) [タブ」](#page-37-0) を参照してください。

<span id="page-30-0"></span>2.2.2 ヒート チャート

ヒート チャートは「モニター」ページの右側にあり、クリティカル ルールの状態を表示します。監視されているサー バーはグループ分けされています。特定サーバーの状態を見るには、該当するサーバー グループの横にある + ボタン をクリックしてください。

新しいエージェントが Service Manager に初めてコンタクトするときは常に、Heat Chart Advisor のルールすべてが 自動的に有効化します。このアドバイザはサーバーとエージェントの状態、OS の重要なインジケータ、MySQL サー バーに関わる重要なイベントを監視します。次にその例を示します。

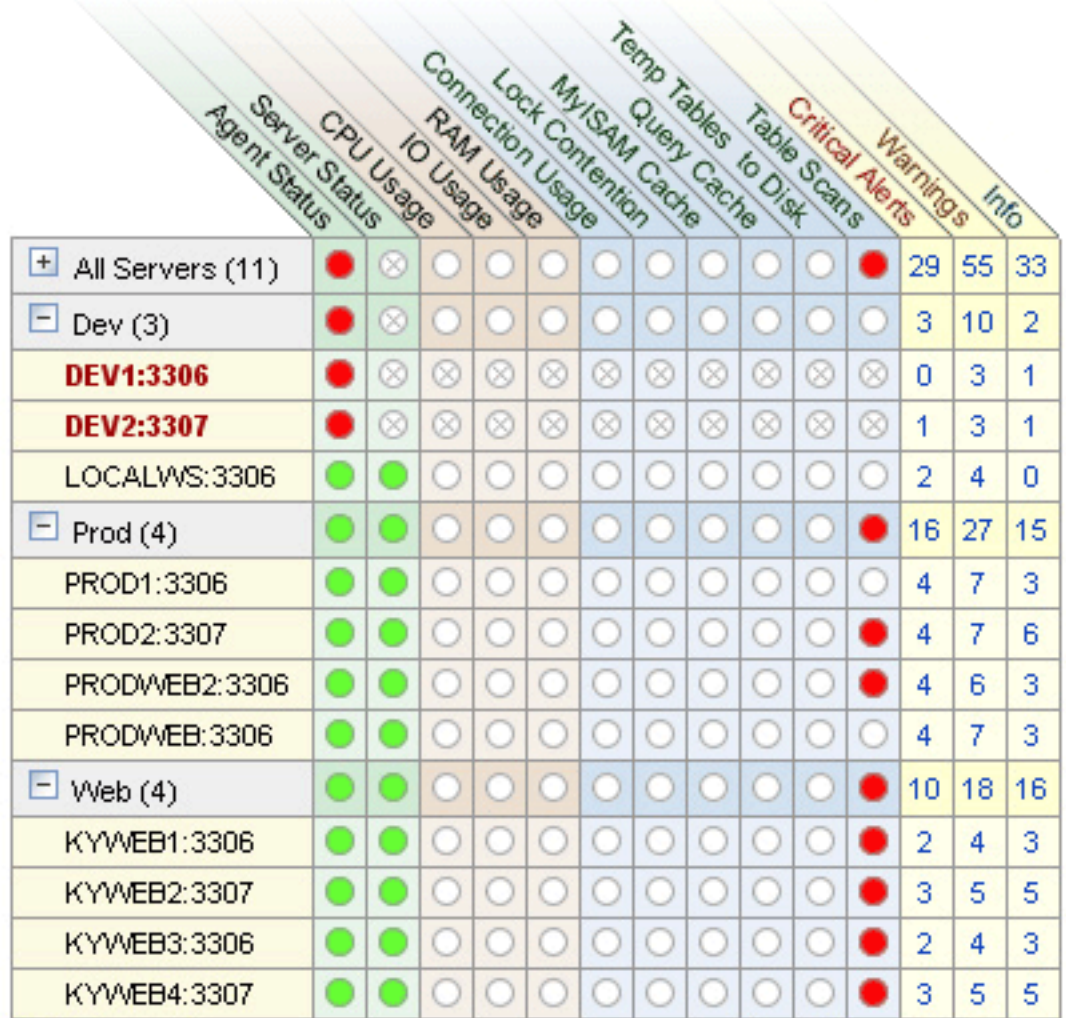

図2.2 MySQL Enterprise Monitor User Interface: ヒート チャート

ヒート チャートの見方は次の凡例を参考にしてください。

図2.3 MySQL Enterprise Monitor User Interface: ヒートチャートの凡例

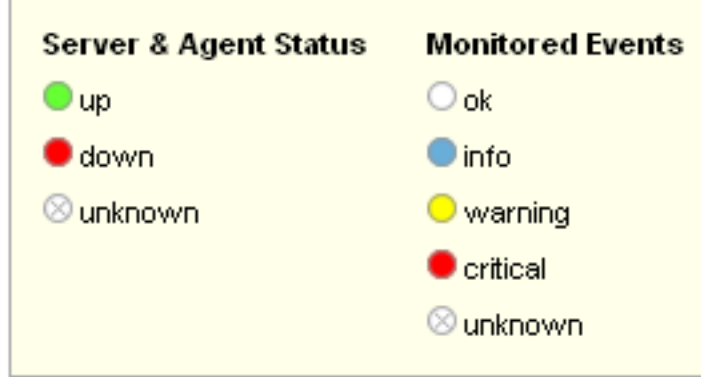

「不明」というステータスは通常、エージェントがダウンし、監視しているサーバーの状態を報告できない場合に該 当します。収集すべきデータコレクションが監視対象のサーバーで利用できない場合も、「不明」というステータス が該当することがあります。

左側のヒート チャートの真下にある「ヒートチャートを別ウィンドウに表示」リンクをクリックすると、独立した ウィンドウでヒートチャートを開くことが可能です。「モニター」ページのほかに、ここでも更新レートを変更でき ます。

もっとも重要なアドバイザの表示に加え、ヒートチャートには、重大、警告、情報の数を示すカラムがあります。 カラムのハイパーリンクをクリックすると、「イベント」画面に飛び、詳細を確認できます。イベントに関する詳細 は、[「「イベント」タブ」](#page-37-0) を参照してください。ヒート チャートの上にポインタを置いたままにしても、ツールヒン トのポップアップにサーバーカウントが表示されます。

Dashboard を初めてインストールした場合、ヒート チャートに表示されるアドバイザと関連した通知グループの設 定がまだありません。このトピックに関する詳細は[「最初のログイン後のアドバイザのインストール、更新、または](#page-131-2) [アップグレード」](#page-131-2) および [「通知グループの管理」](#page-65-0) を参照してください。

# <span id="page-32-0"></span>2.3 「アドバイザ」タブ

### 注記

MySQL Enterprise サブスクリプション、MySQL Enterprise Monitor、MySQL Replication Monitor、および MySQL Query Analyzer は、商用版のお客様のみ利用できます。詳細につ いては、http://www.mysql-jp.com/products/enterprise/features.html を参照してください。

MySQL Enterprise Advisor は一連のスクリプトで、Service Manager と Monitor Agents を介して MySQL サーバーか らの情報を収集し、MySQL AB によって開発されたカスタムのルールを基にその情報を分析し、必要に応じてアラー トとアドバイスを提供します。MySQL Enterprise Advisor 新たなルールが導入されるとともに、MySQL Enterprise の ウェブサイトから MySQL Enterprise Advisor を更新できます。

MySQL Enterprise アドバイザ は次のカテゴリがあります。

- 管理
	- データベース管理を円滑化
- スムーズ操作に向けて改善策を提案
- ヒートチャート
	- ヒートチャートにステータスインジケータを表示
	- アップ/ダウン状態やパフォーマンス問題を特定
- パフォーマンス
- パフォーマンスのボトルネックになる可能性を特定
- データベーススピードの改善案
- レプリケーション
	- レプリケーションのボトルネックを認識
	- レプリケーション設計の向上
- スキーマ
	- スキーマ変更を認識
	- セキュリティのループホールを検出
- セキュリティ
	- MySQL サーバーの保護
	- セキュリティのループホールを検出

アドバイザのカテゴリでは、そのカテゴリに合わせて、MySQL のベストプラクティスを実施するよう設計されたルー ルセットを提供します。ルールは違反があったときに、個別のサーバーまたはグループレベルで実行でき、アラート を発すると供に、問題が大きくなる前に対応し、修正できるよう専門アドバイスを提供します。

個別ルールは items-mysql-monitor.xml ファイルで定義されています。このファイルは、Windows の場合、C: \Program Files\mySQL\Enterprise\Agent\share\mysql-monitor-agent ディレクトリにあります。UNIX の場合は、/opt/ mysql/enterprise/agent/share/mysql-monitor-agent ディレクトリにあります。パスワードなしで root アカウントを発 見するルールは次のとおりです。

<ITEM>

 <NAME>no\_root\_password</NAME> <FIELD>no\_password</FIELD> <SCOPE>table</SCOPE> <CODE> <![CDATA[SELECT COUNT(\*) AS no\_password FROM mysql.user WHERE user='root' AND password='']]> </CODE> <NAMESPACE>mysql</NAMESPACE> <RETURNS>INTEGER</RETURNS> <SOURCE>table</SOURCE> <INSTANCE>mysql.user</INSTANCE> </ITEM>

MySQL Enterprise のサブスクリプションレベルにって、利用可能なルールが異なります。クリプションレベルは累積 式であるため、MySQL Enterprise のレベルが高ければ、その下のレベルのすべてのルールにアクセスできます。

Dashboard を最初にインストールするときに、唯一スケジュールされているルールは、ヒートチャート グループに属 しているルールです。

Dashboard にログインし、アドバイザ タブを選択すると、アドバイザ 画面になります。

### <span id="page-33-0"></span>2.3.1 アドバイザのインストールおよび更新

アドバイザ のインストール手順は [「最初のログイン後のアドバイザのインストール、更新、またはアップグレード」](#page-131-2) を参照してください。アドバイザ を更新する前は基本的に、MySQL Enterprise ログインを設定するか、またはプロ ダクトキーを入力する必要があります。

MySQL Enterprise ログインの設定が済むと、「アドバイザ」タブへ移動し、「更新の確認」リンクから最新のアドバ イザをダウンロードできます。この方法で定期的に更新できます。

注記

インターネットアクセスがなく、オンライン更新のオプションを使用できない場合は、手動 でアドバイザをインポートしてください。この手順は[、「最初のログイン後のアドバイザの](#page-131-2) [インストール、更新、またはアップグレード」](#page-131-2) を参照してください。

### <span id="page-33-1"></span>2.3.2 アドバイザのスケジューリング

MySQL Enterprise Advisor のインストールが済むと、定期的に実行するアドバイザを設定できます。

アドバイザのスケジュールは、個別またはグループ毎に設定できます。まず、画面左側にある サーバー ツリーから、 対象のサーバーまたはサーバーグループを選択します。そして、アドバイザ タブを選択します。

アドバイザ タブを開くと、現在のスケジュール ページが表示されます。MySQL Enterprise Monitor をインストールし たばかりの場合は、ヒートチャート グループのアドバイザだけがあります。+ をクリックすると、ヒートチャート グ ループのルールすべてが表示されます。

特定のグループの横にある + ボタンをクリックすると、そのルールが実行されているサーバー、頻度、ステータスを 表示します。初期の段階では、ヒートチャート のルールすべてが有効になっています。

ルールの詳細を見るには、そのルール名をクリックしてください。そのルールの詳細を説明するダイアログボックス が開きます。

ヒートチャートグループ以外のアドバイザを見るには、スケジュールの追加 リンクを選択します。利用可能なアドバ イザすべてが表示されます(サブスクリプションレベルによって異なる)。

ルールは機能別にグループ分けされて、アルファベット順に表示されます。グループを拡張するには、アドバイザ名 の左側にある + ボタンをクリックします。

グループごとにすべてのルールを有効化するには、グループ名の横にあるチェックボックスを選択します。選択する と、特定のサーバーまたはサーバーグループに対してルールを適用できます。選択したサーバーまたはグループを示 すメッセージが スケジュール ボタンの真下に表示されます。たとえば、サーバーツリーの 全てのサーバ グループを 選択した場合、「すべてのサーバー用アドバイザのスケジュール」 というメッセージが表示されます。

特定のルールを選択するには、 + ボタンをクリックしてグループツリーを拡張します。スケジュールするルールの左 側のチェックボックスを選択します。スケジュール をクリックすると、次のようなダイアログボックスが表示されま す。

図2.4 MySQL Enterprise Monitor User Interface: スケジュールダイアログ

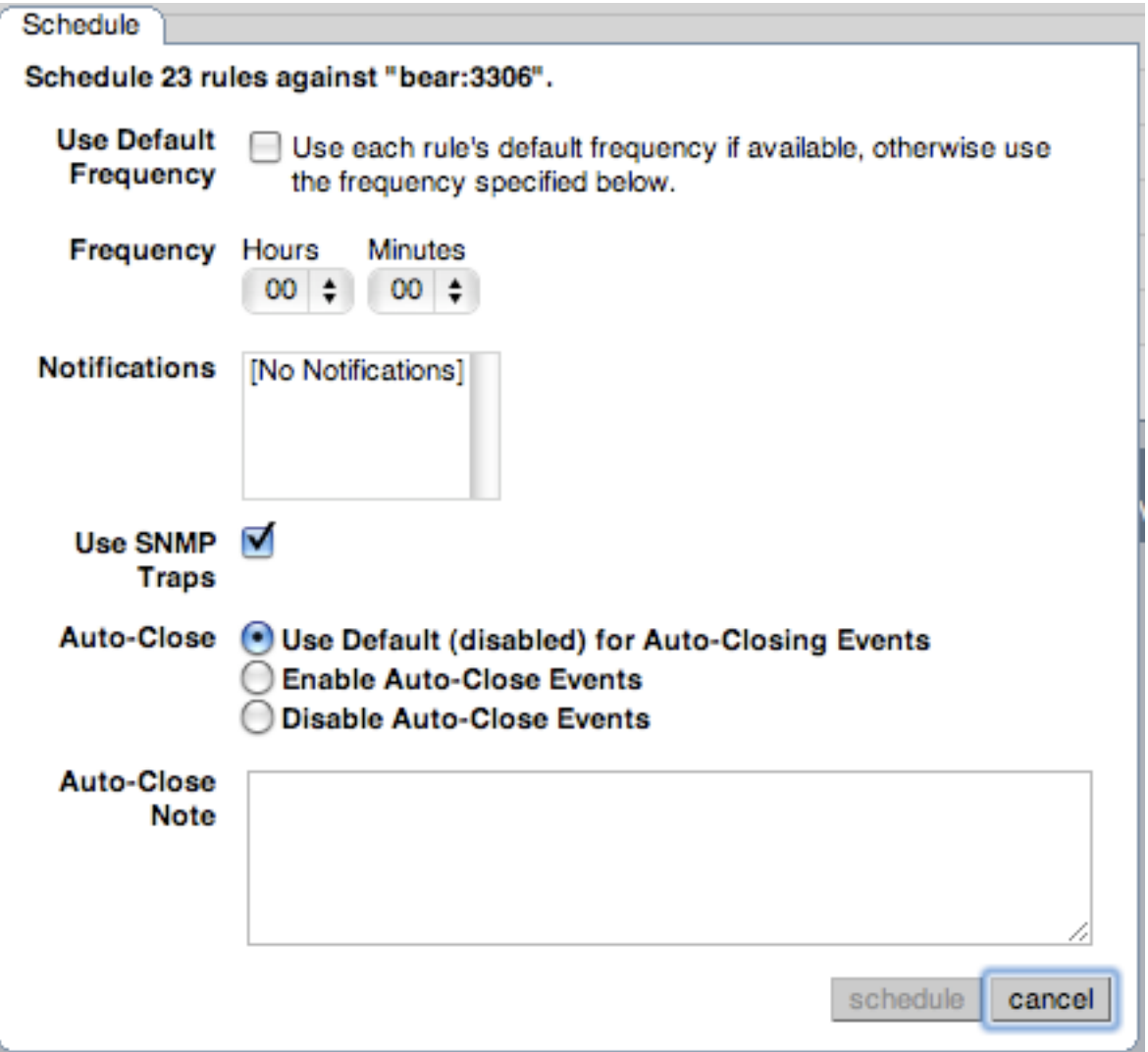

スケジュールのダイアログボックスで次のフィールドを設定できます。

• 頻度 – ルールを適用する頻度を指示。デフォルト値はルールによって異なるが、ルールの実行は希望の間隔に設定 可能

### 警告

ルールの頻度の設定には、トレードオフがかかわります。ルール評価では、 CPU、メモ リ、ディスクなどのシステムリソースを消費します。消費量が少なければ、すべてのルー ルを多くのサーバーに対して頻繁に実行できますが、Service Manager への負荷がかなり 大きくなります。これを考慮した上で、頻度を設定してください。たとえば、サーバーの 停止、再起動を頻繁に行う場合を除いて、サーバーのコンフィギュレーション変数を調べ るルールを頻繁に実行する必要はありません。

この他に考慮が必要なこととして、一定のステータス変数はサー バーが再起動するまで単調に増加する、ということです。例として は、Key\_reads、Qcache\_hits、Questions、Table\_locks\_waited、および同種の変数が挙 げられます。これらの変数の SHOW STATUS で返される値は、サーバーが起動してから の値、あるいは、最後に FLUSH STATUS コマンドを使用してからの値です。これは、 サーバーが長い時間起動している場合などは特に、パフォーマンス調整という点におい て不便です。パフォーマンスの調節という点においては、アプリケーションにとって適切 なタイムフレーム (10 分、1 時間など) でのこれらの値の状態変化 (デルタ) を知ることの 方が意味があります。ルールのスケジュール設定をする頻度は、これらの変数のデルタ値 を計算する際に使用されるタイムフレームです。これは式の評価に使用されるデルタであ り、絶対値ではありません。そのため、式で使用しているメトリクスにとって適切な頻度 を選択することをお勧めします。

• 通知 – アドバイザがアラートレベルに達したときにメールを送信するユーザ/通知グループのリストボックス。1つ だけまたは複数の選択が可能です。通知グループの設定手順は、[「通知グループの管理」](#page-65-0) を参照してください。

頻度を設定し、通知の受信者を指定して、スケジュール をクリックすると、アドバイザにスケジュールできます。完 了すると、アドバイザが保存されました というメッセージが表示されます。

グローバル SNMP トラップを設定していない場合に、Network Management System (NMS) で特定ルールに関 連したイベントを処理したい場合は、Use SNMP Traps のチェックボックスをチェックします。Simple Network Management Protocol (SNMP) に関する詳細は、[Simple Network Management Protocol \(SNMP\) Traps \[30\]](#page-47-0) を参照 してください。

複数のルールをスケジュールするときは、チェックボックスと schedule ボックスを使用してルールをスケジュールす る方法が効率的です。ルールを 1 つだけスケジュールするときにも スケジュール リンクを使用できます。

1 つ以上のルールをスケジュールするときは、それぞれのルールにデフォルトの頻度を適用するチェックボックスを 選択するか、または選択したすべてのルールに任意の頻度を選択するオプションがあります。頻度をカスタマイズす るときは、選択したすべてのルールに対して適切な値を選択するよう留意してください。

#### 注記

エージェントに SUPER 権限がなく、InnoDB 関連ルールのスケジュールがある場 合、DataCollection ログに警告が出ます。これは、mysqld を skip-innodb オプションで立ち 上げたときにも出ます。エージェントの権利に関する詳細は[、「Monitor Agent の MySQL](#page-131-1) [ユーザアカウントの作成」](#page-131-1) を参照してください。

### 2.3.2.1 ヒートチャート通知

通知 は ヒートチャート グループのルールに設定することが非常に重要です。これを行うには、現在のスケジュール ページで、ルールの横にある + ボタンをクリックし、サーバーをクリックします。

これを行うと、概要、設定、高度な設定 という 3 つのタブがあるウィンドウが開きます。

概要 タブには、ルールが属しているアドバイザグループ、その目的説明、このアラート履歴へのリンクが表示されま す。

設定 タブでは、このルールの頻度を調整し、通知グループを指定できます。選択するグループが連続しているとき は、Shift キーを押して対象グループをクリックします。(ブラウザによっては、ドラッグして選択のこと。)連続して いないときは、Control キーを押しながら対象グループをクリックします。

グローバル SNMP トラップを設定していない場合に、Network Management System (NMS) で特定ルールに関 連したイベントを処理したい場合は、Use SNMP Traps のチェックボックスをチェックします。Simple Network Management Protocol (SNMP) に関する詳細は、[Simple Network Management Protocol \(SNMP\) Traps \[30\]](#page-47-0) を参照 してください。

高度な設定 タブでは、ルールの実装に関する詳細が見られます。
## 2.3.3 ビルトインルールの編集

ルールに対して定義してある頻度と閾値はデフォルト推奨です。これらのプロパティを編集するには、ルールの作成/ 編集 リンクを選択します。

次のイメージは、ルールを編集するときに表示される画面です。

<span id="page-36-0"></span>図2.5 MySQL Enterprise Monitor User Interface: ルールの編集

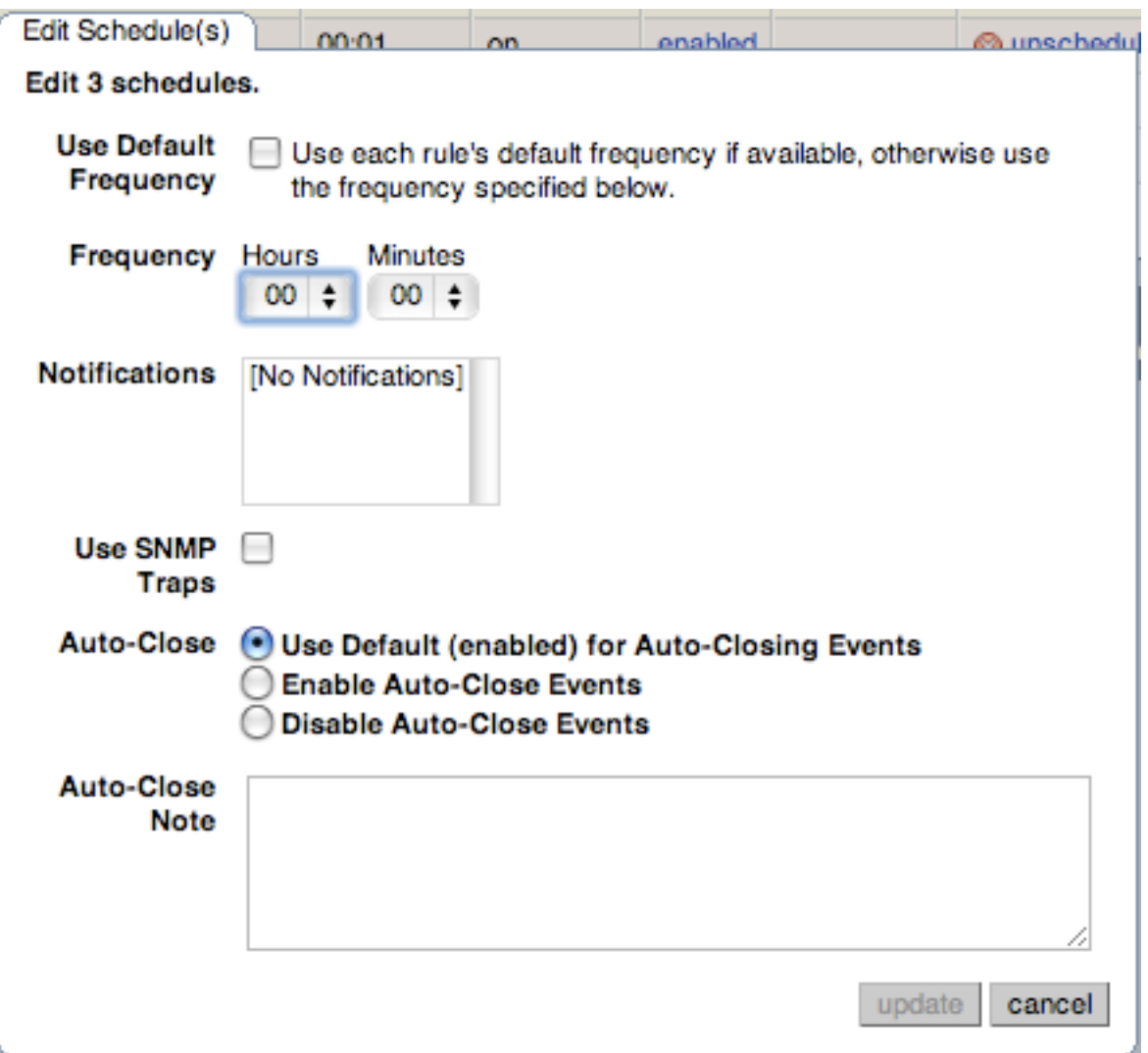

ルール名の横にあるのは、アドバイザ のドロップダウンリストボックスで、アドバイザグループの編集に使用しま す。このリストボックスには既存のグループと、(ユーザが)追加したグループが表示されます。式 テキストエリアに は、アドバイザルール、変数のアサイン というルールに使用している変数に関連するデータ項目、それぞれのアラー トタイプのトリガを左右する しきい値 が表示されます。

しきい値 には、情報アラート、警告アラート、クリティカルアラート という 3 つのレベルがあり、順にその重要度 のレベルが上がっていることを示します。レベルは一定の値と同等、高い、低いという式結果によってトリガされま す。

変数が関係しているデータ項目は、RAM など変数がオペレーティングシステム(OS)の属性や InnoDB のバッファプー ルなど MySQL の特徴です。利用可能なすべてのデータは データアイテム リストボックスのドロップダウンで見るこ とができます。ルールの作成に使用している、すべてのビルトイン変数のリストは、[Data Collection Items](http://dev.mysql.com/doc/mysql-monitor/2.2/en/mem-data-items.html)を参照して ください。

[図2.5「MySQL Enterprise Monitor User Interface: ルールの編集」](#page-36-0) の 変数のアサイン フレーム内の Data Item リスト ボックスのドロップダウンには、式に使用している OS 固有の変数または MySQL サーバーのさまざまなステータス が表示されます。しきい値 の下にあるテキストボックスは情報、警告、重要などのアラートレベルを定義していま す。

情報アラートのしきい値を下げるには、情報アラート テキストボックスの数字を増やします。

データ項目が複数のオブジェクトに対して適用可能な場合、その項目にどのインスタンスを使用するかを、インスタ ンス テキストボックスで指定する必要があります。通常これは、local と設定します。例外は次のとおりです。

- CPU 関連項目では、インスタンス を cpu0 と設定する。追加の CPU がある場合は、cpu1, cpu2 などとする。
- システムに複数のディスクを実装している場合はがあります。そのドライブの名前にインスタンスを設定してドラ イブを指定する。たとえば、Windows の場合は、C:、D: など。Unix の場合は、df コマンドに有効なものを使用す る。
- RAM 関連の項目では、インスタンス を mem と設定する。
- テーブル固有の変数の場合は、データベース名とテーブル名を インスタンス テキストボックスで指定する必要があ る。このトピックについては、後で詳細な説明を参照のこと。

#### 注記

データ項目には、関係のないインスタンスを使用することはできません。You must map "<variable>" to an instance というエラーを誘発し、そのルールは保存できません。

エージェントは 1 つの MySQL サーバーからのみデータを収集できます。監視しているサーバーがいくつあろうと も、エージェントと監視しているサーバーには一対一の関係があります。そのため、ルールの変数に対する instance エントリでは、どの MySQL サーバーを使用するかを指定する必要はありません。

ただし、サーバーによっては、変数が複数になることがあります。たとえば、1 つの MySQL サーバーで定義してい るデータベースとテーブルが複数ある場合に、Avg\_row\_length などのテーブル固有の変数が複数あるとします。こ の場合には、「インスタンス」 により、databasename.tablename という形式で、データ項目が関係しているデータ ベースとテーブルを指定します。そのため、たとえば、mysql データベースの user テーブルの Avg\_row\_length を式 で参照したい場合は、Data Item リストボックスから mysql:tablestatus:Avg\_row\_length を選択し、Instance テキスト ボックスに mysql.user と指定します。

一方で、グローバルのサーバー変数の場合は、可能性があるターゲットは 1 つだけです。たとえば、 delay\_key\_write のインスタンスは 1 つだけです。なぜならこの変数はグローバルであり、サーバー全体に適用するからです。この場 合、インスタンス テキストボックスに local と指定します。

変更を保存するには、ページの一番下にある保存 ボタンをクリックします。

#### 注記

ビルトインルールでは、更新したときにルールが正確に機能するように、しきい値と頻度だ けを変更できます。他の変更は禁止されています。

ルールを変更する必要がある場合は、必要に応じてそれをコピーしてから修正してくださ い。

現在スケジュール中のルールも変更できます。更新の確認 リンクから新しいルールをインポートした場合は、変更は 上書きされません。

# 2.4 「イベント」タブ

#### 注記

MySQL Enterprise サブスクリプション、MySQL Enterprise Monitor、MySQL Replication Monitor、および MySQL Query Analyzer は、商用版のお客様のみ利用できます。詳細につ いては、http://www-jp.mysql.com/products/enterprise/features.html を参照してください。

スケジュールが完了したアドバイザは、設定された間隔で始動します。問題がなければ、アラートやメールは作成さ れません。

イベントは、アラートの重大度に従って、いくつかのレベルを使用して定義されます。次の 7 つのレベルがありま す。

- 失敗 そのルールまたはイベントの失敗を示します。これは通常、おそらくタイプミスなどの誤りが原因で、イベ ントの基になっているルールが失敗したことを示します。ときには、特定のルールに必要な情報を取得できなかっ たことを示すこともあります。
- 重要 このイベントは重大で、すぐに注意を必要としています。通常、重要 イベントは、深刻な問題が発生した か発生しようとしていることを示します。イベントを調べてその原因を特定し、できるだけ早く修正するようにし てください。
- 警告 このイベントは、サーバーの動作には影響していないが注意すべき問題の警告です。
- 情報 このイベントは情報提供を目的としています。Info イベントは、サーバーの動作には影響しないが、設定な どの軽微な問題を明確に表している可能性のある問題を示すために使用されます。
- 成功 ルールは問題なく正常に実行されました。このイベントは、ルールの結果が正常であること示すために、ま た、それまで 重要 または 失敗 状態だったイベントが正常に戻ったことを示すために使用されます。
- 不明 イベント/ルールの現在の状態が不明であることを示します。イベントの現在のステータスを判定できない 場合に、この状態が発生することがあります。
- クローズ 問題は修正され、クローズしたとマークされています。

便宜上、イベントの状態はアイコンでも表示されます。アイコンの定義を次の表に示します。この表には、最高レベ ル (重要) から最低レベル (不明) までのアラートレベルも示されています。ここに示す順序は、イベントのレベルが変 化したとき (成功 から 重要 に変化したときなど)、したがって通知がトリガされたとき、およびイベントをその現在 の状態に基づいてソートするときに使用されます。

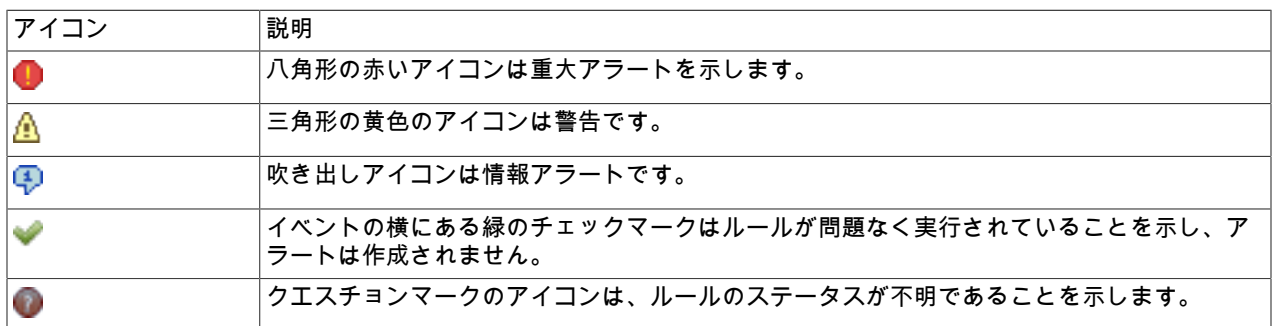

トリガされたアラートは、イベント 画面に表示されます。アラートは モニター の画面にも、重大度順で表示されま す。アラートがトリガされると、通知グループまたは特定のルールと関連のあるグループは、メール通知を受けま す。通知グループの作成に関しては、[「通知グループの管理」](#page-65-0) を参照してください。

オープンのイベントを見るには、イベント タブをクリックします。左側のツリービューはどのサーバーまたはグルー プにイベントが属するかを決めます。オープンイベントはテーブル形式で表示されます。

<span id="page-39-0"></span>図2.6 MySQL Enterprise Monitor User Interface: イベント画面

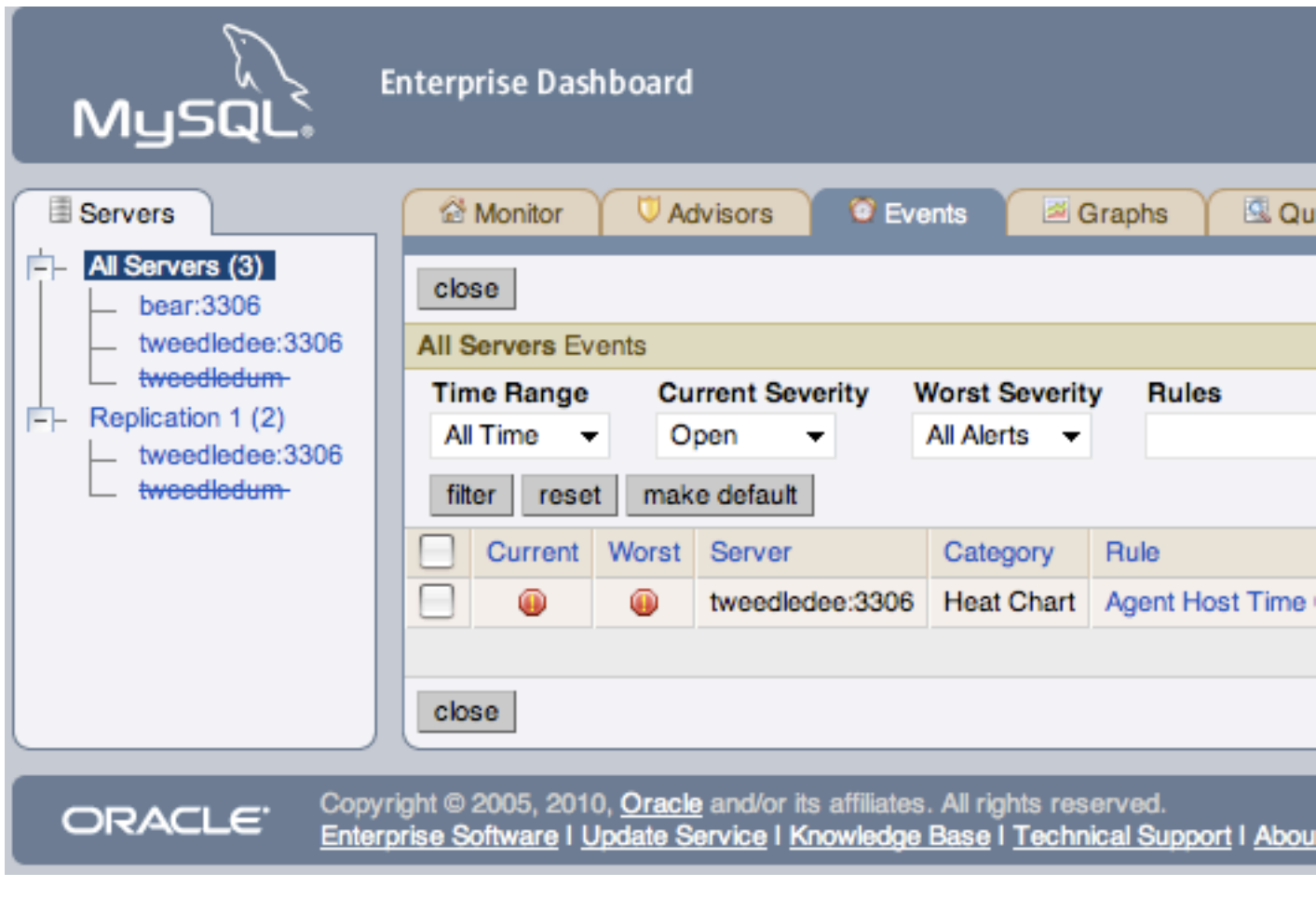

イベントテーブルには次のカラムがあります。

- 現在 アラートの現在の重大度を示すアイコン
- 最重要 このアラートに記録された最悪の重大度を示すアイコン
- 重要度 アラートの重大度を示すアイコン
- サーバー アラートが適用されたサーバーの名前
- アドバイザ アドバイザのカテゴリ
- ルール 違反のあったルールの簡易説明
- 時間 イベントが発生したおよその時間
- ステータス イベントのステータス
- 無名列 クローズ ダイアログボックスへのリンクを提供

デフォルトで、すべてのイベントが表示されますが、イベントのリストは、イベントリストの上に表示されている フォームを使用してフィルタをかけることができます。このオプションは、次のフィルタリングを含みます:

- 重大度
- 日付 (開始/終了で範囲を指定)
- アドバイザグループ
- ルール
- ステータス

関心のあるオプションを選択し、 フィルタ ボタンをクリックして、画面を更新します。 リミット ドロップダウンリ ストボックスから異なる値を選択して、検索範囲を限定できます。

重大度を示すドロップダウンリストボックスには、すべて、アラート、重要、警告、情報、成功、不明 というオプ ションがあります。すべて というオプションを選択すると、すべてのアラートと問題なく実行されているルールが表 示されます。

問題ないルールは緑のチェックマークアイコンで表示されます。

アラート では違反があったルールだけが表示されます。

カラムをソートするには、それぞれのカラムのヘッダをクリックします。[図2.6「MySQL Enterprise Monitor User](#page-39-0) [Interface: イベント画面」に](#page-39-0)示すアラート。

[図2.6「MySQL Enterprise Monitor User Interface: イベント画面」](#page-39-0)で示すサーバーは、すべて のフィルタです。通常、 重大度でフィルタをかけるときは、アラート を選択して、重要、警告、情報 のアラートを見る場合は、すべて フィ ルタを使用してルールが最後に問題なく実行されていた時間を見ます。これは、警告の理由を判断する際に役立つか もしれません。

重大度のフィルタのほかに、開始 と 終了を使用して、特定の時間帯のフィルタをかけることも可能です。特定の ルール、ルールのカテゴリでフィルタをかけることもできます。ステータス というドロップダウンリストボックスで は、すべて、オープン、クローズ を選択できます。スクロールの数が多くなることを回避するには、特定ページのイ ベントの数を制限することも可能です。

アラートに関する詳細は、ルール名をクリックします。アラートの詳細と正確な発生時刻がポップアップウィンドウ に表示されます。ポップアップウィンドウは問題解決に役立つリースとアドバイスへのリンクを提供します。そのイ ベントが生成されたときの表現を見ることも可能です。

### 2.4.1 イベントのクローズ

どのアクションを取るか決定したら、イベントを閉じる必要があります。

それぞれのアラートを解決するには、 クローズ リンクをクリックします。メモ テキストエリアを使用して、解決策 を文書化して、イベントのクローズ ボタンを選択します。

同時に複数のアラートを閉じるには、そのアラートの横にあるチェックボックスを選択し、画面の左下 (または左上) にあるクローズ ボタンをクリックします。

イベントを閉じると、問題解決メモ リンクがある イベント 画面が表示されます。そのリンクをクリックして、ノー トを見ます。クローズしたイベントはリポジトリに保存されています。クローズしたイベントを見るには、ステータ ス ドロップダウンボックスから クロース を選択して画面でフィルタをかけます。

## 2.4.2 イベントの通知

通知グループを作成したあと、1 つ以上のグループに通知を送信するように個々のルールを設定した場合、通知は次 のように動作します。

- ルールが実行され、ルールの重大度レベルが変化すると、イベントの通知が発生します。たとえば、あるルールの 実行中に、その結果が重大度レベル 成功 から 重大 に変化した場合、設定されている通知グループは、イベントと 現在のステータスの詳細が含まれた電子メールを 1 つ受け取ります。
- このルールが次に実行されたときにイベントのステータスが変化しなかった場合、新しい電子メールは送信されま せん。

ルールが通常のスケジュールの一環として実行されたか明示的な要求によって実行されたかにかかわらず、このよ うになります。

SNMP 通知は、特定のルールが実行されるたびに、現在の状態や戻った状態にかかわらず送信されます。

# 2.5 「グラフ」タブ

注記

MySQL Enterprise サブスクリプション、MySQL Enterprise Monitor、MySQL Replication Monitor、および MySQL Query Analyzer は、商用版のお客様のみ利用できます。詳細につ いては、http://www-jp.mysql.com/products/enterprise/features.html を参照してください。

「グラフ」タブを選択して、「グラフ」タブにナビゲートします。

モニタ ページに表示されるデフォルトのグラフは 4 つあります。これらのグラフは現在選択しているサーバーまた はサーバーグループ、ヒット率、CPU 利用率、コネクション、データベースアクティビティに関する情報を表示しま す。色分けすることで、それぞれのグラフの異なる側面を区別しています。

「モニター」タブから、グラフの表示方法を永続的または一時的に変更できます。たとえば、前の時間や特定の時間 帯などのアクティビティの表示を選択できます。

グラフ表示方法の永続的な変更は、「モニター」タブからのみできます。サムネイルや拡大グラフのサイズの設定 や更新間隔の設定が行えます。詳細は、[「サーバー グラフとクリティカル イベント」を](#page-29-0)参照してください。「モニ ター」タブと同様に、グラフに表示されるデータは、サーバーツリーで選択したサーバーまたはサーバーグループご とです。

「グラフ」タブには、利用可能なすべてのグラフが表示され、グラフのスケールも調節でき、必要に応じて表示内容 を高度化または簡易化できます。様々なグラフが最新バージョンであるかどうかを確認するには、ページの左上にあ る 更新の確認 リンクをクリックします。

どのグラフでも、グラフの特定の領域をドラッグして選択する機能がサポートされています。グラフの領域を選択す ると、表示が Query Analyzer タブに変わり、選択した期間中に実行されていたクエリが表示されます。特定の期間 を選択してグラフを拡大することもできます。グラフを使用して特定のクエリの実行を監視する方法の詳細について は、[「グラフを使用してクエリを特定する」](#page-98-0)を参照してください。

## 2.5.1 グラフ表示

グラフの合計数は、サブスクリプションレベルによって異なります。デフォルトで「モニター」タブに表示される 4 つのグラフは次のとおりです。

- ヒット率
- データベースアクティビティ
- コネクション
- CPU 利用率

「グラフ」タブを最初に開いたときは、グラフが表示されません。グラフを見るには、左側にある + ボタンをクリッ クします。すべてのグラフを見るには、すべて展開 ボタンをクリックします。

グラフの拡大サイズを見ることが、「モニター」タブよりも「グラフ」タブでグラフを見る主な理由です。さらに、 「モニター」タブで表示できるグラフは最大で 6 つです。それ以上のグラフは、「グラフ」タブでしか見られませ ん。

## 2.5.2 間隔の設定

グラフの間隔を変更するには、時間 と 分 のドロップダウンリストボックスで値を選択します。グラフの幅と高さを 調節する場合は、更新 ボタンをクリックします。時間間隔の変更は、「グラフ」タブのすべてのグラフに反映されま す。「モニター」タブのグラフには反映されません。

このページと「モニター」タブの両方のグラフに反映させるには、右上の「グラフの設定」リンクを使用します。x 軸のデフォルト間隔を設定するダイアログボックスが開きます。変更を保存すると、選択した値がそれ以降にログイ ンするときのデフォルトになります。デフォルトは「モニター」タブからも変更できます。[「サーバー グラフとクリ](#page-29-0) [ティカル イベント」](#page-29-0)を参照してください。この場合、ほかのユーザのデフォルトには影響しません。

リセット ボタンを使用して、間隔のデフォルト値を回復できます。これを行なうと、グラフのデフォルトサイズをリ セットします。

## 2.5.3 時間間隔の設定

時間間隔を表示するグラフを設定すると、サーバーアクティビティの履歴が見れるようになります。時間間隔を変更 できる柔軟性を、特定の時間に何が起こっているかを把握したい場合や、パターンやトレンドを見極めるためにしば らくの間、観察したい場合などに利用できます。時間間隔をかえることは、これを行う柔軟性を与えます。

表示タイプ ドロップダウンリストボックスで、開始/終了 オプションを選択します。このオプションを選択する と、開始 と 終了 のテキストボックスを含む表示に更新されます。

閲覧を開始する年月日 (例:2007-03-14) を手動で入力できますが、ドロップダウンのカレンダで日付をクリックする とより簡単に選択できます。同様に閲覧を終了する日付を入力します。時間と分を選択して時刻の特定も可能です。 時間と分を選択して時刻の特定も可能です。

グラフの幅と高さを調節する場合は、更新 ボタンをクリックします。時間間隔の変更は、「グラフ」タブのすべての グラフに反映されます。「モニター」タブのグラフには反映されません。「モニター」タブに表示されるグラフの時 間間隔を変更することはできません。変更は現在のユーザにだけ適用され、他のユーザのデフォルトには影響しませ ん。

リセット ボタンで、変更をキャンセルできます。

# 2.6 「Query Analyzer」タブ

Query Analyzer を使用すると、監視対象サーバーで実行されているステートメントを監視し、クエリ、実行数、各ク エリの実行回数に関する情報を参照できます。クエリは正規化されるため、各クエリ内で定義されている固有のデー タは削除されます。クエリのデータ固有の要素を削除することで、汎用クエリをより簡単にカウントおよび特定でき ます。

Query Analyzer は、MySQL クライアントアプリケーションが、MySQL サーバーに送信する SQL ステートメントに 関する情報を収集することで機能します。収集方法は、MySQL Enterprise Monitor Agent プロキシサービスを使用す るか、または、情報を直接 MySQL Enterprise Service Manager 。

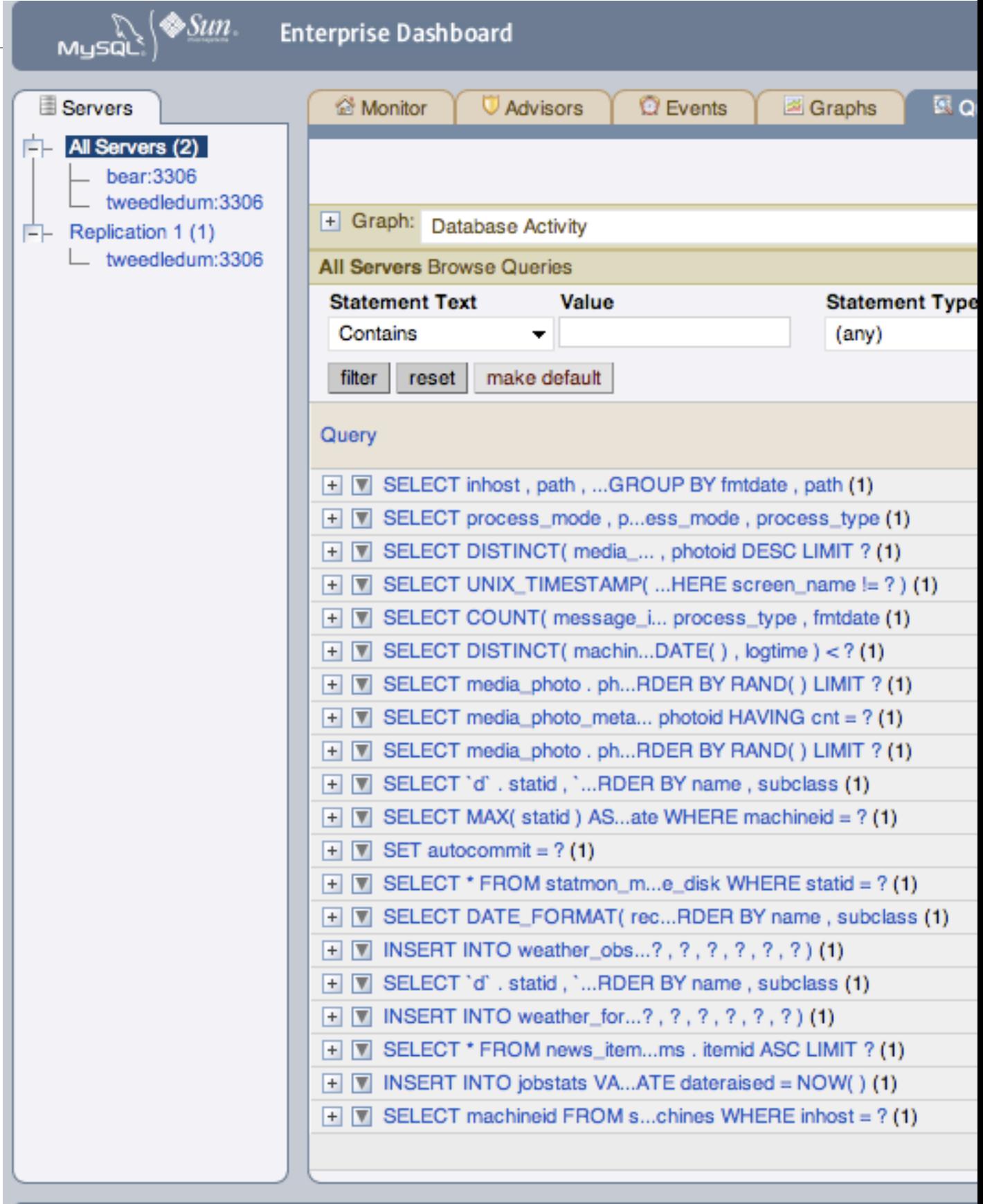

Copyright © 2005, 2010 Oracle and/or its affiliates. All rights reserved.<br>Enterprise Software I Update Service I Knowledge Base I Technical Support I About

MySQL Enterprise Service Manager へのクエリの送信方法、ユーザインタフェースの使用方法、必要なクエリと情報 の検索方法を含め、Query Analyzer の使用に関する詳細は[、3章Query Analyzer の使用を](#page-76-0)参照してください。

# <span id="page-44-0"></span>2.7 「レプリケーション」タブ

注記

MySQL Enterprise サブスクリプション、MySQL Enterprise Monitor、MySQL Replication Monitor、および MySQL Query Analyzer は、商用版のお客様のみ利用できます。詳細につ いては、http://www-jp.mysql.com/products/enterprise/features.html を参照してください。

レプリケーション タブを選択して、レプリケーション ページに移動します。このページでは、レプリケーションサー バーの状態のクイックビューを提供します。 必要に応じて、マスタとスレーブに関する詳細を見ることも可能です。

> 注記 スレーブまたはマスタのいずれでも、このページで表示するには、監視されているサーバー である必要があります。

注記

サポートしているサブスクリプションレベルでなければ、レプリケーション ページは見れま せん。

レプリケーション ページは、すべてのマスタサーバーとそれらのスレーブをグループ化します。マスタとそのスレー ブは自動的に検出され、グループ化が行なわれます。このグループは、レプリケーションページと、「モニター」タ ブのヒートチャートにも表示されます。スキャンは 5 分間隔で実行されるため、検出順によっては、グループ化を行 なうまでに、2 間隔をポーリングすることがあります。

図2.8 MySQL Enterprise Monitor User Interface: レプリケーショングループ

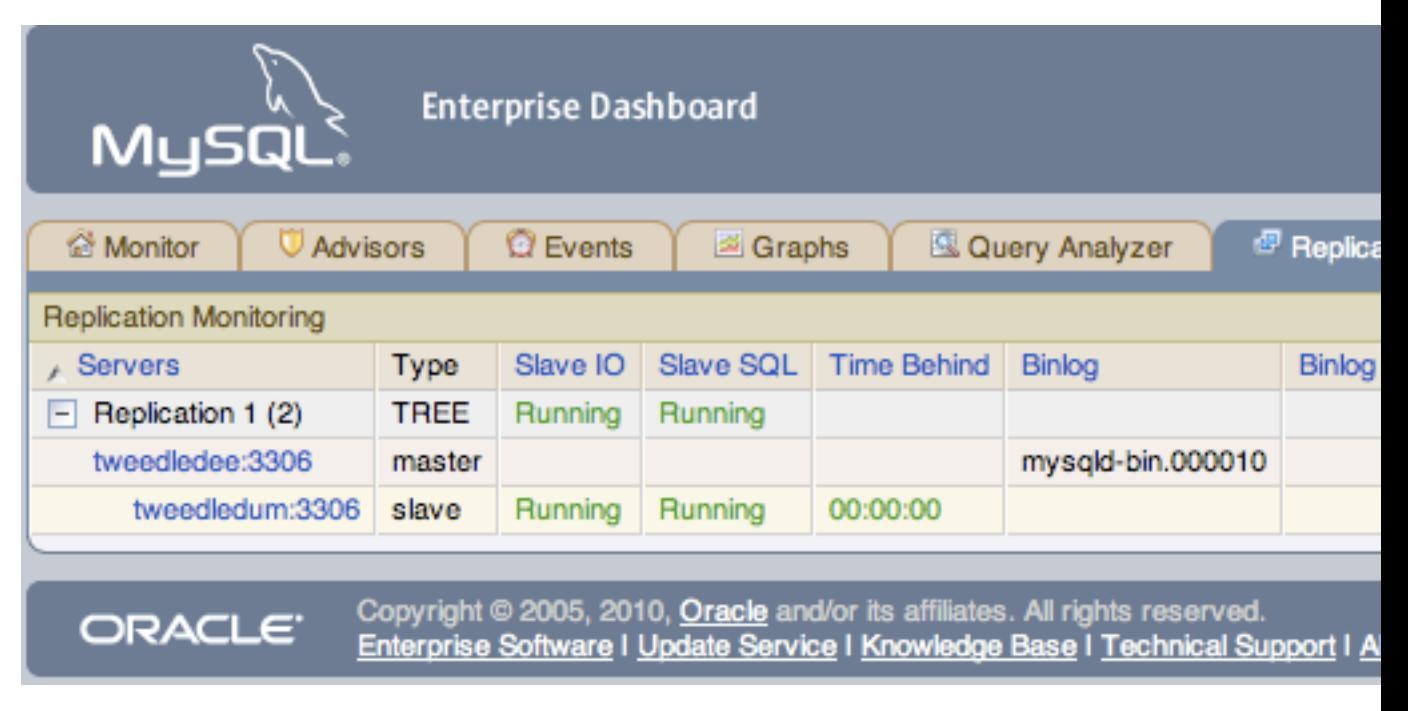

検出イベントは レプリケーション ログに記録されます。このログを見るには、設定 ページまでナビゲートして ログ リンクを選択します。レプリケーション関連のすべてのイベントを見るには、レプリケーション リンクをクリックし ます。このログは、レプリケーションの接続形態を検出するプロセスのデバッグで活用できる便利なツールです。

警告

検出が正常に機能するには、監視するサーバーと同じマシンに、エージェントがインストー ルされている必要があります。リモート監視は 使用しない でください。

レプリケーショングループは、他のグループと同様に、サーバーの管理 ページから管理できます。ただし、サーバー グループから削除されたスレーブは、自動的にそのグループにリストアされます。スレーブではないサーバーをレプ リケーショングループ化することも可能です。サーバーのグループ化に関する詳細は、[「サーバーのグループ化」](#page-62-0) を 参照してください。

## 2.7.1 レプリケーションページの詳細

更新 のドロップダウンリストボックスから値を選択して、どの情報をレートで情報を更新するか設定します。更新 レートはこのページに表示されている情報にだけ適用され、「モニター」タブで設定しているレートには左右されま せん。

にレプリケーションサーバーとそのスレーブの説明を示します。

- サーバー グループ名とマスタサーバーとスレーブを表示
- タイプ サーバーグループの接続状態を表示、個別サーバーの場合はそのサーバーがマスタ、マスタ/スレーブ、ス レーブのどれであるかを表示
- スレーブ IO スレーブの IO スレッドのステータスを報告
- スレーブ SQL スレーブの SQL スレッドのステータスを報告
- 遅延時間 スレーブがマスタに遅れている秒数このカラムはサーバーがマスタである場合は、空である。
- Binlog binlog ファイル名
- Binlog 内の位置 binlog ファイルの現在位置
- マスタBinlog マスタの binlog ファイル名
- マスタBinlog内の位置 マスタの binlog ファイルの現在位置
- 最後のエラー 一番最近のエラー
- ラベル無し列 サーバーのグループ名を編集するときに、サーバーグループのラインの グループ名の変更 リンクに 使用

サーバー カラムのインデントレベルは、マスタサーバーとそのスレーブ間の関係を示します。大抵のコラムヘッディ ングは、アクティブリンクであり、そのヘッダをクリックすると表示順の変更ができます。ソートに関しては、カラ<br>ムグループ毎に行なわれます。遅延時間 ヘッダをクリックすると、マスタに遅れている秒数順にサーバーが表示さ -プ毎に行なわれます。遅延時間 ヘッダをクリックすると、マスタに遅れている秒数順にサーバーが表示さ れます。ただし、どのような場合でも、サーバーの接続形態が尊重されます。たとえば、ツリー の接続形態での順番 は、ブランチ内のみになります。

そのエージェントがダウンすると、サーバー カラムのサーバーが赤いボールド文字になります。スレーブ IO と ス レーブSQL のカラムでは、そのスレッドが稼動していない場合に、停止 と赤文字で表示されます。エージェントがダ ウンすると、イタリック文字で IO または SQL スレッドの最後に認識されたステータスが表示されます。

マスタサーバーをクリックすると、ダイアログボックスが開き、そのサーバーに関する情報が表示されます。この情 報には次が含まれます。

- スレーブサーバーの数
- binlog ファイル名
- binlog の場所
- 複製した/複製していないデータベース

このダイアログボックスには、スレーブサーバーを隠す、または表示するリンクもあります。

スレーブサーバーをクリックすると、スレーブに関する詳細を表示するダイアログボックスが開きます。

# 2.8 「設定」タブ

#### 注記

MySQL Enterprise サブスクリプション、MySQL Enterprise Monitor、MySQL Replication Monitor、および MySQL Query Analyzer は、商用版のお客様のみ利用できます。詳細につ いては、http://www-jp.mysql.com/products/enterprise/features.html を参照してください。

このセクションでは、最初のインストールで行った、MySQL Enterprise の証明書と発信メールのコンフィギュ レーションについて、さらに詳細に説明します。サーバー、ユーザ、通知グループ、Simple Network Management Protocol (SNMP) トラップ、ログファイル、製品情報画面などの管理方法について示します。

サーバー管理のナレッジは、サーバーを適切に設定する際の前提条件です [\(「「アドバイザ」タブ」](#page-32-0) での課題)。

「設定」タブを開くには、Dashboard を開き、「設定」タブを選択します。

## <span id="page-46-1"></span>2.8.1 グローバル設定

グローバル設定 では、電子メール通知、データ消去、Enterprise Web サイト証明書などの、MySQL Enterprise Monitor システム全体に関するメインの設定パラメータを制御します。

「グローバル設定」タブはいくつかのセクションに分割されています。

<span id="page-46-0"></span>• 送信メール設定

MySQL Enterprise Service Manager による電子メール通知を設定します。差出人アドレス SMTP サーバー を設定 する必要があります。サーバーが承認を要求する場合は、必要なサーバーログインの詳細と、SSL が必要かどうか を指定します。

電子メールを介したアラート通知は、MySQL Enterprise Monitor アドバイザソリューションの重要なコンポーネン トです。このため、少なくとも一件の受信者の SMTP アカウントをすぐに設定できます。

すぐに設定するには、「設定」タブを選択し、適切なリンクをクリックして「グローバル設定」画面に進みます。 この画面で、電子メール設定を構成できます。これらの設定は、現在ログインしているユーザに適用されます。

このページの左側には「送信メール設定」があります。

図2.9 MySQL Enterprise Monitor User Interface 設定: 送信メール

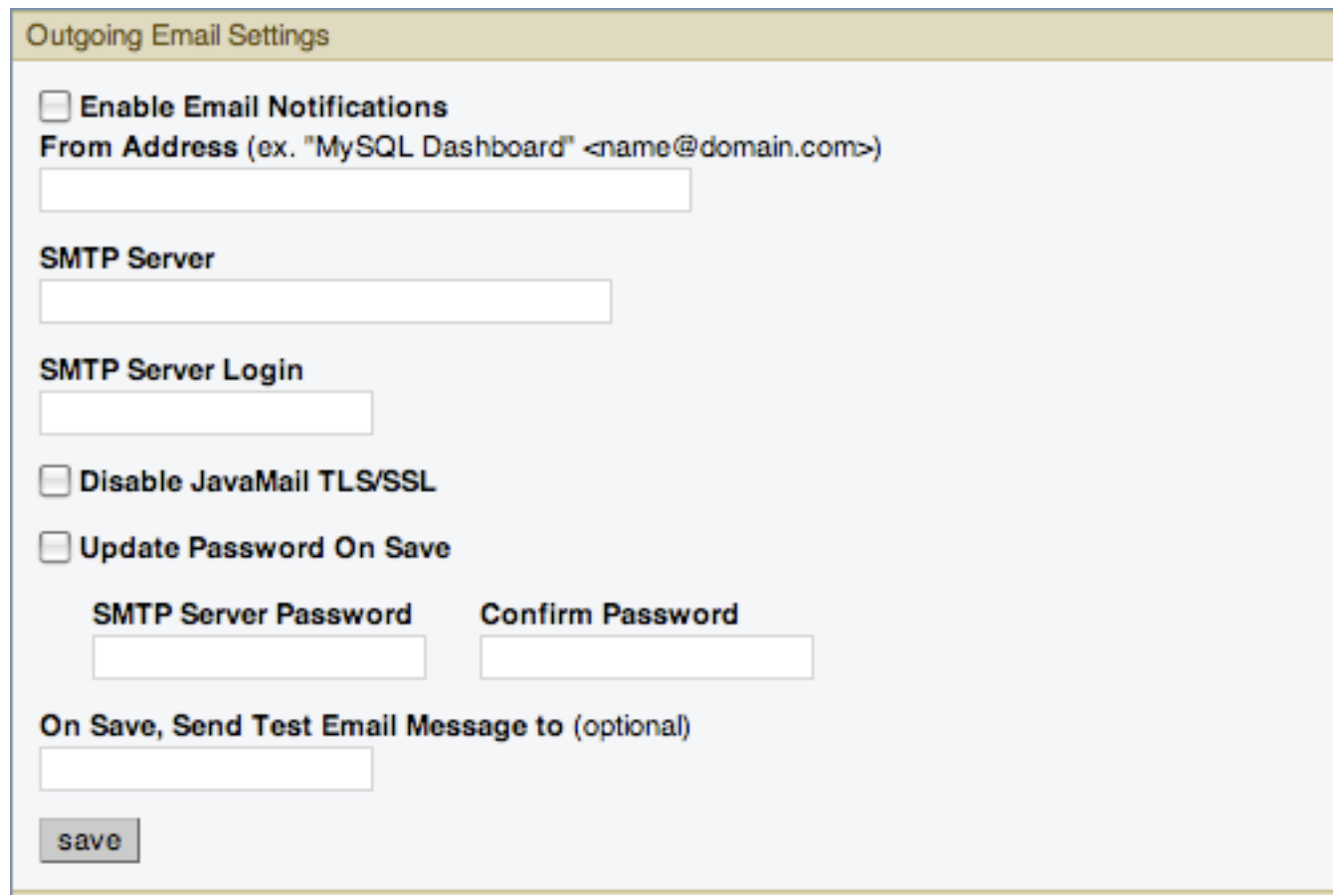

「メール通知の有効化 」チェックボックスが選択されていることを確認して、情報を適切に入力します。

SMTP ポートのデフォルト値は 25 です。電子メールサーバーが別のポートで実行している場合、それを 指定して、サーバー名をコロンで区切ります。たとえば、メールサーバーがポート 587 で実行している場 合、email.myserver.com:587 を「SMTP Server」テキストボックスに入力します。

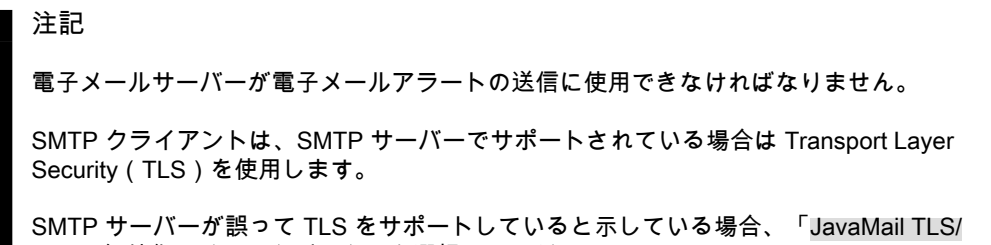

SSLの無効化」チェックボックスを選択してください。

保存時にテストメールメッセージを送信する宛先 ボックスに電子メールアドレスを追加することで、設定をすぐに テストできます。

送信メール設定 の詳細については[、送信メール設定 \[29\]を](#page-46-0)参照してください。

• SNMP トラップ

「グローバル設定」タブの「SNMP トラップ」セクションは、Simple Network Management Protocol を可能にし、 使用している Network Management System (NMS) が、MySQL Enterprise Monitor によって生成されたイベントを 扱うことができます。SNMP 通知はデフォルトでオフになっています。有効にするには、「SNMP 通知の有効化」 チェックボックスをクリックします。

図2.10 MySQL Enterprise Monitor User Interface 設定: SNMP トラップ

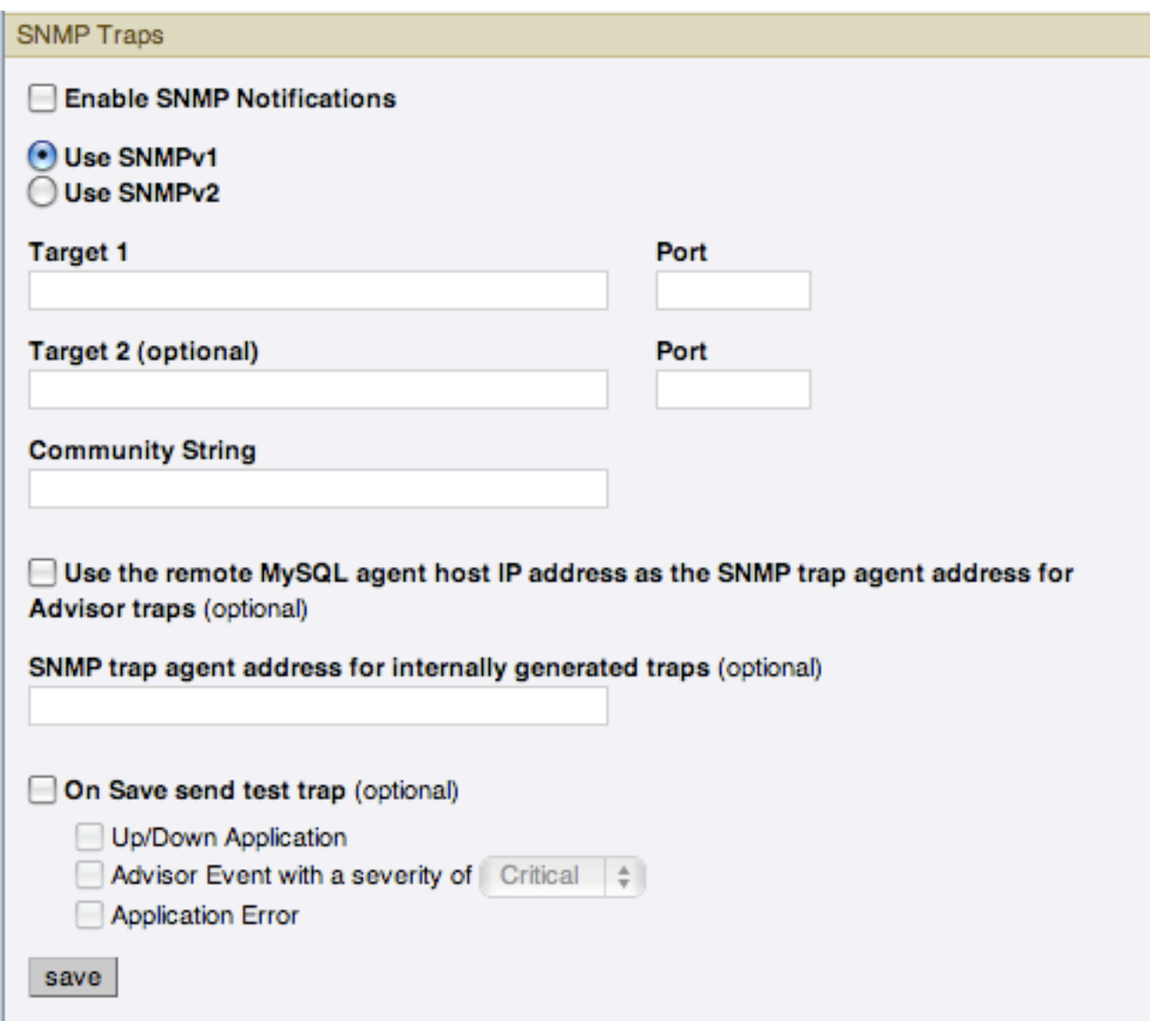

MySQL Enterprise Service Manager は、SNMPv1 と SNMPv2 の両方をサポートしています。使用する SNMP バー ジョンを選択するには、対応する「SNMPv1 を使用」または「SNMPv2 を使用」ラジオボタンをクリックします。

「ターゲット 1」または「ターゲット 2」のテキストボックスに、NMS リスナの IP アドレスまたはホスト名を入 力します。一般的な SNMP ポートのデフォルトポートは 162 です。このポートを使用していない場合は、NMS が リッスンしているポートを入力してください。

適切なコミュニティ文字列を、コミュニティ文字列 テキストボックスへ入力します。この文字列のデフォルト値は public です。

アドバイザトラップのトラップアドレスの場合は、MySQL Enterprise Service Manager のアドレスではなく、ア ラートをトリガーしたエージェントのアドレスを使用することもできます。これを行うには、「リモートの MySQL エージェント ホスト IP アドレスを、アドバイザトラップの ANMP トラップアドレスとして使用する」をクリック します。内部生成された SNMP トラップの場合 (つまり MySQL Enterprise Service Manager の場合) は、IP アドレ

スを「内部的に生成されたトラップ用の SNMP トラップエージェントアドレス」ボックスに入力して、代替アドレ スを指定することもできます。

指定したターゲットが有効であるかどうかを確かめるには、保存時にテストトラップを送信する チェックボックス をチェックします。この他のチェックボックスは、NMS がMySQL Enterprise Monitor に対してどう反応するかを設 定します。上/下 アプリケーション チェックボックスで、MySQL Enterprise Monitorを起動またはシャットダウン するときの NMS を設定します。アドバイザのイベントを設定するには、重大度のレベルを選択し、アドバイザイ ベントの 重要度 チェックボックスをチェックします。アプリケーションエラー チェックボックスで、アプリケー ションのエラートラップをサポートする NMS を設定します。終了する前に、設定の保存を忘れずに行ってくださ い。

SNMP トラップをグローバルにする場合は、SNMP通知の有効化 チェックボックスをチェックします。特定のサー バーまたはサーバーグループに対して実行している特定のルールにだけ SNMP トラップを有効にする場合は、この チェックボックスにはチェックを入れないでください。 特定の SNMP トラップの有効化はルールがスケジュール されているときに行われます。操作方法については、[「アドバイザのスケジューリング」](#page-33-0)を参照してください。

SNMP トラップと関係のある Management Information Base (MIB) ファイルを、MONITOR.MIB と呼びます。この ファイルの場所については、[「管理情報ベース \(MIB\) ファイル」](#page-194-0) を参照してください。

#### 注記

MySQL Enterprise Service Manager で提供される MIB ファイルは、OpenNMS との直接 の互換性はありません。行う必要のある変更の例については、バグ #41714 のコメントを 参照してください。

#### • サーバーのロケール

サーバーのロケール 設定は、次の項目の通知言語を決定します。

- 電子メール通知
- SNMP トラップ
- レプリケーショングループ名接頭辞などの共有リソースのための名前付規則

図2.11 MySQL Enterprise Monitor User Interface 設定: サーバーのロケール

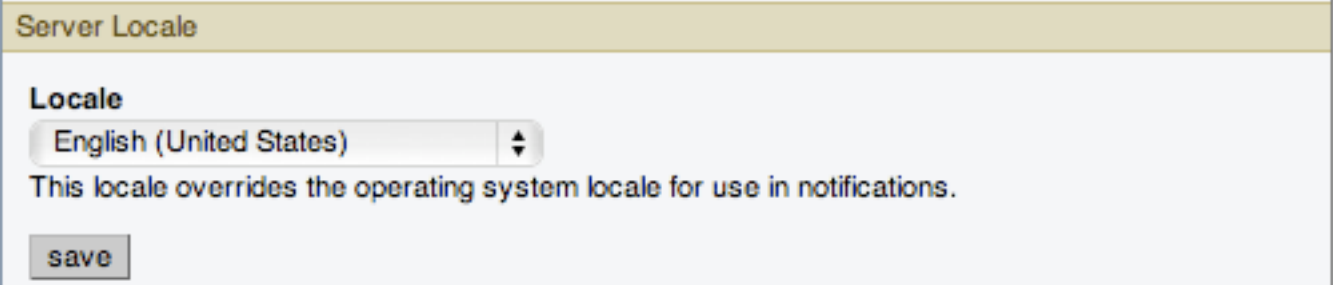

このドロップダウンリストの初期設定は、この Dashboard が実行している OS のロケールです。

• サーバーホスト名

通知を報告する際の MySQL Enterprise Service Manager の識別に使用されるホスト名とポートを変更できます。こ れは、サーバーのホスト名と、MySQL Enterprise Service Manager への接続時に使用するホスト名が異なっている 場合に役立ちます。

図2.12 MySQL Enterprise Monitor User Interface 設定: サーバーホスト名

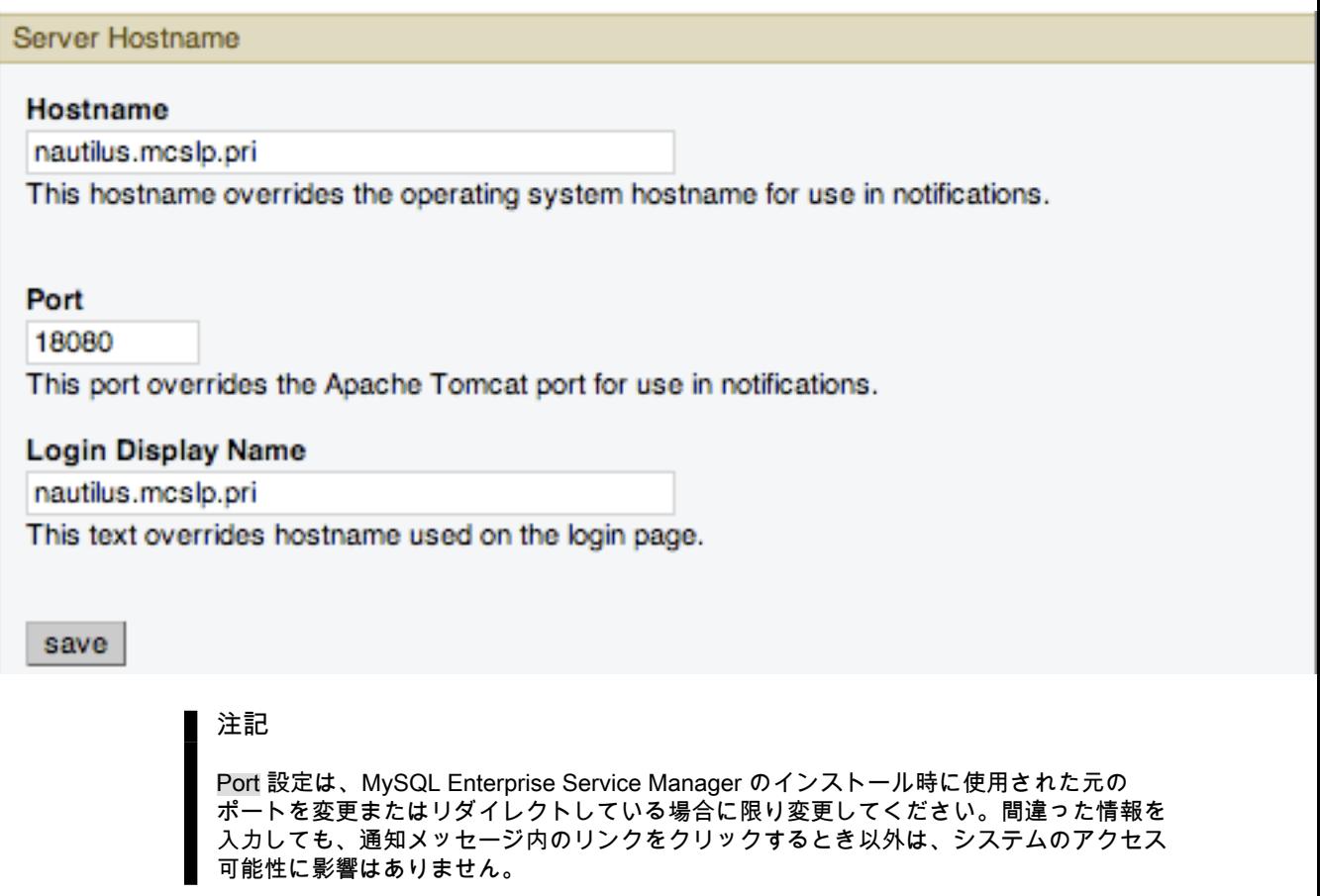

<span id="page-50-0"></span>• データ消去操作

「グローバル設定」タブの「データ消去操作」セクションによって、リポジトリから旧ログファイルと旧データを 削除できます。デフォルトの削除インターバルは、なし です。データを削除したい場合、ドロップダウンリストで この設定を変更します。たとえば、52週間 を選択すると、一年以上古いデータのすべてが削除されます。

図2.13 MySQL Enterprise Monitor User Interface 設定: データ消去

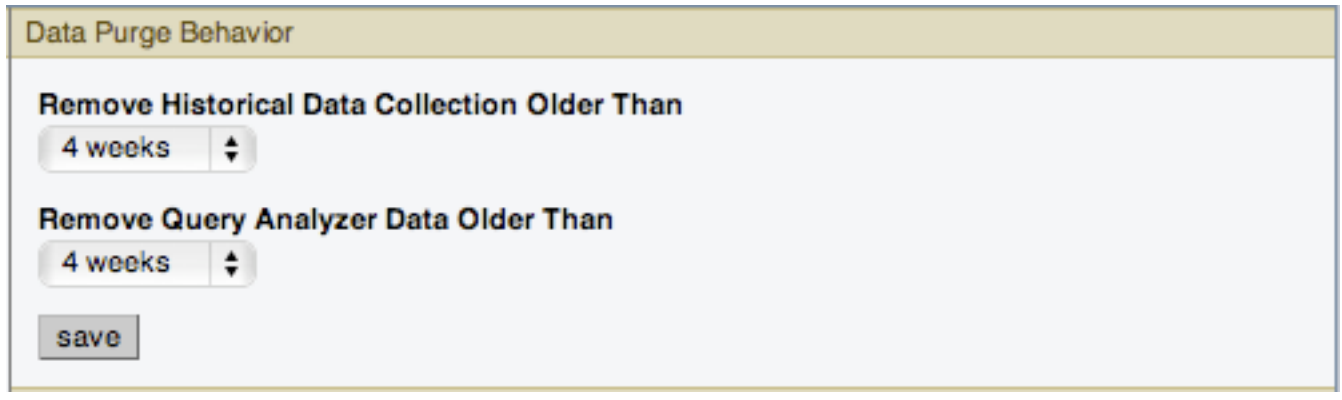

### 警告

リポジトリに十分な空き容量があることを確認してください。イベントは、レポジトリに 含まれるデータから得られるので、それらはデータと共に削除されます。

リポジトリに十分な空き容量があることを確認してください。監視しているサーバーの数 とルールが多い場合は、リポジトリのサイズが急激に増加します。削除操作はこの点に気 をつけて行ってください。

削除のデフォルト値、なし は最も安全なオプションです。それでも、お使いの環境に最適 な削除設定を選択するようにしてください。

注記

消去プロセスは約 1 分に 1 回開始されます。消去期間を長い期間から短い期間に変更する と、データの消去がすぐに開始する可能性があります。

複数のシステムに対して個別にデータ消去操作を設定できます。

- 指定よりも古い履歴データを削除します。 は、サーバーに関するメインデータを保持する期間を設定します。こ れには、CPU、メモリ、接続とアクティビティの統計情報など、すべてのデータコレクションが含まれます。
- 指定よりも古いサービスマネージャログを削除します。 は、MySQL Enterprise Service Manager のメインログを 保持する期間を設定します。
- 次よりも古い Query Analyzer Data を削除 は、Query Analyzer の統計情報と個々のクエリに関する情報を保持す る期間を設定します。

消去操作の設定に関する注意点は次のとおりです。

- 消去は手動で実行できます。そのためには、リポジトリデータベースの innodb\_file\_per\_table を有効にしてか ら、OPTIMIZE TABLE 操作を使用して、テーブルで削除された行の領域を再生します。
- 以前の設定が非常に高かったときに消去の値を非常に低い期間値に設定した場合、消去したデータのために使 用された領域は InnoDB テーブルスペースから再生されません。これを行うには、MySQL Enterprise Service Manager の MySQL テーブルで OPTIMIZE TABLE を実行して、消去した行から領域を再生します。
- Query Analyzer の消去期間を履歴データコレクションの消去期間より大きい値に設定することはできません。そ のように試みると、次のような警告が表示されます。An invalid Query Analyzer data life span was given. Value may not be larger than data life span..
- リモートサーバー登録スケジュール

MySQL Enterprise Monitor はサーバーのすべてのデータベースとテーブル、そして RAM 容量、ディスク容量など を追跡します。データベースやテーブルを追加または削除した場合には、再インベントリでこの情報を更新しま す。システムのコンフィギュレーションによっては、このオペレーションはリソースへの負荷がかかります。リ モートサーバーの数が多い場合は、このオペレーションをオフピークの時間帯に行うことをお勧めします。

図2.14 MySQL Enterprise Monitor User Interface 設定: リモートサーバー登録スケジュール

Remote Server Inventory Schedule

#### **Re-inventory Remote Servers Every**

12 hours  $\div$ 

This will re-inventory all connected servers. The information collected may be used in custom data collection.

save

• MySQL Enterprise 証明書

MySQL Enterprise Web サイトにログインするための証明書を指定できます。Enterprise サブスクリプションで MySQL に登録したユーザ名とパスワードに一致する必要があります。

図2.15 MySQL Enterprise Monitor User Interface 設定: MySQL Enterprise 証明書

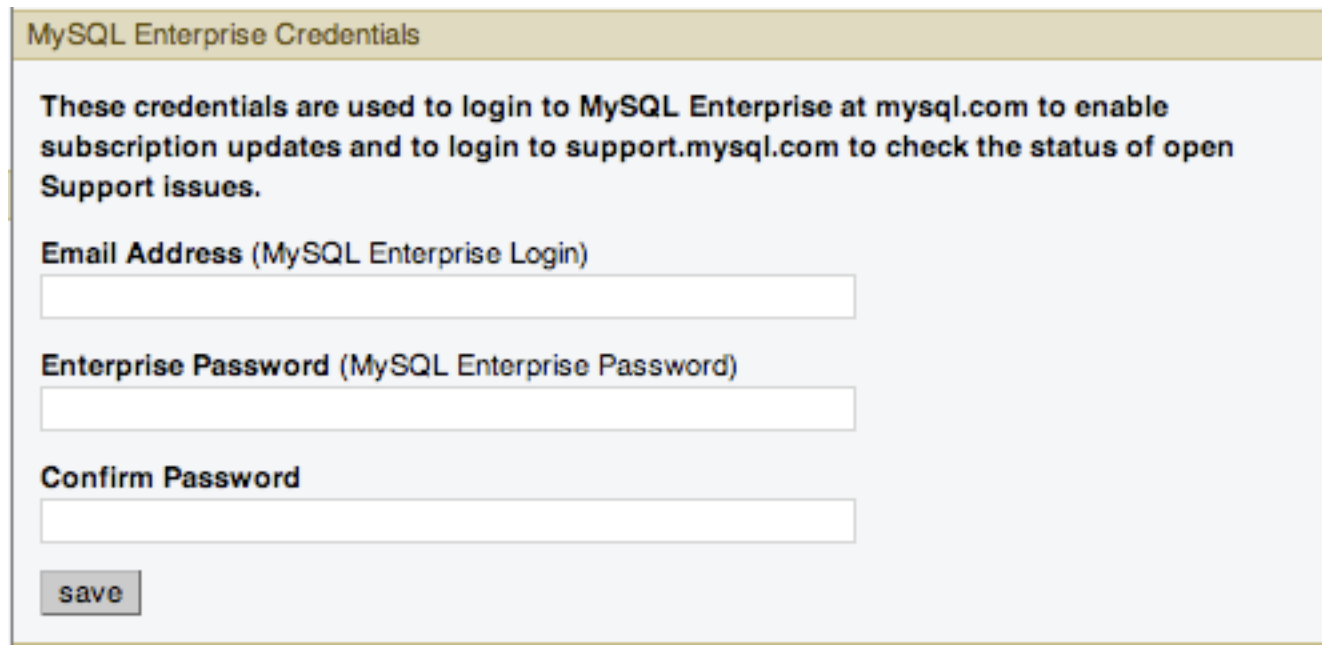

注記

MySQL Enterprise証明書 セクションの変更、プロダクトキーの入力は、管理者だけが行 えます。このセクションは他のユーザのインターフェースには表示されません。異なる ユーザの情報と権限の詳細については[、「ユーザ管理」](#page-63-0) をご覧ください。不正な証明書を 指定すると、エラーメッセージ「Your credentials do not appear to be valid.」 が表示され ます。

• HTTP プロキシ設定

MySQL Enterprise Service Manager がインターネットに直接接続されていない場合、HTTP プロキシ設定を変更す ることもできます。プロキシ設定は、「新着情報」タブ内の情報を更新するときや、[MySQL Enterprise Web サイ](http://enterprise.mysql.com/) [ト](http://enterprise.mysql.com/) にアクセスしてライセンスとプロダクトキー情報の認証を行うときに使用されます。詳細については[、「「新着](#page-70-0) [情報」タブ」](#page-70-0)を参照してください。

図2.16 MySQL Enterprise Monitor User Interface 設定: HTTP プロキシ設定

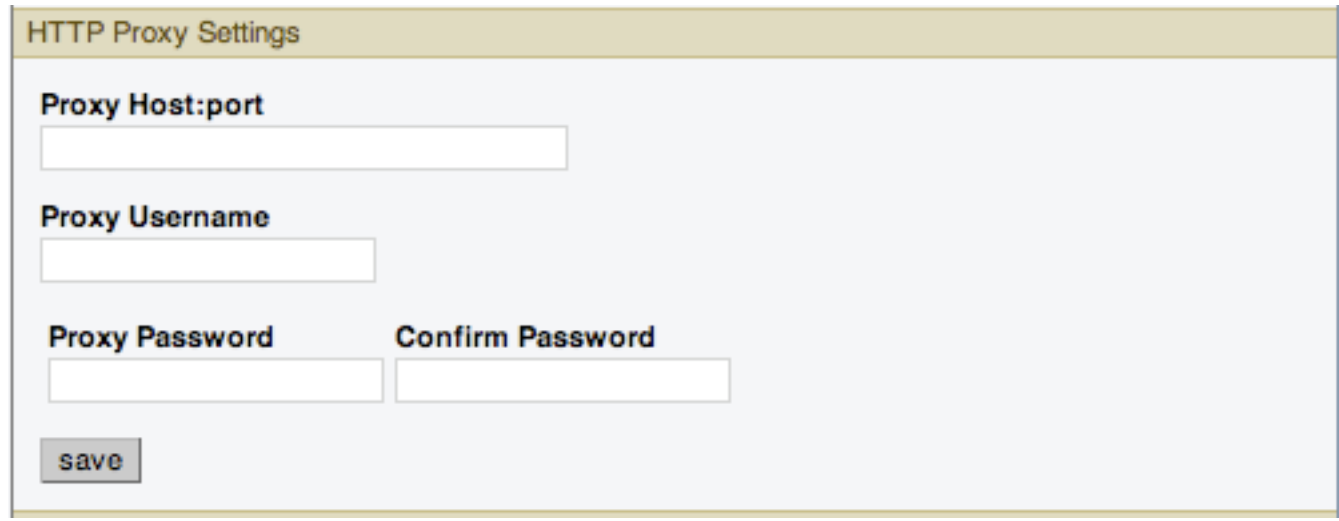

• MySQL Enterprise プロダクトキー

MySQL Enterprise プロダクトキーを変更できます。ダッシュボードからインターネットへのアクセスがない場合 は、この方法で、MySQL Enterprise Monitor の更新、有効化が行えます。

図2.17 MySQL Enterprise Monitor User Interface 設定: プロダクトキー

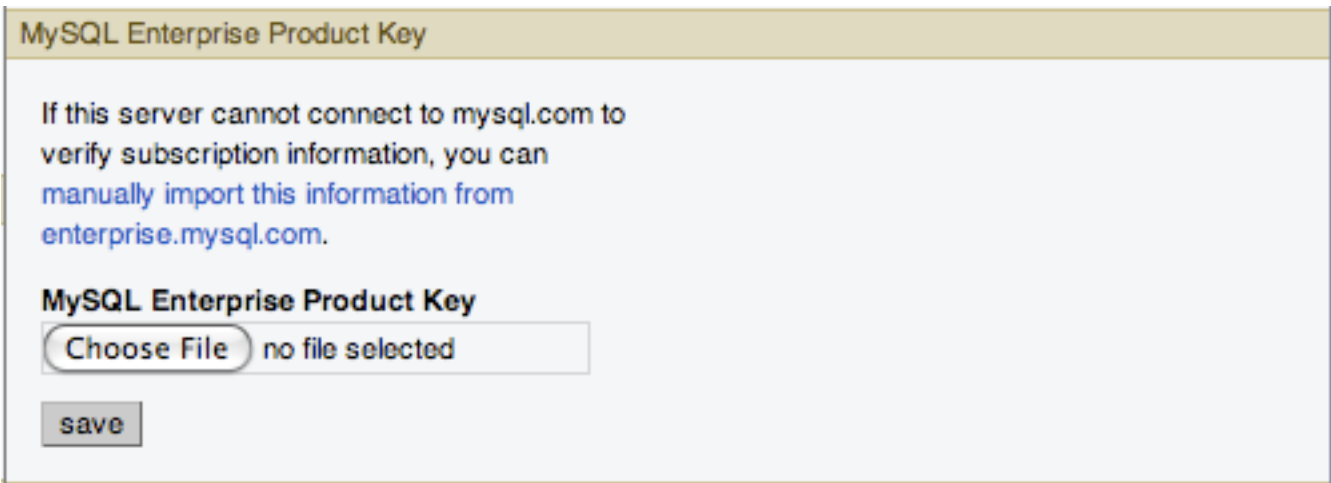

MySQL Enterprise 証明書の使用から、MySQL Enterprise Monitor を更新するためのプロダクトキーの使用に切り 替える場合は、まず証明書をクリアしてください。Dashboard からアクセスが可能な場所にキーをコピーしてくださ い。参照 ボタンをクリックしてキーを指定し、保存 ボタンをクリックしてくだい。

MySQL Enterprise 証明書からキーを使用したMySQL Enterprise Monitorの更新に切り替える場合、最初に証明書を クリアする必要があります。そのためには、MySQL Enterprise証明書 セクションから電子メールアドレスを削除 し、保存 ボタンをクリックします。そのあと、MySQL Enterprise プロダクトキーを入力して保存することができ ます。

#### 注記

MySQL Enterprise証明書 セクションの変更、プロダクトキーの入力は、管理者だけが行 えます。このセクションは他のユーザのインターフェースには表示されません。異なる ユーザの情報と権限の詳細については[、「ユーザ管理」](#page-63-0) をご覧ください。不正な証明書を 指定すると、エラーメッセージ「Your credentials do not appear to be valid.」 が表示され ます。

• アドバイザバンドル

新しい アドバイザバンドルをインポートすることで、アドバイザバンドルおよび関連するルールとグラフを更新す ることができます。事前にダウンロードしたバンドルファイルを使用して アドバイザバンドルを更新するには、次 のようにします。

図2.18 MySQL Enterprise Monitor User Interface 設定: アドバイザバンドル

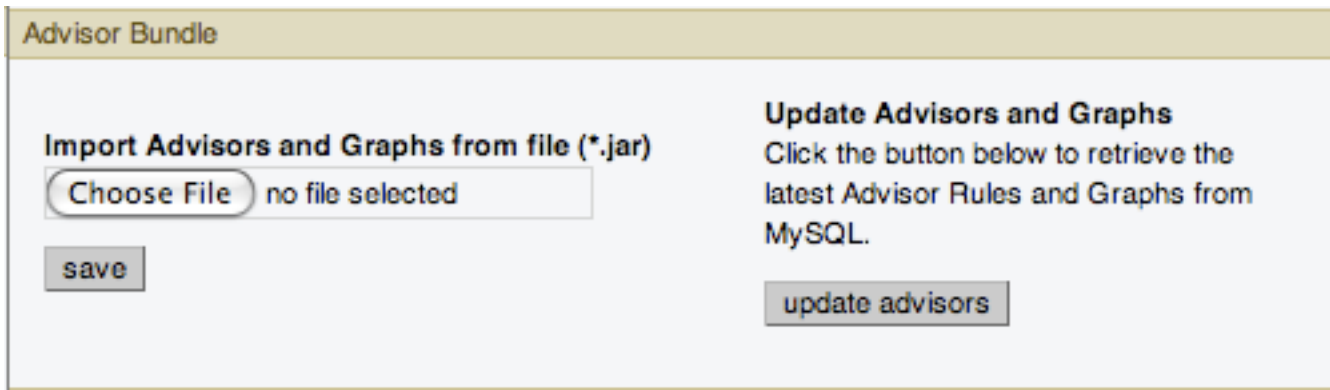

- 1. Brouse をクリックし、コンピュータ上の アドバイザバンドルを指定します。
- 2. 保存 をクリックして、更新されたバンドルをアップロードし、内容を検証します。

既存の MySQL Enterprise 証明書を使用して [MySQL Enterprise Web サイトか](http://enterprise.mysql.com)ら Advisor バンドルを自動的に更新す るには、update advisors ボタンをクリックします。

<span id="page-54-0"></span>• LDAP 認証

MySQL Enterprise Monitor User Interface にアクセスできるユーザに使用する LDAP 認証を設定できます。LDAP 認 証を使用するには、LDAP 認証を有効にして設定を行う必要があります。

図2.19 MySQL Enterprise Monitor User Interface 設定: LDAP 認証

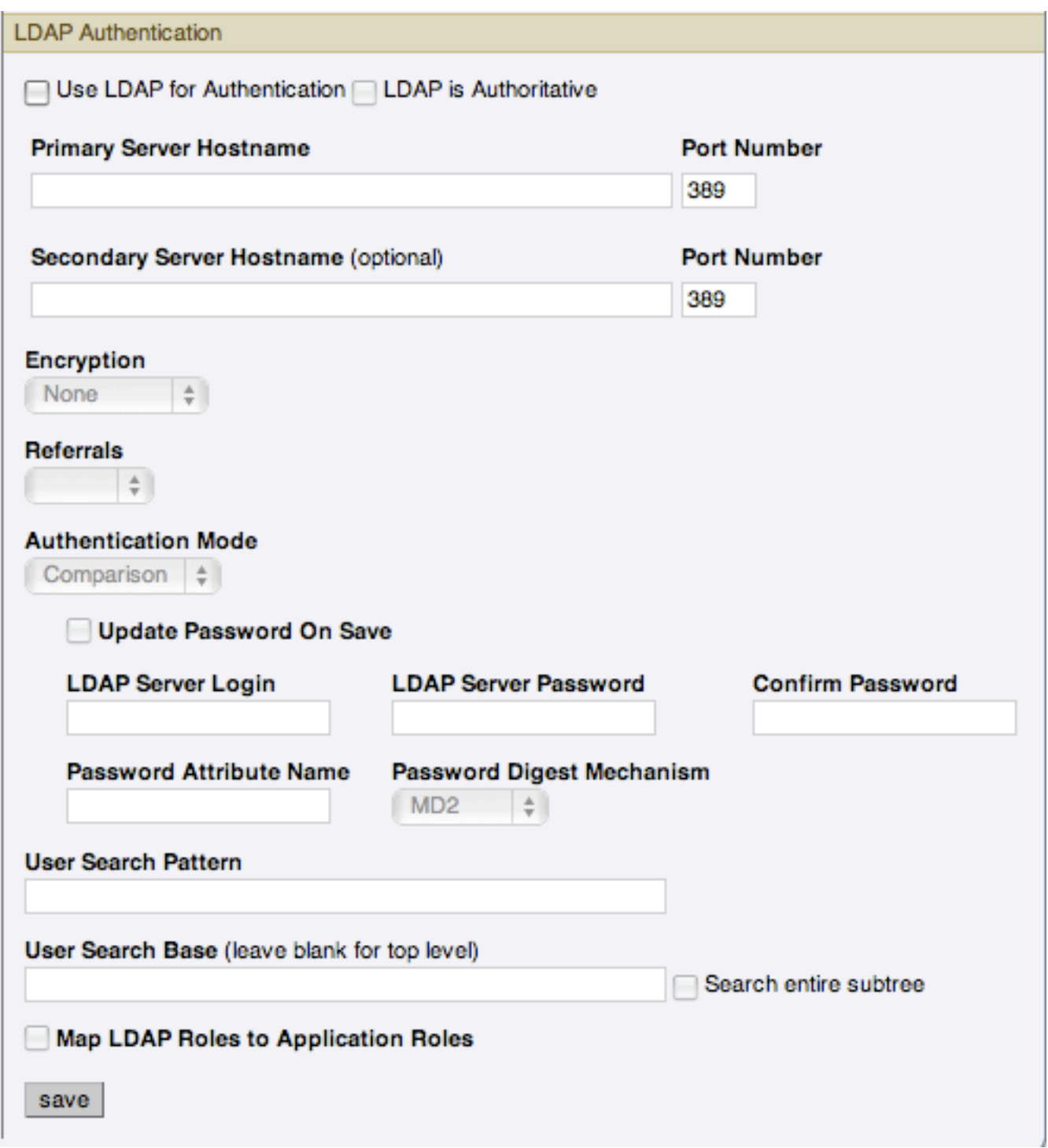

LDAP 認証で設定可能な要素は次のとおりです。

• LDAP を認証に使用

LDAP 認証を有効にするには、「LDAP を認証に使用」チェックボックスをクリックします。

• LDAP を信頼する

LDAP を、信頼する (唯一の) 認証メカニズムにする場合は、「LDAP を信頼する」チェックボックスをチェッ クします。このオプションを選択して LDAP サービスの設定を誤った場合、MySQL Enterprise Monitor User Interface にまったくアクセスできなくなります。

• プライマリサーバホスト名

プライマリ LDAP ディレクトリサーバーのホスト名または IP アドレス。

• ポート番号

プライマリ LDAP サーバーのポート番号。暗号化を有効にした場合は、このオプションを SSL 接続に使用する ポートに変更する必要があります。

• セカンダリサーバホスト名 (オプション)

セカンダリ/フェイルオーバー LDAP ディレクトリサーバーのホスト名または IP アドレス。

• ポート番号

セカンダリ/フェイルオーバー LDAP サーバーのポート番号。暗号化を有効にした場合は、このオプションを SSL 接続に使用するポートに変更する必要があります。

• 暗号化

LDAP サーバーとの通信に必要な暗号化タイプ。サポートされているオプションは、「なし」、「StartTLS」、 および「SSL」です。

• 参照

認証はサーバーから提供されるリフェラルに従います。デフォルトでは、LDAP ディレクトリサーバーが使用す るように設定されているものを使用します。Microsoft Windows Active Directory を使用している場合は、このオ プションを「無視」に設定する必要があります。

• 認証モード

使用する認証モード。「ユーザとしてバインド」が選択可能です。指定した証明書を使って MySQL Enterprise Service Manager にログインし、LDAP ディレクトリにバインドします。「比較」の場合は、指定した証明書と 比較するために、設定したパスワード属性を認識できる LDAP ログイン/パスワードが必要です。

• ユーザ検索パターン

ユーザ名の代用のあとに使用する LDAP 検索フィルタを指定するパターン。{0} は、DN の代わりにユーザ名を使 用すべき場所を示します。

• ユーザ検索ベース (トップレベル用にブランクを残す)

ユーザを含むサブツリーのベースとして使用するエントリ。指定しない場合、検索ベースはトップレベルのコン テキストになります。

• サブツリー全体を検索

検索範囲。\*ユーザ検索ベースのエントリをルートとするサブツリー全体を検索する場合は、「true」に設定しま す。デフォルト値の「false」の場合は、トップレベルだけを含む単一レベルの検索を要求します。

• LDAP ロールをアプリケーションロールにマップする

MySQL Enterprise Monitor のアプリケーションロールにマップするために LDAP で定義されているロールを MySQL Enterprise Service Manager で使用するかどうかを指定します。これを有効にし、LDAP を信頼するよう に設定されていない場合は、ユーザが LDAP を介して正常に認証して、マップされた有効なロールを持っている と、そのユーザはアプリケーションへのアクセスを許可されます。ロールは、「アプリケーションロール/LDAP

ロール」フィールドのエントリに従ってマップされます。この場合、指定した MySQL Enterprise Monitor ロール にマップする LDAP ロールのコンマ区切りのリストを使用します。

このオプションを選択した場合は、追加のフィールドが提供され、LDAP サーバー内でロールを検索する方法を 設定できます。

LDAP 認証および Tomcat との統合に関する詳細は、[Tomcat Documentation](http://tomcat.apache.org/tomcat-6.0-doc/realm-howto.html#JNDIRealm) を参照してください。

## <span id="page-57-0"></span>2.8.2 ユーザ設定

このタブでは、ユーザはパスワード、ユーザ名、ロケール情報を変更できます。

図2.20 MySQL Enterprise Monitor User Interface: ユーザ設定

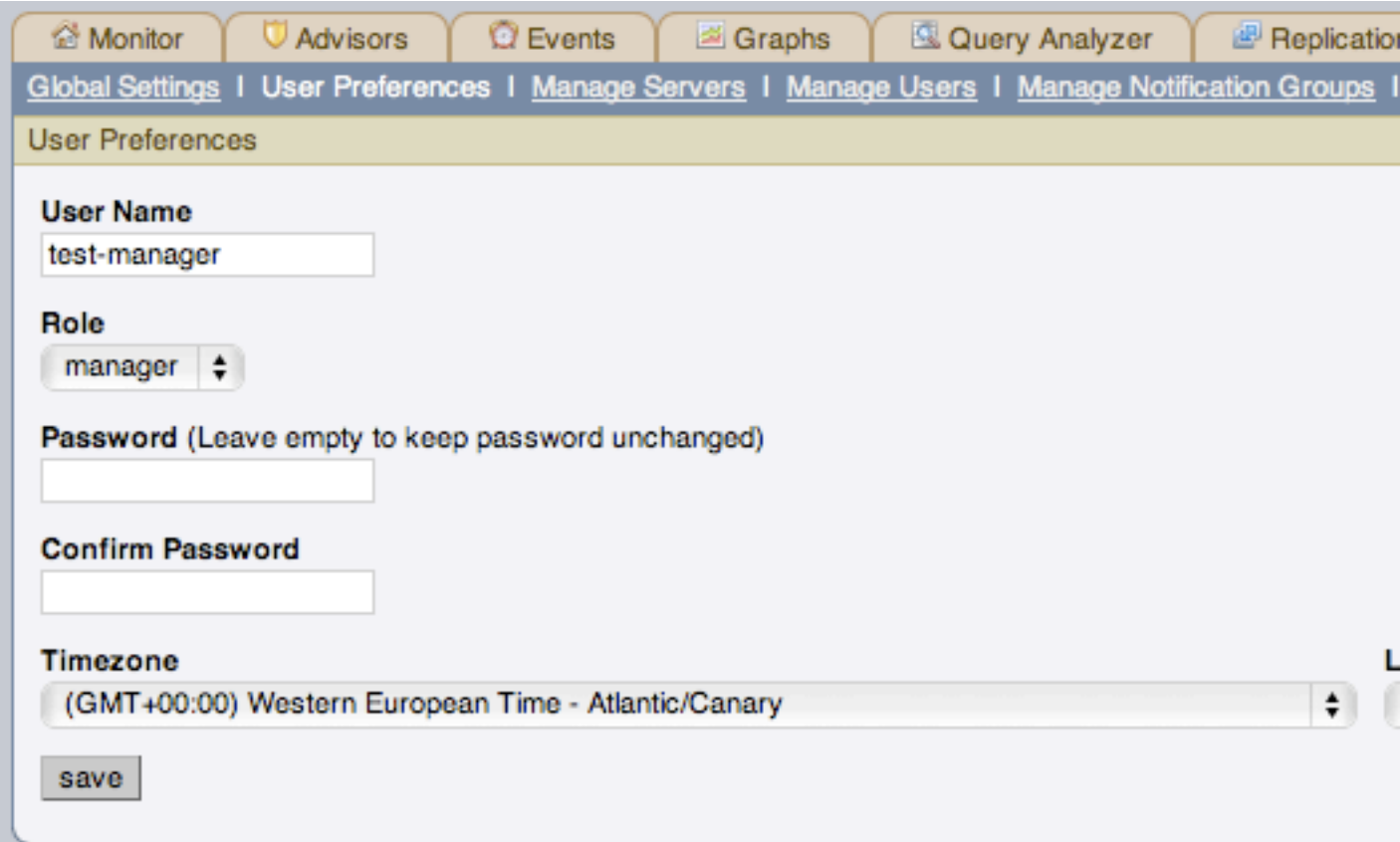

パスワードを変更するには、パスワードテキストボックスに新しい値を入力します。ユーザ名を変更するには、ユー ザ名 テキストボックスに新しい値を入力します。この変更を反映させるには、保存 ボタンをクリックします。

このタブでタイムゾーンとローケルの情報も調節できます。このタブの設定は、現在ログインしているユーザにのみ 適用されます。

MySQL Enterprise Service Manager は、ブラウザ設定によって、ロケールの初期設定を決定します。このあ値を変更 すると、それ以降の Dashboard へのログイン時のロケールが決定されます。

注記

警告に正しいタイムスタンプが付けられるように、正しいタイムゾーン設定を設定してくだ さい。

この設定は、特定のユーザにのみ有効です。

# 2.8.3 サーバーの管理

MySQL Enterprise Service Manager に接続されている現在監視対象のサーバーのリスト、および現在のバージョンと キー設定の詳細を取得するには、「サーバの管理」タブを使用します。

図2.21 MySQL Enterprise Monitor User Interface: サーバーの管理

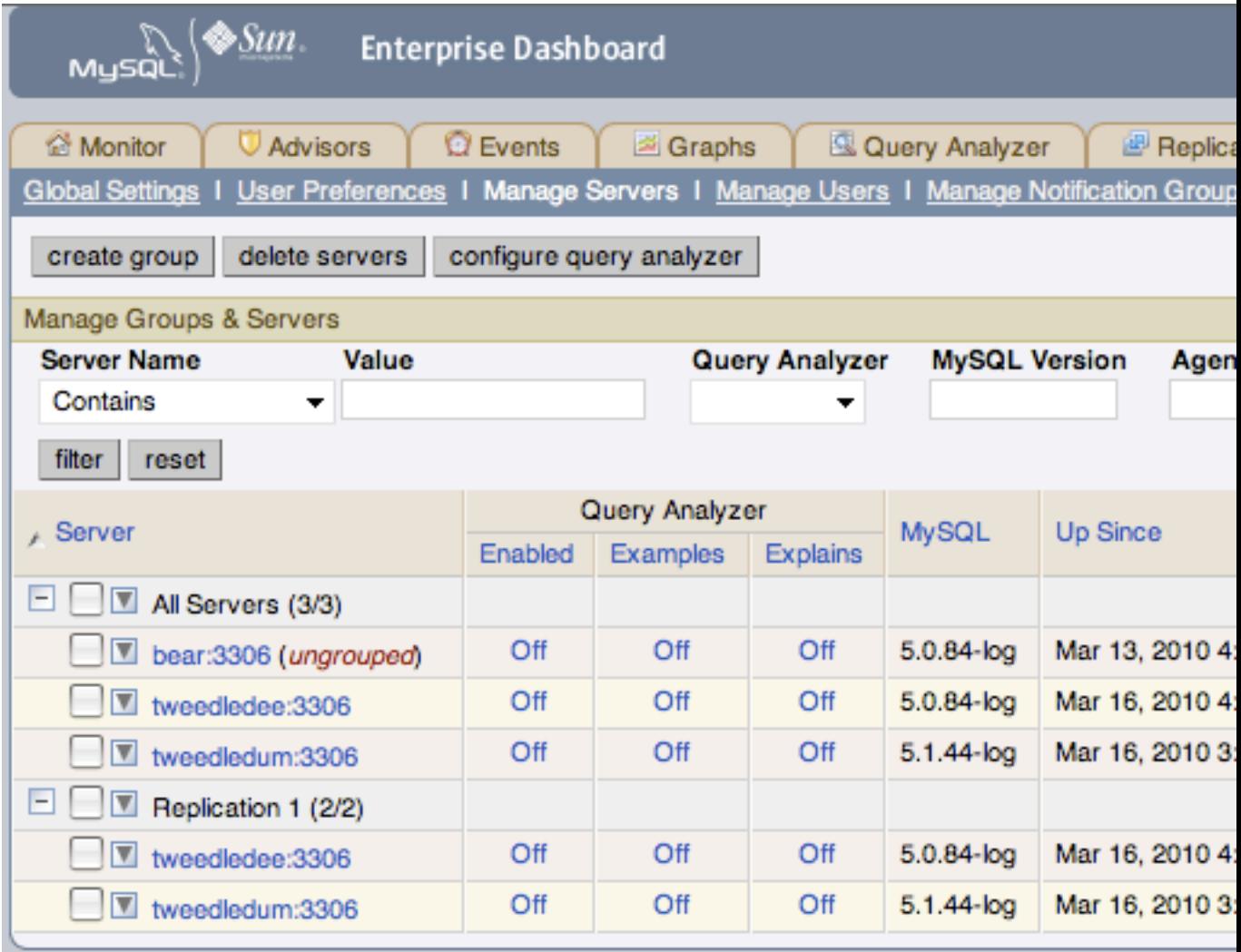

Copyright @ 2005, 2010 Oracle and/or its affiliates. All rights reserved. Enterprise Software I Update Service I Knowledge Base I Technical Support I About

「サーバの管理」タブには、グループごとに整理されたサーバーのリストが、メインのサーバーのナビゲーションリ ストに似た形で表示されます。サーバーごとに、次の情報が表示されます。

#### • Query Analyzer

サーバーの Query Analyzer 設定を表示します。Query Analyzer が有効になっているかどうか、クエリ例の回復が有 効になっているかどうか、およびクエリの説明プランが有効になっているかどうかが表示されます。

この表示画面から、各サーバーの「オフ」リンクをクリックして設定を変更することで、各サーバーの Query Analyzer 設定を制御することもできます。これにより、「Query Analyzer の設定」ポップアップウィンドウが表示 されます。詳細については、[「Query Analyzer の設定」](#page-99-0)を参照してください。

• MySQL

監視対象の MySQL サーバーのバージョン番号を表示します。

• 起動した時刻

MySQL サーバーを起動した時刻を表示します (サーバー稼働時間)。

• 最後の MySQL

最後に MySQL サーバーと通信した時刻。

• Agent

監視対象の MySQL Enterprise Monitor Agent サーバーのバージョン番号を表示します。

• 最後のエージェント

最後にエージェントから通信を受信した時刻を表示します。

• ポート

設定した MySQL ポート番号。

• データディレクトリ

MySQL サーバーのデータディレクトリパス。

• レポート遅延

エージェントがデータを取得した時刻と MySQL Enterprise Service Manager がデータを受信した時刻の間の時間。

サーバーリストを検索およびフィルタリングするには、リストの最上部にあるフィールドとポップアップを使用しま す。次の 1 つ以上の方法を使ってフィルタリングできます。

- サーバー名でフィルタリングするには、一致タイプ (「含む」、「正規表現」、「含まない」、または「非正規表 現」) を選択して、文字列または正規表現を「値」フィールドに入力します。
- Query Analyzer の機能が有効か無効かに基づいてフィルタリングするには、「Query Analyzer」のポップアップを 使用します。
- MySQL サーバーのバージョンでフィルタリングするときは、明示的なバージョン番号を「MySQL バージョン」 フィールドに入力するか、追加のシンボルを入力してバージョンをさまざまな範囲に制限できます。フィールドで は次のステートメントをサポートしています。

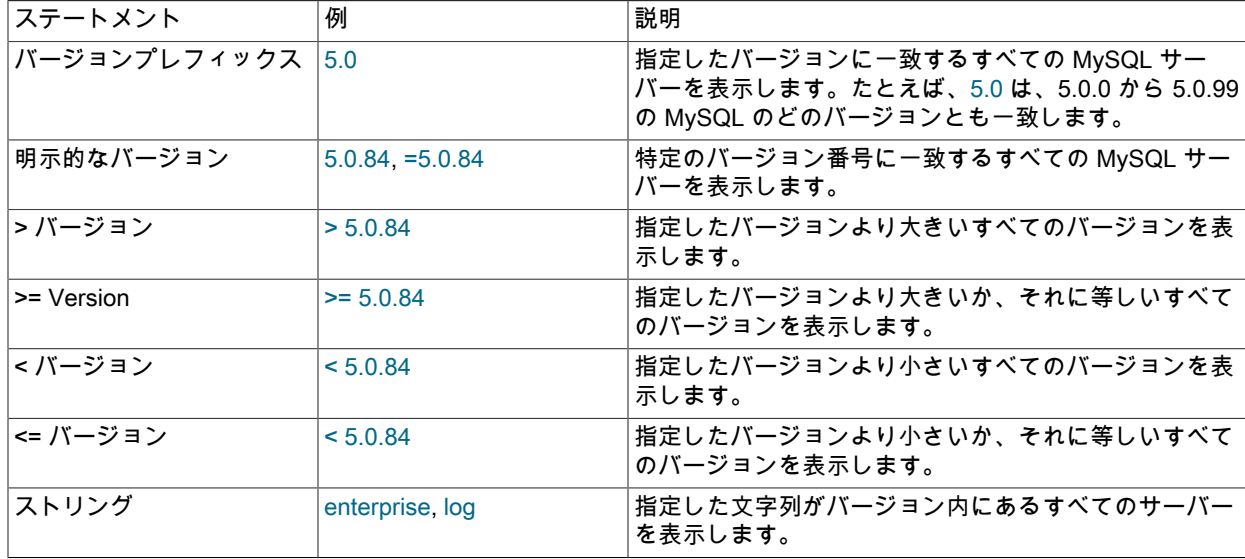

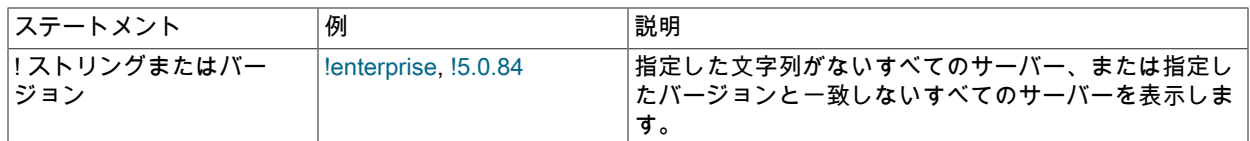

複数の引数を組み合わせて、さらに複雑なフォーマットを生成できます。たとえば、バージョン文字列に Enterprise がない 5.1 以降のサーバーをすべてリストする場合は、>=5.1 !enterprise を使用できます。

• エージェントバージョン

MySQL Enterprise Monitor Agent のバージョン番号に基づいてリストをフィルタリングできます。これは、より 新しいバージョンへのアップグレードが必要な方法を把握する場合に役立ちます。「エージェントバージョン」 フィールドは、「MySQL バージョン」フィールドと同じ選択条件をサポートしており、特定のバージョン番号と文 字列に基づいて選択できます。

• エージェントトランスポート

MySQL Enterprise Service Manager と通信するためにエージェントが使用しているトランスポートに基づいてフィ ルタリングすることもできます。標準 HTTP または HTTPS/SSL ベースの接続を選択できます。

選択を行ったら、「フィルタ」ボタンを使用してサーバーリストをフィルタリングできます。選択をリセットしてす べてを表示するには、「リセット」をクリックします。

サーバーのリストを使用すると、グループを作成し、使用したい部署、用途、またはその他のグループに応じてサー バーを簡単に管理および監視できます。グループの作成方法および変更方法の詳細については、[「サーバーのグルー](#page-62-0) [プ化」](#page-62-0)を参照してください。

MySQL Enterprise Monitor フレームワーク内でサーバーの簡単な管理を実行することもできます。Query Analyzer の 設定、サーバー名 (MySQL Enterprise Service Manager 内に表示される) やグループ名の変更、サーバーに関する情報 の更新 (再登録) などができます。これらの操作はすべて、サーバー名またはグループの横にある三角形の上にポイン タを置いて行います。

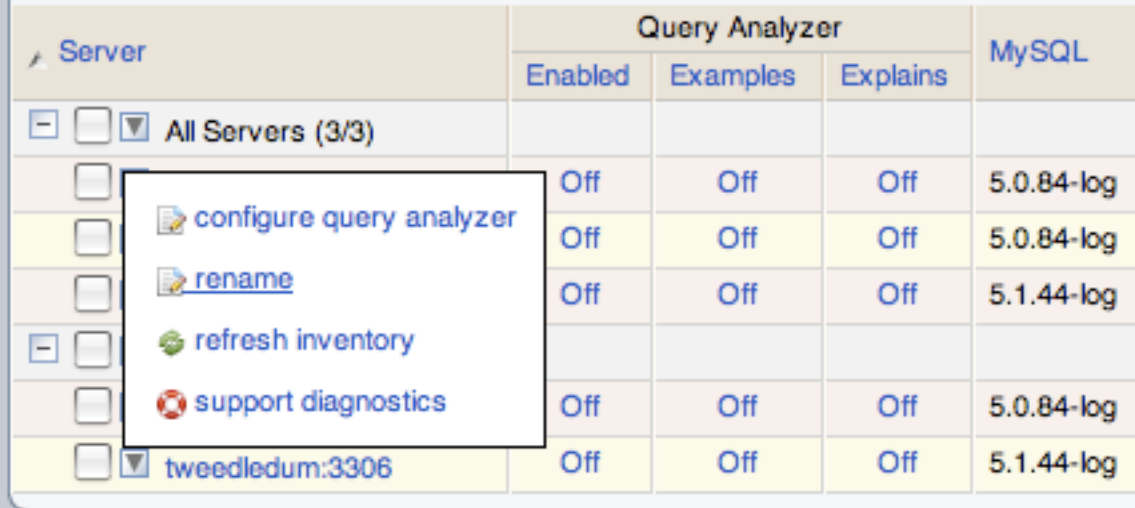

図2.22 MySQL Enterprise Monitor User Interface: サーバー/グループのポップアップ

Copyright @ 2005, 2010 Oracle and/or its affiliates. All rights reserved. Enterprise Software I Update Service I Knowledge Base I Technical Support I About

ポップアップにはオプションのリストが用意されています。このリストは、個々のサーバーを選択したかグループを 選択したかに応じて異なります。グループの場合は、グループ名の変更、グループの削除、またはサポート診断情報 のバンドルバージョンの取得のみが可能です。個々のサーバーの場合は、Query Analyzer 設定の変更、サーバー名の 変更、サーバー登録の更新、またはサポート診断情報の取得が可能です。

- サーバーの Query Analyzer の設定を変更する場合は、[「Query Analyzer の設定」](#page-99-0)を参照してください。このオプ ションは、グループでは使用できません。
- サーバー名を変更するには、「名前の変更」を選択します。グループ名を変更するには、「グループ名の変更」を 選択します。サーバー名の変更の詳細については、[「サーバー名の変更」](#page-61-0)を参照してください。グループ名を変更 するときは、表示されるポップアッププロンプト内で変更できます。
- MySQL サーバーを再登録してバージョンと設定の情報を更新するには、三角形をクリックして、「インベントリを リフレッシュ」を選択します。これにより、スケジュール登録プロセスに影響を与えずにサーバー情報の更新がト リガーされます。これは、サーバーをアップグレードしたか、またはサーバーに大幅な設定変更を加えたときに、 登録を更新してサーバーで正しいルールとアドバイザが実行されるようにするときに使用できます。
- サポート診断ファイルを取得するには、ポップアップメニューから「サポート診断」を選択します。提供される情 報を含め、サポート診断の詳細については、[診断レポート \[52\]](#page-69-0)

#### <span id="page-61-0"></span>2.8.3.1 サーバー名の変更

現在の履歴データや設定情報を失うことなく、既存のサーバーの名前を変更できます。サーバー名の変更では、組織 内でのサーバーの役割をより適切に表すようにサーバーの名前を変更することもできます。たとえば、MySQL サー バーの名前をデフォルトのホスト名から変更して、部署と用途を名前に含めることもできます。

サーバーの名前を変更するには、サーバーの横にある 名前を変更 リンクをクリックします。エージェントのホスト名 と登録済み IP アドレスなど、サーバーに関する情報が表示されます。ウィンドウ下部のテキストボックスに表示する 代替名を入力します。

図2.23 MySQL Enterprise Monitor User Interface: サーバー名の変更

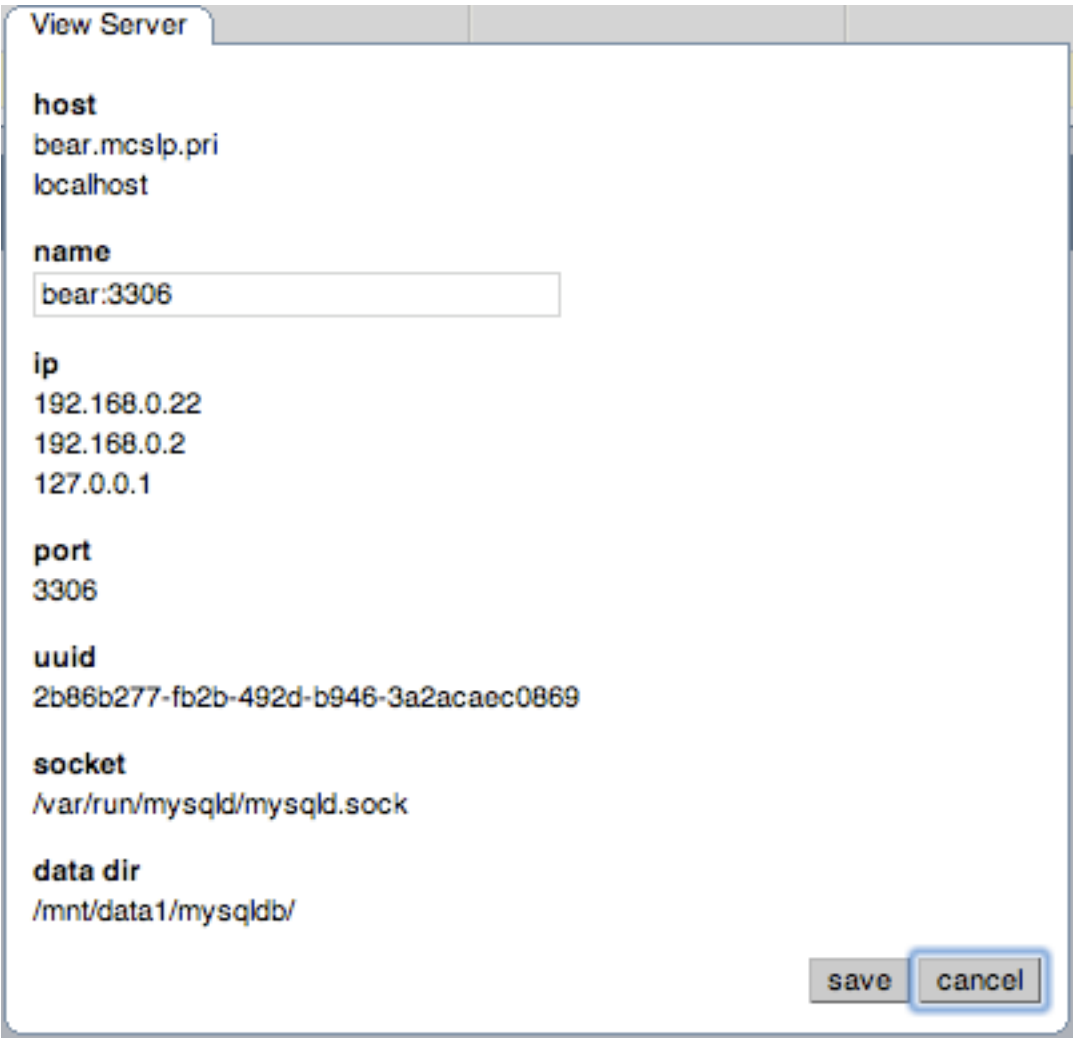

## <span id="page-62-0"></span>2.8.3.2 サーバーのグループ化

サーバー管理を円滑にするため、Service Manager は MySQL サーバーの論理グループ化をサポートしています。目 的に合わせて好きなようにグループ化してサーバー管理できます。たとえば、目的別にサーバーを管理できます。た とえば、インターネットまたはイントラネット別、経理または人事アプリケーション別にデータを処理するサーバー をグループ化できます。必要であれば、機能別ではなく、物理的な場所別のデータを処理することもできます。

監視しているサーバーすべてが、すべてのサーバー というトップレベルのサーバーグループに自動的に入ります。他 のサーバーグループはレプリケーショングループまたはユーザ定義グループです。

サーバーの管理 リンクをクリックして、ユーザ定義グループを作成できます。グループを追加して、グループの作成 ボタンをクリックします。新しいグループはすぐに表示されます。

レプリケーショングループは、ユーザ定義グループとは異なるという点で、 MySQL Enterprise Monitor によって自 動的に検出されます。レプリケーショングループに関する詳細は、[「「レプリケーション」タブ」](#page-44-0) を参照してくださ い。ただし、ユーザ定義グループと同様に、レプリケーショングループの名前を編集したり、サーバーを追加したり することができます。

グループを追加するには、グループに追加 リンクを選択します。追加するサーバーを選択して、グループに追加 ボ タンを選択してこの作業が完了します。エージェントがダウンしているときでも、サーバーをグループに追加できま す。

グループからサーバーを削除するには、サーバーグループツリーを展開し、グループから削除 リンクをクリックしま す。削除するサーバーを探し、[「ダッシュボードからサーバーの削除」](#page-63-1) リンクをクリックして削除してください。

注記

レプリケーショングループから削除されたスレーブは、再認識され、そのグループに再追加 されます。

グループを削除するときは、「グループの削除」リンクを使用できます。これにより、グループが削除され、その中 のサーバーは削除したグループの一部ではなくなります。

警告

グループが空でなければ、レプリケーションの検出時に構築されたグループなど、自動的に 作成されたグループは削除できません。グループが空でない場合は、エラーになります。

既存のグループを修正するには、リネーム、追加、削除の 3 つの方法があります。名前の変更 リンクで、グループ名 を変更し、グループに追加 リンクでサーバーを追加します。グループを削除するには、グループから削除 リンクをク リックします。これでサーバーグループが削除されますが、それぞれのサーバーには影響しません。

<span id="page-63-1"></span>2.8.3.3 ダッシュボードからサーバーの削除

MySQL サーバーの監視が不要になった場合、ダッシュボードからそれを削除できます。ダッシュボードからアクティ ブなサーバーを削除することに関しては、何の条件もありません。 サーバーを削除するには、まずエージェントを停 止して、該当するサーバーをインアクティブにしてください。

エージェントを停止する手順は、次を参照してください。

- Windows [「エージェントの起動/停止: Windows」](#page-147-0)
- Unix – [「エージェントの起動/停止: Unix」](#page-149-0)
- Mac OS X – [「Agent の起動/停止: Mac OS X」](#page-148-0)

エージェントを停止したら、監視しているサーバーを削除します。ここで、サーバーを削除する、ということは単に ダッシュボードへの表示がされなくなる、ということです。

1 つまたは複数のサーバーを同時に削除できます。1 つまたは複数のサーバーを削除するには、削除する各サーバーの 横にあるチェックボックスをクリックしてから、「サーバの削除」ボタンをクリックします。サーバーの削除を確認 するメッセージが表示されます。サーバーを削除する場合は「削除」を、削除の操作をキャンセルする場合は「キャ ンセル」をクリックします。

#### 注記

グループからのサーバーの削除はいつでも行えます。グループ内で最後に残ったサーバーを 削除すると、それと供にそのグループも削除されます。

#### <span id="page-63-0"></span>2.8.4 ユーザ管理

「ユーザの管理」パネルでは、MySQL Enterprise Service Manager にアクセスできる個々のユーザの作成、削除、管 理を行うことができます。

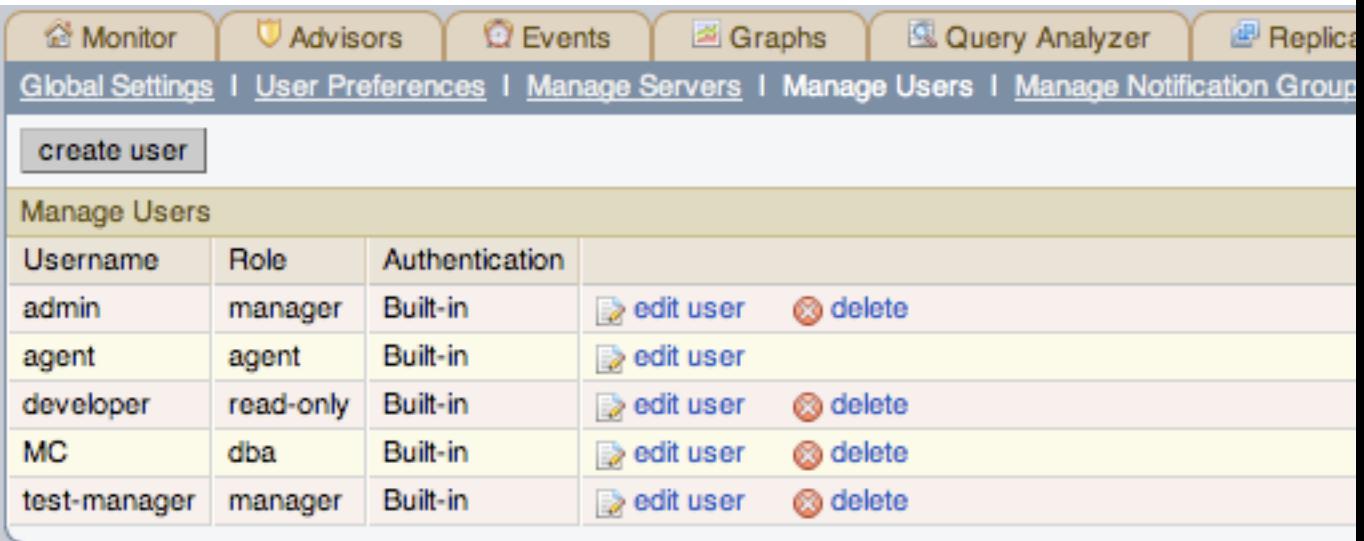

図2.24 MySQL Enterprise Monitor User Interface: ユーザの管理

ダッシュボードへログインするには、ユーザアカウントが必要です。さまざまな権限を持つ 4 つのタイプのユーザが あります。

• 管理者ロール

管理者のロールを持つユーザは、MySQL Enterprise Service Manager 内のすべての操作を実行できます。これに は、サーバー設定の変更、ユーザの追加と削除、Query Analyzer およびその他のデータの表示などが含まれます。

• dba ロール

MySQL Enterprise Monitor を使用してサーバーおよびクエリを監視するデータベース管理者に dba ロールを指定し ます。このユーザは、次のことができない点を除いて、管理者のユーザと似た一連の権限を持っています。

- ユーザを追加/削除または変更できない。
- MySQL Enterprise Web サイトとの通信に使用する MySQL Enterprise 証明書を変更できない。
- HTTP プロキシ設定を変更できない。
- アドバイザバンドルを更新できない。
- LDAP 認証設定を変更できない。

これらの制限に加えて、dba ロールを持つユーザごとに次の点を制御できます。

- 「Query Analyzer」タブの表示 ユーザが「Query Anaylyzer」タブとその内容を表示できるかどうかを制限し ます。
- アクション (例) クエリの表示 ユーザが Query Analyzer に表示されるクエリ内の値を表示できるかどうかを制 限します。

これらの機能の設定は、ユーザに dba ロールを選択したときに提供されます。

• 読み取り専用

読み取り専用 ロールは、dba ロールと同じですが、MySQL Enterprise Monitor の設定を変更できません。ただし、 現在の設定を表示することはできます。

• エージェント

エージェントロールは、アクセス権とエージェント情報を送信する権限を付与したいすべてのユーザのために予約 されています。これは、エージェントごとに個別のログインを提供する場合に使用できます。

ダッシュボードの最初の立ち上げでは、デフォルトユーザが 2 つ (管理者 と エージェント) あります。これはインス トール中に作成されたものです。これらのデフォルトユーザの名前はそれぞれ、admin と agent です。この管理者に はインストール中にルートの役割を持つと定義されているため、一意であり、削除することはできません。

管理者としてログインした場合、「設定」タブから「ユーザの管理」リンクを選択して新規ユーザを追加できます。 ユーザを作成するには、create user ボタンをクリックし、そのユーザの役割を選択し、ユーザ名とパスワードを入力 します。

新規ユーザで最初にログインを行ったときは、タイムゾーンとローケル情報の設定を要求するダイアログボックスが 開きます。この情報はあとで「ユーザ設定」タブで変更することも可能です。詳細については、[「ユーザ設定」](#page-57-0)を参 照してください。

Dashboard 経由で アドバイザ をインストールした場合は、既にルートの役割を持つユーザの設定が済んでいます。 (このトピックに関する詳細は [「グローバル設定」](#page-46-1) を参照のこと。)

#### 警告

MySQL Enterprise と アドバイザ の更新を受信するには、少なくとも 1 ユーザに対して、 MySQL Enterprise のセッティングを行ってください。MySQL Enterprise のセッティングは 最初に Dashboard へログインしたときに設定されています。このセッティングへの変更に 関しては[、「グローバル設定」](#page-46-1) を参照してください。

既存のユーザ情報を編集するには、ユーザの管理 リンクを選択して、編集するユーザを選択します。該当フィールド に変更内容を入力したら、変更を保存してください。

ユーザは、内部認証システムを使用して認証できます。この場合、ユーザ、パスワード、およびロールの情報は MySQL Enterprise Monitor 内に保存されます。または、外部 LDAP サービスを利用して認証することもできま す。LDAP サービスを利用する場合にも、各ユーザを作成してから、「ユーザの編集」ウィンドウ内の「LDAP を使 用してこのユーザを認証する」チェックボックスを選択する必要があります。入力したユーザ名は、設定した LDAP サーバーに対して認証されます。使用する LDAP サーバーの設定の詳細については[、LDAP 認証 \[37\]を](#page-54-0)参照してく ださい。

既存のユーザを削除するには、削除するユーザの横にある「削除」リンクをクリックします。

### <span id="page-65-0"></span>2.8.5 通知グループの管理

通知グループの管理 パネルでは、さまざまな通知や警告の配信時に使用される通知グループの作成と管理を行うこと ができます。

図2.25 MySQL Enterprise Monitor User Interface: 通知グループの管理

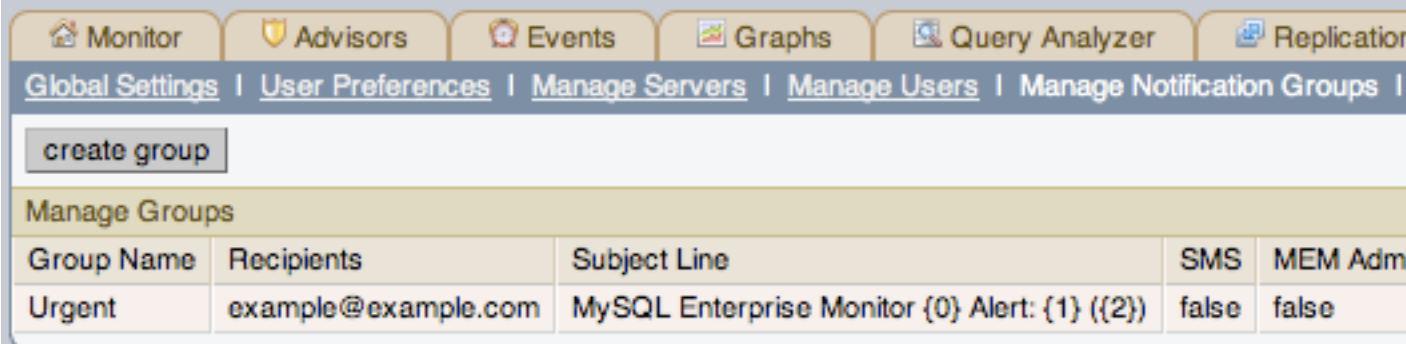

この画面では、メッセージタイプと時間帯で、数日間のログ情報にフィルタをかけることができます。このユーザが Dashboard へのログイン証明書を持つことは可能ですが、必須ではありません。

グループの作成 リンクをクリックして、グループを作成できます。グループ名と受信者を指定します。ユーザを追加 するときは、メールアドレスを指定する必要があります。複数のユーザを追加するときは、それらをカンマで区切っ てください。

既存の通知グループを修正するには、グループ名の横にある 編集 リンクを選択します。グループを削除するには、削 除 リンクをクリックします。

図2.26 MySQL Enterprise Monitor User Interface: 通知グループの編集

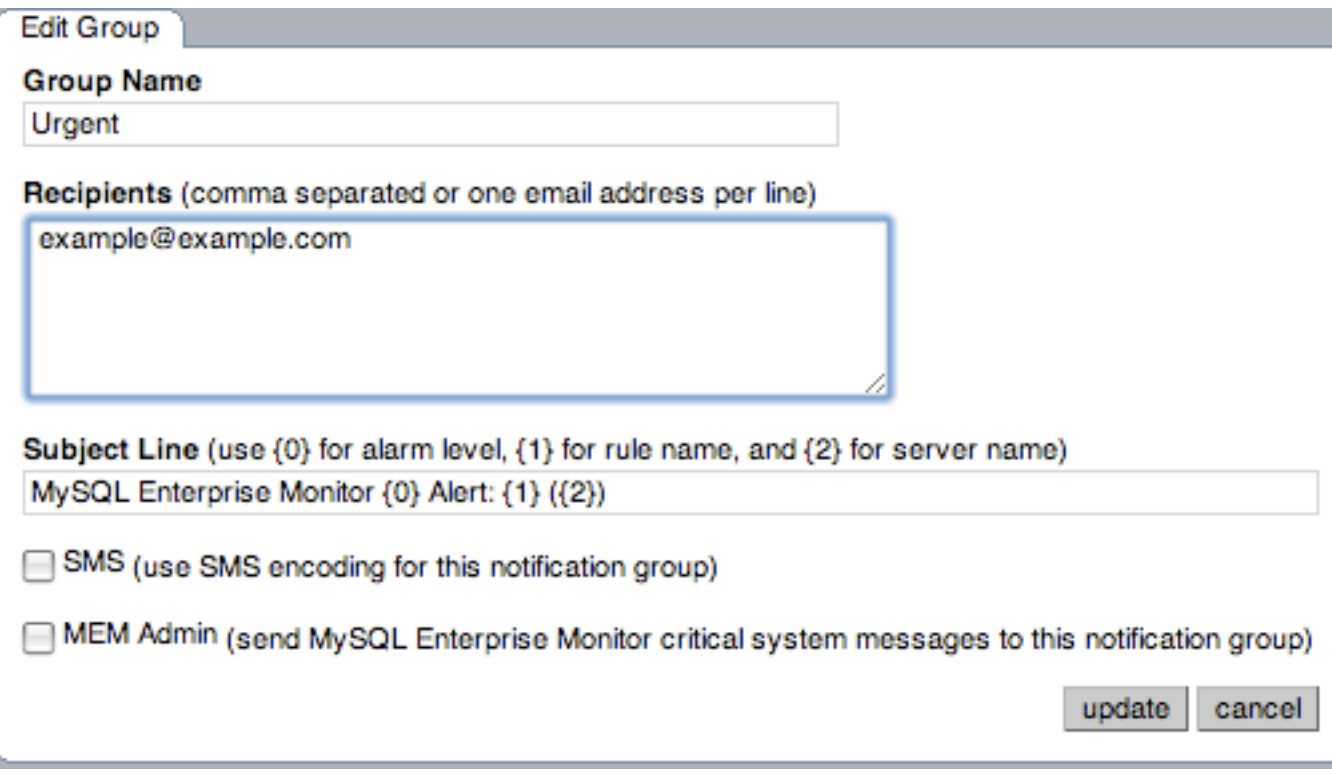

ルールがアラートをトリガすると、ルールがスケジュールされたときに、通知グループで指定したメンバにメールが 送信されます。ルールのスケジューリングに関する詳細は、[「アドバイザのスケジューリング」](#page-33-0). を参照してくださ い。

送信するメールの件名の行を設定するには、「件名の行」フィールドを編集します。アラームレベルを挿入するには 文字列 {0} を使用し、トリガーされたルール名の場合は {1} を使用し、ルール名をトリガーしたサーバー名の場合は {2} を使用します。

SMS インタフェースを使用する通知でこのグループを使用するには、「SMS」の横にあるチェックボックスを選択 します。これにより、メッセージがエンコードされて短縮され、SMS を使用した送信に適したものになります。メッ セージは、設定した SMS ゲートウェイサービスを経由して送信されます。

重大なエラーメッセージ (MySQL Enterprise Monitor Agent や MySQL Enterprise Service Manager の障害など) を送 信するときに使用する通知グループを選択することもできます。これを行うには、「MEM 管理者」の横にあるチェッ クボックスを選択します。

注記

アラートの発信用のメールサーバーが利用可能であり、警告を受信できるように設定された アカウントがあることを必ず確認してください。SMS メッセージの場合は、必ず SMS サー ビスを設定する必要があります。

## 2.8.6 ログ

ログ リンクを使用して、MySQL Enterprise Service Manager に関連するさまざまなログファイルを調べることができ ます。次のイメージは、その画面の例です。

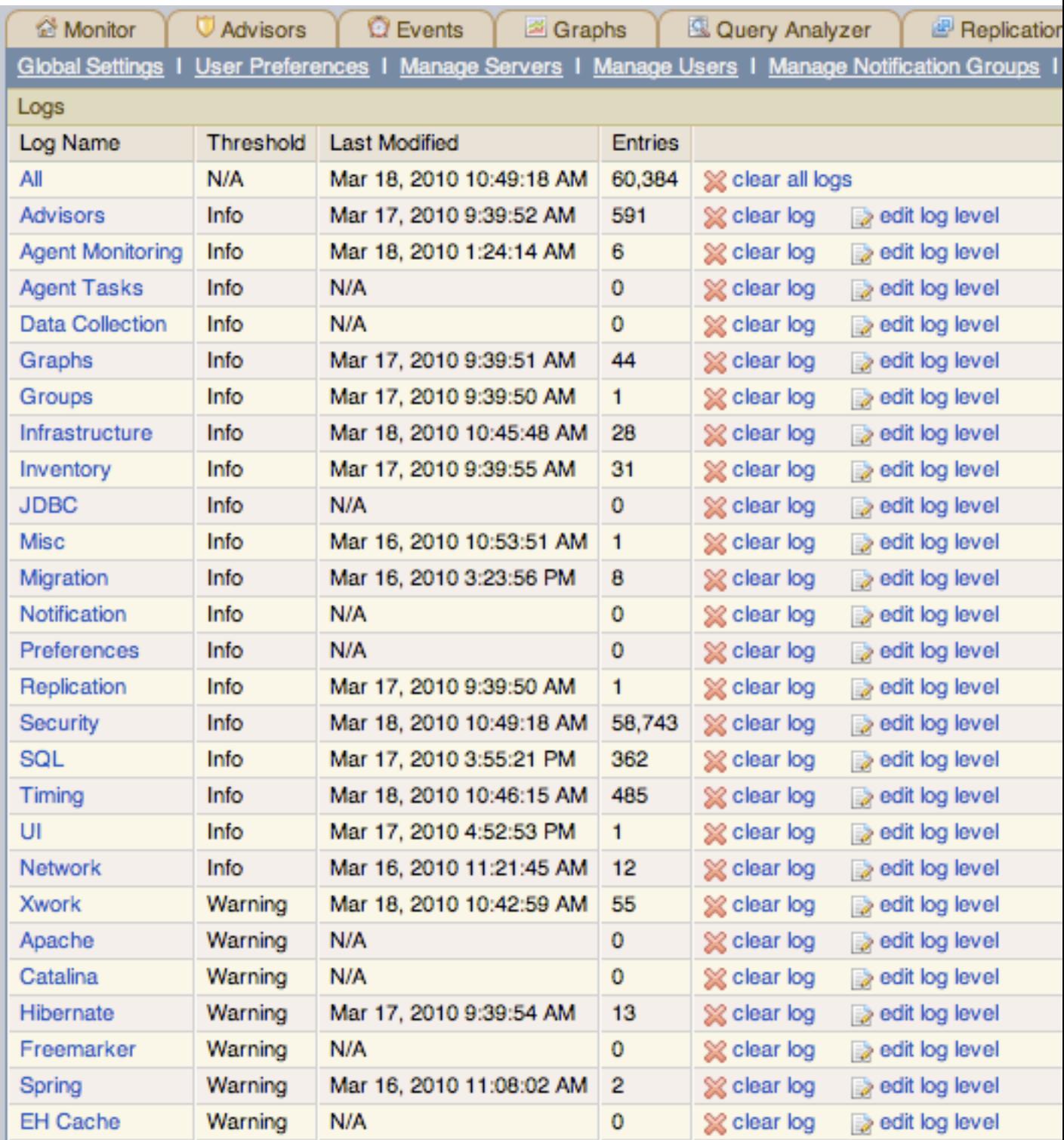

## 図2.27 MySQL Enterprise Monitor User Interface: ログ

さまざまなログカテゴリが、アルファベット順に表示されます。各ログに対する最も新しい変更は、最終の変更 カラ ムに表示されます。一定ログでのエントリの数は、エントリ カラムに表示されます。

詳細情報を表示するには、ログ名 をクリックしてください。そして、日付、時刻、アラートタイプ、関連メッセージ を示す独立したブラウザが開きます。

この画面では、メッセージタイプと時間帯で、数日間のログ情報にフィルタをかけることができます。

メッセージタイプでフィルタをかけるには、ログレベル ドロップダウンボックスのオプションを選択します。下降順 に重大度が表示されます。

- すべて
- エラー
- 警告
- 情報
- トレース
- デバッグ

それぞれのページに表示されるアイテムの数を調節することも可能です。

すべてのログエントリを削除するには、全ログのクリア リンクをクリックします。特定のエントリを削除するには、 該当するログに関係した ログのクリア リンクをクリックします。削除を確認するダイアログボックスが出るので、こ の操作を中止または不注意でログ情報を削除することを回避できます。

一定の時間を経過したログファイルをクリアするには、グローバル設定 ページの データ消去操作 セクションを参照 してください。これに関する詳細は、[データ消去操作 \[33\]](#page-50-0) を参照してください。

ログに記録するエラーのタイプを変更するには、ログレベルの編集 リンクを使用します。ログレベルの編集 ダイ アログボックスで選択した値は、左から 2 番目の しきい値 カラムに表示される値を左右します。([データ消去操](#page-50-0) [作 \[33\]](#page-50-0)を参照のこと。)

リストボックスから エラー を選択すると、生成されるログエントリの数は最小になり、デバッグ を選択すると最大 になります。なし を選択すると、全部のロギングを停止します。

すべてのログファイルの圧縮バージョンをダウンロードすることも可能です。詳細については、[「製品情報」](#page-68-0)を参照 してください。

## <span id="page-68-0"></span>2.8.7 製品情報

製品情報 リンクを使用すると、サブスクリプションレベルと契約状況に関する詳細を見ることができます。

• 契約状況

契約状況 画面には、サブスクリプションレベル、有効期限、契約番号、サポートしているサーバー数、MySQL Enterprise のユーザ名が表示されます。サブスクリプションレベル セクションで、機能や適用制限を含む詳細が表 示されます。更新 ボタンを押すことで、いつでもサブスクリプションを更新することができます。

• サブスクリプション情報

「サブスクリプション情報」セクションには、サブスクリプションレベルと、サブスクリプションレベル内で現在 監視対象になっているホストの数に関する詳細情報が含まれています。

• Enterprise Dashboard Server 情報

「Enterprise Dashboard Server 情報」セクションには、Java 環境やホスト名とバージョン情報に関する情報な ど、MySQL Enterprise Service Manager の実行に関する詳細情報が含まれています。

このセクションには、MySQL Enterprise Service Manager の現在のステータスに関する詳細情報も含まれており、 エージェント、ルール、およびさまざまなコンポーネントの顕著なステータスに関する情報が表示されます。この セクションに含まれる情報を次に示します。

• 保留中のハートビート

- 処理されたハートビート
- 保留中のジョブ
- エージェント数
- 監視 mysqld インスタンス
- ビルドバージョン
- アドバイザバージョン
- ルール数
- グラフ数
- 最後の正常なメール
- 最後のメール障害
- 最後の障害メッセージ

MySQL Enterprise Service Manager から送信されたメールメッセージのステータスを監視するには、「最後の正常 なメール」および「最後のメール障害」セクションの値を確認します。メール送信時の MySQL Enterprise Service Manager の障害はすべて「最後のメール障害」に記録された障害データとともに報告されます。「最後の障害メッ セージ」フィールドを調べて、障害の正確な原因を把握できます。

• Readme

「Readme」セクションには、リリースごとに提供される Readme テキストファイルのコピーが含まれてお り、MySQL Enterprise Service Manager インストールに関するリリース固有の情報が提供されています。

<span id="page-69-0"></span>• 診断レポート

「診断レポート」セクションには、ハイパーリンクの「診断レポートのダウンロード」が含まれています。この Zip ファイルには、さまざまな情報とログファイルが含まれており、MySQL Enterprise Monitor インストールの一部の 問題を判定および診断するためにサポートで利用できます。ファイルには、ライセンス番号と現在の日付/時刻に 従って名前が付けられます。たとえば、support-1234-6578-20100331T1026.zip のようになります。ファイルには 次の項目が含まれますが、これらに限定されるわけではありません。

- Replication 1.dot 計算済みの MySQL サーバーレプリケーション構造。
- catalina.out Tomcat ログファイル。
- java-threads.dot 現在の Java スレッドと依存関係のリスト。
- java.props 現在の Java 設定プロパティ。
- java.threads 現在の Java スレッドとそのバックトレースのリスト。
- mysql-monitor.log MySQL ログファイル。
- preferences.properties MySQL Enterprise Monitor 設定。
- query.instanceOverview.html 現在の Query Analyzer データの HTML リスト。
- root.csv MySQL Enterprise Monitor のメインログファイルのコピー。
- server.props サーバープロパティのコピー。
- subscription.xml サブスクリプション情報の詳細。

レポートは、特にMySQL Enterprise Service Manager と MySQL Enterprise Monitor Agent をデバッグする場合に有 用です。

## 2.8.8 インポート/エクスポート

「インポート/エクスポート」のシステムにより、システムにインポートされたカスタムのルールおよびグラフをエク スポートまたは削除することができ、それらを別の MySQL Enterprise Monitor User Interface インスタンスに転送で きます。この画面を使って、新しいカスタムのルールとグラフをインポートすることもできます。

ルールまたはグラフをエクスポートするには、次のように操作します。

- 1. エクスポートするルールまたはグラフを選択します。複数の項目を選択するには、各ルールまたはグラフのチェッ クボックスを選択します。
- 2. 「エクスポート」をクリックします。

カスタムのルールおよびグラフが、custom-export-DATE-TIME.jar の形式のファイル名で保存されます。DATE は国際 フォーマット (YYYYMMDD) のエクスポートの日付で、TIME は時刻 (HHMM) です。

ルールまたはグラフを削除するには、次のように操作します。

- 1. エクスポートするルールまたはグラフを選択します。複数の項目を選択するには、各ルールまたはグラフのチェッ クボックスを選択します。
- 2. 「削除」をクリックします。
- 3. ルールまたはグラフを削除するかどうか確認するダイアログが表示されます。データコレクションと対応するルー ルが、ルールを適用したすべてのサーバーからスケジュール解除されます。この操作を元に戻すことはできませ ん。後日ルールとグラフを再度有効にする場合は、まずそれらをエクスポートしてから削除し、カスタムグラフを 再度インポートできるようにしてください。
- 4. 削除を確認するには、「削除」をクリックします。削除を取り消すには、「キャンセル」をクリックします。

カスタムのルールとグラフをインポートするには、インポート機能を使用します。XML ファイル、または前にエクス ポートした jar ファイルを使用できます。

カスタムのルールまたはグラフをインポートするには、次のように操作します。

- 1. 「ファイルの選択」をクリックします。これにより、カスタムダイアログが表示され、MySQL Enterprise Monitor User Interface にアップロードするクライアントコンピュータ上のファイルを選択できます。ファイルを探して、 「選択」をクリックします。
- 2. 「インポート」をクリックします。
- 3. 通知ウィンドウに、インポートされたグラフおよびルールの数が表示されます。

新しいルールの記述、カスタムのデータ項目、および新しいグラフの作成に関する詳細については、[4章MySQL](#page-104-0) [Enterprise Monitor のカスタマイズを](#page-104-0)参照してください。

# <span id="page-70-0"></span>2.9 「新着情報」タブ

新着情報ページでは、簡素化されたインターフェースを介して、MySQL Enterprise サブスクリプションに関連する更 新とニュースが提供されます。デフォルトでは、情報は 1 時間ごとに自動的に更新されます。更新を無効にする方法 や、更新を強制的に実行する方法については、[「新着情報の設定」](#page-72-0)を参照してください。

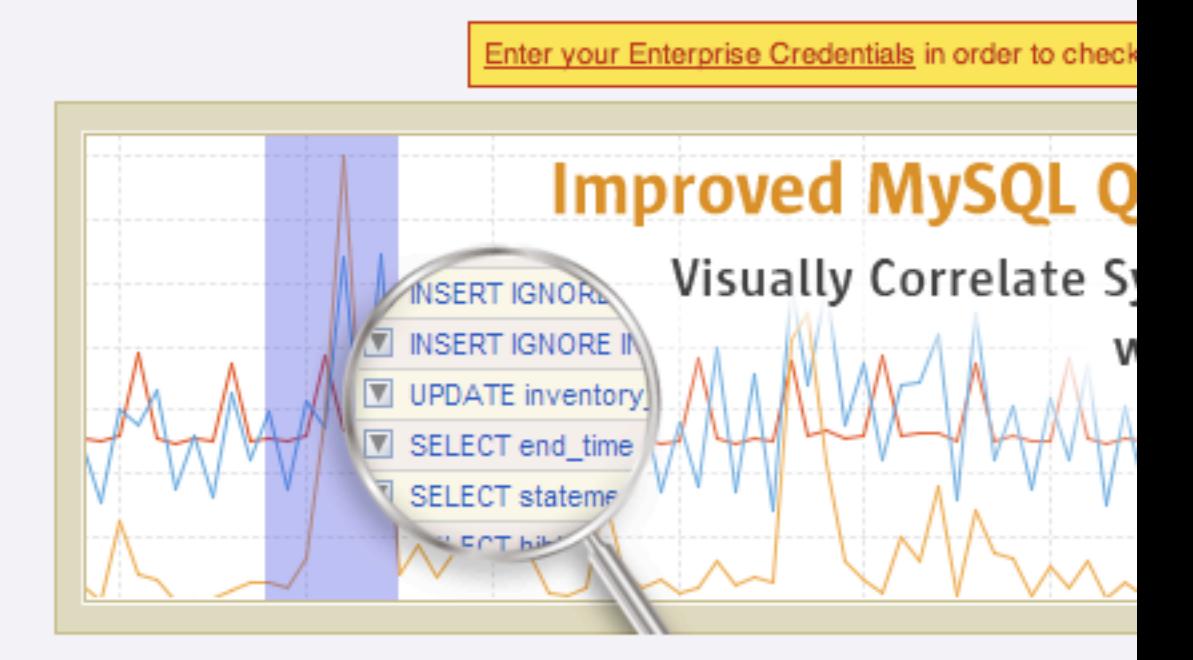

図2.28 新着情報タブ

ORACLE<sup>.</sup>

- 1. Pick your favorite graph: Database Activity, Load /
- 2. Use your mouse to select a spike or any region on
- 3. View exactly which queries were running at the se

Click here for help configuring Query Analyzer

"We tripled our database performance in three day weeks."

Keith Souhrada, Software Developmen

"We learned more about query usage in two minutes years."

Jeff Freund, CTO, Clickability (In

Copyright © 2005, 2010, Oracle and/or its affiliates. All rights reserved.<br>Enterprise Software I Update Service I Knowledge Base I Technical Support I Abou
「新着情報」タブは、3 つの主要セクションに分割されています。

- ページの左側の領域では、MySQL Enterprise Monitor の主な新機能に関する情報が提供されます。
- オープンサポート案件 では、MySQL Enterprise Web サイトと Support Web サイトで識別され MySQL Support で 現在開いている問題のリストをすばやく確認できます。システムで現在 お客様待機 とマークされている問題は、 ヒートチャートの上のメインの MySQL Enterprise Dashboard にも追加されます。

オープンサポート案件 の機能を使用するには、MySQL Enterprise Monitor User Interface 内で MySQL Enterprise 証 明書を設定しておく必要があります。詳細については、[「グローバル設定」](#page-46-0)を参照してください。

- 重要な製品リリースのお知らせ では、MySQL Enterprise Web サイトで提供されているニュースフィードからの ニュース項目のリストが表示されます。このニュースフィードには、次のような重要な情報が含まれます。
	- MySQL Server や MySQL Enterprise Monitor などの MySQL 製品の新しいリリース
	- サポートの終了と変更
	- 緊急度の高いエラーと通知

新しい (未読の) 項目はスターアイコンで表示されます。新着情報ページの未読の項目は、メインの Dashboard 内の タブタイトルにも数字で通知されます。新着情報ページを表示すると、項目は自動的に既読とマークされます。

アナウンス情報は 2 つの方法で入手できます。最初の方法では、MySQL Enterprise Web サイトへの接続を使用し て、設定された間隔で情報を更新します。2 番目の方法では、MySQL Enterprise Advisor バンドルに含まれた情報 を介して入手します。

## 注記

MySQL Enterprise サイトを直接ポーリングするには、MySQL Enterprise Service Manager から MySQL Enterprise Web サイトにアクセスできる必要があります。MySQL Enterprise Service Manager がインターネットに直接接続されていない場合は、情報にア クセスするために使用する HTTP プロキシを設定できます。HTTP プロキシの設定の詳細 については[、「グローバル設定」](#page-46-0)を参照してください。

## 注記

「新着情報」タブの「新着情報を設定」リンクを使用すると、開いているサポート問題と製 品通知の表示を無効にできます。詳細については[、「新着情報の設定」](#page-72-0)を参照してくださ い。

## <span id="page-72-0"></span>2.9.1 新着情報の設定

新着情報ページの右上にある 新着情報を設定 ボタンをクリックすると、動作を設定し、情報を強制的に更新すること ができます。

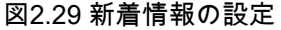

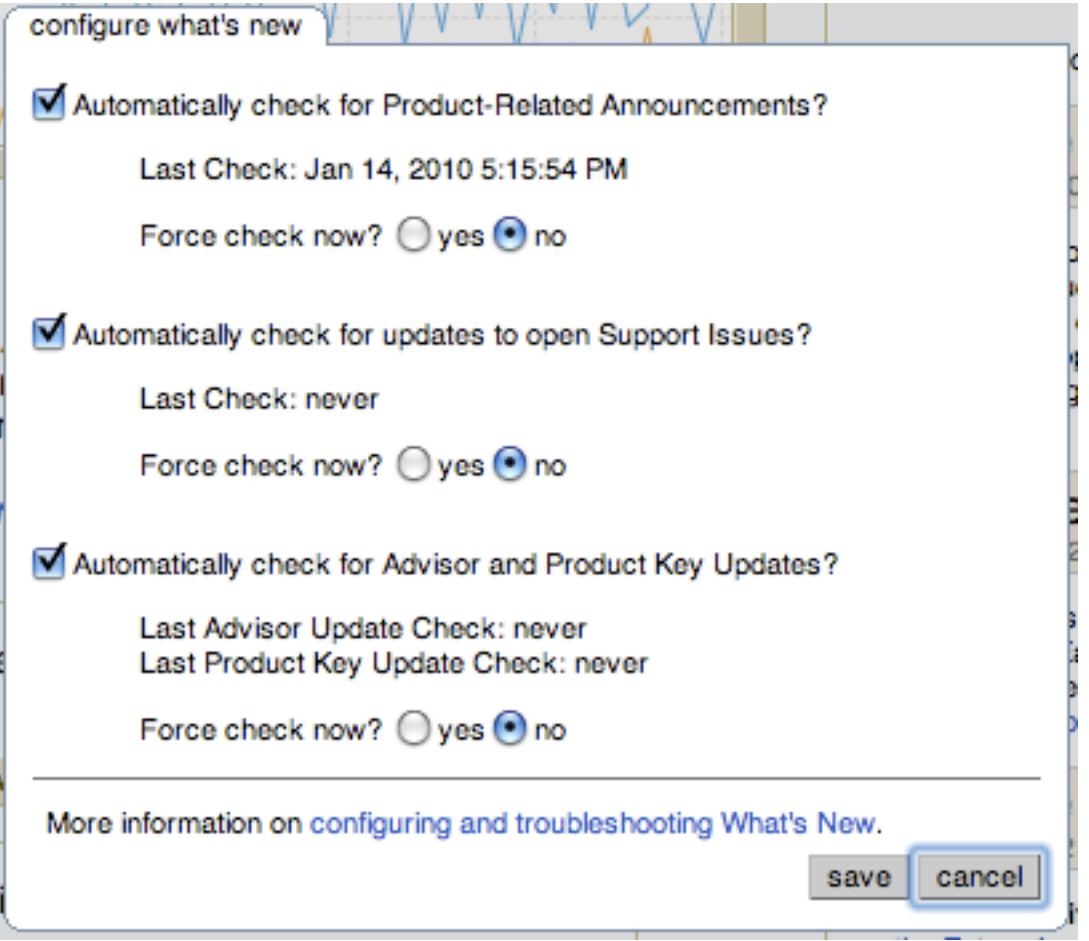

設定可能なオプションは次のとおりです。

• プロダクト関連のお知らせを自動的に確認?

新しいアナウンスの更新を無効にするには、このチェックボックスの選択を解除します。更新はデフォルトで有効 になっています。

新しいアナウンス情報の更新が正常に実行された最後の時刻が、タイトルの下に表示されます。

今確認しますか? の横にある はい ラジオボタンを選択すると、新しいアナウンス情報の更新を強制的に実行できま す。保存 ボタンをクリックしてこの設定ダイアログを閉じたときに、チェックが実行されます。

• オープンなサポート案件の更新を自動的に確認?

サポート問題の更新を無効にするには、このチェックボックスの選択を解除します。更新はデフォルトで有効に なっています。

サポート問題情報の更新が正常に実行された最後の時刻が、タイトルの下に表示されます。

今確認しますか? の横にある はい ラジオボタンを選択すると、サポート問題情報の更新を強制的に実行できま す。保存 ボタンをクリックしてこの設定ダイアログを閉じたときに、チェックが実行されます。

• 自動的にアドバイザとプロダクトキーの更新を確認?

MySQL Enterprise Service Manager は、MySQL Enterprise Web サイトをポーリングすることで、MySQL Enterprise Advisor とプロダクトキー情報に対する変更を自動的に検索できます。

アドバイザとプロダクトキーの更新を無効にするには、このチェックボックスの選択を解除します。更新はデフォ ルトで有効になっています。

今確認しますか? の横にある はい ラジオボタンを選択すると、アドバイザとプロダクトキー情報の更新を強制的に チェックできます。保存 ボタンをクリックしてこの設定ダイアログを閉じたときに、チェックが実行されます。

保存 をクリックして設定を保存します。更新を強制的に実行するように選択した場合、更新はバックグラウンドで実 行されます。変更をキャンセルするには、キャンセル をクリックします。

# 第3章 Query Analyzer の使用

# 目次

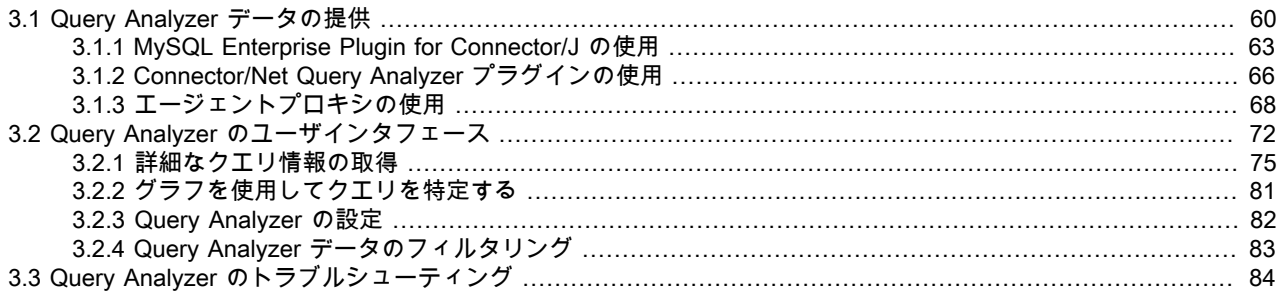

Query Analyzer を使用すると、監視対象サーバーで実行されているステートメントを監視し、クエリ、実行数、各ク エリの実行回数に関する情報を参照できます。クエリは正規化されるため、各クエリ内で定義されている固有のデー タは削除されます。クエリのデータ固有の要素を削除することで、汎用クエリをより簡単にカウントおよび特定でき ます。

Query Analyzer は、MySQL クライアントアプリケーションが、MySQL サーバーに送信する SQL ステートメントに 関する情報を収集することで機能します。収集方法は、MySQL Enterprise Monitor Agent プロキシサービスを使用す るか、または、情報を直接 MySQL Enterprise Service Manager 。

## 重要

MySQL Proxy コンポーネントと Query Analyzer では、MySQL Enterprise Monitor Agent を介して接続するクライアントが MySQL 5.0 以降を使用していることを必要としま す。MySQL 4.1 以前で提供されているライブラリを使用しているクライアントは、MySQL Enterprise Monitor Agent で動作しません。

MySQL Enterprise Monitor Agent を介して通信するように MySQL クライアントアプリケーションが設定されると、 クエリが監視され、クエリ固有データを削除し簡素化されたクエリが MySQL Enterprise Monitor Agent に送信されま す。

Query Analysis はさまざまな方法で有効にすることができます。さまざまなオプションの概要は、[「Query Analyzer](#page-77-0) [データの提供」](#page-77-0)を参照してください。

データが収集されたら、クエリの表示および監視、実行統計の確認、および情報のフィルタリングと掘り下げが可能 になります。また、サーバーのグラフなどのほかの収集データとクエリを比較することで、クエリの実行をサーバー のステータスと関連付けることができます。収集された Query Analyzer データの表示、フィルタリング、および報告 についての詳細は、[「Query Analyzer のユーザインタフェース」](#page-89-0)を参照してください。

## 注記

MySQL Enterprise サブスクリプション、MySQL Enterprise Monitor、MySQL Replication Monitor、および MySQL Query Analyzer は、営利目的のお客様のみ利用できます。詳細に ついては、http://www.mysql.com/products/enterprise/features.html を参照してください。

## 重要

MySQL Query Analyzer は、さまざまなソースからクエリのパフォーマンス情報を収集する ように設計されています。Query Analyzer は、新しいエージェントプラグインを使用して クエリをプロキシし、パフォーマンスデータを収集します。このデータはあとで Enterprise Monitor に送信されます。これはエージェントの新しい役割です。エージェントは単に監視 するだけでなく、設定によっては MySQL クライアントアプリケーションと MySQL サー バーを仲介するようになりました。

システムの負荷に応じて、プロキシに過負荷をかけることも、MySQL 自体に必要なシステ ムリソースをプロキシ/エージェントで消費させることもできます。特に、MySQL エージェ ントが基本的な監視に必要とするメモリの量はかなり小さく一定で、有効にしているルール の数に依存します。しかし、Query Analyzer が有効な場合、エージェントを通してどのク エリを監視し解析するにしても、エージェントはかなりのメモリを使用する可能性がありま す。このような場合、使用されるメモリは固有の正規化クエリの数、クエリ例、EXPLAIN例 に依存します。さらに、このクエリのパフォーマンスデータを Service Manager に送信する ために必要なネットワーク帯域幅にも依存します。一般に、Query Analyzer に使用される メモリ量はよく抑制されていますが、負荷の高い状況や、場合によっては古いバージョンの Linux で、Query Analyzer による RAM の使用率が環境と負荷に対して高くなりすぎること があります。

したがって、このリリースの Query Analyzer を本番環境で使用する前に、開発環境、テス ト環境、ステージング環境で長期間、負荷の下で幅広く使用することをお勧めします。すべ ての運用において、次の点に留意してください。

- 1. グラフ タブで使用できる新しい メモリ使用状況 エージェント グラフを使用して、 エージェントのリソース消費を注意深く監視してください。新しいヒートチャートルー ル MySQL エージェントがメモリを過度に使用しています。 に SMTP または SNMP 通 知を追加することもできます。
- 2. メモリ使用量が大きすぎる場合、非ピーク時にクエリをサンプルするか、システム内の 一部のクエリのみを監視することを検討してください。

Query Analyzer で問題が発生した場合は、緊密な協力によって迅速に解決したいと考えてい ます。すぐにサポートへ問題を報告してください。エージェント/プロキシの RAM 使用率の 最適化にはすでに取り組んでおり、これらも含めた改善点をお客様に迅速に届けるために一 連のラピッドリリースを計画しています。

# <span id="page-77-0"></span>3.1 Query Analyzer データの提供

Query Analyzer はいくつかの異なるソースから情報を受け取ることができます。いずれの場合も、MySQL Enterprise Monitor User Interface 内の「Query Analyzer」タブで表示および解析される、クエリ、実行時間、結果のカウントな どのデータの統計情報が提供されます。

MySQL Enterprise Service Manager にクエリ情報を提供するためには、いくつかの異なる方法を使用できます。

• MySQL Enterprise Monitor Agent に組み込まれている MySQL Proxy 機能を使用する。この方法は、MySQL Enterprise Monitor 2.0 から提供およびサポートされています。

プロキシの使用時、クライアントアプリケーションからのクエリはプロキシを通して MySQL サーバーに送ら れ、MySQL サーバーからの結果はすべてプロキシからクライアントアプリケーションへ返されます。この情報伝 送が起きている間、プロキシコンポーネントは統計情報を保存して、この情報を解析のために MySQL Enterprise Service Manager に提供します。

クライアントアプリケーションデータを含む MySQL サーバー、クライアントアプリケーション、および MySQL Enterprise Monitor コンポーネントに関するこのプロセスの構造を次の図に示します。

図3.1 Query Analyzer とプロキシを使用する MySQL Enterprise Monitor のアーキテクチャ

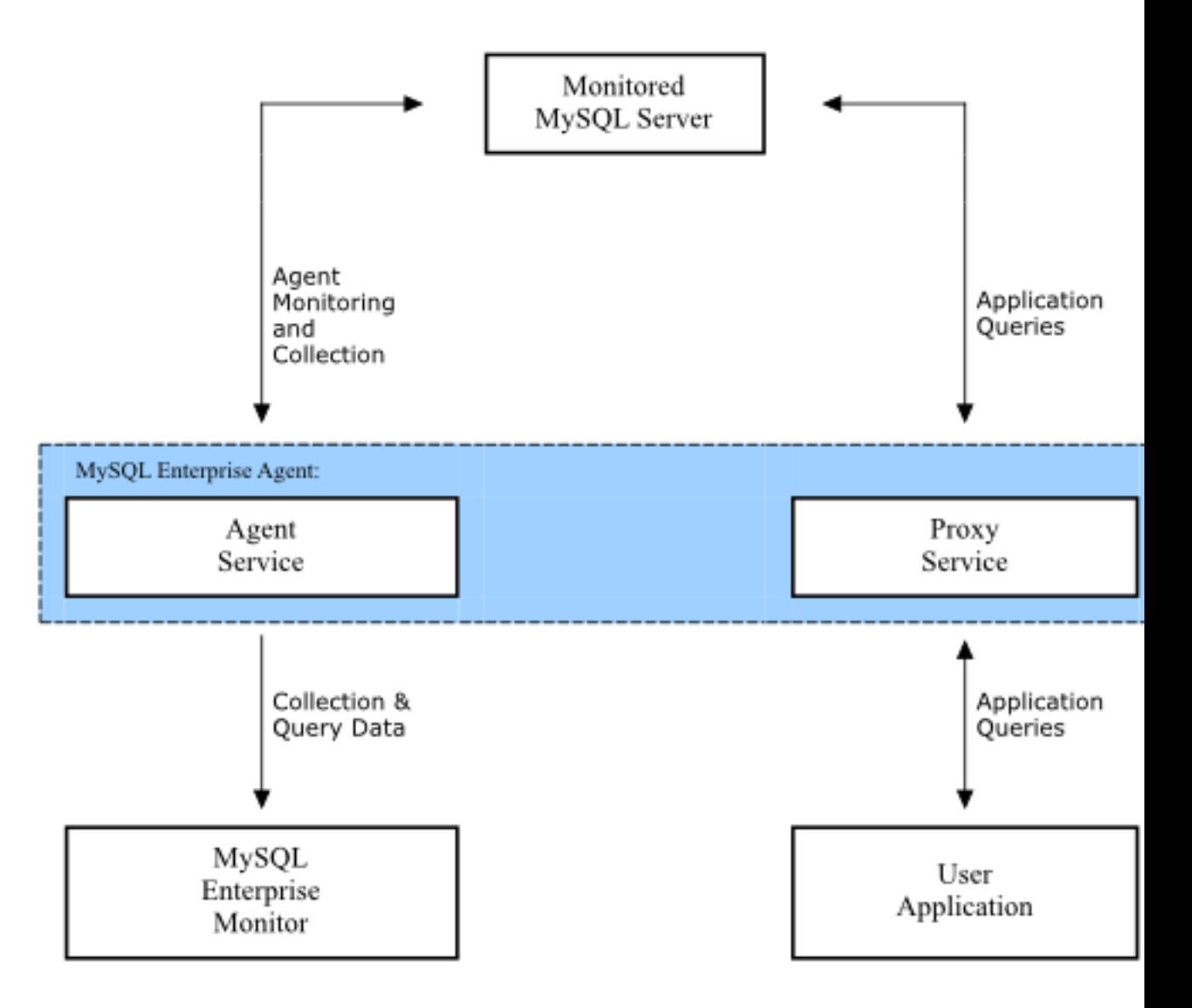

この方法の使用についての詳細は、[「エージェントプロキシの使用」](#page-85-0)を参照してください。

• 対応する MySQL Enterprise Monitor プラグインと、直接 MySQL Enterprise Service Manager に追跡情報および統 計情報を提供する MySQL コネクタを使用する。

この方法を使用するには、クエリ統計データを収集して直接 MySQL Enterprise Service Manager に送信できるコネ クタが必要です。コネクタは、各クエリの実行時間や行数などの基本的なクエリ統計のすべてのコレクションを処 理して、この情報を解析のために MySQL Enterprise Service Manager に提供します。この解決方法ではプロキシ コンポーネントを必要としないため、使用しているアプリケーション、コネクタ、およびクライアントアプリケー ションデータを含む MySQL サーバー間に最高の速度を提供します。

次の図に、この解決方法の構造を示します。

図3.2 コネクタから直接 Query Analyzer を使用する MySQL Enterprise Monitor のアーキテクチャ

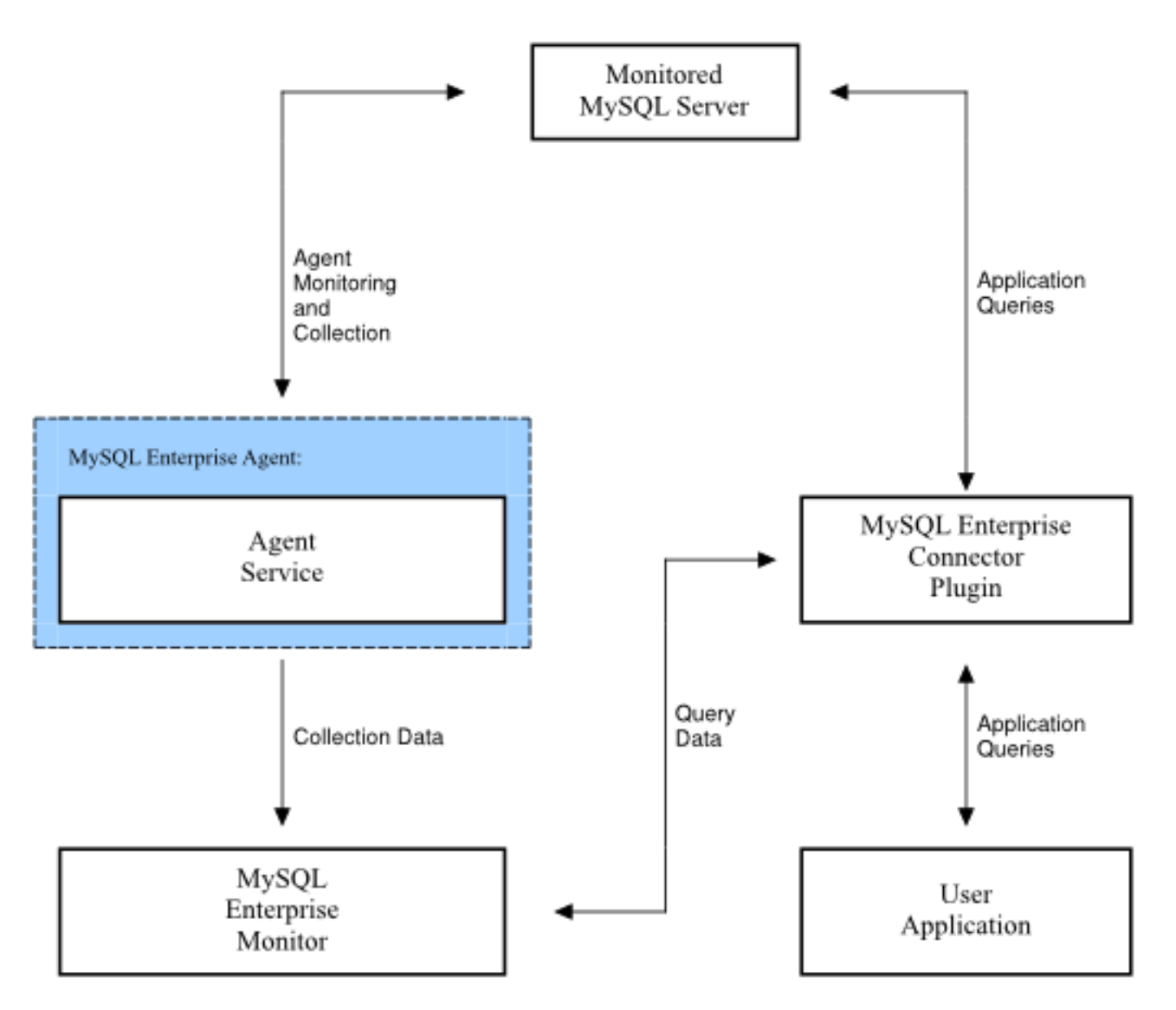

この方法の使用についての詳細情報として、この方法による動作をサポートするコネクタを次の表で確認してくだ さい。

さまざまなコネクタが、直接的な方法またはアグリゲータによる方法のどちらかで統計情報の提供をサポートしま す。これらの方法は、MySQL Enterprise Service Manager と直接、または MySQL Enterprise Monitor Agent のアグリ ゲータを通して間接的に通信するために必要なコードを提供するプラグインを使用します。次の表に、どのコネクタ が異なる機能タイプをサポートするかについての情報を示します。

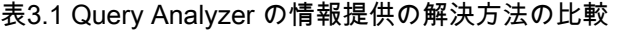

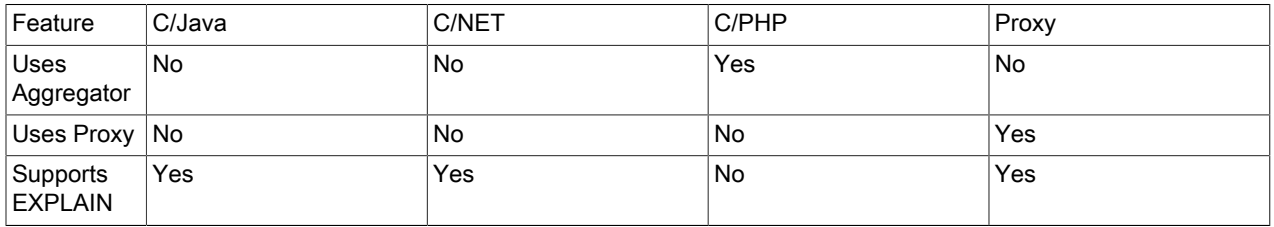

# <span id="page-80-0"></span>3.1.1 MySQL Enterprise Plugin for Connector/J の使用

MySQL Enterprise Plugin for Connector/J を使用すると、Connector/J JDBC ドライバを使用するどのアプリケーショ ンでも、Query Analyzer の情報を自動的に直接 MySQL Enterprise Service Manager へ提供できるようになります。 既存の Connector/J ドライバと組み合わせてプラグインライブラリをインストールすると、情報が MySQL Enterprise Service Manager に送信されて解析されます。この機能を有効にするために、使用するアプリケーションを修正した り変更したりする必要はありません。

## 表3.2 Query Analyzer Connector/J の概要

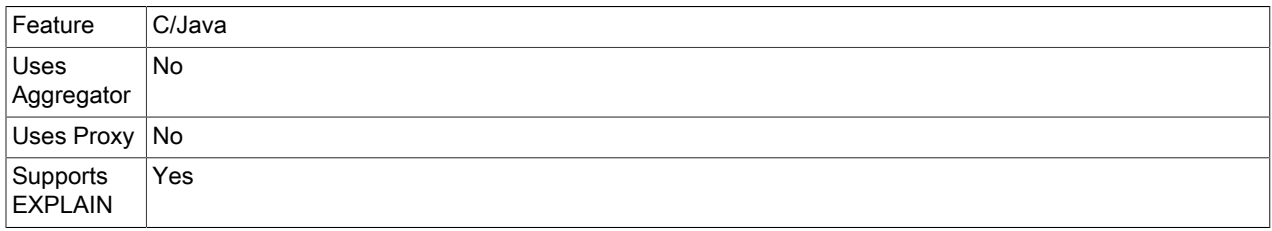

必要条件

- 1. MySQL Connector/J version 5.1.1 以降
- 2. JDK-1.5.0 以降
- 3. MySQL Enterprise Service Manager version 2.2 以降
- 4. 使用されている MySQL インスタンスは、MySQL Enterprise 監視エージェントによって監視される必要がありま す。mysql.inventory テーブルは、監視対象サーバーの UUID を取得するためにアクセスできる必要があります。
- 5. 解析対象アプリケーションの CLASSPATH 内の Apache Commons Logging。Commons Logging が使用されてい ない場合、アプリケーションの CLASSPATH 内に展開する必要のあるバージョンがこの製品に含まれています。

インストール

使用中の MySQL Connector/J のバージョンから見えるアプリケーションの CLASSPATH 内に、jar ファイル lib/cjquery-analyzer-plugin-[version].jar を配置します。この場所は、可能であれば MySQL Connector/J の jar ファイルと同 じ場所か、MySQL Connector/J の jar ファイルの場所の親クラスローダー内にしてください。

解析対象アプリケーションの CLASSPATH に Apache Commons Logging がない場合、アプリケーションの CLASSPATH 内に lib/required/commons-logging-1.1.1.jar ファイルもインストールします。アプリケーションのほか のコンポーネントがどれも Apache Commons Logging を使用しない場合、Query Analyzer プラグインをインストー ルした場所と同じ場所にインストールします。

## 構成

必須 jar ファイルが配備されたら、Query Analyzer プラグインを使用および設定するために、jdbc の接続 URL を修正 する必要があります。解析対象アプリケーションが使用する URL に、次のプロパティおよび対応する値を追加する必 要があります。

Connector/J プロパティの詳細については、[Connector/J \(JDBC\) Reference](http://dev.mysql.com/doc/connector-j/en/connector-j-reference.html)を参照してください。

## 表3.3 Connector/J 用 MySQL Monitor プラグインのオプション

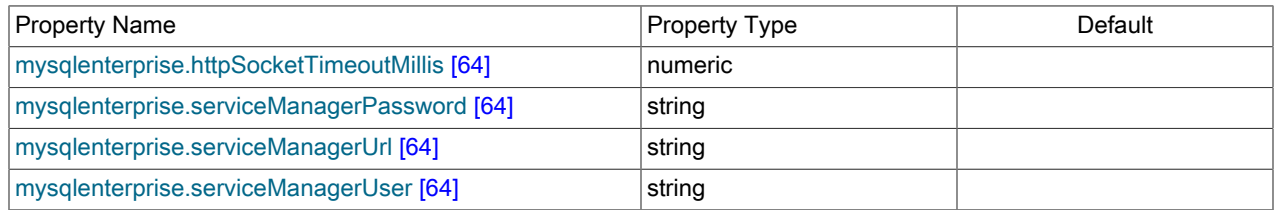

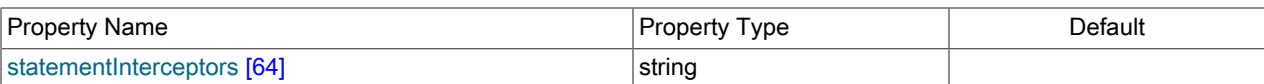

<span id="page-81-4"></span>• statementInterceptors=com.mysql.etools.jdbc.StatementPerformanceCounters

プラグインの動作を有効にします。この設定オプションを使用しないと、クエリ情報が MySQL Enterprise Service Manager に提供されません。

### <span id="page-81-2"></span>• mysqlenterprise.serviceManagerUrl

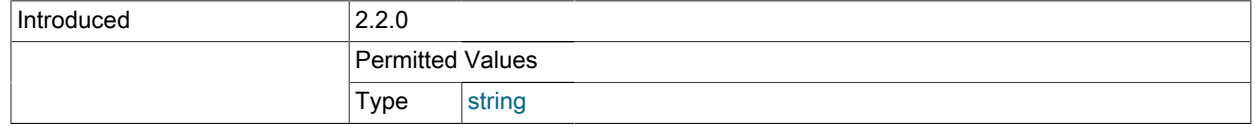

サービスマネージャの URL を指定します。この情報は、MySQL Enterprise Service Manager のインストール時に 作成された設定ファイルから取得できます。ポート番号を含む、絶対 URL を含める必要があります。たとえば、 「http://monitor.example.com:18080」のようにします。

### <span id="page-81-3"></span>• mysqlenterprise.serviceManagerUser

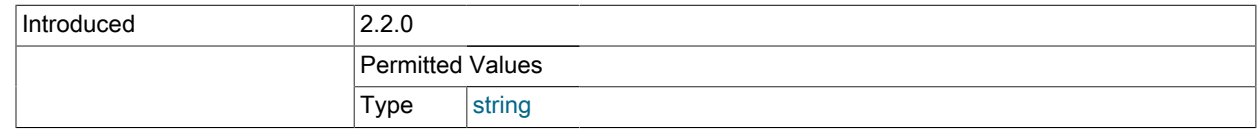

### MySQL Enterprise Service Manager と情報を通信するときに使用されるエージェントのユーザ名を指定します。

### <span id="page-81-1"></span>• mysqlenterprise.serviceManagerPassword

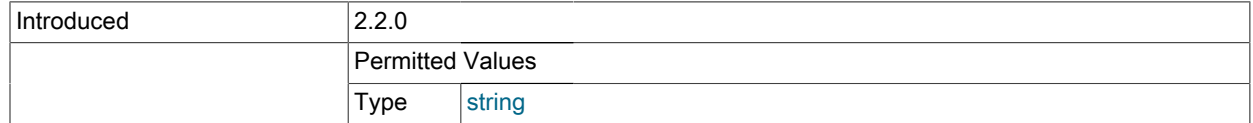

MySQL Enterprise Service Manager と情報を通信するときに使用されるエージェントのパスワードを指定します。

## • 省略可能

<span id="page-81-0"></span>• mysqlenterprise.httpSocketTimeoutMillis

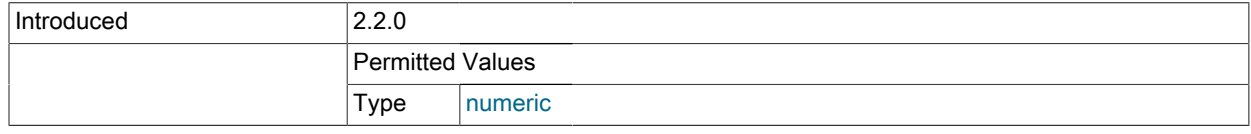

サービスマネージャと通信するときに待機するミリ秒数。

SSL を使用して MySQL Enterprise Service Manager とクエリ情報を通信する場合、次のプロパティを使用して設定 できます。初期設定では、プラグインは Enterprise Monitor に含まれる自己署名付き証明書で機能するように設定さ れています。このため、サービスマネージャの URL が https:// で始まっている場合、プラグインから送信される情報 の機密性が確保されます。しかし、この構成では、プラグインは中間者攻撃を防げず、またクライアント側の証明書 による認証もサポートしていません。これらの機能を有効にするには、次のパラメータのデフォルト以外の値を参照 してください。

## 表3.4 Connector/J 用 MySQL Monitor プラグインの SSL オプション

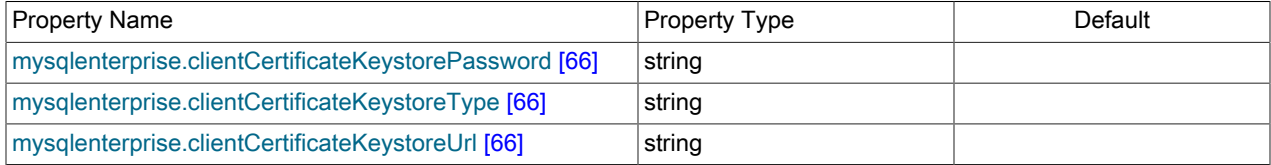

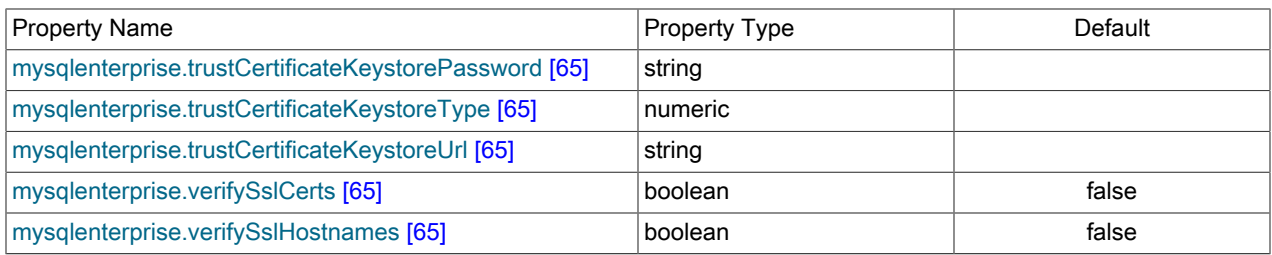

## <span id="page-82-4"></span>• mysqlenterprise.verifySslHostnames

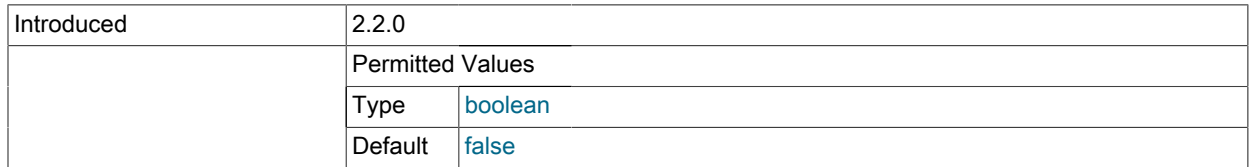

「true」に設定した場合、SSL サーバー証明書に示されているホスト名は、[BrowserCompatHostnameVerifier](http://hc.apache.org/httpcomponents-client/httpclient/apidocs/org/apache/http/conn/ssl/BrowserCompatHostnameVerifier.html) に リストされているスキーマに従って検証されます。このスキーマは、Firefox および Curl によって使用され、RFC 2818 で指定されているものと同じものです。

### <span id="page-82-3"></span>• mysqlenterprise.verifySslCerts

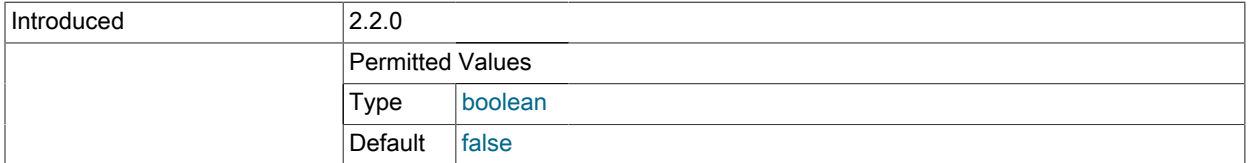

サーバーによって示された証明書が、trustCertificateKeystore 内の CA によって署名されたことを検証するかどうか を指定します。

### <span id="page-82-2"></span>• mysqlenterprise.trustCertificateKeystoreUrl

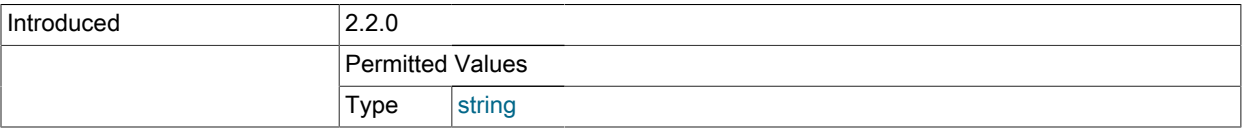

信頼できる root 証明書キーストアの URL (指定しない場合は Java のデフォルトが使用される)。

### <span id="page-82-0"></span>• mysqlenterprise.trustCertificateKeystorePassword

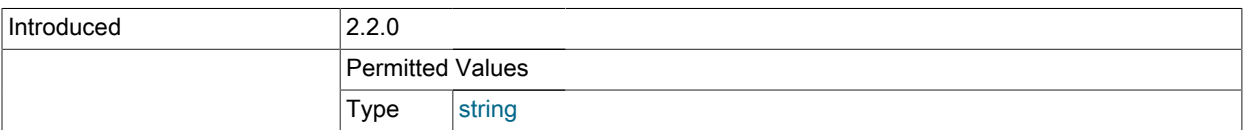

## 証明書ストアのパスワード。

## <span id="page-82-1"></span>• mysqlenterprise.trustCertificateKeystoreType

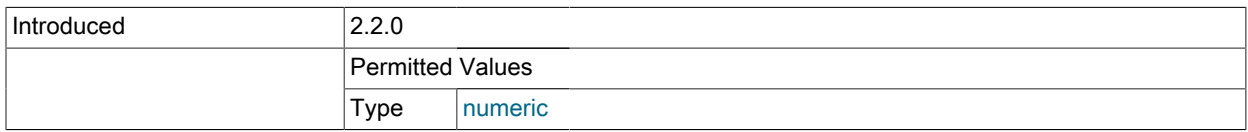

=[type] 信頼された root 証明書のキーストアタイプ (NULL または空にすると JKS のデフォルトを使用する。JVM でサポートされる標準的な KeyStore タイプは JKS と PKCS12。使用環境によっては、JVM にインストールされて いて使用可能なセキュリティ製品に応じて、ほかのものも選択できる場合がある)。

## <span id="page-83-3"></span>• mysqlenterprise.clientCertificateKeystoreUrl

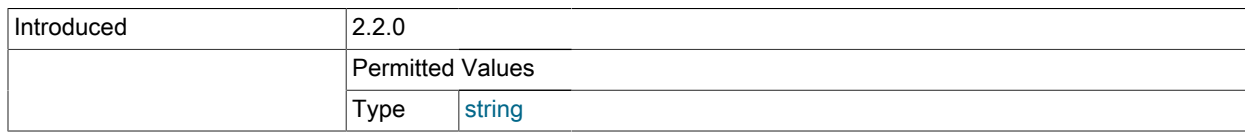

クライアント証明書キーストアの URL (指定しない場合は Java のデフォルトが使用される)。

## <span id="page-83-1"></span>• mysqlenterprise.clientCertificateKeystorePassword=[password]

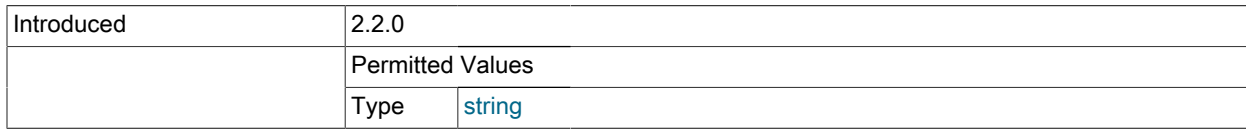

## クライアント証明書ストアのパスワード。

## <span id="page-83-2"></span>• mysqlenterprise.clientCertificateKeystoreType

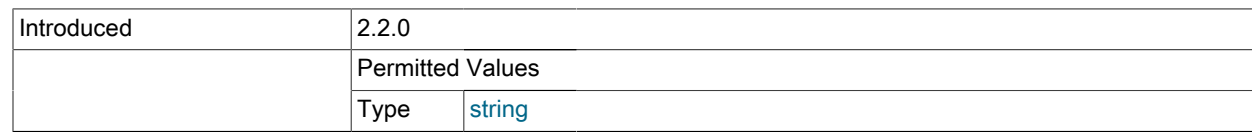

クライアント証明書のキーストアタイプ (NULL または空にすると JKS のデフォルトを使用する。JVM でサポート される標準的なキーストアタイプは JKS と PKCS12。使用環境によっては、JVM にインストールされていて使用 可能なセキュリティ製品に応じて、ほかのものも選択できる場合がある)。

たとえば、ポート 18080 で、エージェントユーザ名「agent」とパスワード「PASSWORD」を使用して、MySQL Enterprise Service Manager のローカルホストと通信するように Connector/J を設定するには、次のオプションを接続 文字列に追加します。

## statementInterceptors=com.mysql.etools.jdbc.StatementPerformanceCounters&serviceManagerUrl=http://localhost:18080/&serviceManagerUser=agent&serviceMana

## 注記

DataSource が使用中の場合 (通常は Glassfish、Weblogic、または Websphere の使用時)、 これらのプロパティは URL プロパティの一部として渡される必要があり、DataSource 設定 自体に追加することはできません。

Connector/J に代わりのロギングシステムが選択されていない場合、URL または DataSource に次のプロパティを追 加して、Connector/J のログファクトリが標準ロガー以外のものを使用するように設定することをお勧めします。

- logger=Log4JLogger (Log4J を使用するアプリケーションの場合)
- logger=CommonsLogger (Apache Commons Logging を使用するアプリケーションの場合)
- logger=JDK14Logger (Java 1.4 以降のロギングを使用するアプリケーションの場合)

Enterprise Service Manager ユーザインタフェースの「Query Analyzer」タブを使用して、プラグインに関するほか の設定が行えます。ここから、プラグインが存在する特定の MySQL インスタンスに対して、クエリパフォーマンス データの取り込みを有効または無効にできます。さらに、取り込むレベルの詳細、要約、例 (ソースコードの場所付 き)、および EXPLAIN 計画も設定できます。

Query Analyzer プラグインは、1 分に 1 回 (収集したデータの報告中に) 設定を確認するため、設定の変更はすぐには 反映されません。

## <span id="page-83-0"></span>3.1.2 Connector/Net Query Analyzer プラグインの使用

MySQL Enterprise Plugin for Connector/Net は、Connector/Net を使用しているすべてのアプリケーション (スタン ドアロンアプリケーションと Web ベースアプリケーションの両方を含む) からの Query Analyzer データを提供しま す。MySQL Enterprise Plugin for Connector/Net をインストールすれば、使用しているアプリケーションコードを修正 することなく、アプリケーションのクエリ解析が使用できるようになります。

表3.5 Query Analyzer Connector/Net の概要

| Feature             | C/NET |
|---------------------|-------|
| Uses<br>Aggregator  | No    |
| Uses Proxy No       |       |
| Supports<br>EXPLAIN | Yes   |

必要条件

- Connector/Net version 6.2.3 以降を使用している必要があります。
- 使用しているアプリケーションがすでに Mysql.data.dll を使用しており、必要なライブラリで構築されていなければ いけません。
- リリースされている Connector/Net のビルドを使用している場合、接続文字列内に logging=true オプションを含め る必要があります。

インストール

MySQL Enterprise Plugin for Connector/Net パッケージをダウンロードします。適切な Zip ツールを使用してパッケー ジを抽出してから、使用しているコンパイル済みアプリケーションと同じディレクトリに、プラグインライブラリ cnet-query-analyzer-plugin-1.0.3.0.dll を配置します。

構成

プロファイルするアプリケーションに app.config アプリケーション設定ファイルがない場合は、このファイルを作成 する必要があります。

Query Analyzer 機能を有効にするには、app.config ファイルの System.Diagnostics セクションに追跡リスナーを登録 する必要があります。設定ファイルの例を次に示します。

```
<system.diagnostics>
  <sources>
  <source name="mysql" switchName="SourceSwitch" switchType="System.Diagnostics.SourceSwitch">
   <listeners>
    <add name="EMTrace" type="MySql.EMTrace.EMTraceListener, MySql.EMTrace"
         initializeData=""
         Host="SERVERHOST:SERVERPORT"
         PostInterval="POSTINTERVAL"
         UserId="AGENTUSERID"
         Password="AGENTPASSWORD"/>
    </listeners>
   </source>
  </sources>
  <switches>
   <add name="SourceSwitch" value="All"/>
```
#### </switches>

</system.diagnostics> <system.data>

#### <DbProviderFactories>

<add name="MySQL Data Provider" invariant="MySql.Data.MySqlClient" description=".Net Framework Data Provider for MySQL" type="MySql.Data.MySqlClient\ .MySqlClientFactory, MySql.Data, Version=6.2.1.0, Culture=neutral, PublicKeyToken=c5687fc88969c44d" />

#### </DbProviderFactories>

</system.data>

設定の中で、次のパラメータの値を設定する必要があります。

• Host

Query Analyzer データが送信される &merlin\_server のホスト名とポート番号 (コロンで区切る)。

• PostInterval

使用しているアプリケーションから MySQL Enterprise Service Manager へ、収集した Query Analyzer 情報を送信 する間隔 (秒単位)。この値は慎重に選択するようにしてください。長すぎると、クエリが Query Analyzer に表示さ れるまでに時間がかかることがあります。

• UserId

エージェント情報を送信する権限を持つ MySQL Enterprise Service Manager 内のユーザのユーザ名。

• Password

エージェント情報を送信する権限を持つ MySQL Enterprise Service Manager 内のユーザのパスワード。

Visual Studio での開発でアプリケーションを実行している間、「出力」ウィンドウには大量の出力が表示されます。 アプリケーションをスタンドアロンで実行していて、追跡出力を監視する場合、設定ファイルに追加のリスナーを設 定する必要があります。これを行うには、app.config ファイルの system.diagnostics セクション内に次の内容を追加 します。

```
<trace autoflush="false" indentsize="4">
 <listeners>
   <add name="consoleListener" type="System.Diagnostics.ConsoleTraceListener" />
 </listeners>
</trace>
```
## <span id="page-85-0"></span>3.1.3 エージェントプロキシの使用

MySQL Enterprise Agent Proxy Service を使用する Query Analyzer に情報を提供する方法には、異なる 3 つのものが あります。

- インストール中に設定したプロキシポートと通信するように MySQL クライアントアプリケーションを変更しま す。この場合、MySQL クライアントアプリケーションコードを変更する必要があります。また、場合によって は、MySQL クライアントアプリケーションを停止して再起動する必要もあります。ただし、MySQL サーバーの変 更は必要ありません。詳細については、[「MySQL クライアントアプリケーションを変更して Query Analyzer を有](#page-87-0) [効にする」](#page-87-0)を参照してください。
- MySQL サーバーのリッスンポートを変更し、元の MySQL サーバーポートでリッスンするように Agent/プロキシを 設定します。MySQL クライアントアプリケーションを変更する必要はありませんが、MySQL サーバーをシャット ダウンして再起動する必要があります。これにより、キャッシュおよびパフォーマンスに影響を及ぼすおそれがあ ります。詳細については、[「MySQL Server を変更して Query Analyzer を有効にする」](#page-89-1)を参照してください。
- IP テーブルを使用して、ネットワークパケットをエージェント/プロキシにリダイレクトします。

## 重要

MySQL Query Analyzer は、さまざまなソースからクエリのパフォーマンス情報を収集する ように設計されています。Query Analyzer は、新しいエージェントプラグインを使用して クエリをプロキシし、パフォーマンスデータを収集します。このデータはあとで Enterprise Monitor に送信されます。これはエージェントの新しい役割です。エージェントは単に監視 するだけでなく、設定によっては MySQL クライアントアプリケーションと MySQL サー バーを仲介するようになりました。

システムの負荷に応じて、プロキシに過負荷をかけることも、MySQL 自体に必要なシステ ムリソースをプロキシ/エージェントで消費させることもできます。特に、MySQL エージェ ントが基本的な監視に必要とするメモリの量はかなり小さく一定で、有効にしているルール の数に依存します。しかし、Query Analyzer が有効な場合、エージェントを通してどのク エリを監視し解析するにしても、エージェントはかなりのメモリを使用する可能性がありま す。このような場合、使用されるメモリは固有の正規化クエリの数、クエリ例、EXPLAIN例 に依存します。さらに、このクエリのパフォーマンスデータを Service Manager に送信する ために必要なネットワーク帯域幅にも依存します。一般に、Query Analyzer に使用される メモリ量はよく抑制されていますが、負荷の高い状況や、場合によっては古いバージョンの Linux で、Query Analyzer による RAM の使用率が環境と負荷に対して高くなりすぎること があります。

したがって、このリリースの Query Analyzer を本番環境で使用する前に、開発環境、テス ト環境、ステージング環境で長期間、負荷の下で幅広く使用することをお勧めします。すべ ての運用において、次の点に留意してください。

- 1. グラフ タブで使用できる新しい メモリ使用状況 エージェント グラフを使用して、 エージェントのリソース消費を注意深く監視してください。新しいヒートチャートルー ル MySQL エージェントがメモリを過度に使用しています。 に SMTP または SNMP 通 知を追加することもできます。
- 2. メモリ使用量が大きすぎる場合、非ピーク時にクエリをサンプルするか、システム内の 一部のクエリのみを監視することを検討してください。

Query Analyzer で問題が発生した場合は、緊密な協力によって迅速に解決したいと考えてい ます。すぐにサポートへ問題を報告してください。エージェント/プロキシの RAM 使用率の 最適化にはすでに取り組んでおり、これらも含めた改善点をお客様に迅速に届けるために一 連のラピッドリリースを計画しています。

インストール中に、エージェント/プロキシ内で Query Analyzer を有効にしている必要があることに注意してくださ い。エージェント/プロキシのインストール中に Query Analyzer を有効にしていない場合、メインの mysql-monitoragent.ini 設定ファイル内で次の要素を確認してください。

• proxy プラグインを plugins パラメータに追加します。

plugins=proxy,agent

• quan.lua アイテムファイルが agent-item-files 設定プロパティで有効にされていることを確認します。

agent-item-files = share/mysql-proxy/items/quan.lua,share/mysql-proxy/items/items-mysql-monitor.xml

• proxy-address、proxy-backend-addresses、proxy-lua-script を確認して、次のように設定されているか確認しま す。

proxy-address=:6446 proxy-backend-addresses = 127.0.0.1:3306 = share/mysql-proxy/quan.lua

これらの設定オプションの詳細は、[「MySQL Enterprise Monitor Agent \(mysql-monitor-agent.ini\) の設定」](#page-151-0)を参照して ください。

## 注記

MySQL Enterprise Monitor Agent 内のモジュールが有効になっていないにもかかわらず、 サーバーで Query Analyzer 機能が有効になっているように表示されることがあります。

クエリが正しく MySQL Enterprise Service Manager に報告されるように、サーバーのセキュリティ設定を変更しなけ ればならない場合もあります。

• エージェント/プロキシを介して接続され、Query Analyzer 情報を報告する必要がある MySQL クライアントアプリ ケーション内で設定されている各ユーザが、エージェント/プロキシが実行するホストからサーバーに接続できるよ うにする必要があります。このユーザがエージェント/プロキシに接続し、エージェント/プロキシがサーバーに接続 する場合、接続中の識別クライアントホスト名として、エージェント/プロキシのホストが使用されます。

> 警告 プロキシが MySQL サーバーに直接接続を提供しているため、認証にはクライアントのホ スト名ではなくプロキシのホスト名を使用する必要があります。

ユーザ証明書を更新するには、GRANT ステートメントを使用する必要があります。例:

mysql> GRANT SELECT,UPDATE,INSERT on database.\* to 'user'@'localhost' IDENTIFIED BY 'password';

• MySQL クライアントアプリケーションのユーザは、mysql.inventory テーブルでの SELECT 権限が必要です。この テーブルには、サーバー UUID が含まれています。これを有効にするには、次のように GRANT オプションを使用 します。

mysql> GRANT SELECT on mysql.inventory to 'user'@'localhost' IDENTIFIED BY 'password';

<span id="page-87-0"></span>3.1.3.1 MySQL クライアントアプリケーションを変更して Query Analyzer を有効にする

通常、MySQL クライアントアプリケーションを変更する方法が、最も簡単で推奨される方法です。たとえば、次の図 に示すような一般的な構造の場合、MySQL サーバーと直接通信せずに、エージェント/プロキシと接続するように、 クライアントアプリケーションを変更する必要があります。

図3.3 MySQL Enterprise Monitor User Interface: 標準のエージェント/モニタートポロジ

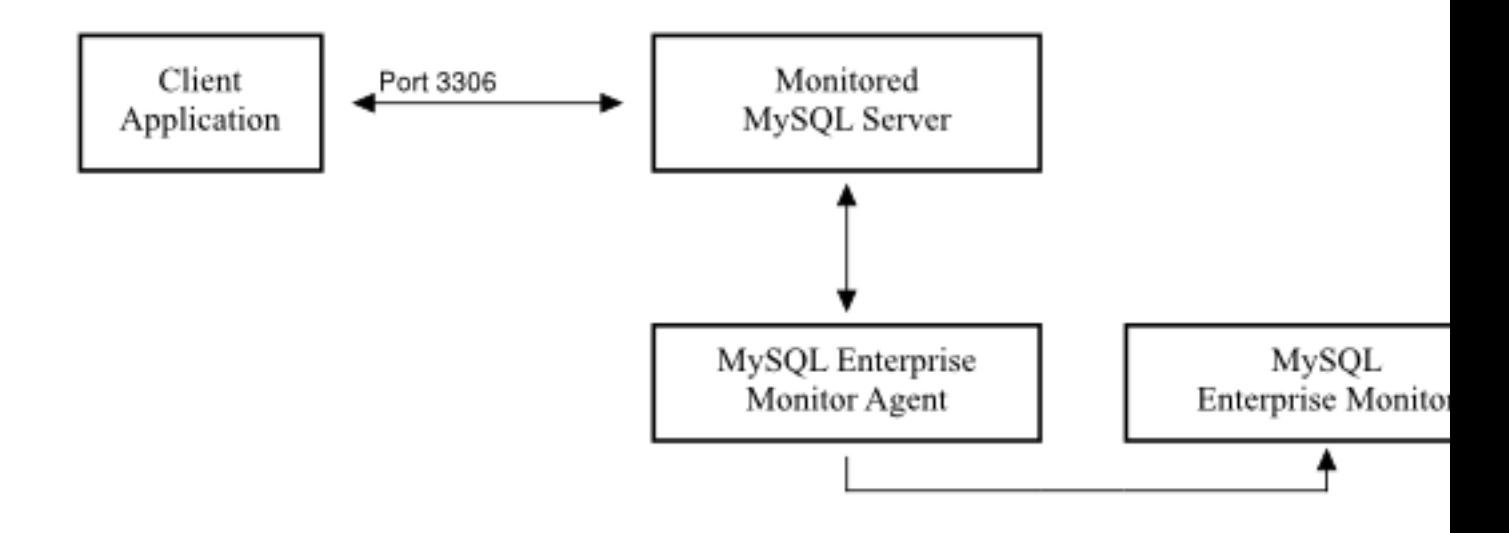

エージェント/プロキシを介して通信を行う構造の例を次に示します。

図3.4 MySQL Enterprise Monitor User Interface: Query Analyzer エージェント/モニタートポロジ

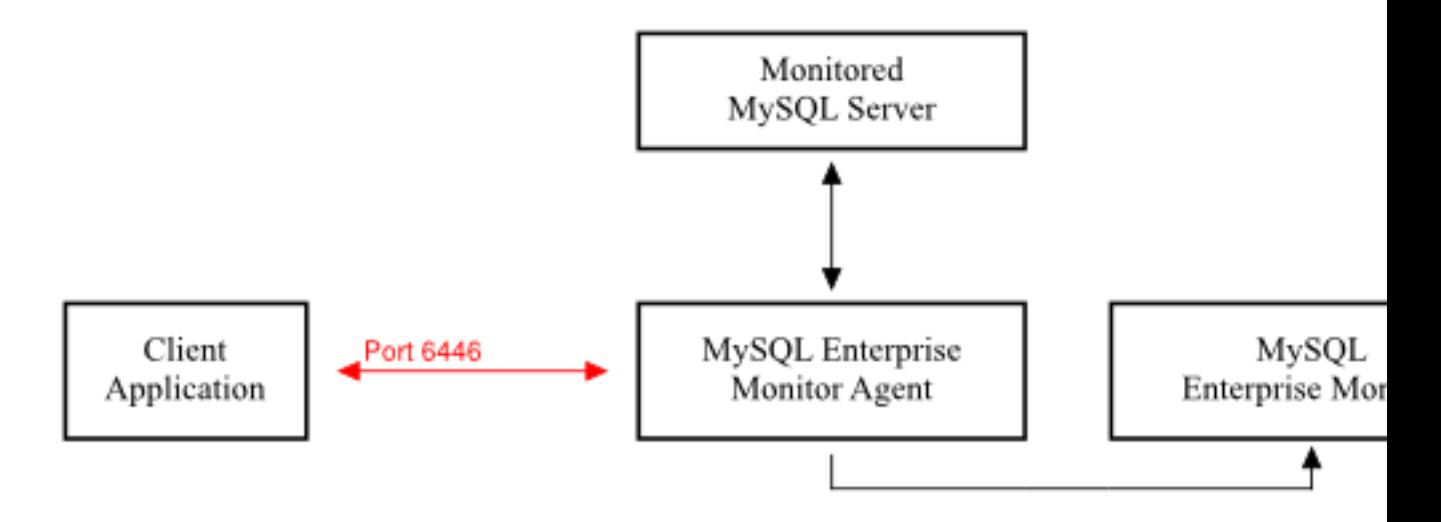

MySQL クライアントアプリケーション内で Query Analyzer を有効にするには、次のようにします。

- 1. MySQL Enterprise Service Manager および MySQL Enterprise Monitor Agent が設定され、実行中であることを確 認します。
- 2. インストールされた Agent ディレクトリ内の etc/mysql-monitor-agent.ini ファイルの内容を参照して、エージェン トの設定を確認します。

クエリは、proxy-backend-addresses パラメータで指定されたホストに送信されます。エージェントは、proxyaddress パラメータで設定されたホスト名およびポートのサーバーにリダイレクトされる接続をリスニングしま す。

3. proxy-address パラメータで指定したアドレスで通信するように MySQL クライアントアプリケーションを変更し ます。

また、アプリケーションを直接変更しない場合、IP テーブルやファイアウォールルールを使用して、元のホスト/ ポートのペアからエージェントのポートにクエリをリダイレクトできます。

MySQL サーバーへの接続は元のホストではなくエージェント/プロキシから入ってくるので、使用するユーザ証明 書には、localhost (エージェント/プロキシが実行されているホスト) からの接続に対する適切な GRANT ステート メントが必要です。ユーザ名とパスワードの情報は、エージェント/プロキシを介してクライアントからサーバー に直接渡されます。

4. MySQL クライアントアプリケーションが通常どおり機能していることを確認します。MySQL サーバーとの直接 的な通信とエージェント/プロキシを介した通信に違いはありません。

## 注記

mysql クライアントを使用して、エージェント/プロキシおよびバックエンドサーバーに接 続する場合、適切なポートを使用してプロキシと通信していることを確認してください。 デフォルトでは、localhost をホスト名として指定すると、mysql は TCP/IP ソケットではな く、ローカル UNIX ドメインソケットを使用して接続します。

mysql で適切なポートを使用させるには、プロトコルタイプを明示的に要求する か、localhost ではなく IP アドレスを使用します。たとえば、次の両方のコマンドを使用す ると、クライアントは適切なプロトコルを使用して開始されます。

shell> mysql --port=6446 --protocol=tcp shell> mysql --port=6446 --host=127.0.0.1 注記

MySQL サーバーインスタンスごとに使用するエージェント/プロキシは 1 つにすることをお 勧めします。エージェント/プロキシは、クエリを複数の MySQL サーバーバックエンドに転 送できません。

<span id="page-89-1"></span>3.1.3.2 MySQL Server を変更して Query Analyzer を有効にする

MySQL Server を変更して Query Analyzer を有効にする場合、サーバーをシャットダウンし、MySQL 設定ファイル を編集して、MySQL を再起動する必要があります。エージェント/プロキシが元の MySQL TCP/IP ポートでリスニン グするように、エージェント/プロキシ設定を変更する必要があります。この方法を使用するには、次のようにしま す。

1. /etc/my.cnf または他の MySQL 設定ファイルを編集して、port 設定を現在の値(デフォルトでは 3306)から別の 値に変更または追加します。例:

port  $= 3307$ 

- 2. MySQL Server をシャットダウンします。
- 3. MySQL Server を起動して、実行していることを確認します。
- 4. エージェント/プロキシが元の MySQL ポートで接続をリッスンするように、MySQL Enterprise Monitor Agent 設 定を次のように編集します。

```
proxy-address=:3306
proxy-backend-addresses = 127.0.0.1:3307
```
5. MySQL Enterprise Monitor Agent を停止して再起動します。

これで、元のポートに接続して、MySQL Enterprise Monitor Agent を介して MySQL サーバーに接続できるようにな りました。

shell> mysql --host=127.0.0.1

# <span id="page-89-0"></span>3.2 Query Analyzer のユーザインタフェース

エージェント/プロキシによって取り込まれたクエリを解析するには、「Query Analyzer」タブに変更します。この ページのテーブルの例を次の図に示します。

# Enterprise Dashboard

 $\clubsuit$ Sun

y<br>Imysol

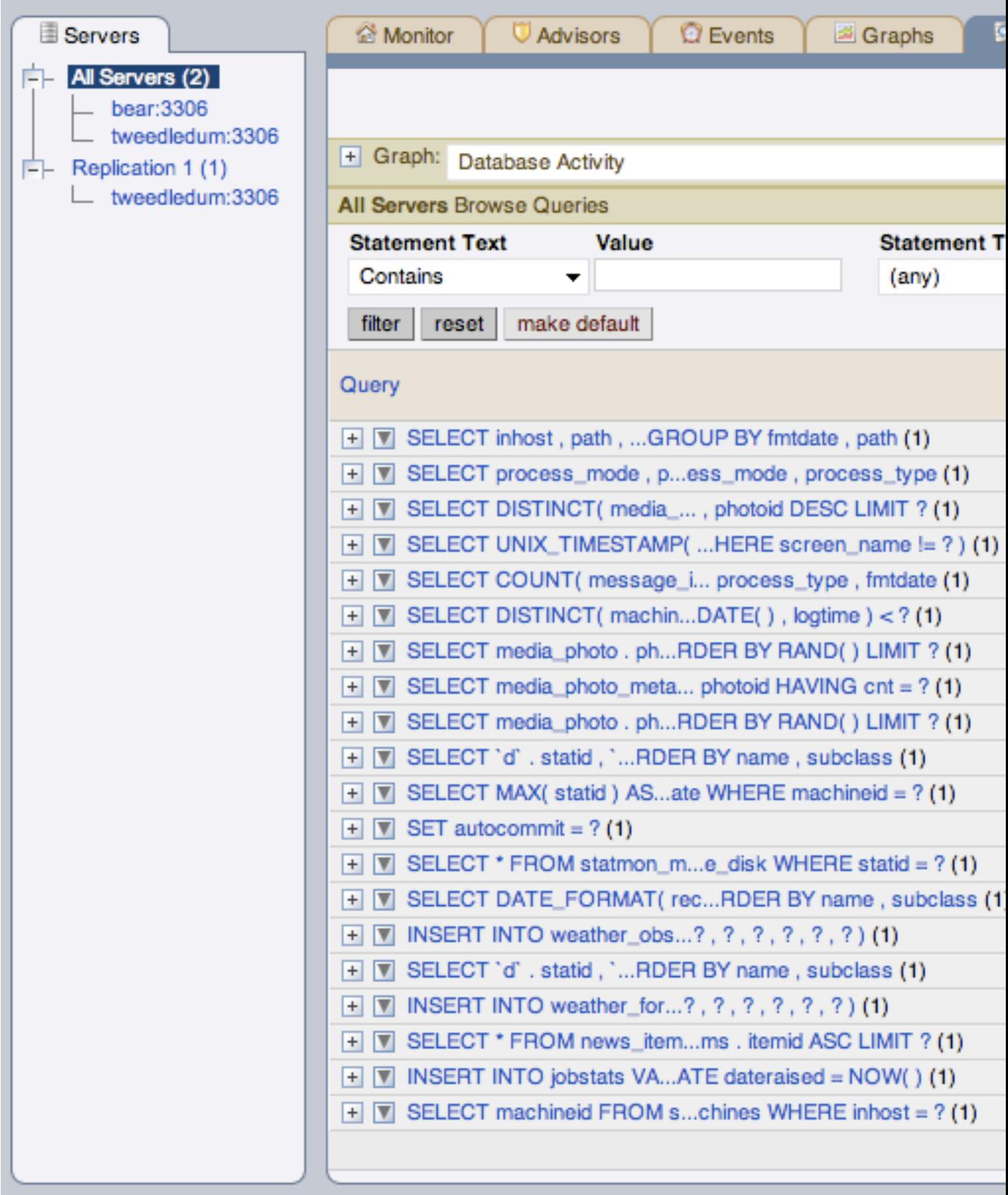

Copyright © 2005, 2010 Oracle and/or its affiliates. All rights reserved.<br>Enterprise Software I Update Service I Knowledge Base I Technical Support I About

Query Analyzer のメインテーブルには、エージェント/プロキシを介して実行されるすべてのクエリの要約情報が表 示されます。このテーブルでは、エージェント/プロキシを介してサーバーに送信されるすべてのクエリが追跡されま す。このページに表示される行は最大 20 行で、ページ番号または「次へ」ボタン、「前へ」ボタン、「最初」ボタ ン、「最後」ボタンを使用して、クエリリストのページを切り替えることができます。表示されるクエリのリストを フィルタリングする、またはクエリ数を変更するには、[「Query Analyzer データのフィルタリング」](#page-100-0)を参照してくだ さい。

テーブルの各行には、正規化されたクエリステートメントの統計情報が示されます。クエリを受け取り、異なるサー バーにそのクエリを転送するように複数のエージェント/プロキシを設定している場合、サーバービューを拡張できま す。表示される要約情報は、サーバーグループまたは個々のサーバーを選択しているかにより異なります。

サーバーグループを選択している場合、表示される情報は、グループ全体から収集されます。複数のサーバーで同じ クエリが実行される場合、すべてのサーバーにおけるそのクエリの平均、合計、最小/最大に関する情報が示されま す。個々のサーバーを選択した場合、そのサーバーで実行されるクエリのみがこのテーブルに表示されます。

各行には、選択したフィルタリングオプションに従って、次のカラムが追加されます。たとえば、30 分以内に実行さ れたクエリを表示するようにフィルタ(間隔)が設定されている場合、この間に実行されたクエリのみが表示されま す。また、この 30 分という時間内での実行回数、返された行数やバイト数などの統計情報が表示されます。

• クエリ — クエリの正規化されたバージョン。正規化により、クエリ固有のデータが削除され、データパラメータが 異なるさまざまなクエリも同じ基本クエリとして識別されます。

情報は一行あたり 1 クエリが表示されます。各クエリ行は拡張して、そのクエリの個々のサーバーにおける実行回 数を表示できます。

- データベース クエリの時点で使用されているデフォルトのデータベース。クエリ内でデータベース名を明示的に 指定した場合、このデータベース名はクエリ内で使用されるデータベースと一致しないことがあります。
- 実行通知 過度のテーブルスキャンや不正なインデックスの使用法など、クエリの実行時に発生した固有の問題を すべて強調表示します。これらによってクエリでの問題がすぐに示され、より詳細な調査が必要になる場合もあり ます。
- カウント クエリが実行された回数。カラムは下位でさらに 3 つのカラムに分割され、クエリの実行回数 (「実 行」)、クエリでエラーが報告された回数 (「エラー」)、および警告が出された回数 (「警告」) が示されます。
- 実行時間 一致するすべてのクエリの実行時間。これは、対応するクエリの呼び出しごとの時間で、クエリが送信 された時間と、サーバーにより結果が戻された時間を比較して計算されます。時間は、HH:MM:SS.MS(時、分、 秒、ミリ秒)で表示されます。

「実行時間」カラムは、下位でさらに次のカラムに分割されます。

- 合計 このクエリのすべての実行での累積実行時間
- 最高 このクエリの実行での最大実行時間
- 平均 このクエリの実行での平均実行時間

このクエリで提供される情報を参照する場合、調査が必要な問題があったら、平均および最大実行時間を比較し て、特定のサーバー、またはクエリが発生した特定の時間に問題が発生しているかを確認してください。詳細につ いては、 を参照してください。

### 注記

Microsoft Windows でクエリ監視に使用されるカウンタの制限のため、短いクエリで報告 される時間が 0.000 になる場合があります。これは将来のリリースで修正されます。

- 行数 クエリにより返された行。このカラムは、さらに次のカラムに分割されます。
	- 合計 クエリのすべての実行で返された合計行数
	- 最高 クエリの 1 回の実行で返された最大行数
	- 平均 クエリのすべての実行で返された平均行数
- バイト数 各クエリで返されたバイト数。このカラムは、さらに次のカラムに分割されます。
	- 合計 クエリのすべての実行で返された合計バイト数
	- 最高 クエリの 1 回の実行で返された最大バイト数
	- 平均 クエリのすべての実行で返された平均バイト数
- 初回実行 指定されたフィルタ条件でクエリが最初に検出された日付および時間。

クエリのリストをソートするには、カラム名をクリックします。ソート方向(降順または昇順)は、現在選択してい るカラムの横に表示されている三角形で示されます。デフォルトでは、クエリのリストは「合計実行時間」でソート されます。

クエリを見つけやすくするために、さまざまな条件を使用してクエリのリストをフィルタリングできます。使用可能 なフィルタリング方法の詳細は、[「Query Analyzer データのフィルタリング」](#page-100-0)を参照してください。

指定クエリの識別を簡単にするため、クエリのエイリアスを作成できます。このエイリアスは、「Query Analyzer」 テーブルで正規化されたクエリテキストの代わりに使用されます。クエリのエイリアスを作成するには、そのクエリ で三角の「エイリアスを作成」リンク上に移動します。クエリのエイリアスの最大長は 255 文字です。

報告されるクエリとその実行についての詳細は、 を参照してください。

## <span id="page-92-0"></span>3.2.1 詳細なクエリ情報の取得

個々のクエリをクリックすると、個々のクエリの詳細を示すポップアップウィンドウが表示されます。このポップ アップウィンドウの例を次に示します。このウィンドウ内で使用できるタブは、詳細なクエリ情報を設定しているか どうかにより異なります。デフォルトでは、常に「クエリ情報」ビューが提供されます。

有効にされている場合、「クエリ例」ページも表示できます。このページには、送信されたデータやパラメータな ど、特定のクエリに関する詳細情報が表示されます。また、「EXPLAIN クエリ」ページを有効にすることもできま す。このページでは、指定クエリで EXPLAIN ステートメントをリモートで実行して、その結果情報を表示できま す。最後に、「グラフ」タブを使用すると、クエリ実行中に作成された任意のグラフデータも表示できます。

• 「クエリ情報」タブ:

図3.6 MySQL Enterprise Monitor User Interface: クエリの「クエリ情報」タブ

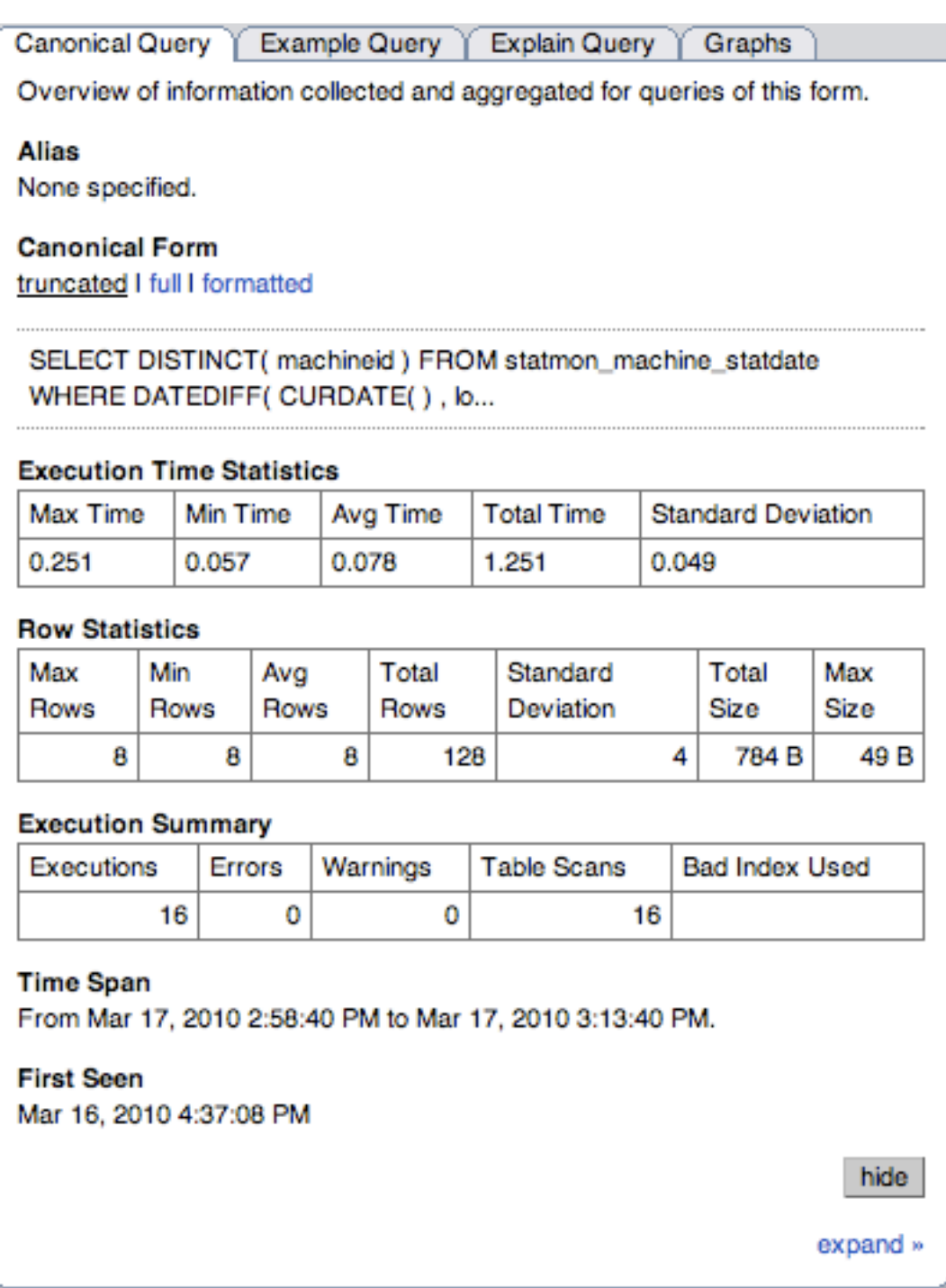

クエリの標準的なビューは、異なる 3 つのクエリビューを提供します。これは、「標準形式」セクションの下にあ るリンクを使用して変更できます。truncated バージョンは、クエリの短縮バージョンです。クエリの full バージョ ンは、完全なクエリステートメントです。標準化では、個々のクエリから定数が削除されます。これにより、論理 的構造が同じクエリは、同じ基本クエリに識別されます。

テーブルに示される要約情報に加えて、「実行時間統計」セクションは、最短時間、最長時間、平均時間、合計時 間、および標準偏差などのより詳細な実行時間統計を提供します。標準偏差を参照すると、指定クエリの回数の正 規分布から外れているクエリ呼び出しを判別できます。

「行統計」は、クエリにより返された行の最大数、最小数、平均数、合計数、標準偏差についての詳細な情報、お よび返されたデータの合計サイズと最大サイズを提供します。合計値および平均値の期間は、「期間」ヘッダーの 下に表示されます。

「実行サマリ」セクションは、実行回数、エラー回数、警告数、テーブルスキャンをトリガーしたクエリ数、不正 なインデックス使用を示したクエリ数などを含む、主テーブルで使用可能な要約データを提供します。

「初回実行」では、示された「期間」内であるかどうかにかかわらず、クエリが最初に検出された時間が報告され ます。

クエリの詳細ウィンドウを閉じるには、「閉じる」ボタンをクリックします。

• 「クエリ例」タブ:

図3.7 MySQL Enterprise Monitor User Interface: クエリの「クエリ例」タブ

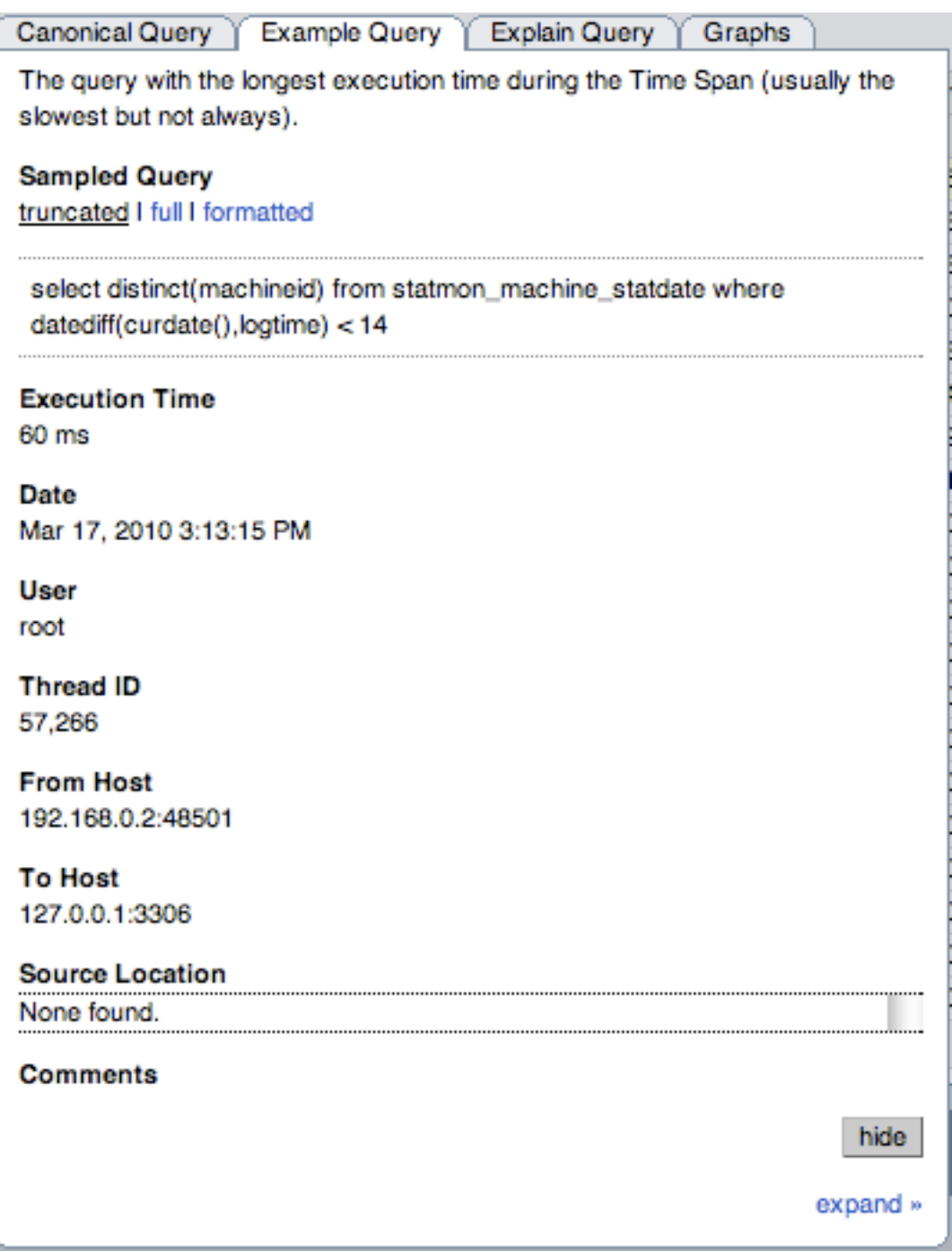

「クエリ例」タブには、実行時間から決定された、もっともパフォーマンスコストがかかったクエリの詳細が表示 されます。

実行されたフルクエリとデータのほか、このタブには、指定クエリの実行時間、データ、ユーザ、スレッド ID、ク ライアントホスト、実行ホストが表示されます。

MySQL Enterprise Plugin for Connectors からのどのクエリについても、クエリが生成されたコネクタからの情報が 「ソースの場所」に含まれます。

## • 「EXPLAIN クエリ」タブ:

図3.8 MySQL Enterprise Monitor User Interface: クエリの「EXPLAIN クエリ」タブ

**Canonical Query** Example Query **Explain Query Graphs** 

Explain of a query that occurred during the Time Span (usually the slowest but not always).

Explain

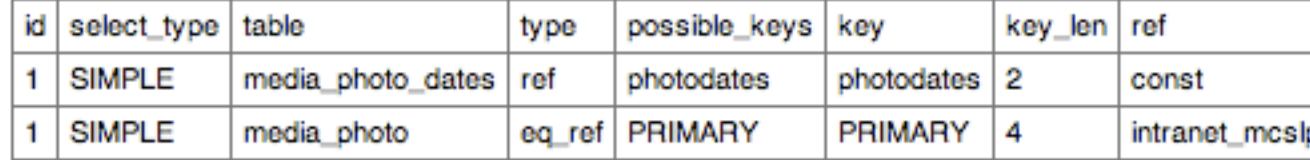

「EXPLAIN クエリ」タブでは、EXPLAIN プレフィックスでクエリを実行してその結果を表示できます。詳細につ いては、[EXPLAIN Syntaxを](http://dev.mysql.com/doc/refman/5.1/en/explain.html)参照してください。

• 「グラフ」タブ:

図3.9 MySQL Enterprise Monitor User Interface: クエリの「グラフ」タブ

「グラフ」タブには、選択された期間のクエリ例の主要なグラフが表示されます。表示されるのは、「実行時 間」、「実行」、「行数」、および「キロバイト」のグラフです。これらは、正常な値からの偏差を確認するのに 使用できます。クエリ相関グラフとは異なり、これらのグラフには指定された期間のクエリ統計情報だけが表示さ れます。

## <span id="page-98-0"></span>3.2.2 グラフを使用してクエリを特定する

MySQL Enterprise Monitor User Interface では相関グラフがサポートされており、サーバー負荷、スレッドの統計情 報、RAM 使用率などの実行パラメータをグラフ化し、その時点で監視対象サーバーによって実行されているクエリと 比較できるようになっています。

相関グラフは次の 2 つの方法で使用できます。

- 「モニター」の「概要」タブ内または MySQL Enterprise Monitor User Interface. の「グラフ」タブ内で、表示され たグラフの領域をドラッグして選択します。これら 2 つのタブのどちらかを使用する場合、表示されたグラフの任 意の領域をドラッグして選択できます。表示が「Query Analyzer」タブに変わり、対応する部分を拡大したグラフ と、選択した期間中に実行されていた関連するクエリが表示されます。
- 「Query Analyzer」タブ内で表示するグラフを選択できます。「グラフ」セクションを開き、ポップアップリスト を使用して、表示するグラフを選択します。この例を [図3.10「MySQL Enterprise Monitor User Interface: 相関グラ](#page-98-1) [フ」](#page-98-1)に示します。

相関グラフの使用中にグラフ内の領域を選択すると、クエリのフィルタ選択で開始時間と終了時間が設定されます。 「クエリタイプ」などのほかのフィルタオプションと組み合わせて、確認するクエリを絞り込むことができます。

この方法でグラフを使用する場合は、開始点を選択してクリックし、ボタンを押しながらドラッグして領域を選択す ることで、クエリ表示の時間範囲を設定します。領域を選択していくにつれ、選択した時間範囲がグラフの上に表示 されます。

<span id="page-98-1"></span>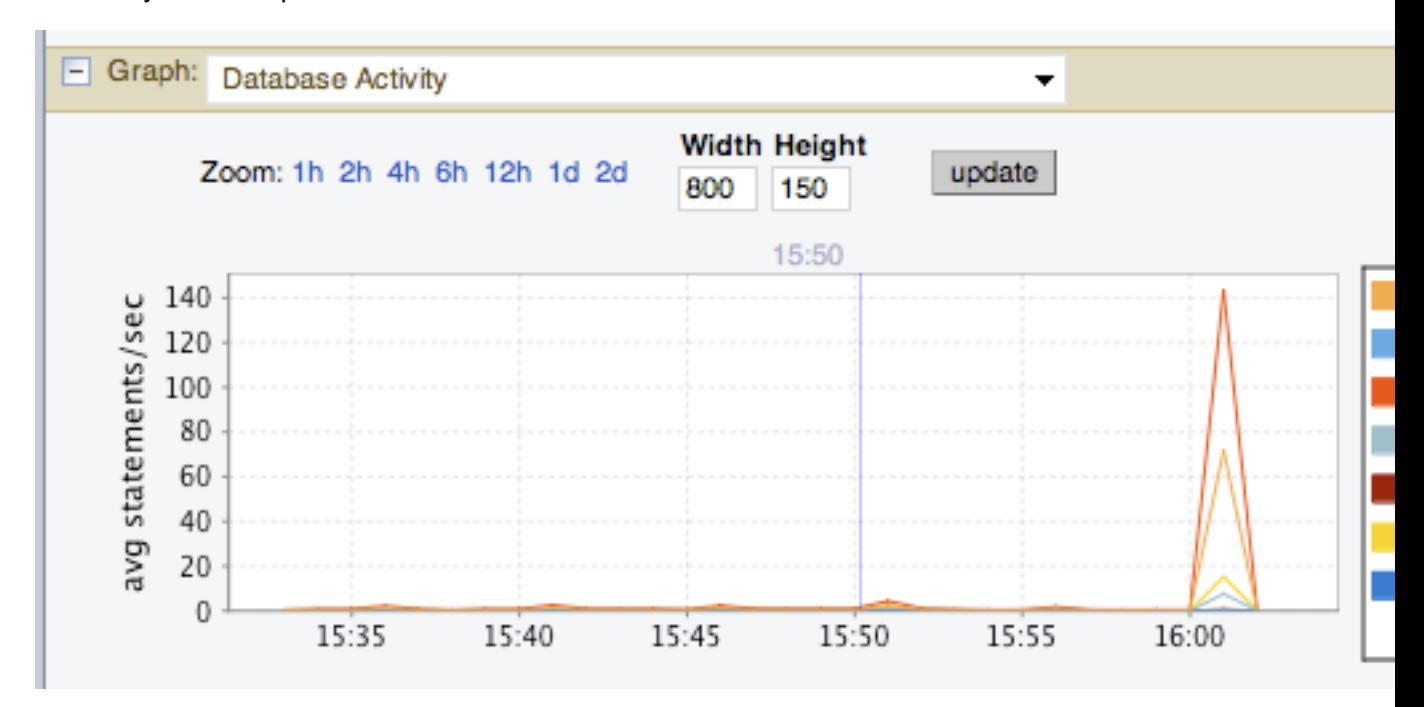

図3.10 MySQL Enterprise Monitor User Interface: 相関グラフ

「Zoom」ラベルの横にあるリンクを使用して、表示されたグラフを明示的に拡大および縮小することもできます。グ ラフの 1 時間だけを表示することも、最大 2 日までのより広い範囲を表示することもできます。常に、グラフ上で青 く強調表示された領域が、解析されるクエリのリストで実際に選択されている日付/時刻の範囲です。

## <span id="page-99-0"></span>3.2.3 Query Analyzer の設定

Query Analyzer データに関連する設定はたくさんあります。Query Analyzer 動作は、「Query Analyzer」タブ内 の「Query Analyzer の設定」リンクを使用して、または「設定」タブ内の「サーバの管理」タブにある「Query Analyzer の設定」ボタンを使用して設定できます。いずれの方法を使用しても同じダイアログボックスが表示されま す。

図3.11 MySQL Enterprise Monitor User Interface: Query Analyzer の設定

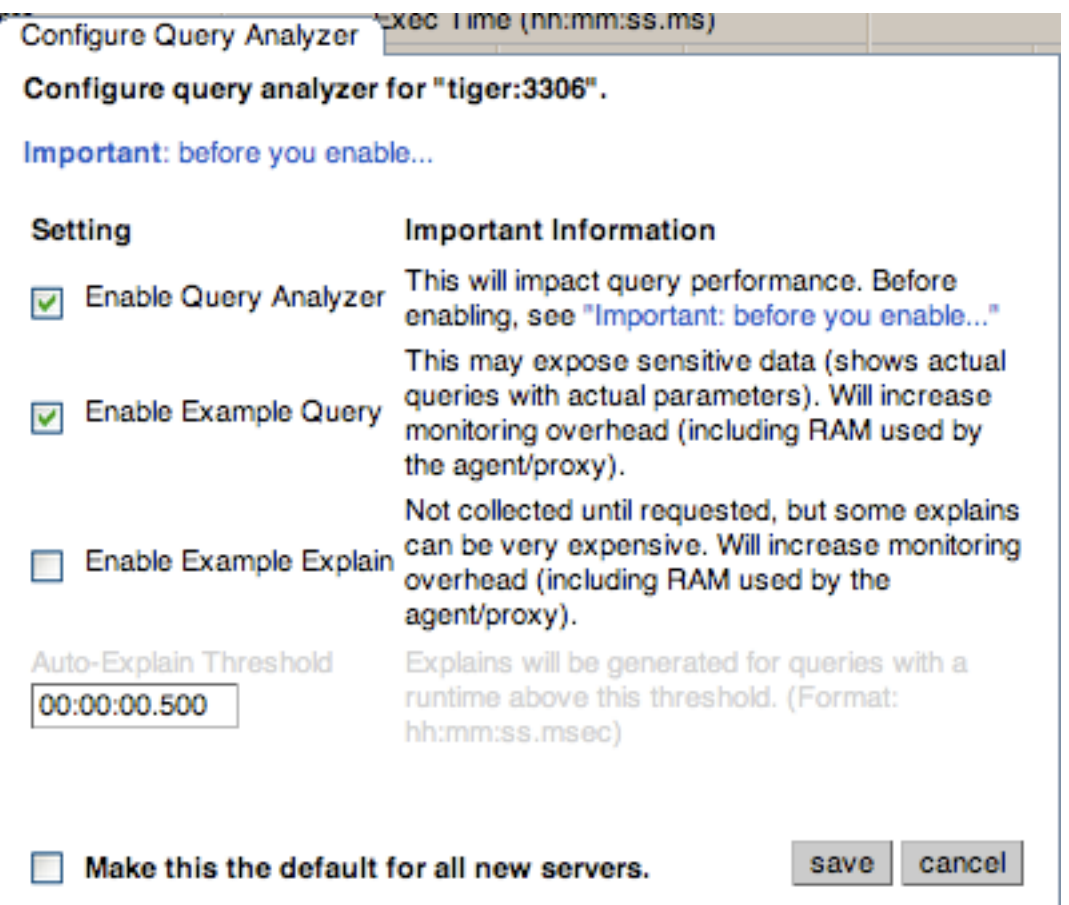

いずれの方法でも、選択する設定オプションは、「サーバ」ナビゲーションパネル内で選択された個々のサーバーま たはサーバーグループに適用されます。

いずれの方法でも使用できる設定オプションは 3 種類あります。

• 「Query Analyzer を有効にする」。選択すると、クエリ解析は有効になります。無効にするには、チェックボック スの選択を解除します。

Query Analyzer が有効にされている場合、「クエリ例を有効にする」チェックボックスを選択して、「クエリ例」 機能を設定できます。このオプションを有効にした場合、クエリをクリックして開かれる「クエリ情報」ウィンド ウに追加のタブが表示されます。

• 「クエリ例を有効にする」。Query Analyzer で、個々のクエリの詳細情報を表示できます。このオプションを有効 にすると、フルクエリステートメントが公開されるので、セキュリティ問題が発生することがあります。

「クエリ例」オプションを有効にすると、クエリ要約詳細の追加タブを使用できます。詳細については、[「詳細な](#page-92-0) [クエリ情報の取得」](#page-92-0)を参照してください。

「クエリ例」を有効にした場合、「EXPLAIN 例」も有効にできます。このタブを有効にするには、「クエリ例の EXPLAIN を有効にする」チェックボックスを選択します。

• 「EXPLAIN 例を有効にする」。クエリを表示するときに別のタブが表示されます。このタブでは、選択したクエリ に対する MySQL からの EXPLAIN 出力の結果を表示できます。この結果には、フルクエリ、およびクエリがサー バー内でどのように実行されたかが示されます。

このオプションを有効にすると、サーバーの実行にオーバーヘッドがかかります。これは、サーバーが、実行 時間が長いクエリを識別するたびに、EXPLAIN ステートメントを実行するからです。詳細については[、MySQL](http://dev.mysql.com/doc/mysql-monitor/2.2/en/mem-faq.html) [Enterprise Monitor Frequently Asked Questionsを](http://dev.mysql.com/doc/mysql-monitor/2.2/en/mem-faq.html)参照してください。

個々のサーバーで Query Analyzer を有効または無効にするには、「設定」タブに移動し、「サーバの管理」リンクを クリックします。すべてのプロパティを設定するには、変更するサーバーの横にある「Query Analyzer の設定」リン クをクリックします。

また、各サーバーの「Query Analyzer」カラムには、現在の設定、「オン」または「オフ」、および「例」と 「EXPLAIN」機能が有効かどうかが示されます。設定を変更するには、現在のステータスをクリックして、「オン」 と「オフ」を切り替えます。

選択したサーバーの Query Analyzer を無効または有効にするには、「設定」タブの「Query Analyzer を無効にする」 ボタンまたは「Query Analyzer を有効にする」ボタンを使用します。これらのボタンを選択するには、使用できる サーバーのリストからサーバーを 1 台以上選択している必要があります。

選択したオプションを、MySQL Enterprise Service Manager に登録されるすべての新しいサーバーのデフォルトとし て使用するには、「この設定をすべての新規サーバのデフォルトとする。」チェックボックスを選択します。デフォ ルトでは、新しいサーバーを MySQL Monitor に登録すると、このサーバーは、Query Analyzer データを提供するよう に自動的に設定されます。これにより、MySQL Monitor に提供される情報量が増えるので、モニターおよびエージェ ントのパフォーマンスに影響を及ぼします。

「Query Analyzer」タブの「デフォルトの設定」ボタンを通して、Query Analyzer の設定が発生します。

## <span id="page-100-0"></span>3.2.4 Query Analyzer データのフィルタリング

テーブル上部にあるフォームを使用すると、「Query Analyzer」テーブル内に表示されるクエリをフィルタリングで きます。フォームのさまざまなフィールドが、フィルタプロセスのパラメータの指定に使用されます。フィルタを指 定すると、「Query Analyzer」テーブル内に示されるすべてのクエリおよび関連する統計情報が、フィルタ設定に基 づいて表示されます。たとえば、デフォルトでは、フィルタ設定により 30 分以内に実行されたクエリが表示されま す。平均、最大、実行回数など、表示されるすべての統計情報は 30 以内のクエリに関する情報です。

フィルタフィールドを次に示します。

フィルタリング機能は、簡単なステートメントとタイミングベースのフィルタリングをサポートする簡単なフォー マットと、Query Analyzer テーブル内の特定のカラムでフィルタリングできる詳細オプションで使用できます。

図3.12 MySQL Enterprise Monitor User Interface: Query Analyzer のフィルタオプション

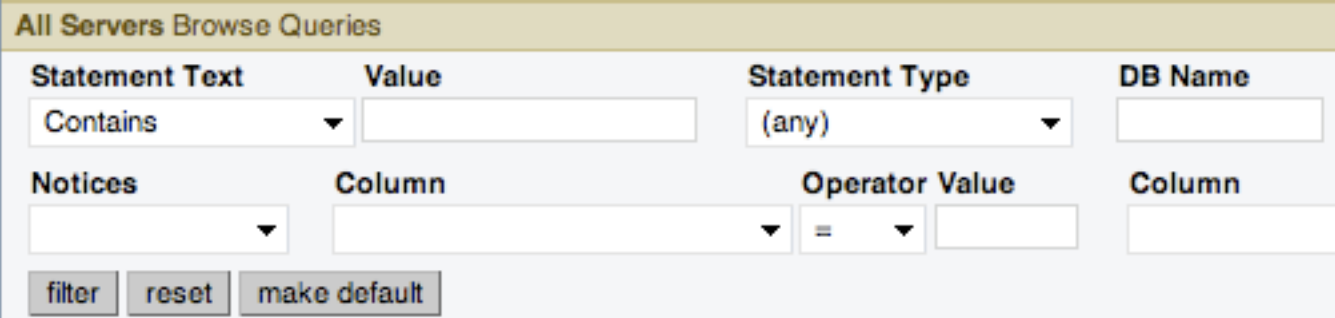

基本的なフィルタオプションは次のとおりです。

• 「ステートメントテキスト」および「値」は、正規化されたクエリのテキスト検索をサポートします。検索タイプ には、基本テキストマッチ (含む)、または正規表現マッチ (正規表現) のいずれかを指定できます。検索タイプに は、基本テキスト検索に加えて、特定の文字列を含まないクエリを検索することもできます。正規表現検索では、 正規表現にマッチするか、または、正規表現にマッチしないクエリを検索することができます。正規表現は、標準 の MySQL REGEXP() 関数を使用して構文解析されます。詳細については、[Regular Expressionsを](http://dev.mysql.com/doc/refman/5.1/en/regexp.html)参照してくださ い。

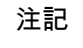

検索は、クエリの標準バージョンに対して実行されます。クエリ自体のパラメータ内の特 定のテキストまたは値に対して、検索を実行することはできません。

- ステートメントタイプ 検索を特定のタイプ (SELECT、LITERAL など) のステートメントに制限します。
- DB 名 特定のデータベース内で実行されたクエリに制限します。データベース一致は、MySQL データベースか ら LIKE 検索を使用して実行されます。そのため、複数および単一の文字検索に % および \_ 文字を使用できます。 詳細については、[Pattern Matchingを](http://dev.mysql.com/doc/refman/5.1/en/pattern-matching.html)参照してください。
- 「時間範囲」メニューでは、フィルタリングの時間選択を 間隔 (「時間」および「分」ポップアップを使用して、 表示される期間内に記録されたクエリのみが示される) の時間に基づいて実行するか、期間 (「開始/終了」) に基づ いて実行するかを指定できます。ここでは、表示する時間範囲を選択できます。

「間隔」モードを使用すると、グラフが更新された時点からの指定期間内のクエリが表示されます。たとえば、30 分を選択した場合、30 分以内にキャプチャされたクエリが表示されます。このとき、表示を 14:00 に更新した場 合、13:00 から 14:00 にキャプチャされたクエリが表示されます。「間隔」モードを使用すると、フィルタ選択の 期間を最大 23 時間 59 分に制限できます。

「開始/終了」時間範囲を使用すると、特定の日付および時刻の間のクエリを表示できます。このモードを使用する と、特定の期間中に受け取ったクエリのみを表示できます。また、クエリ解析情報を記録している場合、さらに長 い期間のクエリ履歴を表示できます。

• 「上限」-各ページ内に表示されるクエリの数を指定できます。

詳細なフィルタリング方法を使用するには、「上級フィルタを表示」をクリックします。これにより、次のような追 加フィルタが提供されます。

- 通知 通知カラムでフィルタリングします。これを使用すると、通知を出さなかったクエリ、完全なテーブルス キャンを示したクエリ、または不正なインデックス使用を示したクエリだけが表示されるようにリストをフィルタ リングできます。
- 2 つのカラムフィルタが提供されます。これを使用すると、Query Analyzer の報告リストに表示されている、任意 のカラム内の特定の値に基づいてクエリをフィルタリングできます。

カラムフィルタを使用するには、フィルタリングする「列」、比較を実行する際に使用する「演算子」、および比 較する「値」を指定する必要があります。

たとえば、平均 100 以上の行を返すクエリをすべて表示するようにフィルタリングする場合、「列」を「平均行 数」に、「演算子」を「>=」に、そして「値」を 100 に設定します。

• 「表示」-すべての監視対象サーバーで実行された同じクエリをまとめて表示するように、「グループ」に基づいて 情報を返すか、または「サーバ」に基づいて個々のサーバーでクエリを要約するかを指定できます。「サーバ」を 選択した場合、テーブルには、サーバーを表示する追加のカラムが含まれます。

指定するすべてのフィルタ設定はまとめて使用されます。つまり、すべての指定されたフィルタオプションは、クエ リのリストに対してマッチさせるために使用されます。

フィルタパラメータを設定している場合、「フィルタ」ボタンをクリックして、「Query Analysis」表示を更新でき ます。フィールドをデフォルト設定にリセットするには、「リセット」ボタンをクリックします。

「Query Analyzer」ページの表示中にフィルタオプションをデフォルトに設定するには、「デフォルトに設定」ボタ ンをクリックします。設定は、現在のユーザだけに保持されます。

# <span id="page-101-0"></span>3.3 Query Analyzer のトラブルシューティング

「Query Analyzer」ページに情報が表示されない、または予想した範囲のクエリが表示されていない場合、確認でき るシステムはたくさんあります。

システムが Query Analysis で正しく設定されているか確認するには、次のことをチェックします。

- Agent ログと MySQL Enterprise Service Manager内のでサーバーのステータスをチェックして、エージェントが実 行しているか確認します。
- 各エージェントの設定ファイルをバックアップします。次のことを確認します。
	- メイン設定ファイル(mysql-monitor-agent.ini)内の plugins パラメータに proxy プラグインが次のように含まれ ている。

```
plugins=proxy,agent
```
• メイン設定ファイル (mysql-monitor-agent.ini )内の agent-item-files パラメータで、share/mysql-proxy/items/ quan.lua スクリプトが次のように指定されている。

agent-item-files = share/mysql-proxy/items/quan.lua, » share/mysql-proxy/items/items-mysql-monitor.xml

• プロキシ設定パラメータで、クエリを送信する MySQL サーバーが指定されている。たとえば、エージェントを MySQL サーバーと同じホストで実行する場合、mysql-monitor-agent.ini ファイルには次の行が含まれています。

proxy-address=:6446 proxy-backend-addresses = 127.0.0.1:3306 proxy-lua-script = share/mysql-proxy/quan.lua

上記の設定は次のことを表しています。

- エージェント/プロキシは、ポート 6446(proxy-address)を使用して、現在のマシンでリスニングします。
- エージェント/プロキシは、proxy-backend-addresses パラメータの設定に従い、受け取ったすべてのクエリを ポート 3306(標準の MySQL ポート)のホスト 127.0.0.1 に送ります。

完全な設定ファイル(mysql-monitor-agent.ini)の例を次に示します。この例は、MySQL バックエンドサーバーと して 127.0.0.1 を使用し、monitor という名前の MySQL Enterprise Service Manager に報告します。

### [mysql-proxy]

plugins=proxy,agent agent-mgmt-hostname = http://agent:password@monitor:18080/heartbeat mysqld-instance-dir= etc/instances agent-item-files = share/mysql-proxy/items/quan.lua,share/mysql-proxy/items/items-mysql-monitor.xml proxy-address=:6446 proxy-backend-addresses = 127.0.0.1:3306 proxy-lua-script = share/mysql-proxy/quan.lua

agent-uuid = a3113263-4993-4890-8235-cadef9617c4b log-file = mysql-monitor-agent.log pid-file=/opt/mysql/enterprise/agent/mysql-monitor-agent.pid

• エージェントプロキシを介してバックエンド MySQL サーバーに接続できるか確認します。これを確認するに は、MySQL クライアントをチェックします。同じユーザおよびパスワード情報を指定するなど、元のサーバーに接 続する場合と同じオプションを指定する必要があります。

shell> mysql -h 127.0.0.1 --port 6446 --user=root -p Enter password: Welcome to the MySQL monitor. Commands end with ; or \q. Your MySQL connection id is 299239 Server version: 5.0.60-log Gentoo Linux mysql-5.0.60-r1

Type 'help;' or '\h' for help. Type '\c' to clear the buffer.

mysql>

- MySQL クライアントアプリケーションが、クエリ送信時の実際の MySQL ポートではなく、指定されているプロキ シポートを使用するように設定されているか確認します。
- Query Analyzer がホストで有効にされているか確認します。詳細については[、「Query Analyzer の設定」を](#page-99-0)参照し てください。

# 第4章 MySQL Enterprise Monitor のカスタマイズ

# 目次

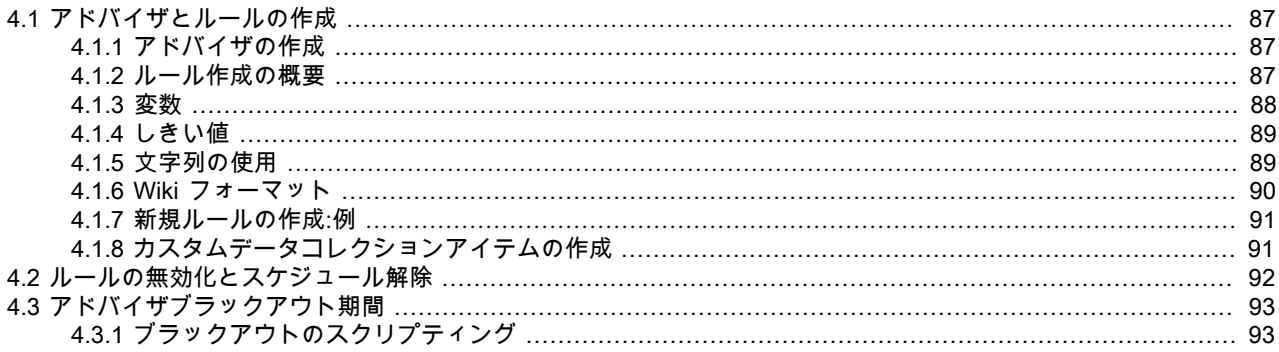

MySQL Enterprise Monitor インストールをカスタマイズするために実行できる操作には、新しいルールとアドバイザ や新しいグラフの作成および編集など、さまざまなものがあります。

# <span id="page-104-0"></span>4.1 アドバイザとルールの作成

MySQL Enterprise から提供されているアドバイザとルールの使用と編集に加え、ニーズに合わせた独自のアドバイザ とルールを作成できます。これを行うには、「アドバイザ」タブで、「ルールの作成/編集」リンクを選択します。

## <span id="page-104-1"></span>4.1.1 アドバイザの作成

アドバイザグループに、同類の既存ルールがグループ分けされています。

ビルトインのアドバイザは次のとおりです。

- 管理
- ヒートチャート
- パフォーマンス
- レプリケーション
- スキーマ
- セキュリティ

独自のアドバイザグループを作成できる機能により、ニーズに対応できるグループ分けができます

独自のグループを作成するには、アドバイザの作成?ボタンをクリックします。適切な名前を入力して、追加 ボタン をクリックします。新規作成したグループは アドバイザ カラムに表示されます。

新規に作成したアドバイザは[図2.5「MySQL Enterprise Monitor User Interface: ルールの編集」](#page-36-0) に示すアドバイザの リストボックスに追加されます。これで、新しいルールを作成するときに、このカテゴリのアドバイザを使用できま す。

## <span id="page-104-2"></span>4.1.2 ルール作成の概要

ルールの作成には、[図2.5「MySQL Enterprise Monitor User Interface: ルールの編集」](#page-36-0) で示す画面を使用します。最初 からルールを作成するにはまず、ルールの作成ボタンをクリックします。ただし、新規ルールの最も簡単な方法は、 既存のルールをコピーすることです。既存ルールの編集とは異なり、ルールをコピーすると、そのルールの内容すべ てを編集できます。

ルール名、ルールが属しているアドバイザグループを変更し、独自のバージョン番号を設定できます。[図](#page-36-0) [2.5「MySQL Enterprise Monitor User Interface: ルールの編集」](#page-36-0)の画面で、どのようにルールの閾値と頻度を変更でき るかを確認できます。

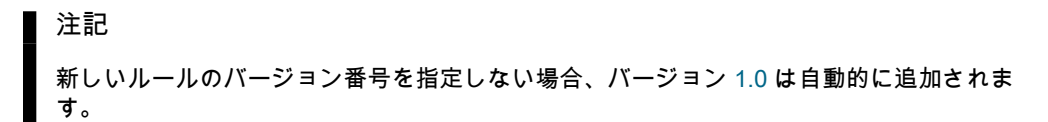

最も大事なこととして、ルールの表現を変更できます。式は MySQL Enterprise Advisor のコアであり、監視している ときのシナリオに使用します。式はサーバーのパラメータなどのシンプルなものから、複数のパラメータを様々な数 学演算と組み合わせた複雑なものまで使用できます。

式には主な特徴が 2 つあります。

• 式はベストプラクティスが実施されていない状況を定義します。

• 式の結果は常に 1 または 0 (真/偽)である必要があります。

式が特定のサーバーを真と評価する場合、警告が出て、ベストプラクティスが実施されていないことを示します。式 が偽と評価する場合は、ベストプラクティスがきちんと実行されているという意味であるため、警告は出ません。

たとえば、バイナリロギングを有効にしておくことが本番サーバーのベストプラクティスであると判断される場合 (実 際そう考えられます)、log\_bin が OFF であればこのベストプラクティスに違反することになります。この結果とし て、「バイナリロギングが有効になっていません」 ルールの式は 「%log\_bin% == OFF」 になります。これを 1 と評 価すると、ベストプラクティスが実施されていないということになり、警告が出ます。

式は、1 つ以上の変数とゼロ以上の算術演算子から成ります。MySQL Enterprise Monitor では MySQL データベー ス サーバーの表現パーサーと評価子(エバリュエータ)を使用します。演算子と関数のリストについては、 [http://](http://dev.mysql.com/doc/refman/5.0/en/functions.html) [dev.mysql.com/doc/refman/5.0/en/functions.html](http://dev.mysql.com/doc/refman/5.0/en/functions.html) を参照してください。ルール作成に使用したビルトインの変数リス トについては、<http://dev.mysql.com/doc/refman/5.0/en/mysqld-option-tables.html> を参照してください。

式の作成は、変数のアサイン フレームで定義している変数に依存します。フレームは式フィールドで使用した変数 と、MySQL サーバーインスタンスから収集したデータ (サーバーのステータス変数)、OS のステータス情報、テーブ ル情報をリンクします。変数名はデータアイテム ドロップダウンリストの要素と関係しています。1 つ以上の変数を 定義する必要がある場合は、行の追加 ボタンをクリックします。ルールの作成に使用されるデータコレクションのす べてのリストについては、 [Data Collection Itemsを](http://dev.mysql.com/doc/mysql-monitor/2.2/en/mem-data-items.html)ご覧ください。

その他のフィールドは通知メールまたは、それぞれのアドバイザと関係している情報ポップアップウィンドウで表示 する情報を左右します。

注記

新規のルールを保存するときは、既存ルールの名前を複製しないよう注意してください。

## <span id="page-105-0"></span>4.1.3 変数

式が評価されると、変数は値と置換されます。たとえば、「MyISAM のキーキャッシュのヒット率が最適化されてい ません」 というルールの式の一部がヒット率を次のように計算するとします。

100-((%Key\_reads% / %Key\_read\_requests%)\*100)

%Key\_reads% の現在の値が 4522 で、%Key\_read\_requests% の現在の値が 125989 であれば、ヒット率は 96.4% と なります。

100 -((4522 / 125989) \* 100)

慣例により、MySQL 提供のアドバイザは '%' を区切り文字として使用します。たとえば、%Key\_reads% などです。 これは変数をより早く識別できるようにします。

式での使用に加え、変数はルールの 詳細、Advice、アクション、リンク 属性でも使用できます。これで式の現行値の 報告ができるようになります。

たとえば、「The current value of Key\_reads is %Key\_reads%.」 というメッセージを Advice テキストボックスに追 加できます。これが画面に表示されるとき、%Key\_reads% の値がそのテキストに代入されます。%Key\_reads% が 4522 という値だとすると、「The current value of Key\_reads is 4522.」 というメッセージになります。

## <span id="page-106-0"></span>4.1.4 しきい値

それぞれの式にはアラートをトリガするしきい値があります。THRESHOLD キーワードは、その値を 情報、警 告、重大 のいずれかのアラートレベルに関連付けるために使用されます。

たとえば、パフォーマンスアドバイザ式である 「スレッドキャッシュのサイズが最適化されていない可能性がありま す。」は次のとおりです。

100-((%Threads\_created% / %Connections%) \* 100) < THRESHOLD

情報アラートでは THRESHOLD を 95%、警告アラートでは 85 %、重要アラートでは 75% と設定して 3 段階のア ラートを生成します。

式は非常にシンプルにできます。「バイナリログが有効になっていません」 (管理アラートの一つ)の式は次のとおり です。

#### %log\_bin% == THRESHOLD

結果が OFF のときは、警告レベルのアラートだけがトリガされます。この状況の場合、単に %log\_bin% == "OFF" と いう式を使用すると考えます。ただし、これを行うと、しきい値に対するバイナリロギングをテストしないため、ア ラートに繋がりません。

式を作成するときは、評価するものとしないものの条件について十分考慮してください。たとえば、 「MyISAM キー キャッシュヒット率が最適化されていません」 ルールの式は次のとおりです。

(%Uptime% > 10800) && (%Key\_read\_requests% > 10000) » && (100-((%Key\_reads% / %Key\_read\_requests%) \* 100) < THRESHOLD)

このルールの要所は、(100-((%Key\_reads% / %Key\_read\_requests% ) \* 100) < THRESHOLD) です。しかし、サー バーが最初に立ち上がるときは、ノーマル操作を表すステートに達するまでに時間がかかることがあります。たとえ ば、キーキャッシュとクエリキャッシュには、スタートアップと初期化データと対立するものとして、通常のアプリ ケーションデータをキャッシュする前に一定の時間を必要とすることがあります。その場合は、システムを稼動させ てから 10800 秒 (3 時間) 経過するまで、式の最初の部分である (%Uptime% > 10800) がこの式の評価を待機します。

さらに、システムのある部分があまり使用されていない場合、データが限られていることを基にしてアラートをト リガすることがあります。たとえば、アプリケーションで MyISAM のストレージエンジンを使用しない場合、別の MyISAM テーブル (mysql.user テーブルなど) の使用が非常に限られている、ということを基にして、「MyISAM キー キャッシュヒット率が最適化されていません」 ルールがトリガされることがあります。このため、このアドバイザに は (%Key\_read\_requests% > 10000) という、キーキャッシュと関係のあるアクティビティが十分になければルールが 評価されないという意味を持つ部分が 2 番目にあります。

別の状況として、ブラックアウトしたときなど、一定時間のルール評価を避けたい場合があります。たとえば、「ス レーブの実行がカスタから大幅に遅れています」 ルールの式は、 %Seconds\_Behind\_Master% > THRESHOLD です。 しかし、午後6時から7時までレプリケーションスレーブのバックアップを実行するとします。その時間帯 は、THRESHOLD よりもスレーブがマスタに遅れを取るのは普通のことです。この場合、ルール違反に該当します が、アラートを受け取る必要がありません。故に、&& CURTIME() NOT BETWEEN '18:00:00' AND '19:00:00' という 式を与えます。これは、 「18:00:00 から 19:00:00 まで(午後 6 pm から 7 pm まで) はアラート不要」 という意味で す。

## <span id="page-106-1"></span>4.1.5 文字列の使用

式 または しきい値 テキストボックスに、文字列値が現れることがあります。どちらの場合でも、引用符で囲む必要 があります。たとえば、「スレーブ I/O スレッドが実行されていません」 の式は次のとおりです。

(%Slave\_running% == "ON") && (%Slave\_IO\_Running% != THRESHOLD)

同様に、重大アラート しきい値のテキストボックスは、"Yes" の値に設定されています。

この式が評価されるとき、システムの状態によって、"OFF" または "ON" のどちらかが %Slave\_running% に代入さ れ、"Yes" または "No" が %Slave\_IO\_Running% に代入されます。スレーブは稼動しているが I/O スレッドが稼動し ていない場合、式は次のようになります。

("ON" == "ON") && ("No" != "Yes")

引用符がなければ、この式が TRUE になりません。

注記

これが正確に解釈されるように、MySQL 式パーサーに渡される前に、== 演算子が = と変換 されます。

## <span id="page-107-0"></span>4.1.6 Wiki フォーマット

ルールを編集または定義するとき、問題の説明、Aアドバイス、推奨アクション、リンク・参照情報 のテキストボッ クスに入力したテキストは、Wiki フォーマットにできます。これにより、独自のルールを作成または編集するときに テキストをフォーマットして、ハイパーリンクを加えることが可能になります。

次のテーブルで、Wiki フォーマットの使用に関して簡単に説明します。

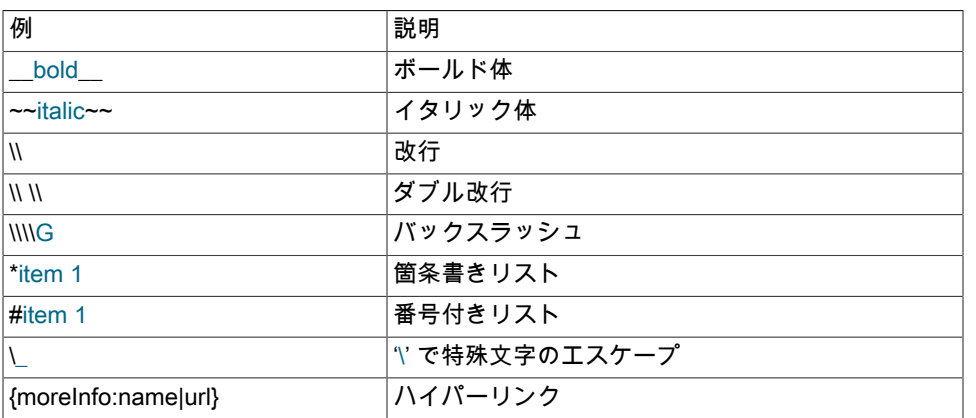

表4.1 MySQL Enterprise Monitor: Wiki フォーマット

たとえば、次のような Wiki テキストがあるとします。

Replication is a \_\_very nice feature\_\_ of MySQL. Replication can be very useful for solving problems in the following areas:

\* Data Distribution

\* Load Balancing

\* Backup and Recovery

You can check replication status and start a slave using the following commands: SHOW SLAVE STATUS \\\\G\\START SLAVE; {moreInfo:MySQL Manual: Replication

FAQ|http://dev.mysql.com/doc/refman/5.0/en/replication-faq.html}

### 上記の Wiki テキストは、次の HTML マークアップに置き換えることができます。

Replication is a <b>very nice feature</b> of MySQL. Replication can be very useful for solving problems in the following areas:  $<sub>ul</sub>$ </sub> <li>Data distribution</li> <li>Load Balancing</li> <li>Backup and recovery</li> </ul>You can check replication status and start a slave with the following commands: SHOW SLAVE STATUS \G;<br/><br/>START SLAVE; <a href="http://dev.mysql.com/doc/refman/5.0/en/replication-faq.html"
```
 target="_blank" >MySQL Manual: Replication FAQ</a>
```
このフォーマットに関する情報は、[wikipedia.org](http://wikipedia.org) を参照してください。

### <span id="page-108-0"></span>4.1.7 新規ルールの作成:例

このセクションでは、ルールを作成する手順を説明します。ルールを作成する前に、この章の前のセクションをお読 みください。

この例では、テーブルの行数をチェックするルールを作成します。このテーブルに50,000 行持つことは、クリティカ ルな警告の正当な理由になります。より少ないときは、単純な警告レベルになります。

アドバイザ タブへ移動し、ルールの管理 リンクをクリックします。そして、ルールの作成 ボタンを選択します。

以下の手順に沿って、独自のルールを作成します。

- 1. ルール名 テキストボックスを使用して、ルールに適当な名前を付けます。"Excessive number of records in table\_name table" など適当です。
- 2. アドバイザ ドロップダウンリストボックスから、ルールを含めるアドバイザグループを選択します。管理 グルー プルールが最適かもしれませんが、独自のアドバイザグループを作成することもできます。操作方法について は[、「アドバイザの作成」](#page-104-0)を参照してください。
- 3. 式テキストエリアに次の式を入力してください: ''%table\_name\_num\_rows% > THRESHOLD'。table\_name を監視 するテーブルの名前で置き換えてください。変数 %table\_name\_num\_rows% はまだ定義されてないことに注意し てください。
- 4. しきい値を設定します。
	- a. 重大アラート レベルを 50000 に設定します。
	- b. 警告アラート レベルを 10000 に設定します。
	- c. 情報アラート レベルを 5000 に設定します。
- 5. 変数のアサイン フレームに変数を定義します。
	- a. 変数 テキストボックスに、式 テキストボックスで使用している変数 '%table\_name\_num\_rows% を入力しま す。
	- b. データアイテム ドロップダウンリストボックスで、mysql:table:numrows エントリを見つけて選択します。す べてのデータ項目の詳細については、[Data Collection Items](http://dev.mysql.com/doc/mysql-monitor/2.2/en/mem-data-items.html) を参照してください。
	- c. インスタンス テキストボックスに database\_name.table\_name と入力します。
- 6. 問題の説明、アドバイス、リンク のテキストエリアに、適切なエントリを追加します。これらのテキストエリ アに Wiki マークアップを使用することもできます。詳しくは [「Wiki フォーマット」](#page-107-0) をご覧ください。これらの テキストエリアで '%table\_name\_num\_rows% 変数を参照することもできます。たとえば、'table\_name currently has %table\_name\_num\_rows% rows.' のようなメッセージとともに、現在の行数を表示することができます。
- 7. ルールを保存します。

ルールが作成できたら、監視したいデータベーステーブルを含むサーバーに対し、そのルールをスケジュールする必 要があります。スケジュール方法についての詳細は、[「アドバイザのスケジューリング」](#page-33-0) をご覧ください。

### 4.1.8 カスタムデータコレクションアイテムの作成

[「新規ルールの作成:例」](#page-108-0)はカスタムルールの作成方法を示し[、Data Collection Items](http://dev.mysql.com/doc/mysql-monitor/2.2/en/mem-data-items.html) はルール作成に使用することが できます、データ項目を示します。ただし、ある環境では、カスタムデータコレクションアイテムを使用した方がよ い場合があります。

インストール時に追加された share/mysql-proxy/items/custom.xml カスタムルールファイルを編集することで、追加 のカスタムデータコレクションアイテムを作成できます。custom.xml は自動的にインストールされますが、アップグ レードインストールの実行時には影響を受けません。このルールファイルは agent-item-files 設定パラメータの最後に リストされています。したがって、このファイルに追加されたルールやカスタムデータコレクションアイテムはすべ て、標準のデータコレクション定義よりも優先されます。

custom.xml に変更を加えたら、エージェントを再起動してカスタム定義をロードする必要があります。

#### 4.1.8.1 カスタムデータアイテム XML ファイルの変更

例として、このセクションでは、フリーな InnoDB テーブルスペースの量を監視するための、データアイテムの作成 方法を説明します。custom.xml ファイルには、追加の class エントリを指定するだけで、複数のアイテムを含めるこ とができます。インストール時に追加される custom.xml ファイルには、エントリの例が用意されています。このファ イルに次の定義を上書きするか追加します。

<?xml version="1.0" encoding="utf-8"?> <classes> <class> <classname>innodb\_min\_free</classname> <namespace>mysql</namespace> <query><![CDATA[SELECT MIN(substring\_index(substring\_index(table\_comment," ",3)," ",-1)/1024/1024) as Free FROM INFORMATION\_SCHEMA.TABLES WHERE engine = 'InnoDB']]></query> </class> </classes>

ファイルを保存したあと、設定内の agent-item-files パラメータに custom.xml ファイルが含まれていることを確認し ます。例:

```
[mysql-proxy]
```

```
 ...
agent-item-files = share/mysql-proxy/items/quan.lua,share/mysql-proxy/items/items-mysql-monitor.xml,»
    share/mysql-proxy/items/agent-allocation-stats.lua,share/mysql-proxy/items/custom.xml
 ...
```
この設定を有効にするには、エージェントを再起動する必要があります。これには、こちらを参照してください:

- Windows [「エージェントの起動/停止: Windows」](#page-147-0)
- Unix – [「エージェントの起動/停止: Unix」](#page-149-0)
- Mac OS X – [「Agent の起動/停止: Mac OS X」](#page-148-0)

エージェントが起動したら、ルール定義 ページの データアイテム ドロップダウンリスト内に、新しいデータアイテ ムが含まれています。完全修飾名は mysql:table:innodb\_min\_free です。

# 4.2 ルールの無効化とスケジュール解除

ある環境では、ある特定のサーバーや、サーバーグループにたいし、もはやルールを適用する必要がなかったり、 ある時間だけルールを非適用にする必要がある場合があります。このようなときに、ルールを無効にしたり、スケ ジュールを解除することができます。

アドバイザを無効、もしくはスケジュールを解除するには、アドバイザ タブの 現在のスケジュール 画面を選択しま す。

画面の左上(あるいは左下)にあるボタンを使用して、ルールを無効化またはスケジュール解除することもできます。 ルールの右側にある 無効 または スケジュール解除 ハイパーリンクをクリックしてルールを変更することもできま す。このボタンは、1 つ以上のルールを変更するときに非常に便利です。

サーバーに対するルールの実行を止めるには、+ ボタンをクリックして、アドバイザグループとそのルールを拡張し ます。そのときに、スケジュール解除 ボタンをクリックすることもできます。ダイアログウィンドウが開いたら、ス ケジュール解除 ボタンを選択します。これでそのルールは適用されなくなります。その操作を中止する場合は、キャ ンセル を選択します。後日、そのルールを再度使用するときは、スケジュールに追加 ページで設定できます。

一時的にルールを中止したい場合は、無効 ボタンを使用して、スケジュール解除と同様の手順に従います。ルールを 無効化すると、ステータスカラムの下のリンクが赤に変わり、無効 になります。ルールを無効化すると、そのルール のデータは収集されなくなります。無効化されたルールは、無効 リンクをクリックするか、または 有効 ボタンを使 用して、簡単に有効化できます。

該当するチェックボックスを洗濯して、1 つ以上のサーバーに対して複数のルールを変更できます。それに、スケ ジュールを解除、有効, または 無効 ボタンをクリックします。

注記

ヒートチャートに関連するルールは、MySQL Enterprise Monitor に必要なので、無効にした りスケジュール解除したりすることはできません。

# 4.3 アドバイザブラックアウト期間

データベースサーバーは定期的な保守を必要とし、その期間は Monitor Agents の活動を停止できます。ブラックアウ ト期間中は、ルールは評価されず、通知は保留になりますが、Monitor Agents は継続してデータ収集を行います。こ の点に関して、ルールをブラックアウトすることは無効化することとは異なり、データはそのまま収集され、リポジ トリに保存されます。

ブラックアウト期間を有効にするには、次の URL をブラウザのアドレスバーに入力し、ホスト名、ポート、サーバー 名を入力します。

http://localhost:18080/rest?command=blackout » &server\_name=SuSE:3306&blackout\_state=true

使用するホスト名およびポートが分からない場合、configuration\_report.txt ファイルで確認してください。必ず Tomcat サーバーへの正しいポートを指定してください。サーバーツリーに表示されている名前を使用して、ブラック アウトするサーバーを指定します。前述のように、必ず、コロンやポート番号を入れてください。

Dashboard のユーザ名とパスワードを問う、HTTP 認証のダイアログボックスが開きます。最初に管理者の証明書を 指定します。デフォルトのユーザ名は admin です。最初に Dashboard にログインしたときに指定したパスワードを 使用してください。

サーバーグループのブラックアウトを有効にするには、次の URL をブラウザのアドレスバーに入力し、ホスト名、 サーバーグループ名を入力します。

http://localhost:18080/rest?command=blackout » &group\_name=Finance&blackout\_state=true

HTTP 認証のダイアログボックスが開いたら、管理者の証明書を入力してください。

サーバーがブラックアウトされたかは、Dashboard でサーバー名を見れば分かります。ブラックアウトされたサー バー名は、グレイアウト表示されます。

ブラックアウトされたサーバーまたはサーバーグループを再び有効にするには、適切な URL とクエリ文字列を使用 し、blackout\_state=true 名前/値ペアを blackout\_state=false に変更します。これも、管理者権限をもつユーザが行わ なければなりません。

注記

MySQL Enterprise Monitor を再起動しても、ブラックアウトサーバーを有効にすることは できません 。

# 4.3.1 ブラックアウトのスクリプティング

Web ブラウザを開いて、アドレスバーに値を入力するのでなく、スクリプトを書いて、サーバーをブラックアウトす ることもできます。このセクションでは、コマンドラインから、実行できるブラックアウトスクリプトの例を紹介し ます。

次のファイルを作成し、blackout.pl として保存します。

#!/usr/bin/perl

 use LWP 5.64; # USAGE: blackout.pl servicemanager:18080 admin password servername:3306 true # \$ARGV[0] = management server hostname:port # \$ARGV[1] = management server username # \$ARGV[2] = management server password # \$ARGV[3] = mysqld managed instance server name and port # \$ARGV[4] = blackout state (true/false) my \$browser = LWP::UserAgent->new; \$browser->credentials( \$ARGV[0], '', \$ARGV[1], \$ARGV[2] ); my \$url = URI->new('http://'.\$ARGV[0].'/rest'); \$url->query\_form( # And here the form data pairs: 'command' => 'blackout', 'server\_name' => \$ARGV[3], 'blackout\_state' => \$ARGV[4] ); my \$response = \$browser->post( \$url ); if (!\$response->is\_success) { die \$response->status\_line . "\n"; } 注記

Windows ユーザは、 shebang ラインを省略できます。

Unix システムでは、chmod +x blackout.pl コマンドを使用して、実行可能ファイルにします。

コマンドラインで blackout.pl servicemanager:18080 admin password servername:3306 true と入力します。

使用するホスト名およびポートが分からない場合、configuration\_report.txt ファイルで確認してください。必ず Tomcat サーバーへの正しいポートを指定してください。サンプルのように、コロンとポート番号を含めて、サー バーツリーに表示されていいる名前を使用して、ブラックアウトするサーバーを指定してください。指定するユーザ が、"管理者" であることを確認してください。 ユーザを "dba" 権限で指定しただけでは、サーバーをブラックアウト することができないし、エラーも出力されません。

サーバーがブラックアウトされたかは、Dashboard でサーバー名を見れば分かります。ブラックアウトされたサー バー名は、グレイアウト表示されます。ブラックアウトを終了するには、同じスクリプトを実行し、最後の引数を false に変更します。

注記

MySQL Enterprise Monitor を再起動しても、ブラックアウトサーバーを有効にすることは できません 。

# 第5章 インストールに関する参照資料

# 目次

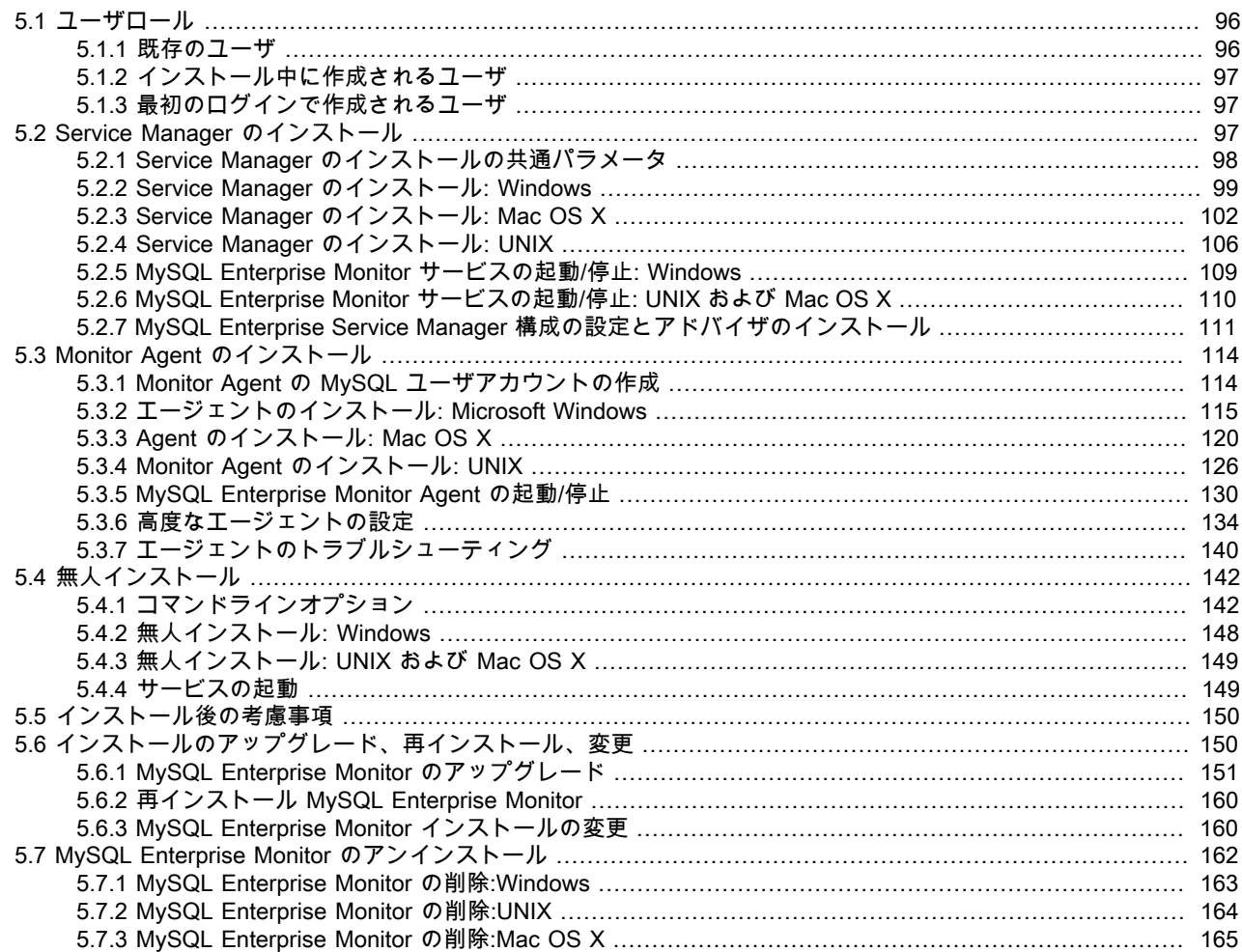

#### 注記

MySQL Enterprise サブスクリプション、MySQL Enterprise Monitor、MySQL Replication Monitor、および MySQL Query Analyzer は、商用版のお客様のみ利用できます。詳細につ いては、http://www-jp.mysql.com/products/enterprise/features.html を参照してください。

この章では、すべてのオペレーティングシステムに MySQL Enterprise Monitor をインストールするプロセスについて 説明します。MySQL Enterprise Advisor、そして一つ以上の MySQL Enterprise Monitor Agent のインストールが必要 です。エージェントは監視している MySQL サーバーをチェックし、Service Manager へ報告し、アドバイザがその 結果を解釈します。 そして、ウェブブラウザで見れるよう、MySQL Enterprise Monitor User Interface に表示されま す。

Monitor Agent は、監視対象の各 MySQL サーバーに 1 つずつインストールされます。Monitor Agent は通常、監視対 象の MySQL サーバーをホストするマシンと同じマシンで実行しますが、監視対象の MySQL サーバーおよび MySQL Enterprise Monitor User Interface の両方にアクセスする任意のマシンで実行できます。エージェントは、この検出結 果を Service Manager に報告され、これらの結果はアドバイザにより解釈され、ダッシュボードに表示されます。エ ンドユーザは Web ブラウザを開いて、ダッシュボードに表示されている情報を参照できます。Service Manager およ びダッシュボードは、同じマシンで実行し、いずれも MySQL Enterprise Monitor の一部としてインストールされてい

るローカル MySQL サーバーにアクセスできます。このサーバーはリポジトリとも呼ばれ、エージェントにより提供 されるデータのストレージを提供します。

インストールプロセスは、次の 3 つの手順で行われます。

- 1. 監視システムに Service Manager をインストールして起動します[。「Service Manager のインストール」を](#page-114-2)参照し てください。
- 2. Service Manager を設定します。[「Monitor Agent のインストール」](#page-131-0)を参照してください。
- 3. MySQL Enterprise Service Manager と MySQL Enterprise Monitor Agent のインスタンスを起動し、MySQL Enterprise Monitor User Interface を使用して Advisors をインストールし、設定とインストールを完了しま す[。「MySQL Enterprise Service Manager 構成の設定とアドバイザのインストール」を](#page-128-0)参照してください。

設定と環境によって、いくつかの異なるコンポーネントとファイルを [MySQL Enterprise Web サイト](http://enterprise.mysql.com)の[「ダウンロー](https://enterprise.mysql.com/monitoring/download.php) [ド](https://enterprise.mysql.com/monitoring/download.php)」ページからダウンロードする必要があります。それらを次に示します。

- MySQL Enterprise Service Manager を実行する予定のプラットフォーム用の、MySQL Enterprise Service Manager および MySQL Enterprise Monitor User Interface。これらには、mysqlmonitor-2.1.0.1096-linux-x86\_64-installer.bin という名前が付いています。バージョンおよびプラットフォーム名は適切なものと置き換えてください。アップグ レードを実行する場合は、mysqlmonitor-2.1.0.1096-linux-x86\_64-update-installer.bin という名前のアップグレード インストーラをダウンロードします。
- 1 つ以上の MySQL Enterprise Monitor Agent。監視する MySQL Server ごとに 1 つ。管理する MySQL サー バーのプラットフォームに合ったインストーラパッケージをダウンロードしてください。エージェントイ ンストーラは、mysqlmonitoragent-2.1.0.1093-linux-debian3.1-powerpc-installer.bin という名前で利用で きます。既存の MySQL Enterprise Monitor Agent インストールを更新するアップグレードインストーラ は、mysqlmonitoragent-2.1.0.1093-linux-debian3.1-powerpc-update-installer.bin という名前です。
- オプション

MySQL Enterprise Service Manager のプロダクトキーファイル。MySQL Enterprise Service Manager がインター ネットに接続されている場合は、設定の最初の段階で MySQL Enterprise Web サイトから直接プロダクトキーを自 動的にダウンロードできます。詳細については、[「MySQL Enterprise Service Manager 構成の設定とアドバイザの](#page-128-0) [インストール」](#page-128-0)を参照してください。

• オプション

MySQL Enterprise サブスクリプションのレベルに等しいアドバイザバンドル (プラチナ、ゴールド、またはシル バー)。MySQL Enterprise Service Manager に必要です。MySQL Enterprise Service Manager がインターネットに 接続されている場合は、設定の最初の段階で MySQL Enterprise Web サイトから直接アドバイザバンドルを自動的 にダウンロードできます。詳細については、[「MySQL Enterprise Service Manager 構成の設定とアドバイザのイン](#page-128-0) [ストール」](#page-128-0)を参照してください。

さまざまなプラットフォームでのインストール要件については、[「インストールの必要条件」](#page-185-0)を参照してください。

# <span id="page-113-0"></span>5.1 ユーザロール

インストールする前に、監視する MySQL サーバーにアクセスするための証明書とご自分の MySQL Enterprise 証明書 を手元に用意してください。インストール中、および最初にログインするときに、異なるのロールや証明書もつさま ざまなユーザを設定します。この作業は非常に複雑です。このセクションでは、MySQL Enterprise Monitor に関連す るさまざまなユーザを紹介し、そのロールについて簡単に説明します。

### <span id="page-113-1"></span>5.1.1 既存のユーザ

MySQL Enterprise ユーザ – MySQL Enterprise Web サイトにログインするときに使用する証明書です。これらは、ア ドバイザファイルの取得と更新、プロダクトキーの取得(必要な場合)に必要です。

MySQL ユーザ – Monitor Agents が MySQL サーバーのステータスを報告するには、このサーバーの権限が必要です。 エージェントがすべての機能を実行するには、SHOW DATABASES 権限、REPLICATION CLIENT 権限、SUPER 権 限、CREATE 権限、SELECT 権限が必要です。つまり、Monitor Agent には、すべてのデータへの読み取りアクセス

権が必要です。このアカウントの詳細については、[「Monitor Agent の MySQL ユーザアカウントの作成」](#page-131-1)を参照して ください。

# <span id="page-114-0"></span>5.1.2 インストール中に作成されるユーザ

リポジトリユーザ – このユーザは、バンドルの MySQL サーバーの mysql データベースにある user テーブルの唯 一のユーザです。監視対象の MySQL サーバーとの競合を回避するため、本書では、このサーバーを repository と 記述しています。リポジトリユーザは、インストール中に指定されたパスワードを使用して localhost からログイ ンでき、すべてのデータベースのすべての権限を持ちます。これらの証明書は、リポジトリおよびそのテーブルを 作成し、これにデータを記録するときに使用されます。インストール中、このロールのユーザ名のデフォルト値は service\_manager です。デフォルトのパスワードは指定されていません。これらの証明書を使用すると、コマンドラ インからリポジトリを管理したり、MySQL Administrator などのプログラムを使用することができます。

インストール中、configuration\_report.txt ファイルが作成されます。リポジトリマネージャの証明書については、この ファイルを参照してください。MySQL Enterprise Service Manager がインストールされたら、次のディレクトリでこ のファイルを参照してください。

- Windows C:\Program Files\MySQL\Enterprise\Monitor
- UNIX /opt/mysql/enterprise/monitor
- Mac OS X /Applications/mysql/enterprise/monitor

# <span id="page-114-1"></span>5.1.3 最初のログインで作成されるユーザ

Root ユーザ – このユーザは、ダッシュボードの管理者です。ダッシュボードに初めてログインする場合、このユーザ としてログインする必要があります。このユーザのデフォルトのユーザ名は admin です。このユーザのデフォルトの パスワードはありません。

Agent ユーザ – Monitor Agent は、監視している MySQL サーバーのステータスを報告しなければなりません。このた め、ダッシュボードにログインする必要があります。このユーザのデフォルトのユーザ名は agent です。このユーザ のデフォルトのパスワードはありません。

#### 注記

Monitor Agent の MySQL Enterprise Monitor でのロールは 2 種類あります。また、Monitor Agent は、ダッシュボードおよび監視する MySQL サーバーにアクセスできなければなりま せん。MySQL ユーザとしてのエージェントについては、[「既存のユーザ」を](#page-113-1)参照してくだ さい。

# <span id="page-114-2"></span>5.2 Service Manager のインストール

MySQL Enterprise Service Manager は、MySQL Enterprise Monitor の核となる要素です。この要素のインストールプ ロセスは、完全な自己完結型のプロセスです。このインストールには次のコンポーネントが含まれます。

- Apache Tomcat
- MySQL Server
- Java VM

#### 注記

インストールが完了したら、http://server\_name:18080/main?command=list\_versions を Web ブラウザのアドレスバーに入力して、さまざまなコンポーネントのバージョン番号を 確認できます。

インストール中、MySQL と Tomcat の複数のバージョンがマシンにインストールされます。インストーラは、これら のアプリケーションの標準インストールとは異なるデフォルトネットワークポートを自動的に提供します。これらの ポートはインストール中に変更できます。

インストール中、ユーザ名およびポートのデフォルト値が表示されます。これは、便宜上表示される値で、別の名前 を選択することもできます。すでに使用されているポートはインストーラにより検知されるので、未使用のポートを 選択できます。

### 警告

MySQL Enterprise Service Manager バージョン 2.0 の場合、2.0 以上を使用するエージェン トが必要です。

すべてのインストールでは、同じ基本設定パラメータが共有されます。これらは、インストール中に確認が要求され ます。インストールを開始する前に、これらの共通パラメータに関するセクションを確認してから、インストールす るプラットフォームに固有のセクションを参照してください。共通パラメータの詳細は、[「Service Manager のイン](#page-115-0) [ストールの共通パラメータ」](#page-115-0)を参照してください。インストールについては、Windows の場合は[「Service Manager](#page-116-0) [のインストール: Windows」](#page-116-0)、Mac OS X の場合は[「Service Manager のインストール: Mac OS X」](#page-119-0)、UNIX/Linux の 場合は[「Service Manager のインストール: UNIX」を](#page-123-0)参照してください。

# <span id="page-115-0"></span>5.2.1 Service Manager のインストールの共通パラメータ

Service Manager のすべてのインストールでは、同じ基本セットのパラメータを使用して Tomcat および MySQL アプ リケーションがインストールされます。インストールプロセスで提供されるデフォルトは、すでにインストールされ ている製品と干渉しないよう、一意になるように設計されています。ただし、問題が発生しないように、インストー ル前にこれらのパラメータを確認してください。

共通パラメータは、MySQL サーバー、Tomcat サーバー、および MySQL サーバーの接続プロパティの場所に適用さ れるパラメータに分割されます (リポジトリ設定)。

- Tomcat Server のオプション
	- Tomcat Server ポート 接続をリスニングするときに Tomcat サーバーが使用するデフォルトポートです。この オプションを変更した場合、その変更に応じて、Service Manager に接続するときに使用する必要があるポート も変更しなければなりません。デフォルト値は 18080 です。

#### 注記

Web サーバーをポート 80 で実行していない場合、18080 ではなく、この既知のポート を使用することをお勧めします。ポート 80 は Web サーバーのデフォルトであるため、 ポートを指定せずにダッシュボードを開くことができます。

- Tomcat Shutdown ポート Service Manager を停止する必要がある場合に Tomcat サーバーをシャットダウンす るときに使用される管理スクリプトで使用されるポートです。デフォルト値は 18005 です。
- Tomcat SSL ポート Secure Sockets Layer(SSL)暗号化通信を使用するときに Service Manager との接続に 使用される標準ポートです。デフォルト値は 18443 です。
- MySQL Server の選択
	- 自分の MySQL Server を使用してリポジトリデータを保存するか、バンドルされている MySQL Server を使用 するかを確認されます。MySQL サーバーは、MySQL Enterprise Service Manager と同じマシンに配置すること も、別のマシンに配置することもできます。自分のサーバーを使用する場合は、インストーラを起動するときに そのサーバーがすでに実行されている必要があります。MySQL サーバーの要件を次に示します。
		- MySQL 5.1.43 以降
		- パーティションが有効になっている。
		- イベントが有効になっている。
- リポジトリ設定(MySQL Server)
	- リポジトリユーザ名 Service Manager により使用される情報を保持するために MySQL サーバー内に情報を保 存するために作成および使用されるユーザ名です。この情報は、サポート問題がある場合以外、通常は使用また は変更する必要はありません。デフォルト値は service\_manager です。

• リポジトリユーザパスワード — リポジトリユーザ名に使用されるパスワードです。リポジトリデータのセキュリ ティのために安全なパスワードに設定してください。

インストール中に設定する情報は、常に、Service Manager のインストールディレクトリ内にある configuration\_report.txt ファイル内に記録されます。

#### 注意

configuration\_report.txt ファイル内に保存される情報はプレーンテキストなので、リポジト リユーザ名およびパスワード情報もこのファイル内で公開されます。情報を使用する必要が あるユーザだけがアクセスでき、インストールディレクトリおよびファイルが安全であるこ とを確認してください。

## <span id="page-116-0"></span>5.2.2 Service Manager のインストール: Windows

Windows の場合、使用できるインストールモードは win32 および unattended のみです。unattended モードは、特 に、複数のインストールを実行する場合に便利です。詳細については、[「無人インストール」](#page-159-0)を参照してください。

#### 注記

Service Manager を Windows サービスとしてインストールする場合、権限を持つユーザと してインストールする必要があります。

Windows Vista では、アカウントコントロールが有効の場合、オペレーティングシステムの ダイアログボックスによりインストールの確認が要求されます。

Service Manager を Windows にインストールするには、mysqlmonitor-version-windows-installer.exe(version は 3 つ のパートから構成されるバージョン番号)という名前の実行可能ファイルを使用します。

1. MySQL Monitor インストーラをダブルクリックします。Language Selection プロンプトが表示されます。インス トーラで使用する言語を選択して、「OK」をクリックします。

図5.1 MySQL Enterprise Monitor: Windows での Monitor のインストール: 言語選択

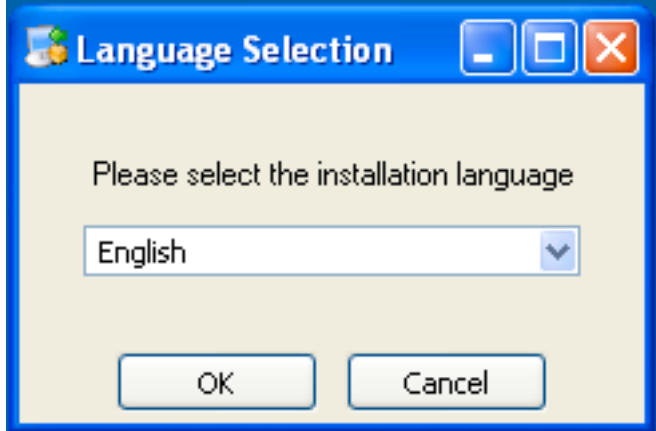

- 2. 以降のインストールプロセスでは、選択したインストール言語を使用して、MySQL Enterprise Service Manager により要求されるインストールロケーションおよびメイン設定パラメータを設定します。「次へ」をクリックして 次に進みます。
- 3. MySQL Enterprise Service Manager コンポーネントをインストールするインストールディレクトリを選択しま す。Windows の場合、デフォルトのディレクトリは C:\Program Files\MySQL\Enterprise\Monitor です。インス トールディレクトリフィールドの横にあるボタンをクリックし、ファイルブラウザを使用してディレクトリを選択 するか、手動でディレクトリを入力します。「次へ」をクリックして次に進みます。

図5.2 MySQL Enterprise Monitor: Windows での Monitor のインストール: インストールディレクトリ

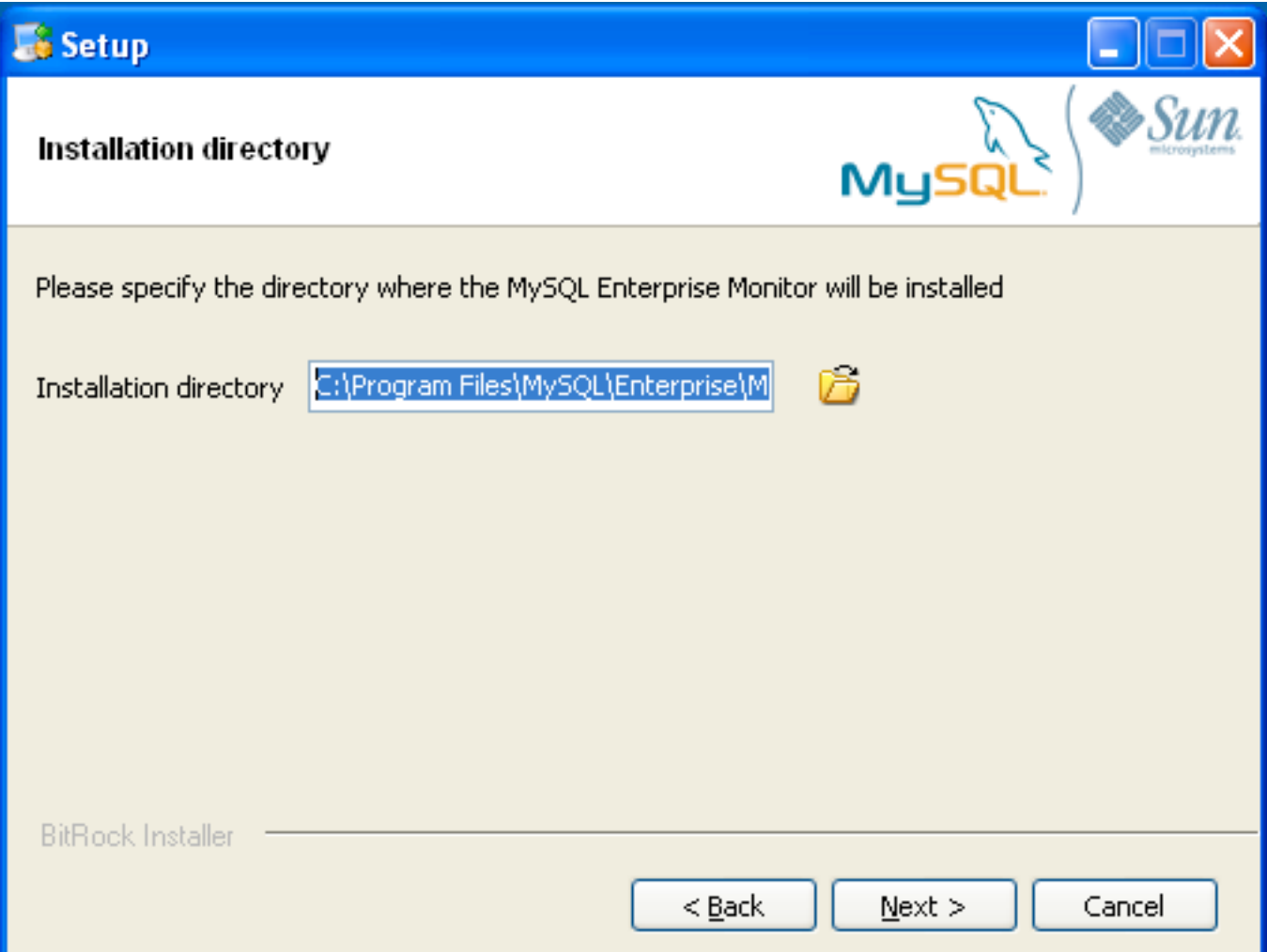

4. Tomcat サーバーで使用されるネットワークポートを指定するオプションを設定します。詳細は、[「Service](#page-115-0) [Manager のインストールの共通パラメータ」](#page-115-0)を参照してください。「次へ」をクリックして次に進みます。

図5.3 MySQL Enterprise Monitor: Windows での Monitor のインストール: Tomcat Server オプション

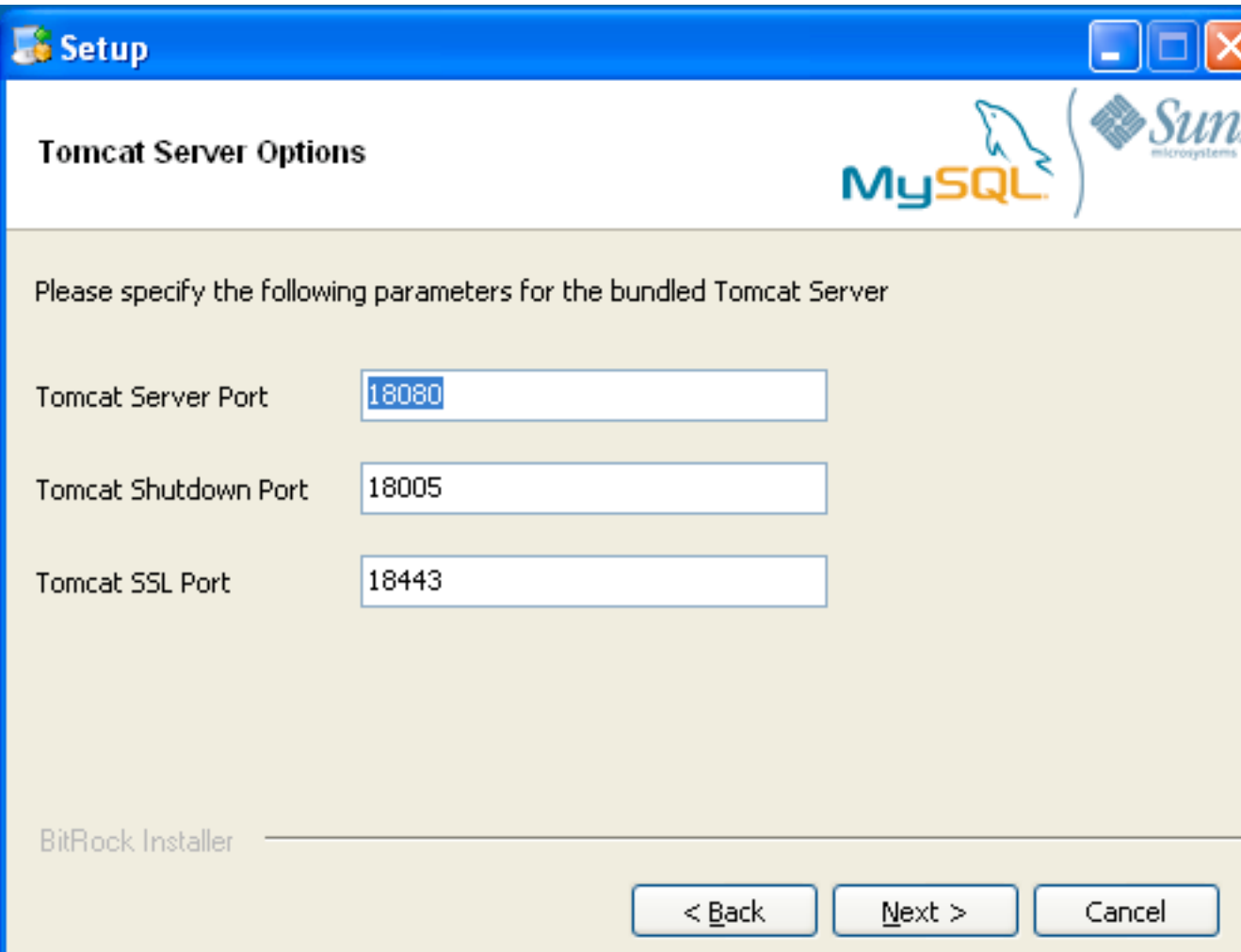

5. リポジトリ設定を構成し、インストールの情報および統計情報の保存に使用されるバンドルの MySQL サーバーと の通信に使用されるユーザ名、パスワード、ポートを設定します。詳細は[、「Service Manager のインストールの](#page-115-0) [共通パラメータ」](#page-115-0)を参照してください。「次へ」をクリックして次に進みます。

#### 注記

Windows ファイアウォールが有効な場合、Apache/Tomcat および MySQL サーバーの ポートのブロックを解除するように要求されます。

図5.4 MySQL Enterprise Monitor: Windows での Monitor のインストール: リポジトリ設定

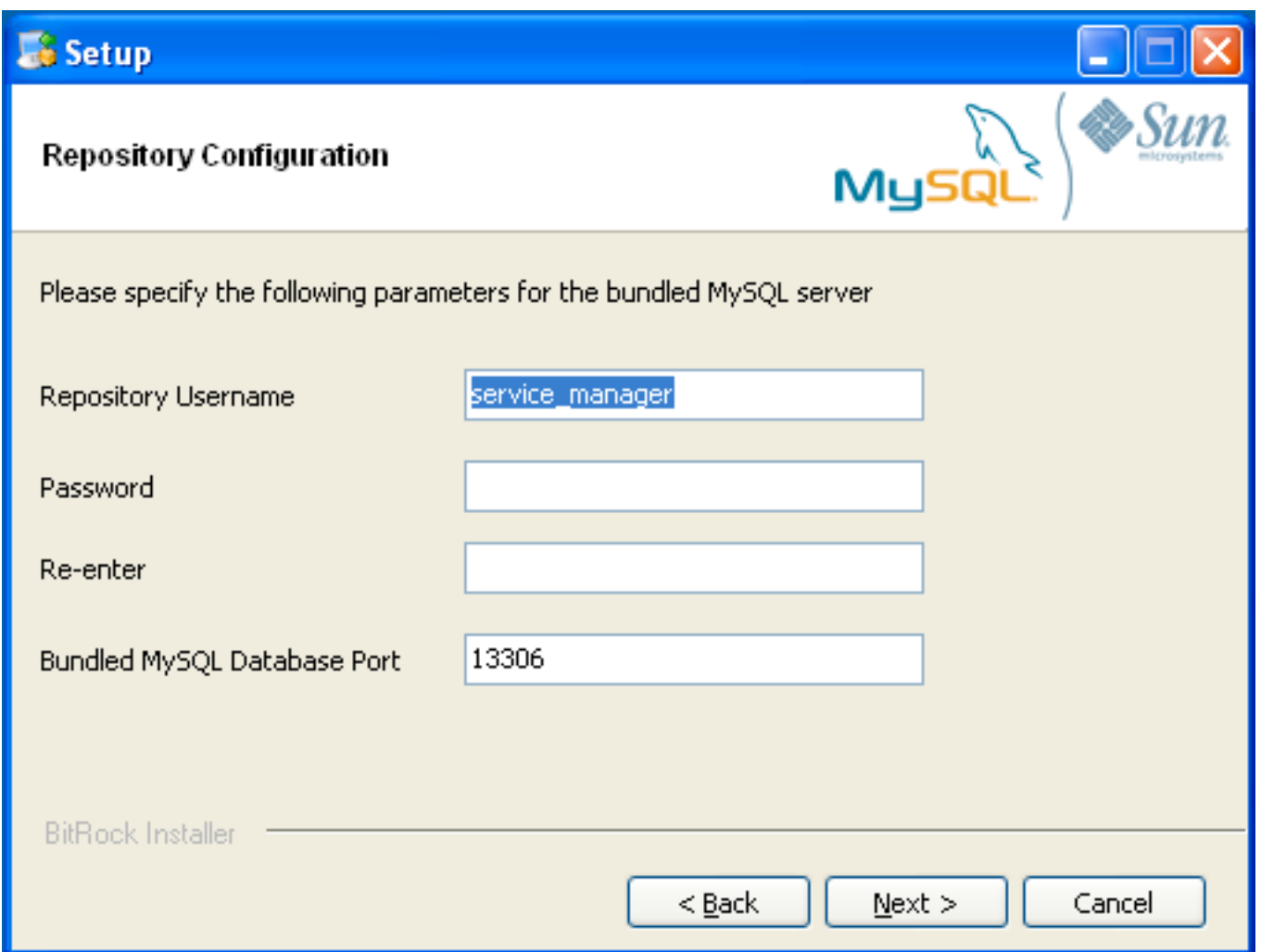

- 6. 設定オプション、およびこれらが configuration\_report.txt ファイルにどのように保存されるか、またその位置に関 する情報と警告が表示されます。この情報を後で参照できるように、このファイルへのフルパスを書き留めておい てください。「次へ」をクリックして次に進みます。
- 7. インストールプロセスを開始するプロンプトが表示されます。「次へ」をクリックして次に進みます。
- 8. インストールが完了すると、MySQL Enterprise Service Manager をアンインストールする方法についての情報が 提供されます。「次へ」をクリックして次に進みます。
- 9. インストールを完了し、MySQL Enterprise Service Manager を設定するには、Dashboard にログインする必要が あります。「完了」をクリックする前に、最後のウィンドウでチェックボックスを選択すると、自動的にログイン できます。このチェックボックスは、デフォルトで選択されています。この時点では Dashboard を実行しない場 合、チェックボックスの選択を解除して「完了」をクリックします。

MySQL Enterprise Monitor サービスを Windows で起動する方法については、[「MySQL Enterprise Monitor サービス](#page-126-0) [の起動/停止: Windows」を](#page-126-0)参照してください。

# <span id="page-119-0"></span>5.2.3 Service Manager のインストール: Mac OS X

Mac OS X では、osx、text、unattended の 3 種類のインストールモードを使用できます。詳細については[、「無人](#page-159-0) [インストール」](#page-159-0)を参照してください。Mac OS X の text モードインストールは、UNIX の text インストールと同じで す。text モードインストールについては、[「Service Manager のインストール: UNIX」を](#page-123-0)参照してください。

MySQL Enterprise Service Manager を Mac OS X にインストールするには、Java がインストールされている必要が あります。バージョンは1.5.0\_7以上である必要があります。このバージョンがマシンにインストールされていない場 合、Apple からダウンロードできます。また、このバージョンの Java では、バージョン 10.4.5 以上の Mac OS X が 必要であるため、インストールのためにオペレーティングシステムのアップグレードが必要な場合もあります。

後方互換性のため、Mac OS X には通常、複数のバージョンの Java がインストールされます。osx モードでインス トールする場合、バージョン 1.5.0\_7 がデフォルトのバージョンになります。インストール中、通常は問題にならな いため、Java 1.5.0\_7 はそれ自体をデフォルトとして設定します。

デフォルトを変更した場合はリセットするか、MySQL Enterprise Service Manager を text モードでインス トールして、環境変数を設定して正しいバージョンの Java を指定できます。text モードでインストールする には、mysqlmonitor-version-osx-installer.app ディレクトリのすぐ下にある Contents/MacOS ディレクトリで installbuilder ファイルを探してください。MySQL Enterprise Service Manager を text モードでインストールすること は、上記の説明のようにいくつかの違いはありますが、[「Service Manager のインストール: UNIX」](#page-123-0) の手順とほぼ同 じです。

GUI(osx)インストールを使用してインストールするには、次の手順を行います。

1. MySQL Monitor インストーラをダブルクリックします。Language Selection プロンプトが表示されます。インス トーラで使用する言語を選択して、「OK」をクリックします。

図5.5 MySQL Enterprise Monitor: OS X での Monitor のインストール: 言語選択

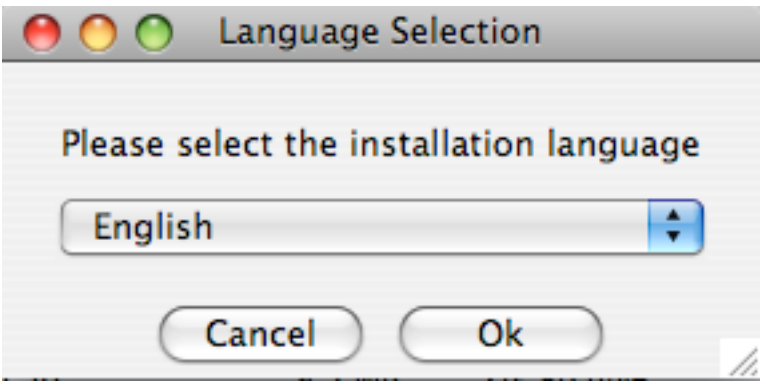

2. マシンに複数の Java がインストールされている場合、MySQL Enterprise Service Manager インストールで使用す る Java を選択するよう要求されます。使用する Java バージョン(1.5.0 以降)を選択して、「OK」をクリック します。

図5.6 MySQL Enterprise Monitor: OS X での Monitor のインストール: Java 選択

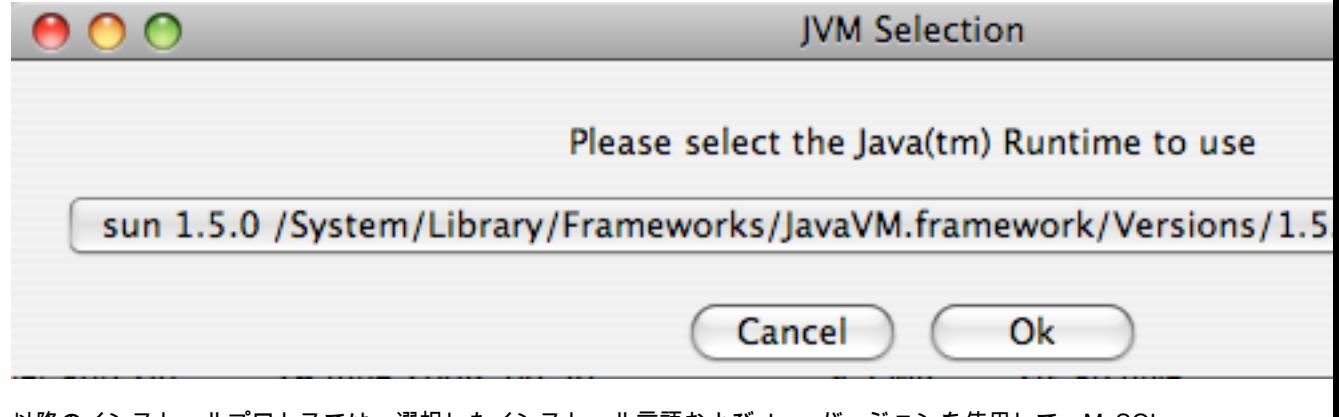

3. 以降のインストールプロセスでは、選択したインストール言語および Java バージョンを使用して、MySQL Enterprise Service Manager により要求されるインストールロケーションおよびメイン設定パラメータを設定しま す。「次へ」をクリックして次に進みます。

4. MySQL Enterprise Service Manager コンポーネントをインストールするインストールディレクトリを選択しま す。Mac OS X の場合、デフォルトのディレクトリは /Applications/mysql/enterprise/monitor です。インストール ディレクトリフィールドの横にあるボタンをクリックし、ファイルブラウザを使用してディレクトリを選択する か、手動でディレクトリを入力します。「次へ」をクリックして次に進みます。

図5.7 MySQL Enterprise Monitor: OS X での Monitor のインストール: インストールディレクトリ

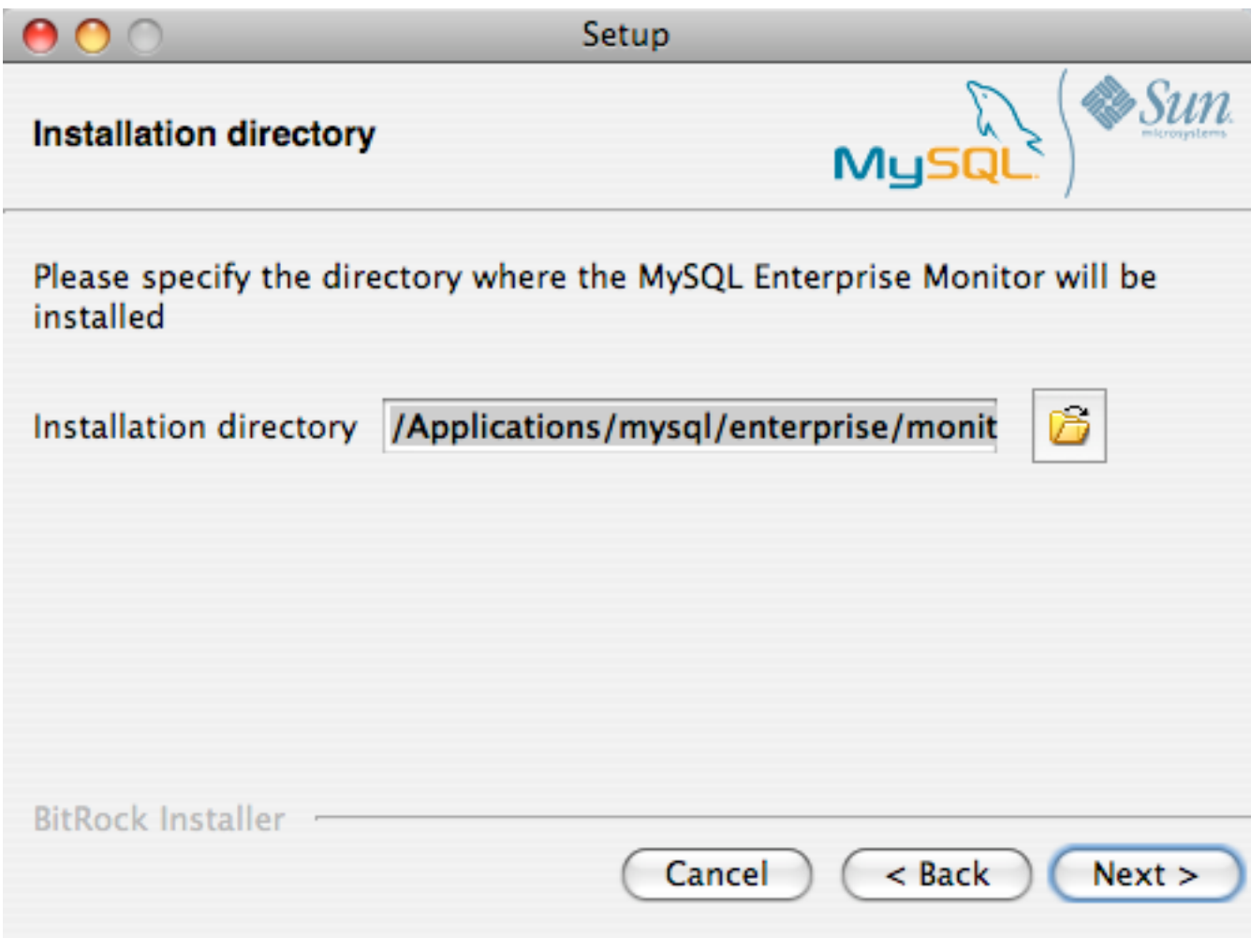

5. Tomcat サーバーで使用されるネットワークポートを指定するオプションを設定します。詳細は、[「Service](#page-115-0) [Manager のインストールの共通パラメータ」](#page-115-0)を参照してください。「次へ」をクリックして次に進みます。

図5.8 MySQL Enterprise Monitor: OS X での Monitor のインストール: Tomcat Server オプション

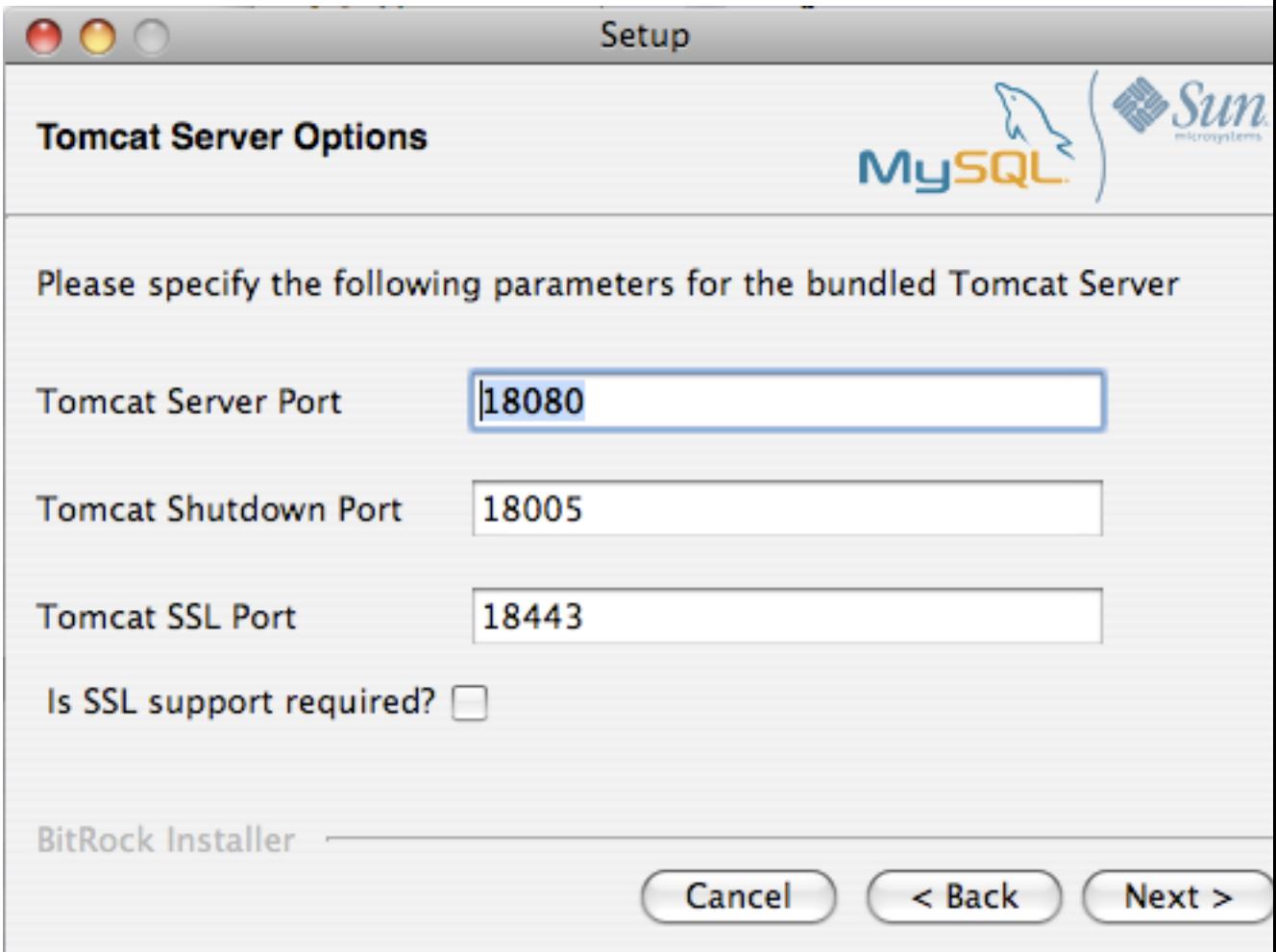

6. リポジトリ設定を構成し、インストールの情報および統計情報の保存に使用されるバンドルの MySQL サーバーと の通信に使用されるユーザ名、パスワード、ポートを設定します。詳細は[、「Service Manager のインストールの](#page-115-0) [共通パラメータ」](#page-115-0)を参照してください。「次へ」をクリックして次に進みます。

図5.9 MySQL Enterprise Monitor: OS X での Monitor のインストール: リポジトリ設定

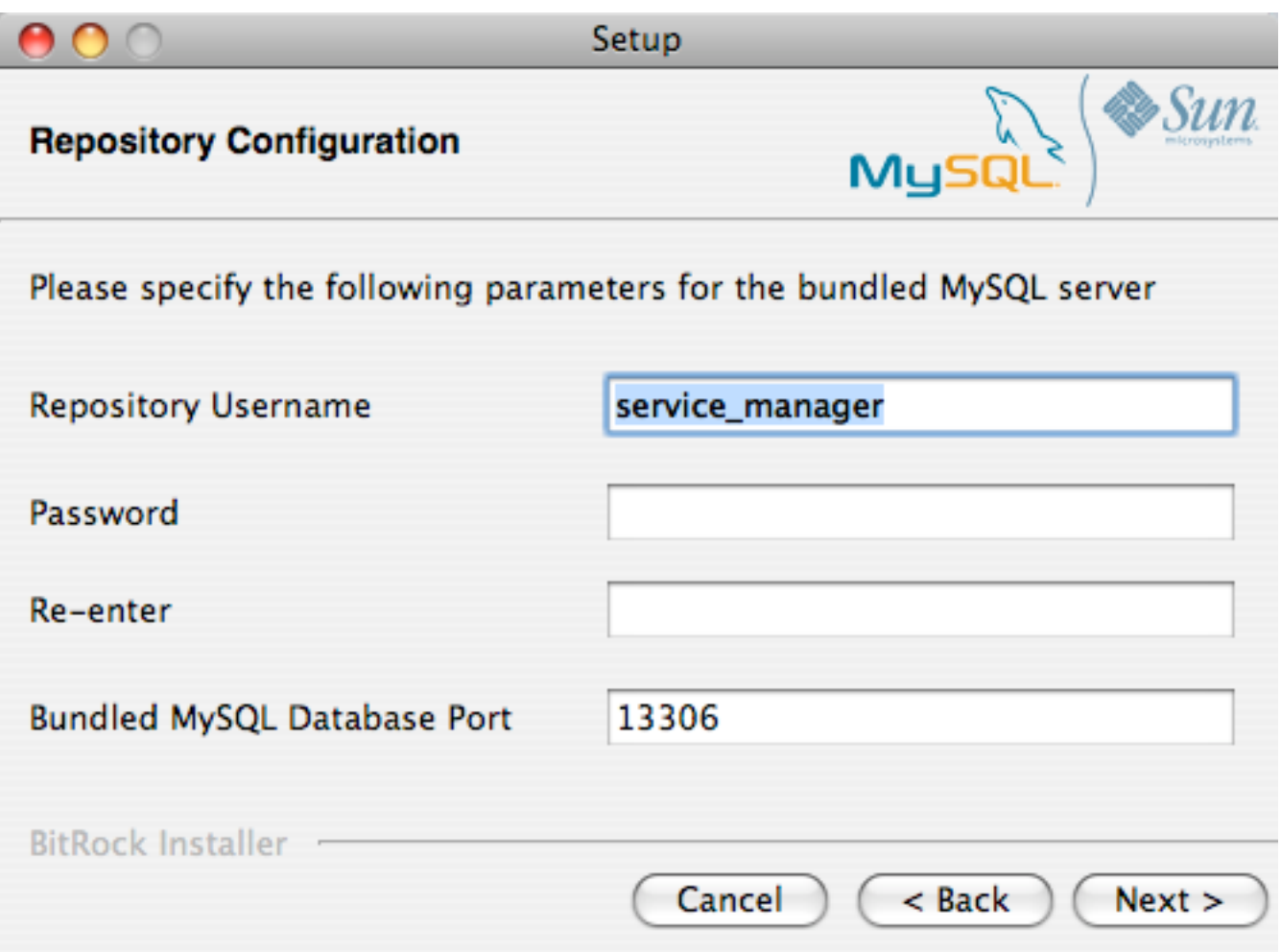

- 7. 設定オプション、およびこれらが configuration\_report.txt ファイルにどのように保存されるか、またその位置に関 する情報と警告が表示されます。この情報を後で参照できるように、このファイルへのフルパスを書き留めておい てください。「次へ」をクリックして次に進みます。
- 8. インストールプロセスを開始するプロンプトが表示されます。「次へ」をクリックして次に進みます。
- 9. インストールが完了すると、MySQL Enterprise Service Manager をアンインストールする方法についての情報が 提供されます。「次へ」をクリックして次に進みます。
- 10. インストールを完了し、MySQL Enterprise Service Manager を設定するには、Dashboard にログインする必要が あります。「完了」をクリックする前に、最後のウィンドウでチェックボックスを選択すると、自動的にログイン できます。このチェックボックスは、デフォルトで選択されています。この時点では Dashboard を実行しない場 合、チェックボックスの選択を解除して「完了」をクリックします。

これで、インストールが完了します。続けて MySQL Enterprise Service Manager の設定を行うには、[「MySQL](#page-128-0) [Enterprise Service Manager 構成の設定とアドバイザのインストール」を](#page-128-0)参照してください。

# <span id="page-123-0"></span>5.2.4 Service Manager のインストール: UNIX

Service Manager をインストールするには、mysqlmonitor-version-installer.bin (version はバージョン番号、OS、アー キテクチャを示します)という名前のファイルを探します。次のコマンドを入力して、このファイルが実行可能であ ることを確認します。

shell> chmod +x mysqlmonitor-version-installer.bin

デフォルトディレクトリ(/opt/mysql/enterprise/monitor)にインストールするには、root としてログインする必要が あります。権限を持つユーザとしてインストールすると、/home/user\_name/mysql/enterprise/monitor/ ディレクトリ にインストールされます。

次に、コマンドラインからインストールする方法について説明します。Windows Manager 内からインストーラを 実行することで、Service Manager をグラフィカルにインストールできます。いずれの場合も手順は同じです。ま た、Service Manager を unattended モードでインストールすることもできます。これは特に、複数のインストールを 実行する場合に便利です。詳細については、[「無人インストール」](#page-159-0)を参照してください。

1. 次のコマンドを入力して、インストールを開始します。

shell> ./mysqlmonitor-version-installer.bin

2. 最初に、インストールの言語を選択します。

Language Selection

Please select the installation language [1] English [2] Japanese Please choose an option [1] :

3. インストールプロセス中は、さまざまなオプションを設定します。デフォルト値は角括弧内に表示されます。 デフォルト値を使用するには、「Enter」を押します。デフォルト値を使用しない場合、新しい値を入力して 「Enter」をクリックします。

インストールを開始したら、最初に MySQL Enterprise Service Manager をインストールするディレクトリを選 択します。デフォルトは /opt/mysql/enterprise/monitor/ です。選択する場所に、インストールファイルおよび MySQL Enterprise Service Manager の実行中に作成されるデータベース情報を保存するだけの十分な容量がある ことを確認してください。

Please specify the directory where the MySQL Enterprise Service Manager will be installed.

Installation directory [/opt/mysql/enterprise/monitor/]:

4. 次に、Tomcat Server オプションを設定します。これらのパラメータの詳細については、[「Service Manager のイ](#page-115-0) [ンストールの共通パラメータ」](#page-115-0)を参照してください。

---------------------------------------------------------------------------- Tomcat Server Options

Please specify the following parameters for the bundled Tomcat Server

Tomcat Server Port [18080]:

Tomcat Shutdown Port [18005]:

Tomcat SSL Port [18443]:

SSL サポートが必要かどうかも指定します。SSL サポートを使用すると、エージェントおよびモニターが SSL を使用して相互に通信できます。また、SSL を使用すると、エージェントおよび MySQL Enterprise Service Manager で交換されるデータのセキュリティが確保され、また、このデータを使用して、サーバーを安全に監視 したり、パブリックな接続を介してエージェントを監視したりできます。

インストール中にプロンプトが表示されたら、「Y」をクリックして SSL を有効にします。

Is SSL support required? [y/N]:

5. リポジトリ(組み込み MySQL サーバー)設定オプションを設定します。これらのパラメータの詳細について は[、「Service Manager のインストールの共通パラメータ」を](#page-115-0)参照してください。

Repository Configuration

Please specify the following parameters for the bundled MySQL server

----------------------------------------------------------------------------

Repository Username [service\_manager]:

Password :

Re-enter :

Bundled MySQL Database Port [13306]:

#### 6. 最後のインストールプロセスの前に、すべての設定のコピーを含むファイルの位置が提供されます。説明に従い、 このレポートを安全な場所に保管しておいてください。パスワード回復機能はありません。

----------------------------------------------------------------------------

Configuration Report

Note:

The settings you specified will be saved here:

/opt/mysql/enterprise/monitor/configuration\_report.txt

IMPORTANT: This configuration report includes passwords stored in plain text; it is intended to help you install and configure your agents. We strongly advise you to secure or delete this text file immediately after installation.

Press [Enter] to continue :

#### 7. インストールプロセスを確認するよう要求されます。

Setup is now ready to begin installing MySQL Enterprise Monitor on your computer.

Do you want to continue? [Y/n]: Y

Please wait while Setup installs MySQL Enterprise Monitor on your computer.

インストールプロセスには、数分かかる場合があります。完了すると、次のメッセージが表示されます。

Completed installing files

Setup has completed installing MySQL Enterprise files on your computer

Uninstalling the MySQL Enterprise files can be done by invoking:

/opt/mysql/enterprise/monitor/uninstall

To complete the installation, launch the MySQL Enterprise Dashboard and complete the initial setup and product activation information. Refer to the readme file for additional information and a list of known issues.

Press [Enter] to continue :

8. 最後に、インストールに提供される Readme ファイルを参照できます。Readme ファイルには、MySQL Enterprise Service Manager を使用および開始するための重要な情報が含まれています。

Setup has finished installing MySQL Enterprise Monitor on your computer.

View Readme File [Y/n]: n

Readme ファイルが表示されたら、またはファイル表示を選択しなかった場合、インストールを続けるための情報 が表示されます。

Info: To access the MySQL Enterprise Monitor please visit the following page: http://localhost:18080/Auth.action

----------------------------------------------------------------------------

Press [Enter] to continue :

text モードインストールを実行する場合、Enterprise Dashboard は自動的には起動しません。MySQL Enterprise Service Manager の起動および停止の詳細については[、「MySQL Enterprise Monitor サービスの起動/停止: UNIX およ](#page-127-0) [び Mac OS X」](#page-127-0)を参照してください。

### <span id="page-126-0"></span>5.2.5 MySQL Enterprise Monitor サービスの起動/停止: Windows

インストール時に MySQL Enterprise Service Manager を起動できます。次のサービスがインストールされます。

- MySQL Enterprise Tomcat
- MySQL Enterprise MySQL

Microsoft 管理コンソールサービスウィンドウからサービスを停止または起動できます。「MySQL Enterprise Tomcat」および「MySQL Enterprise MySQL」エントリを探します。

#### 注記

Windows Vista の場合、これらのサービスを起動するには管理権限が必要です。管理者とし てログインしてください。サービスを起動または停止するには、そのサービスを右クリック して「<u>管理者として実行</u>」メニューオプションを選択します。この制限は、次に説明するメ ニューオプションを使用するとき、およびサービスをコマンドラインから起動するときにも 適用されます。管理者 cmd ウィンドウを開くには、cmd アイコンを右クリックして、「管 理者として実行」メニューオプションを選択します。

サービスを起動または停止するには、そのサービスを右クリックして、ポップアップメニューのオプションから選択 します。

サービスを起動および停止するメニューエントリもあります。「プログラム」、「MySQL」、「MySQL Enterprise Monitor」、「Services」エントリにナビゲートして、サービスを停止または起動します。

サービスは、コマンドラインから停止または起動することもできます。Tomcat サービスを起動するには、次のコマン ドを入力します。

shell> sc start MySQLEnterpriseTomcat

または

shell> net start MySQLEnterpriseTomcat

このサービスを停止するには、次のコマンドを入力します。

shell> sc stop MySQLEnterpriseTomcat

または

shell> net stop MySQLEnterpriseTomcat

同様に、MySQL サーバーをコマンドラインから停止または起動できます。サービス名は MySQLEnterpriseMySQL で す。

また、mysqlmonitorctl.bat ファイルを使用して、特定のサービスまたは両方のサービスを起動、停止、再起動する こともできます。このファイルを実行するには、コマンドラインに移動して、C:\Program Files\MySQL\Enterprise \Monitor ディレクトリにナビゲートします。mysqlmonitorctl.bat help を入力すると、次の出力が表示されます。

usage: mysqlmonitorctl.bat help mysqlmonitorctl.bat (start|stop|restart|install|uninstall) mysqlmonitorctl.bat (start|stop|restart) tomcat mysqlmonitorctl.bat (start|stop|restart) mysql

help - this screen start - start the service(s) stop - stop the service(s) restart - restart or start the service(s) install - install the service(s) uninstall - uninstall the service(s)

特定のサービスを停止するには、ステータス変更引数のほかに、引数 tomcat または mysql を渡します。両方のサー ビスのステータスを変更する場合、サービス名は指定しません。このバッチファイルを使用して、サービスをアンイ ンストールすることもできます。

ダッシュボードの設定は、Service Manager のインストール直後に始まります。Windows インストールを設定する には、次のセクションをスキップして[「MySQL Enterprise Service Manager 構成の設定とアドバイザのインストー](#page-128-0) [ル」](#page-128-0)に進んでください。

### <span id="page-127-0"></span>5.2.6 MySQL Enterprise Monitor サービスの起動/停止: UNIX および Mac OS X

MySQL Enterprise Service Manager には次のサービスが含まれます。

- MySQL Server
- Apache/Tomcat Server

MySQL Enterprise Service Manager を停止、起動、再起動する必要がある場合、/opt/mysql/enterprise/monitor/ ディレクトリ(UNIX)または /Applications/mysql/enterprise/monitor/ ディレクトリ(Mac OS X)にある mysqlmonitorctl.sh ファイルを呼び出します。使用できるすべてのオプションを参照するには、該当するディレクトリ にナビゲートして、次のコマンドを入力します。

shell> /opt/mysql/enterprise/monitor/mysqlmonitorctl.sh help

このスクリプトを実行すると、次の出力が表示されます。

usage: ./mysqlmonitorctl.sh help ./mysqlmonitorctl.sh (start|stop|status|restart) ./mysqlmonitorctl.sh (start|stop|status|restart) mysql ./mysqlmonitorctl.sh (start|stop|status|restart) tomcat

help - this screen start - start the service(s) stop - stop the service(s) restart - restart or start the service(s) status - report the status of the service

このスクリプトを実行すると、すべての Service Manager コンポーネントを停止、起動、再起動できます。実行する には、スタートアップスクリプトから mysqlmonitorctl.sh start を呼び出します。

サービスを実行するには、次のようにします。

shell> ./mysqlmonitorctl.sh start

./mysqlmonitorctl.sh : mysql started nohup: redirecting stderr to stdout Starting mysqld daemon with databases from /opt/mysql/enterprise/monitor/mysql/data/ Using CATALINA\_BASE: /opt/mysql/enterprise/monitor/apache-tomcat Using CATALINA\_HOME: /opt/mysql/enterprise/monitor/apache-tomcat Using CATALINA\_TMPDIR: /opt/mysql/enterprise/monitor/apache-tomcat/temp<br>Using JRE HOME: /opt/mysql/enterprise/monitor/java /opt/mysql/enterprise/monitor/java

すでに実行しているサービスを起動しようとすると、サービスがすでに実行していることが警告されます。

shell> ./mysqlmonitorctl.sh start ./mysqlmonitorctl.sh : mysql (pid 18403) already running ./mysqlmonitorctl.sh : tomcat (pid 18480) already running

サービスを停止するには、次のようにします。

shell> ./mysqlmonitorctl.sh stop Using CATALINA\_BASE: /Applications/mysql/enterprise/monitor/apache-tomcat Using CATALINA\_HOME: /Applications/mysql/enterprise/monitor/apache-tomcat Using CATALINA\_TMPDIR: /Applications/mysql/enterprise/monitor/apache-tomcat/temp Using JRE\_HOME: /System/Library/Frameworks/JavaVM.framework/Versions/1.5.0/Home Stopping tomcat service . [ OK ] STOPPING server from pid file /Applications/mysql/enterprise/monitor/mysql/data/mysqld.pid 090209 15:37:09 mysqld ended

restart コマンドは、stop と start 操作を続けて実行する効果があります。

このスクリプトを使用して、Tomcat Web サーバーまたは MySQL リポジトリのステータスをチェックできます。

shell> ./mysqlmonitorctl.sh status MySQL Network MySQL is running MySQL Network Tomcat is running

ダッシュボードの設定は、MySQL Enterprise Service Manager のインストール直後に始まります。

# <span id="page-128-0"></span>5.2.7 MySQL Enterprise Service Manager 構成の設定とアドバイザのインストール

Enterprise Dashboard は、Service Manager の Web ベースインターフェースなので、ダッシュボードを起動する手順 はすべてのプラットフォームで同じです。ダッシュボードから MySQL Enterprise から更新を受け取り、アドバイザ を最初にインストールするために必要な設定を行います。

グラフィカルインターフェースを使用して Service Manager をインストールする場合、最終インストール画面に、 ダッシュボードを起動するオプションがあります(ただし、「Launch MySQL Enterprise Monitor Now」チェックボッ クスを選択していることが前提です)。

これ以外の場合、http://localhost:18080/Auth.action を Web ブラウザのアドレスバーに入力して、ダッシュボードを 表示できます。使用するホスト名およびポートが分からない場合、configuration\_report.txt ファイルで確認してくださ い。

Windows の場合、「MySQL」メニューアイテムを選択し、「MySQL Enterprise Monitor」エントリを探してダッシュ ボードを開くこともできます。このエントリの下で、「Start Service Manager」を選択します。

#### 5.2.7.1 ダッシュボードの最初のログイン

初めてダッシュボードにログインしようとすると、次のような画面が表示されます。

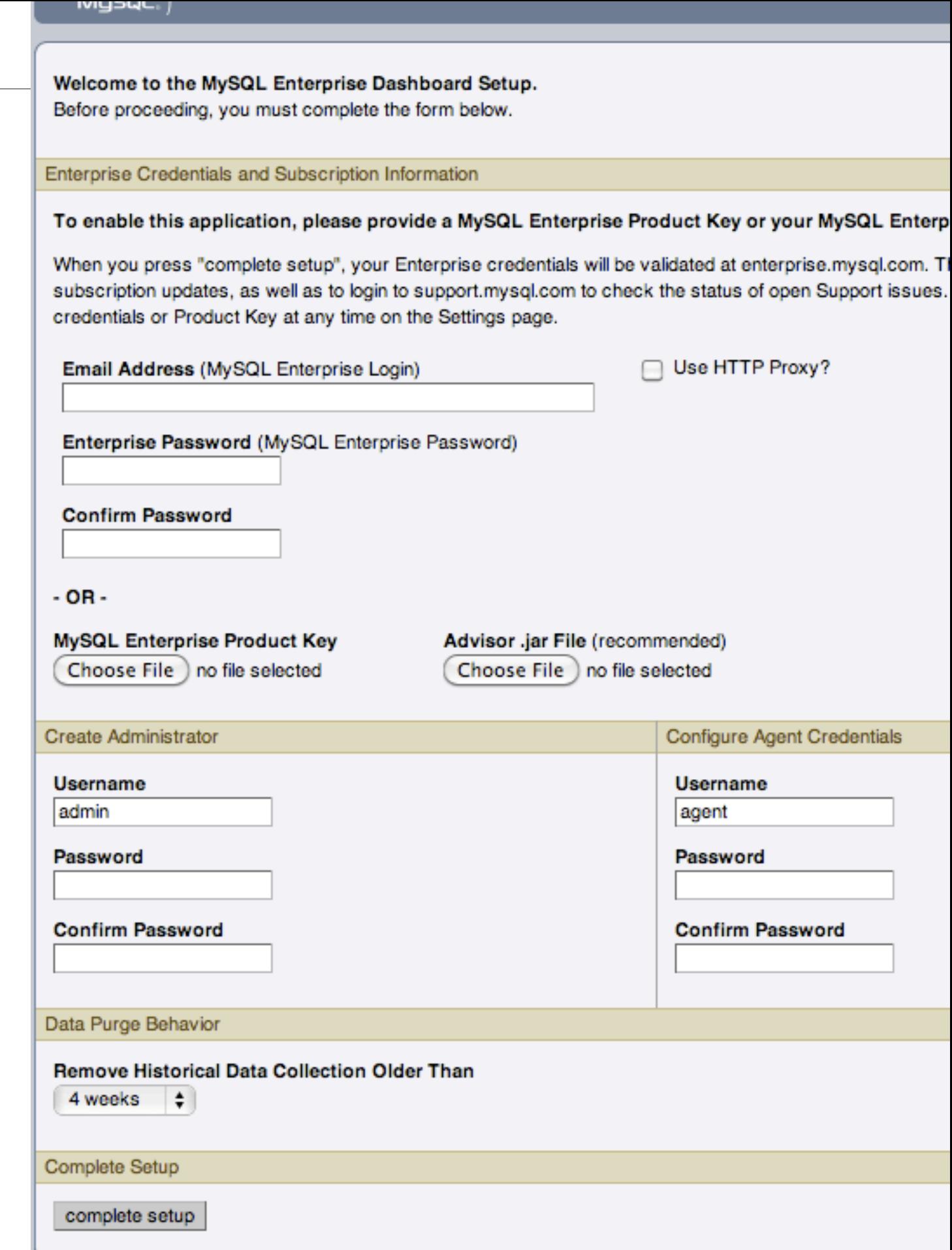

この画面を使用して、次のタスクを実行します。

- アドバイザのインストール
- MySQL Enterprise 証明書を設定します。
- ダッシュボード管理者のユーザ名およびパスワードを作成します。
- Monitor Agent のユーザ名およびパスワードを作成します。

MySQL Enterprise Product Key およびアドバイザファイルが提供されている場合、「Browse」ボタンをクリック して、これらのファイルを探します。アドバイザファイルの名前は AdvisorScript-version.jar、プロダクトキーは Subscription-level\_date.xml です。ダッシュボードから Internet にアクセスできない場合、アドバイザをこのようにイ ンストールする必要があります。この時点でアドバイザをインストールすることをお勧めしますが、後でインストー ルすることもできます。操作方法については、[「最初のログイン後のアドバイザのインストール、更新、またはアッ](#page-131-2) [プグレード」](#page-131-2)を参照してください。提供するプロダクトキーが無効な場合、通知が表示され、アドバイザはインポー トできません。

#### 注記

プロダクトキーを使用して MySQL Enterprise Monitor をアクティブにする場合、MySQL 証 明書は入力しないでください。両方を入力するとエラーメッセージが表示されます。

ダッシュボードから Internet にアクセスできる場合、MySQL Enterprise 証明書を提供して、MySQL Enterprise Monitor をアクティブにします。MySQL Enterprise Login として電子メールを入力して、MySQL Enterprise パスワー ドを入力し確認します。指定した証明書が不正な場合、「「Unable to connect to verify credentials.」」というエラー メッセージが表示されます。

この画面の「Create Administrator」セクションで、ダッシュボード管理者の証明書を入力します。入力すると[、「最](#page-114-1) [初のログインで作成されるユーザ」](#page-114-1) で説明した root user が作成されます。これらの証明書は今後のログインで必要 になるので、ユーザ名とパスワードは書き留めておいてください。

この画面の「Configure Agent Credentials」セクションで、エージェントの証明書を入力します。これは、[「最初のロ](#page-114-1) [グインで作成されるユーザ」](#page-114-1)で説明した agent user です。これを報告するには、エージェントはログインする必要が あります。エージェントの証明書は書き留めておいてください。この情報は、エージェントのインストール時に必要 です。

すべての設定を完了したら、「complete setup」ボタンをクリックします。正常にログインすると、インポートされ たグラフとアドバイザの数を示すメッセージが表示されます。この数は、サブスクリプションレベルにより変わりま す。

アドバイザファイルのインポートが失敗すると、次のメッセージが表示されます。

Unable to import Advisor Jar. You may download the jar manually from the Enterprise Portal and import it from the 'Check For Updates' page.

この場合、[「最初のログイン後のアドバイザのインストール、更新、またはアップグレード」](#page-131-2)で説明されているよう に、アドバイザファイルを Enterprise Web サイトからダウンロードして、インストールできます。

#### 5.2.7.2 タイムゾーンとロケールの設定

ダッシュボードを初めて起動すると、タイムゾーンとロケールを設定するよう要求されます。ドロップダウンリスト ボックスから該当する値を選択します。タイムゾーンを設定すると、MySQL Enterprise Advisor からの通知の時間表 示が正確になります。

#### 警告

グラフの表示方法に影響するため、タイムゾーンを正しく設定することが特に重要です。 オペレーティングシステムで報告される時間が正確であることを確認してください。タイム ゾーンまたはロケールを変更するには[、「ユーザ設定」](#page-57-0)を参照してください。

選択されたロケールにより、ダッシュボードにログインするときのユーザのデフォルト言語 が決まります。特定のユーザがログインするときには、この設定がデフォルトのブラウザ設 定よりも優先されるので注意してください。

タイムゾーンおよびロケールを指定すると、ダッシュボードにより「モニター」タブが開きます。「Monitor」画面の 詳細については、[「MySQL Enterprise Dashboard」を](#page-27-0)参照してください。

#### <span id="page-131-2"></span>5.2.7.3 最初のログイン後のアドバイザのインストール、更新、またはアップグレード

アドバイザは、Monitor Agent により送信されるデータを解釈し、その結果をダッシュボードに表示します。アドバ イザの最小セットは、Service Manager とともに事前にインストールされます。アドバイザの完全なセットを取得 し、MySQL Enterprise Monitor を最大限利用するには、アドバイザを MySQL Enterprise からダウンロードする必要 があります。

MySQL Enterprise Monitor User Interface に最初にログインした後にアドバイザをインストールしていない場合、 ダッシュボードを開いて、「Advisors」タブを表示します。「Check for Updates」リンクを選択します。これによ り、MySQL Enterprise Web サイトから最新バージョンのアドバイザがダウンロードされます。このようにしてアド バイザをインストールするには、MySQL Enterprise 証明書を指定する必要があります。この手順については、[「グ](#page-46-0) [ローバル設定」](#page-46-0)を参照してください。

ダッシュボードから Internet にアクセスできない場合、アドバイザをロケールファイルからインストールする必要が あります。これを実行するには、AdvisorScript-version.jar という名前のアドバイザファイルが必要です。このファイ ルがない場合、MySQL Enterprise ダウンロードページからダウンロードできます。アドバイザファイルは、ダッシュ ボードからアクセスできる場所にダウンロードします。「参照」ボタンを使用しアドバイザファイルを探して、「イ ンポート」を選択してアドバイザをロードします。

# <span id="page-131-0"></span>5.3 Monitor Agent のインストール

MySQL Enterprise Monitor Agent は、MySQL サーバーを監視し、データをアドバイザに送信します。これらのデータ は、解釈され、ダッシュボードに表示されます。Monitor Agent は、次のセクションで説明する手順を使用してすべて のプラットフォームにインストールされます。

#### 警告

MySQL Enterprise Service Manager バージョン 2.0 以上では、バージョン 2.0 以上のエー ジェントが必要です。

# <span id="page-131-1"></span>5.3.1 Monitor Agent の MySQL ユーザアカウントの作成

MySQL サーバーを監視するようにエージェントを設定するには、そのサーバーのエージェントのユーザアカウントが あることを確認する必要があります。

このユーザアカウントに必要な権限は、MySQL Enterprise Monitor Agent を使用して収集する情報により異なりま す。次の権限は、Monitor Agent が、割り当てられたタスクを制限なしに実行できるように許可します。

- SHOW DATABASES: MySQL Enterprise Monitor Agent は、監視対象 MySQL サーバーの情報を収集できます。
- REPLICATION CLIENT: MySQL Enterprise Monitor Agent は、レプリケーションマスタ/スレーブのステータスデー タを収集できます。この権限が必要なのは、MySQL レプリケーションアドバイザルールが適用される場合のみで す。
- SELECT: MySQL Enterprise Monitor Agent は、テーブルオブジェクトの統計情報を収集できます。
- SUPER: MySQL Enterprise Monitor Agent は、InnoDB テーブルのデータを収集するために SHOW ENGINE INNODB STATUS を実行できます。
- PROCESS: MySQL 5.1.24 以上を実行する MySQL サーバーを InnoDB で監視する場合、SHOW ENGINE INNODB STATUS を実行するために、PROCESS 権限が必要です。
- INSERT: エージェントにより要求される UUID を作成するときに必要です。
- CREATE: MySQL Enterprise Monitor Agent はテーブルを作成できます。検出中、エージェントは、サーバーの UUID に使用される inventory テーブルを mysql データベース内に作成します。このテーブルがない場合、エージェ ントはサーバーの UUID を判別できないため、情報を MySQL Enterprise Service Manager に送信するときにこの サーバーを使用できません。

たとえば、次の GRANT ステートメントは、必要な SELECT 権、REPLICATION CLIENT 権、SHOW DATABASES 権、SUPER 権をエージェントに付与します。

GRANT SELECT, REPLICATION CLIENT, SHOW DATABASES, SUPER, PROCESS ON \*.\* TO 'mysqluser'@'localhost' IDENTIFIED BY 'agent\_password';

セキュリティのため、CREATE 権限および INSERT 権限のみをエージェントに付与して、mysql データベース内での テーブル作成のみを許可できます。

GRANT CREATE, INSERT ON mysql.\* TO 'mysqluser'@'localhost' IDENTIFIED BY 'agent\_password';

レプリケーションの検出を機能させるには、対応するレプリケーションマスタに対してレプリケーション権限を持 つ各ユーザに、mysql.inventory テーブルで SELECT 権限を付与することも必要です。これは、MySQL Enterprise Monitor Agent がレプリケーションマスタの UUID を読み取れるようにするために必要です。例:

GRANT SELECT ON mysql.inventory TO 'replicationuser'@'%' IDENTIFIED BY 'replication\_password';

注記

この手順は、対応する MySQL サーバーでエージェントを実行して mysql.inventory テーブ ルを正しく作成したあとで実行してください。これを行うには、エージェントを実行し、上 記の GRANT ステートメントを実行してエージェントをシャットダウンしてから、エージェ ントを再起動します。

エージェントがテーブルの情報にアクセスできない場合、この情報を含んだ警告がエージェントログに書き込まれま す。

#### 注記

権限情報がスレーブに複製されないように、GRANT ステートメントのログを無効に することもできます。この場合、上記の GRANT ステートメントを実行する前に SET SQL\_LOG\_BIN=0 ステートメントを実行してください。

一般的な設定では、エージェントは監視対象の MySQL サーバーと同じマシンで実行するため、ホスト名は localhost になります。ただし、エージェントが、監視対象 MySQL サーバーをホストするマシンとは異なるマシンで実行して いる場合、このホスト名は変わります。この場合、localhost を適切な値に変更してください。リモート監視の詳細に ついては、[「リモート MySQL Server を監視するようにエージェントを設定する」を](#page-156-0)参照してください。

# <span id="page-132-0"></span>5.3.2 エージェントのインストール: Microsoft Windows

MySQL Enterprise Monitor Agent を Windows にインストールするには、mysqlmonitoragent-version-windowsinstaller.exe(version は 3 つのパートから構成されるバージョン番号)インストーラをダブルクリックします。

注記

エージェントを Windows サービスとしてインストールする場合、権限を持つユーザとして インストールする必要があります。

Windows Vista では、アカウントコントロールが有効の場合、オペレーティングシステムの ダイアログボックスによりインストールの確認が要求されます。

また、Monitor Agent を unattended モードでインストールすることもできます。これは特に、複数のインストールを 実行する場合に便利です。詳細については、[「無人インストール」](#page-159-0)を参照してください。

1. 最初に、MySQL Enterprise Monitor Agent インストールの言語を選択します。「OK」をクリックしてインストー ルを続けます。

図5.11 MySQL Enterprise Monitor: Windows での Agent のインストール: 言語選択

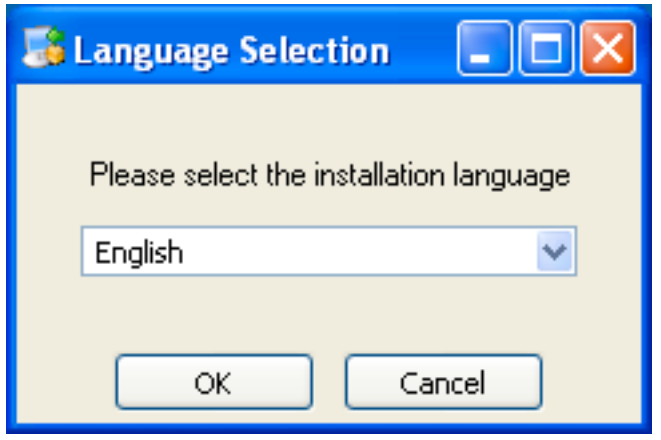

- 2. 「次」をクリックして、インストールプロセスを開始します。
- 3. インストールディレクトリを選択します。デフォルトのインストールディレクトリは、C:\Program Files\MySQL \Enterprise\Agent です。このインストールディレクトリを選択するか、新しいディレクトリを入力します。「次」 をクリックしてインストールプロセスを続けます。

図5.12 MySQL Enterprise Monitor: Windows での Agent のインストール: インストールディレクトリ

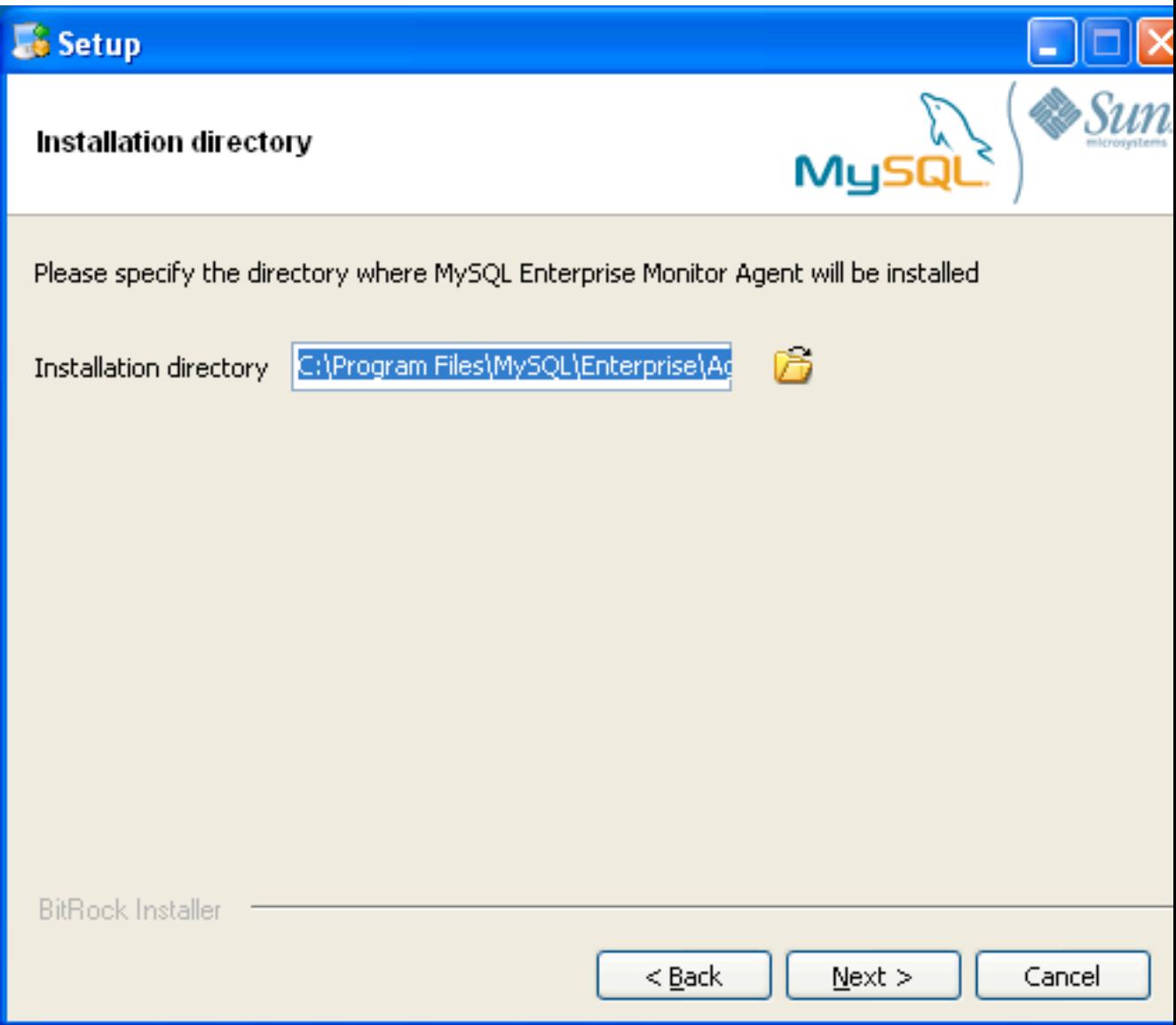

- 4. このエージェントで実行したい操作を選択する必要があります。次の 1 つ以上の機能分野から選択します。
	- MySQL Server の監視を有効にする これは、パフォーマンス、セキュリティ、および可用性に関して MySQL サーバーを監視する主な操作です。
	- MySQL Enterprise Agent Proxy Service を有効にする MySQL Enterprise Agent Proxy Service 経由でクエリ を送信して Query Analyzer 情報を調べる場合は、このオプションをオンにする必要があります。
- 5. 監視する MySQL サーバーの情報を指定する必要があります。監視するホストの IP アドレスまたはホスト名、お よび MySQL サーバーに接続するときに使用するポート、ユーザ名、パスワードを入力する必要があります。この 情報を使用して MySQL サーバーにアクセスできるか確認する場合、「MySQLホスト名またはIPアドレスを認証 する」チェックボックスを選択してください。

## 注記

現在、Windows では、モニターエージェントのサポート対象は TCP/IP 経由で監視する サーバーへの接続だけです。そのため、サーバーを --skip-networking で起動した場合、 そのサーバーを監視することはできません。

監視対象の MySQL サーバーをコマンドオプション --bind-address を使って起動した場 合、サーバーは指定した IP アドレス、つまり MySQL サーバーの IP アドレスでのみ接 続を待機します。モニターエージェントを TCP/IP ネットワークとデフォルトのアドレ ス 127.0.0.1 を使って起動した場合、モニターエージェントは監視対象のサーバーに接 続できません。また、エージェントの設定中に 「localhost」 をホスト名として指定す る場合、接続は確立されません。これは、サーバーが 127.0.0.1 ではなく --bind-address オプションで指定したアドレスで接続を待機するためです。

図5.13 MySQL Enterprise Monitor: Windows での Agent のインストール: 監視対象データベースの情報

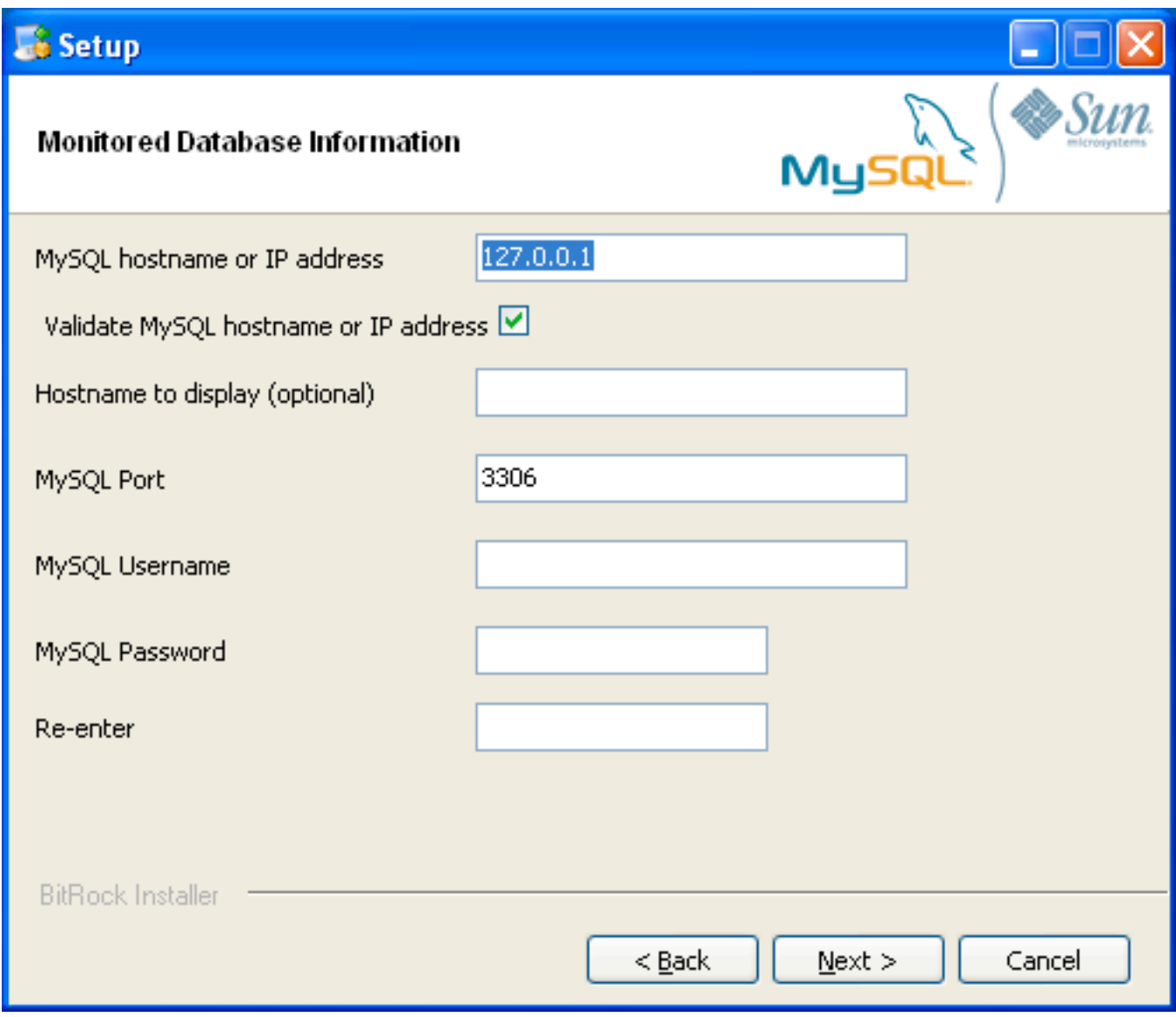

「次」をクリックして、インストールを続けます。

- 6. インストーラは、サーバーに接続して統計情報を取得するために必要な MySQL サーバー上の MySQL Enterprise Monitor Agent ユーザを作成できます。インストーラを使用してアカウントを自動的に作成するか、すでに作成し たアカウントを使用するかを選択できます。インストーラでユーザを作成する場合は、適切な権限を持つユーザの 証明書を入力してユーザを作成し、作成したユーザにサーバーを監視する適切な権限を付与する必要があります。 デフォルトでは、インストーラは、この操作を実行するに際して root ユーザの権限を要求します。
- 7. 使用する MySQL Enterprise Service Manager は、インストール中に設定する必要があります。ホスト名、ポー ト、エージェント認証情報を入力する必要があります。MySQL Enterprise Service Manager をすでにインストー ルしている場合、インストール中に作成されるインストールレポートファイルでこの情報を確認できます。必要な 情報を入力し、「次へ」をクリックして進みます。

図5.14 MySQL Enterprise Monitor: Windows での Agent のインストール: MySQL Enterprise Service Manager のオプション

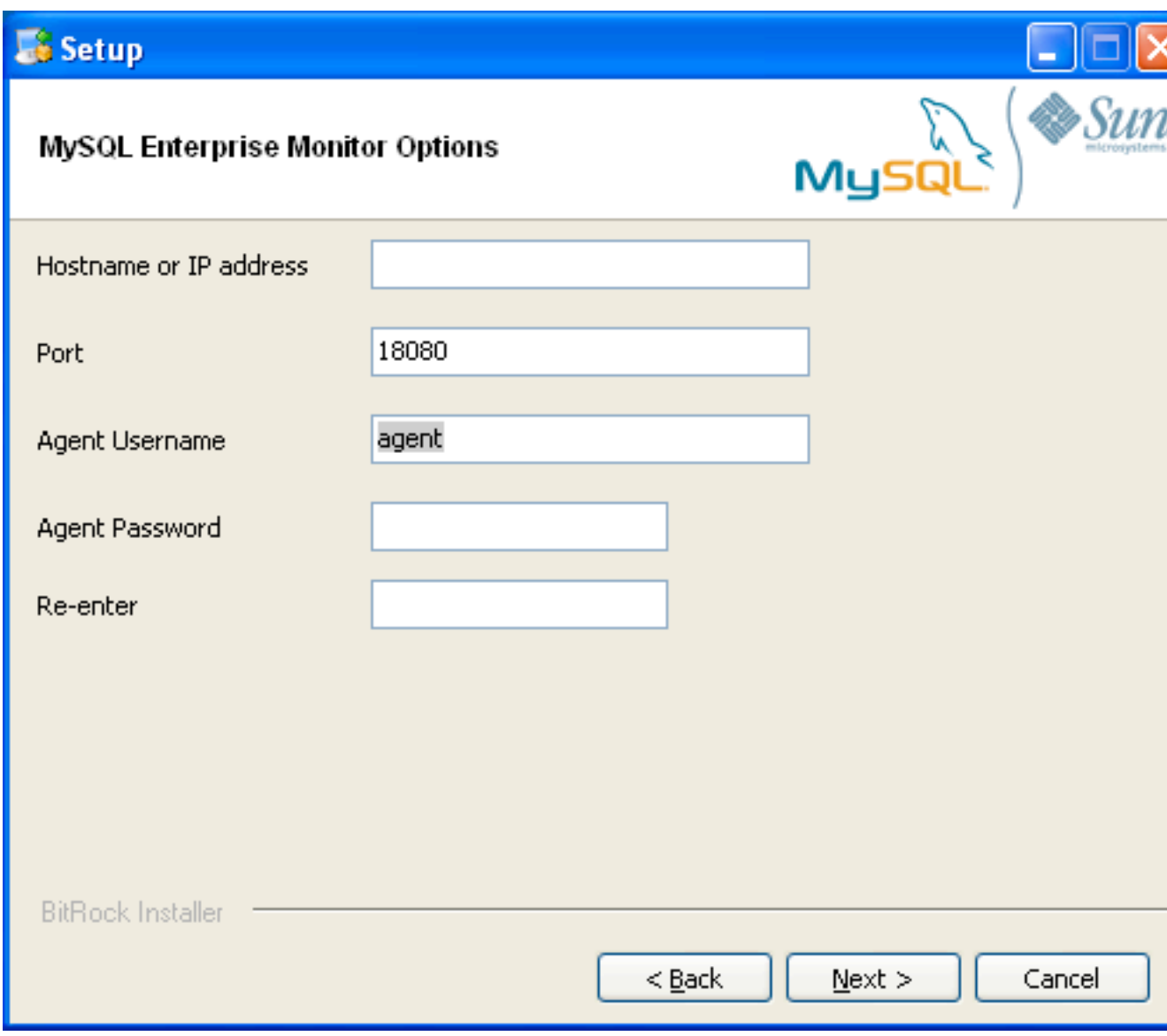

8. MySQL Enterprise Agent Proxy Service で Query Analyzer を使用する場合は、MySQL Enterprise Monitor Agent のプロキシサービスを有効にし、ポートその他の情報を設定する必要があります。インストール中にプロキシを無 効にした場合に Query Analyzer を使用するには、プロキシを有効にする必要があります。Query Analyzer の詳細 については[、「「Query Analyzer」タブ」](#page-42-0)を参照してください。

プロキシが有効にされている場合、MySQL Enterprise Monitor Agent はクライアントアプリケーションのネット ワークポートでリスニングし、接続をバックエンド MySQL サーバーに転送します。MySQL Enterprise Monitor Agent が接続をリスニングするポート番号を変更できます。

デフォルトポートは 6446 です。

- 9. インストール中に入力した情報を含む設定レポートが提供されます。このレポートに示されている情報を確認し ます。問題があれば、「戻る」を使用して設定画面に戻り、情報を変更します。情報が正しい場合、「次へ」をク リックして進みます。
- 10. この時点ではまだインストールパラメータを変更できます。「次」をクリックして、インストールプロセスを開始 します。
- 11. エージェントがインストールされたら、確認メッセージが表示されます。「次へ」をクリックしてインストールを 終了します。
- 12. MySQL Enterprise Monitor Agent を自動的に起動できれば、インストールは完了です。エージェントを起動できる ようにするには、チェックボックスを選択したままにします。エージェントを個別に起動するには、チェックボッ クスの選択を解除します。「終了」をクリックして、インストールを終了します。

Monitor Agent がインストールされたら、これを起動する必要があります。Service Agent の起動および停止の詳細に ついては、[「エージェントの起動/停止: Windows」を](#page-147-0)参照してください。

# <span id="page-137-0"></span>5.3.3 Agent のインストール: Mac OS X

MySQL Enterprise Monitor Agent を Mac OS X にインストールするには、mysqlmonitoragent-version-installer.app.zip を解凍して、mysqlenterpriseagent-version-installer アプリケーションを実行します。

1. 最初に、MySQL Enterprise Monitor Agent インストールの言語を選択します。「OK」をクリックしてインストー ルを続けます。

図5.15 MySQL Enterprise Monitor: Mac OS X での Agent のインストール: 言語選択

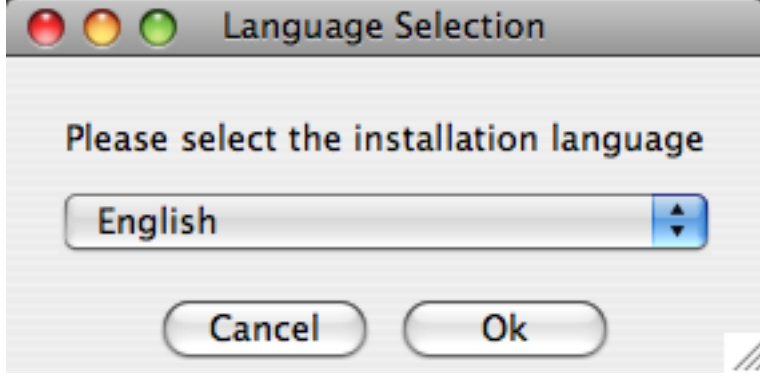

- 2. 「次」をクリックして、インストールプロセスを開始します。
- 3. インストールディレクトリを選択します。デフォルトのインストールディレクトリは、C:\Program Files\MySQL \Enterprise\Agent です。このインストールディレクトリを選択するか、新しいディレクトリを入力します。

エージェントが MySQL サーバーとの通信に使用する方法も選択する必要があります。TCP/IP(ネットワーク) 接続を使用するか、Socket(ローカル)接続を使用するかを選択できます。接続方法を選択して、「次へ」をク リックします。

#### 注記

モニターエージェントは常に、「localhost」 を TCP/IP アドレス 127.0.0.1 に関連付け ます。MySQL ソケットには関連付けません。これは、MySQL コマンドラインツールと は対照的です。ホスト名 「localhost」 が指定されている場合、MySQL コマンドライン ツールは、Unix ではデフォルトで MySQL ソケット経由で接続します。

監視対象にしたい MySQL サーバーを --skip-networking コマンドオプションで起動した 場合は、TCP/IP 経由でそのサーバーに接続することはできません。これは、そのサー バーが TCP/IP 接続を待機しないためです。この場合は、MySQL ソケットを使用するよ うにモニターエージェントを設定する必要があります。そのように設定するには、イン ストール時に「「TCP/IP」」ではなく「「socket」」を選択し、MySQL のソケット名 を指定します。または、インストール後に agent-instance.ini 設定ファイルを編集する方 法もあります。この方法の詳細については、[「MySQL Server\(agent-instance.ini\)の設](#page-153-0) [定」を](#page-153-0)参照してください。

監視対象の MySQL サーバーをコマンドオプション --bind-address を使って起動した場 合、サーバーは指定した IP アドレス、つまり MySQL サーバーの IP アドレスでのみ接 続を待機します。モニターエージェントを TCP/IP ネットワークとデフォルトのアドレ ス 127.0.0.1 を使って起動した場合、モニターエージェントは監視対象のサーバーに接 続できません。また、エージェントの設定中に 「localhost」 をホスト名として指定す る場合、接続は確立されません。これは、サーバーが 127.0.0.1 ではなく --bind-address オプションで指定したアドレスで接続を待機するためです。

図5.16 MySQL Enterprise Monitor: Mac OS X での Agent のインストール: インストールディレクトリ

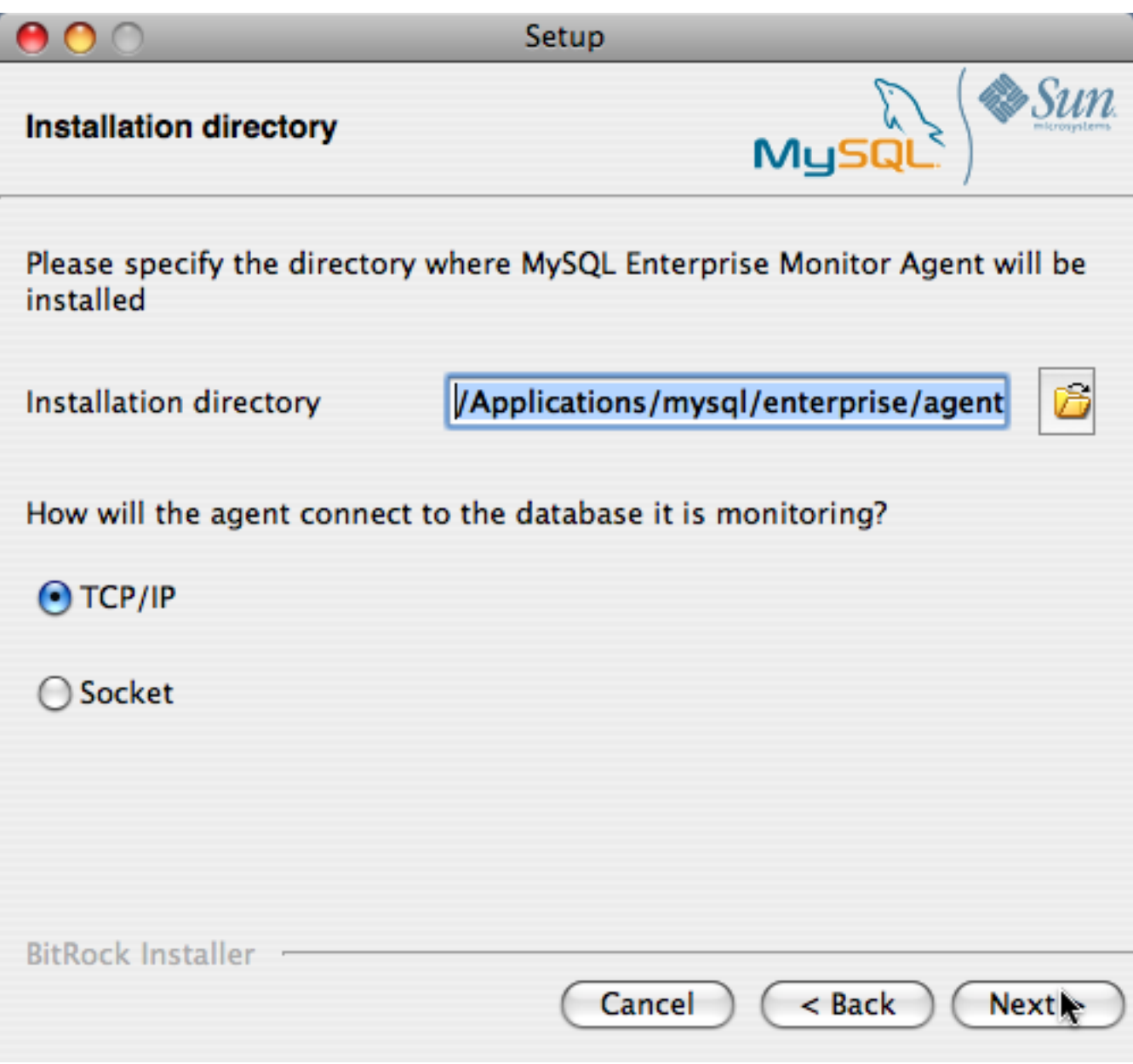

- 4. このエージェントで実行したい操作を選択する必要があります。次の 1 つ以上の機能分野から選択します。
	- MySQL Server の監視を有効にする これは、パフォーマンス、セキュリティ、および可用性に関して MySQL サーバーを監視する主な操作です。
	- MySQL Enterprise Agent Proxy Service を有効にする MySQL Enterprise Agent Proxy Service 経由でクエリ を送信して Query Analyzer 情報を調べる場合は、このオプションをオンにする必要があります。
- 5. 監視する MySQL サーバーの情報を指定する必要があります。入力する設定情報は、直前の画面で選択した接続方 法により異なります。
	- 接続方法として TCP/IP を選択した場合、監視するホストの IP アドレスまたはホスト名、および MySQL サー バーに接続するときに使用するポート、ユーザ名、パスワードを入力する必要があります。この情報を使用して

MySQL サーバーにアクセスできるか確認する場合、「MySQLホスト名またはIPアドレスを認証する」チェック ボックスを選択してください。

図5.17 MySQL Enterprise Monitor: Mac OS X での Agent のインストール: 監視対象データベースの 情報

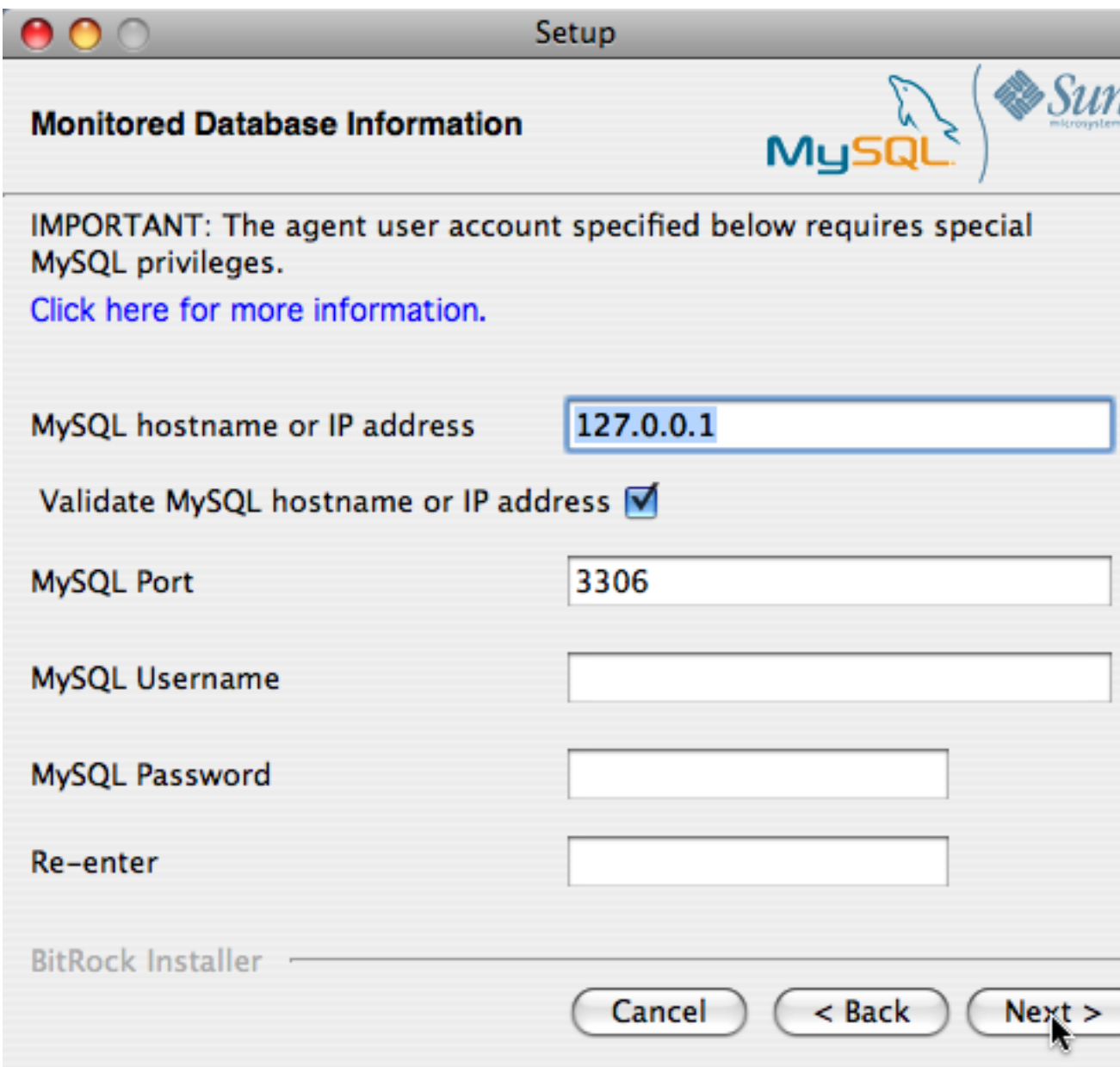

• 接続方法として Socket を選択した場合、MySQL サーバーにより作成された UNIX ソケットの完全なパス名、 およびサーバーの認証に使用されるユーザ名とパスワードを入力する必要があります。通常の値は、/tmp/ mysql.sock または /var/mysql/mysql.sock です。

図5.18 MySQL Enterprise Monitor: Mac OS X での Agent のインストール: 監視対象データベースの 情報

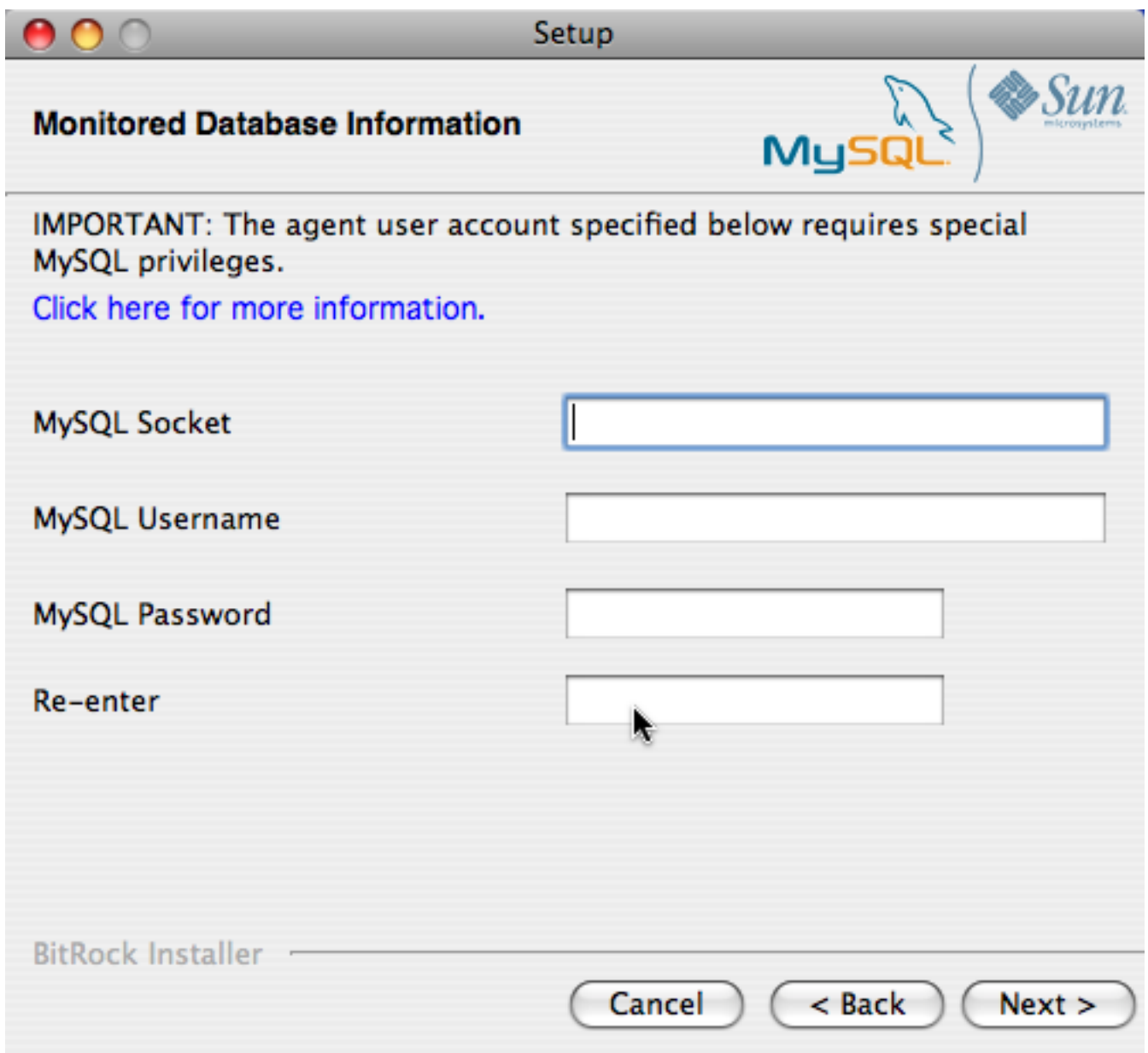

「次」をクリックして、インストールを続けます。

- 6. インストーラは、サーバーに接続して統計情報を取得するために必要な MySQL サーバー上の MySQL Enterprise Monitor Agent ユーザを作成できます。インストーラを使用してアカウントを自動的に作成するか、すでに作成し たアカウントを使用するかを選択できます。インストーラでユーザを作成する場合は、適切な権限を持つユーザの 証明書を入力してユーザを作成し、作成したユーザにサーバーを監視する適切な権限を付与する必要があります。 デフォルトでは、インストーラは、この操作を実行するに際して root ユーザの権限を要求します。
- 7. 使用する MySQL Enterprise Service Manager は、インストール中に設定する必要があります。ホスト名、ポー ト、エージェント認証情報を入力する必要があります。MySQL Enterprise Service Manager をすでにインストー ルしている場合、インストール中に作成されるインストールレポートファイルでこの情報を確認できます。必要な 情報を入力し、「次へ」をクリックして進みます。

図5.19 MySQL Enterprise Monitor: Mac OS X での Agent のインストール: MySQL Enterprise Service Manager のオプション

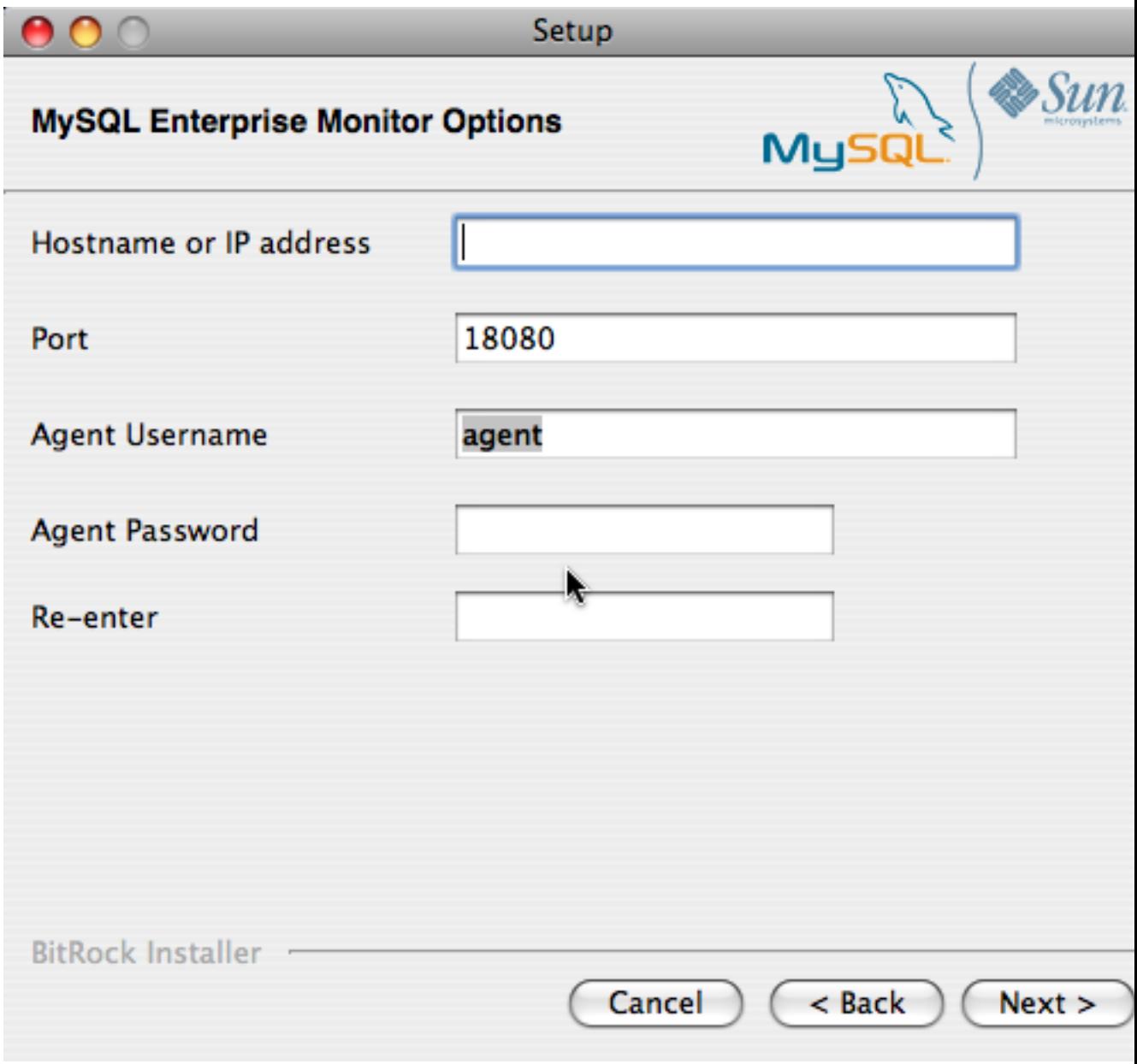

8. MySQL Enterprise Agent Proxy Service で Query Analyzer を使用する場合は、MySQL Enterprise Monitor Agent のプロキシサービスを有効にし、ポートその他の情報を設定する必要があります。インストール中にプロキシを無 効にした場合に Query Analyzer を使用するには、プロキシを有効にする必要があります。Query Analyzer の詳細 については[、「「Query Analyzer」タブ」](#page-42-0)を参照してください。

プロキシが有効にされている場合、MySQL Enterprise Monitor Agent はクライアントアプリケーションのネット ワークポートでリスニングし、接続をバックエンド MySQL サーバーに転送します。MySQL Enterprise Monitor Agent が接続をリスニングするポート番号を変更できます。

デフォルトポートは 6446 です。

- 9. インストール中に入力した情報を含む設定レポートが提供されます。このレポートに示されている情報を確認し ます。問題があれば、「戻る」を使用して設定画面に戻り、情報を変更します。情報が正しい場合、「次へ」をク リックして進みます。
- 10. この時点ではまだインストールパラメータを変更できます。「次」をクリックして、インストールプロセスを開始 します。
- 11. エージェントがインストールされたら、確認メッセージが表示されます。「次へ」をクリックしてインストールを 終了します。
- 12. MySQL Enterprise Monitor Agent を自動的に起動できれば、インストールは完了です。エージェントを起動できる ようにするには、チェックボックスを選択したままにします。エージェントを個別に起動するには、チェックボッ クスの選択を解除します。「終了」をクリックして、インストールを終了します。

Monitor Agent がインストールされたら、これを起動する必要があります。Service Agent の起動および停止の詳細に ついては、[「Agent の起動/停止: Mac OS X」](#page-148-0)を参照してください。

### <span id="page-143-0"></span>5.3.4 Monitor Agent のインストール: UNIX

MySQL Enterprise Monitor Agent を Linux システムにインストールするには、Linux Standards Base(LSB)初期化機 能がインストールされている必要があります。

#### 注記

LSB コンポーネントが存在するかどうかを確認するには、Linux パッケージ管理環境内で LSB パッケージを探します。たとえば、Red Hat などの RPM ベースのディストリビュー ションでは次のとおりです。

shell> rpm -qa | grep -i lsb redhat-lsb-3.1-19.fc8.x86\_64

Debian/Ubuntu の下:

shell> dpkg -l|grep -i lsb<br>ii lsb-base

- $3.2-20$ ubuntu $4$  Linux Standard Base 3.2 init script function  $3.2-20$ ubuntu4
- Linux Standard Base version reporting utilit

または、lsb\_release コマンドを使用することもできます。通常、このコマンドが存在する 場合、現在のディストリビューションが LSB に対応していることを示します。

エージェントをインストールするには、ファイル mysqlmonitoragent-version-installer.bin (version はバージョン番 号、OS、アーキテクチャの 3 つのパートから構成されます)を含むディレクトリにナビゲートします。次のコマンド を入力して、このファイルが実行可能であることを確認します。

shell> chmod +x mysqlmonitoragent-version-installer.bin

デフォルトディレクトリ(/opt/mysql/enterprise/agent)にインストールするには、root としてログインする必要があ ります。権限を持つユーザとしてインストールすると、/home/user\_name/mysql/enterprise/agent ディレクトリにイン ストールされます。

注記

権限付きユーザとしてエージェントをインストールすると、再起動時にエージェントは自動 的には起動しません。

次に、コマンドラインからインストールする方法について説明します。Windows Manager 内からインストーラ を実行することで、Monitor Agent をグラフィカルにインストールできます。いずれの場合も手順は同じです。ま た、Monitor Agent を unattended モードでインストールすることもできます。これは特に、複数のインストールを実 行する場合に便利です。これに関する詳細は、[「無人インストール」](#page-159-0) を参照してください。

次のコマンドを入力して、コマンドラインからインストールを開始します。
shell> ./mysqlmonitoragent-version-installer.bin --mode text

以下には、さまざまなオプションが表示されています。デフォルト値は角括弧内に表示されます。デフォルト値を使 用するには、Enter を押しますデフォルト値を使用しない場合、新しい値を入力します。

1. インストールを開始したら、最初に、インストールプロセス中に使用する言語を選択する必要があります。

Please select the installation language [1] English [2] Japanese Please choose an option [1] :

Language Selection

2. 次に、エージェントをインストールするディレクトリを選択します。

---------------------------------------------------------------------------- Welcome to the MySQL Enterprise Monitor Agent Setup Wizard.

---------------------------------------------------------------------------- Please specify the directory where MySQL Enterprise Monitor Agent will be installed

Installation directory [/opt/mysql/enterprise/agent]:

- 3. インストーラが、既存のバージョンの MySQL Enterprise Monitor Agent がインストールされていることを識別し た場合は、別の名前をそのインストールに指定するように要求されます。これは、エージェントの起動に使用する /etc/init.d に作成されるファイルの名前として使用されます。別の名前を入力して、複数のインストールを実行で きます。
- 4. 監視する MySQL サーバーを指定します。まず、MySQL Server との通信に TCP/IP またはソケットベース接続の どちらを使用するか指定する必要があります。

How will the agent connect to the database it is monitoring?

[1] TCP/IP [2] Socket Please choose an option [1] :

- 5. このエージェントで実行したい操作を選択する必要があります。次の 1 つ以上の機能分野から選択します。
	- MySQL Server の監視を有効にする これは、パフォーマンス、セキュリティ、および可用性に関して MySQL サーバーを監視する主な操作です。
	- MySQL Enterprise Agent Proxy Service を有効にする MySQL Enterprise Agent Proxy Service 経由でクエリ を送信して Query Analyzer 情報を調べる場合は、このオプションをオンにする必要があります。
- 6. MySQL サーバーを監視する場合は、そのサーバーと通信するための接続オプションを指定するように要求されま す。

TCP/IP を選択した場合、TCP/IP アドレスとポート番号を入力するよう要求されます。

Monitored Database Information

IMPORTANT: The agent user account specified below requires special MySQL privileges.

Visit the following URL for more information: https://enterprise.mysql.com/docs/monitor/2.0/en/mem-install.html#mem-agent-rights

MySQL hostname or IP address [127.0.0.1]:

----------------------------------------------------------------------------

Validate MySQL hostname or IP address [Y/n]:

MySQL Port [3306]:

Socket を選択した場合、MySQL ソケットのパス名を提供するよう要求されます。通常の値は、/tmp/ mysql.sock、/var/mysql/mysql.sock、/var/run/mysql.sock です。

#### ---------------------------------------------------------------------------- Monitored Database Information

IMPORTANT: The agent user account specified below requires special MySQL privileges.

Visit the following URL for more information: https://enterprise.mysql.com/docs/monitor/2.0/en/mem-install.html#mem-agent-rights

#### MySQL Socket []:

# 注記

モニターエージェントは常に、「localhost」 を TCP/IP アドレス 127.0.0.1 に関連付け ます。MySQL ソケットには関連付けません。これは、MySQL コマンドラインツールと は対照的です。ホスト名 「localhost」 が指定されている場合、MySQL コマンドライン ツールは、Unix ではデフォルトで MySQL ソケット経由で接続します。

監視対象にしたい MySQL サーバーを --skip-networking コマンドオプションで起動した 場合は、TCP/IP 経由でそのサーバーに接続することはできません。これは、そのサー バーが TCP/IP 接続を待機しないためです。この場合は、MySQL ソケットを使用するよ うにモニターエージェントを設定する必要があります。そのように設定するには、イン ストール時に「「TCP/IP」」ではなく「「socket」」を選択し、MySQL のソケット名 を指定します。または、インストール後に agent-instance.ini 設定ファイルを編集する方 法もあります。この方法の詳細については、[「MySQL Server\(agent-instance.ini\)の設](#page-153-0) [定」を](#page-153-0)参照してください。

監視対象の MySQL サーバーをコマンドオプション --bind-address を使って起動した場 合、サーバーは指定した IP アドレス、つまり MySQL サーバーの IP アドレスでのみ接 続を待機します。モニターエージェントを TCP/IP ネットワークとデフォルトのアドレ ス 127.0.0.1 を使って起動した場合、モニターエージェントは監視対象のサーバーに接 続できません。また、エージェントの設定中に 「localhost」 をホスト名として指定す る場合、接続は確立されません。これは、サーバーが 127.0.0.1 ではなく --bind-address オプションで指定したアドレスで接続を待機するためです。

7. 監視する MySQL サーバーのユーザ証明書を指定します。

MySQL Username []: service\_agent

MySQL Password :

Re-enter :

- 8. インストーラは、サーバーに接続して統計情報を取得するために必要な MySQL サーバー上の MySQL Enterprise Monitor Agent ユーザを作成できます。インストーラを使用してアカウントを自動的に作成するか、すでに作成し たアカウントを使用するかを選択できます。インストーラでユーザを作成する場合は、適切な権限を持つユーザの 証明書を入力してユーザを作成し、作成したユーザにサーバーを監視する適切な権限を付与する必要があります。 デフォルトでは、インストーラは、この操作を実行するに際して root ユーザの権限を要求します。
- 9. Query Analyzer に対して MySQL Enterprise Agent Proxy Service を有効にした場合は、設定情報を入力する必要 があります。インストール中に Query Analyzer を無効にした場合、Query Analyzer 機能を再び有効にするには、 設定ファイルを手動で編集する必要があります。Query Analyzer (プロキシ) を有効にすると、エージェントがク エリをリスニングするときに使用するポートを指定する必要があります。

----------------------------------------------------------------------------

Click here for more information. [Y/n]:

Query Analyzer Configuration

MySQL Proxy enables query monitoring and analysis by listening on a specified port for client connections that are then passed through to a backend MySQL dat

Enable Proxy (recommended) [Y/n]:

Proxy Port [6446]:

Backend Host: 127.0.0.1 (cannot be changed)

Backend Port: 3306 (cannot be changed)

インストール中に無効にした Query Analyzer を有効にする手順の詳細については[、「「Query Analyzer」タ](#page-42-0) [ブ」](#page-42-0)を参照してください。

10. このエージェントで使用する MySQL Enterprise Service Manager の詳細を入力します。必要な設定情報 は、MySQL Enterprise Service Manager をインストールしたときに生成されたインストールレポート内で確認で きます。

MySQL Enterprise Monitor Options

Hostname or IP address []: 192.168.0.197

----------------------------------------------------------------------------

Tomcat Server Port [18080]:

Tomcat SSL Port [18443]:

エージェントおよび MySQL Enterprise Service Manager では、通信に SSL を使用できます。エージェントおよび MySQL Enterprise Service Manager 間で SSL 通信を有効にする場合、次の質問に対して Y を指定する必要があり ます。

Use SSL? [y/N]:

Agent Username [agent]:

Agent Password :

Re-enter :

### 11. インストールが開始する前に、指定したインストール設定の要約が提供されます。

Here are the settings you specified:

Installation directory: /opt/mysql/enterprise/agent

----------------------------------------------------------------------------

Monitored MySQL Database:

------------------------- Hostname or IP address: 127.0.0.1 Port: 3306 MySQL username: mysql\_user MySQL password: password

Query Analyzer Configuration

------------------------- Proxy Enabled: yes Proxy Port: 6446

------------------------------

MySQL Enterprise Manager:

Hostname or IP address: 192.168.0.197

Tomcat Server Port: 18080 Tomcat SSL Port: 18443

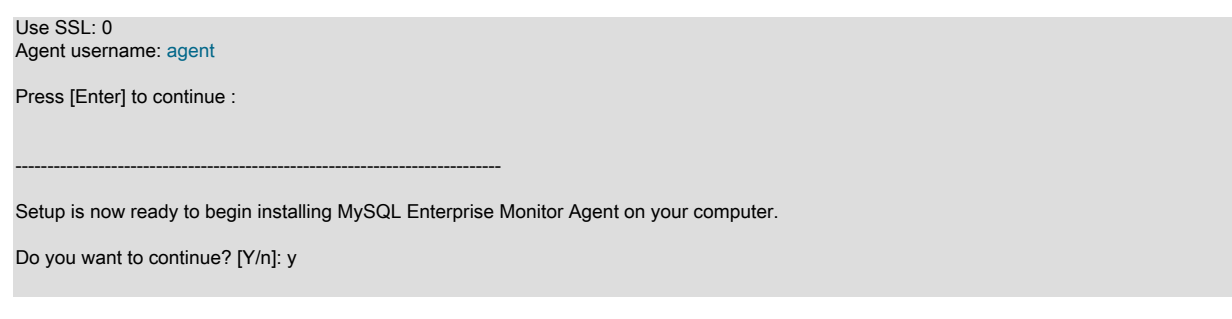

12. インストーラは、必要なファイルをコピーして、エージェントの実行に必要な設定ファイルを作成します。

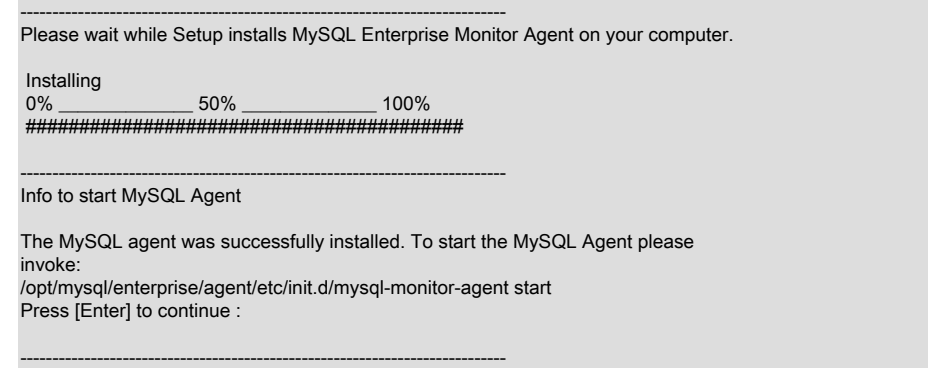

Setup has finished installing MySQL Enterprise Monitor Agent on your computer.

13. 最後に、プロンプト表示で提供された README ファイルを参照できます。このファイルを個別に参照する場合、 このファイルは、エージェントインストールディレクトリ内の share/doc/README\_en.txt ファイル内にありま す。

エージェントの起動については、[「エージェントの起動/停止: Unix」](#page-149-0)を参照してください。

# 5.3.5 MySQL Enterprise Monitor Agent の起動/停止

MySQL Enterprise Monitor Agent は、いつでも起動および停止できます。実行していない場合、サーバーの現在の ステータス情報は利用できません。監視するエージェントおよび MySQL サーバーが利用できない場合、MySQL Enterprise Service Manager は警告を表示します。

### 警告

Query Analyzer を実行する場合、エージェントをオフにすると、アプリケーションは MySQL サーバーと通信できなくなります。[「「Query Analyzer」タブ」を](#page-42-0)参照してくださ い。

# <span id="page-147-0"></span>5.3.5.1 エージェントの起動/停止: Windows

最後のインストール画面には、Monitor Agent を起動するオプションがあります。この時点で起動しない場合、「ス タート」メニューに移動し、「プログラム」で「MySQL」、「MySQL Enterprise Monitor Agent」エントリを探しま す。「Start MySQL Enterprise Monitor Agent」オプションを選択します。

### 注記

Windows Vista の場合、エージェントを起動するには管理権限が必要です。管理者としてロ グインしてください。エージェントを起動または停止するには、メニューアイテムを右ク リックして、「管理者として実行」メニューオプションを選択します。この制限は、コマン ドラインからエージェントを起動する場合にも適用されます。管理者 cmd ウィンドウを開 くには、cmd アイコンを右クリックして、「管理者として実行」メニューオプションを選択 します。

警告

検索結果を報告するには、エージェントが、インストール中に指定されたポートを介して ダッシュボードに接続できる必要があります。このポートのデフォルト値は、18080 です。 このポートがブロックされていないことを確認してください。このポートがブロックされて いないことを確認してください。エージェントインストールのトラブルシューティングのサ ポートが必要な場合は[、「エージェントのトラブルシューティング」](#page-157-0)を参照してください。

また、次のコマンドを入力して、エージェントをコマンドラインから起動することもできます。

shell> sc start MySQLEnterpriseMonitorAgent

または

shell> net start MySQLEnterpriseMonitorAgent

コマンド agentctl.bat start を使用して、エージェントを起動することもできます。エージェントを停止するには、引 数 stop を使用します。このバッチファイルは、Agent ディレクトリにあります。

サービスが実行しているかどうかは、Microsoft 管理コンソールサービスウィンドウで確認できます。サービスのス テータスを確認するには、コントロールパネルから「管理ツール」を選択し、「サービス」のリンクをクリックしま す。次に、MySQL Enterprise Monitor Agent という名前のサービスを探して、「状態」列の下を参照します。

「スタート」メニューまたはコマンドラインからではなく、このウィンドウからエージェントを起動することもでき ます。「MySQL Enterprise Monitor Agent」を右クリックして、ポップアップメニューから「開始」を選択します。 このウィンドウからエージェントを起動すると、監視する MySQL サーバーに接続できない場合、エラーダイアログ ボックスが開きます。エージェントが MySQL Enterprise Service Manager に接続できない場合は、エラーは表示され ません。

エージェントを起動するポップアップメニューは、エージェントを停止するオプションも提供します。エージェント をコマンドラインから停止するには、次のコマンドを入力する必要があります。

shell> sc stop MySQLEnterpriseMonitorAgent

### または

shell> net stop MySQLEnterpriseMonitorAgent

### 注記

MySQLEnterpriseMonitorAgent は、Monitor Agent サービスのデフォルト名です。[「MySQL](#page-153-0) [Server\(agent-instance.ini\)の設定」](#page-153-0)の説明に従いエージェントを追加した場 合、MySQLEnterpriseMonitorAgent を適切なエージェント名に置き換えます。

### <span id="page-148-0"></span>5.3.5.2 Agent の起動/停止: Mac OS X

Mac OS X でエージェントを起動するスクリプトは、/Applications/mysql/enterprise/agent/etc/init.d ディレクトリに あります。エージェントを起動するには、このディレクトリに移動して、コマンドラインで次のコマンドを入力しま す。

shell> ./mysql-monitor-agent start

エージェントを停止するには、stop コマンドを使用します。

shell> ./mysql-monitor-agent stop

エージェントのプロセス ID を含んでいる pid ファイルが見つからないためエージェントを停止できない場合は、kill を使用して、実行中のプロセスに TERM 信号を送信することができます。

shell> kill -TERM PID

複数のエージェントを特定のマシンで実行する場合、エージェントを停止するときに ini ファイルのパスを指定する必 要があります。ini ファイルを指定せずに mysql-monitor-agent stop を実行すると、デフォルトの ini ファイルに関連付 けられたエージェントのみが停止します。

エージェントが実行しているか確認するには、次のコマンドを使用します。

shell> ./mysql-monitor-agent status

結果のメッセージでは、エージェントが実行しているかどうかが示されます。エージェントが実行していない場合、 次のコマンドを使用して、エージェントログファイルの最後の 10 のエントリを表示します。

shell> tail /Applications/mysql/enterprise/agent/log/mysql-monitor-agent.log

エージェントのトラブルシューティングの詳細については、[「エージェントのトラブルシューティング」](#page-157-0)を参照して ください。

インストールすると、/Applications/mysql/enterprise/agent ディレクトリが作成されます。また、このディレクト リのすぐ下にある etc ディレクトリの mysql-monitor-agent.ini ファイルに設定が保存されます。log ディレクトリ も、agent ディレクトリのすぐ下にあります。

モニターエージェントを実行するときに使用できるすべてのコマンドラインオプションを参照するには、/ Applications/mysql/enterprise/agent/etc/init.d ディレクトリに移動して、mysql-monitor-agent help を起動します。次の メッセージが表示されます。

Usage: ./mysql-monitor-agent {start|stop|restart|status} [ini-file-name]

ini-file-name オプションを使用する必要があるのは、ini ファイルがデフォルトの位置にインストールされていない 場合、または ini ファイルの名前を変更した場合だけです。複数のエージェントを同じマシンにインストールする場 合、このオプションを使用する必要があります。フルパスを ini ファイルに渡します。たとえば、/Applications/mysql/ enterprise/agent/etc/init.d ディレクトリに移動してから、次のコマンドを入力します。

shell> ./mysql-monitor-agent start /Applications/mysql/enterprise/agent/etc/new-mysql-monitor-agent.ini

root としてエージェントをインストールした場合、再起動時に、mysql-monitor-agent デーモンが自動的に起動しま す。権限がないユーザとしてエージェントをインストールすると、再起動時にエージェントを手動で起動するか、 このタスクを実行するスクリプトを作成する必要があります。同様に、[「MySQL Server\(agent-instance.ini\)の](#page-153-0) [設定」](#page-153-0)の説明に従いエージェントを追加した場合、再起動時にこのエージェントを起動するには、オペレーティン グシステムに適切なシステム初期化スクリプトを作成します。エージェントが実行しているかどうかを確認するに は、init.d ディレクトリに移動して、./mysql-monitor-agent status コマンドを入力します。

警告

検索結果を報告するには、エージェントが、インストール中に指定されたポートを介して ダッシュボードに接続できる必要があります。このポートのデフォルト値は、18080 です。 このポートがブロックされていないことを確認してください。このポートがブロックされて いないことを確認してください。エージェントインストールのトラブルシューティングのサ ポートが必要な場合は[、「エージェントのトラブルシューティング」](#page-157-0)を参照してください。

# <span id="page-149-0"></span>5.3.5.3 エージェントの起動/停止: Unix

インストールが終了したら、次のコマンドを入力して、モニターエージェントをコマンドラインから起動できます。

shell> /opt/mysql/enterprise/agent/etc/init.d/mysql-monitor-agent start

root 以外のインストールの場合、コマンドは次のようになります。

shell> /home/<user name>/mysql/enterprise/agent/etc/init.d/mysql-monitor-agent start

#### エージェントを停止するには、stop コマンドを使用します。

shell> ./mysql-monitor-agent stop

エージェントのプロセス ID を含んでいる pid ファイルが見つからないためエージェントを停止できない場合は、kill を使用して、実行中のプロセスに TERM 信号を送信することができます。

shell> kill -TERM PID

複数のエージェントを特定のマシンで実行する場合、エージェントを停止するときに ini ファイルのパスを指定する必 要があります。ini ファイルを指定せずに mysql-monitor-agent stop を実行すると、デフォルトの ini ファイルに関連付 けられたエージェントのみが停止します。同様に、エージェントのステータスを確認するには、その ini ファイルを指 定します。

エージェントが実行しているか確認するには、次のコマンドを使用します。

shell> ./mysql-monitor-agent status

結果のメッセージでは、エージェントが実行しているかどうかが示されます。エージェントが実行していない場合、 次のコマンドを使用して、エージェントログファイルの最後の 10 のエントリを表示します。

shell> tail /opt/mysql/enterprise/agent/log/mysql-monitor-agent.log

エージェントのトラブルシューティングの詳細については、[「エージェントのトラブルシューティング」](#page-157-0)を参照して ください。

インストールすると、/opt/mysql/enterprise/agent ディレクトリが作成されます。また、このディレクトリのすぐ下に ある etc ディレクトリの mysql-monitor-agent.ini ファイルに設定が保存されます。log ディレクトリも、agent ディレ クトリのすぐ下にあります。

モニターエージェントを実行するときに使用できるすべてのコマンドラインオプションを参照するには、/opt/mysql/ enterprise/agent/etc/init.d ディレクトリに移動して、mysql-monitor-agent help を起動します。次のメッセージが表示 されます。

Usage: ./mysql-monitor-agent {start|stop|restart|status} [ini-file-name]

ini-file-name オプションを使用する必要があるのは、ini ファイルがデフォルトの位置にインストールされていない場 合、または ini ファイルの名前を変更した場合だけです。複数のエージェントを同じマシンにインストールする場合、 このオプションを使用する必要があります。フルパスを ini ファイルに渡します。たとえば、/opt/mysql/enterprise/ agent/etc/init.d ディレクトリに移動してから、次のコマンドを入力します。

shell> ./mysql-monitor-agent start /opt/mysql/enterprise/agent/etc/new-mysql-monitor-agent.ini

root としてエージェントをインストールした場合、再起動時に、mysql-monitor-agent デーモンが自動的に起動しま す。権限がないユーザとしてエージェントをインストールすると、再起動時にエージェントを手動で起動するか、 このタスクを実行するスクリプトを作成する必要があります。同様に、「MySQL Server (agent-instance.ini)の [設定」](#page-153-0)の説明に従いエージェントを追加した場合、再起動時にこのエージェントを起動するには、オペレーティン グシステムに適切なシステム初期化スクリプトを作成します。エージェントが実行しているかどうかを確認するに は、init.d ディレクトリに移動して、./mysql-monitor-agent status コマンドを入力します。

#### 警告

検索結果を報告するには、エージェントが、インストール中に指定されたポートを介して ダッシュボードに接続できる必要があります。このポートのデフォルト値は、18080 です。 このポートがブロックされていないことを確認してください。このポートがブロックされて

いないことを確認してください。エージェントインストールのトラブルシューティングのサ ポートが必要な場合は[、「エージェントのトラブルシューティング」](#page-157-0)を参照してください。

# <span id="page-151-1"></span>5.3.6 高度なエージェントの設定

MySQL Enterprise Monitor Agent は、エージェントをインストールしたディレクトリ内の etc ディレクトリにある ファイルを介して設定されます。

設定は、事前に定義されているファイルおよびディレクトリレイアウトに従い、複数のファイルに保存されます。プ ライマリ設定ファイルには、エージェントに関する特定の情報、およびエージェントが MySQL Enterprise Service Manager とどのように通信するかについての情報が含まれています。メイン設定は、mysql-monitor-agent.ini ファイ ル内にあります。

追加設定ファイルには、監視対象の MySQL サーバーに関する情報が含まれています。mysql-monitor-agent.ini ファ イル内にこの情報を保存するために使用するディレクトリを設定できます。デフォルトの場所は、MySQL Enterprise Monitor Agent ディレクトリ内の etc/instances ディレクトリです。

監視するサーバーには、指定された位置内にディレクトリがなければなりません。このディレクトリの名前には、監 視するサーバーの名前がオプションで使用され、またこのディレクトリ内には agent-instance.ini ファイルが保存され ます。このファイルには、ホスト名、ポート、ユーザ証明書、表示名など、MySQL サーバーに接続するときの設定情 報が含まれます。

etc ディレクトリのファイルレイアウトの例を次に示します。

. ./init.d ./init.d/mysql-monitor-agent ./instances ./instances/agent ./instances/agent/agent-instance.ini ./mysql-monitor-agent.ini

mysql-monitor-agent.ini ファイルの設定の詳細については、[「MySQL Enterprise Monitor Agent \(mysql-monitor](#page-151-0)[agent.ini\) の設定」](#page-151-0)を参照してください。個々の MySQL インスタンス設定ファイルの内容の詳細について は、[「MySQL Server\(agent-instance.ini\)の設定」](#page-153-0)を参照してください。

## <span id="page-151-0"></span>5.3.6.1 MySQL Enterprise Monitor Agent (mysql-monitor-agent.ini) の設定

mysql-monitor-agent.ini ファイルには、MySQL Enterprise Monitor Agent の基本設定情報が含まれています。このファ イルは、エージェント全体でサポートされる機能に関する重要な情報が含まれています。

この設定ファイルの例を次に示します。

# WARNING - the UUID defined below must be unique for each agent. # # To use this .ini file as a template for configuring additional # agents, do not simply copy and start a new agent without first # modifying the UUID. # # Refer to the documentation for more detailed information and # instructions. # # Version: 20080718\_230416\_r7011 [mysql-proxy] plugins=proxy,agent agent-mgmt-hostname = http://agent:password@monitor-server:18080/heartbeat mysqld-instance-dir= etc/instances agent-item-files = share/mysql-proxy/items/quan.lua,share/mysql-proxy/items/items-mysql-monitor.xml proxy-address=:6446 proxy-backend-addresses = 127.0.0.1:3306 proxy-lua-script = share/mysql-proxy/quan.lua

agent-uuid = 8770ead5-3632-4b29-a413-4a7c92437e26 log-file = mysql-monitor-agent.log

pid-file=/Applications/mysql/enterprise/agent/mysql-monitor-agent.pid

注記

あるマシンから別のマシンにエージェントの設定情報をコピーする場合は、agent-uuid を変 更してください。各エージェントインスタンスには一意のエージェント ID が必要です。

メイン設定情報は、設定ファイルの [mysql-proxy] セクション内になければなりません。このファイル内のメイン設定 パラメータを次に示します。

• plugins — エージェントにより使用されるプラグインを設定します。サーバーを監視する場合、agent プラグインを 設定する必要があります。Query Analyzer をサポートする場合、proxy モジュールを有効にする必要もあります。 プラグインは、プラグイン名を示したカンマで区切ったリストとして指定されます。

エージェントのインストール中に Query Analyzer をサポートするように選択した場合、デフォルト値は proxy,agent になります。インストール中に Query Analysis を無効にした場合、デフォルト値は agent になりま **す。** 

• log-level — エージェントのログレベルを設定します。デフォルトレベルは message です。

log-level の有効値を次に示します。

- debug エージェントの動作に関する詳細、およびエージェントにより MySQL Enterprise Service Manager に 提供される情報を提供します。
- critical エージェントの問題を明確にする重要なメッセージをリストします。
- error エラーメッセージをリストします。
- warning エージェントにより生成される警告メッセージのみを提供します。
- message エージェントに関する情報および基本的な処理情報を提供します。
- info 情報目的に使用されるメッセージを提供します。

### 警告

log-level を debug に設定する場合は注意してください。この設定を追加すると、mysqlmonitor-agent.log ファイルのサイズはすぐに大きくなります。ディスク容量の問題を回避 するには、MySQL サーバーおよび MySQL Enterprise Monitor User Interface とは別のド ライブにログファイルを保存します。

本番サーバーでは、critical または error の log-level を使用することを強くお勧めします。 これより高いレベルでは、エージェント問題のデバッグに使用するためのより詳細な情報 が提供されます。

Windows の場合、log-level を debug に設定したあとでコマンドラインからエージェント を再起動すると、幅広いデバッグ情報が、コンソールおよびログファイルに表示されま す。

- agent-mgmt-hostname 情報を報告するときに使用する URL を設定します。この値は、インストール中 MySQL Enterprise Service Manager に自動的に設定されます。
- mysqld-instance-dir 監視対象の MySQL サーバーを指定する設定ファイルが保存されるディレクトリを設定しま す。
- agent-item-files エージェントがステータス情報を報告するときに MySQL Enterprise Service Manager に提供さ れる情報を設定します。これは、デフォルトの設定 share/mysql-proxy/items/quan.lua(Query Analyzer データを提 供)および share/mysql-proxy/items/items-mysql-monitor.xml(コアエージェント監視データを提供)ままにしてお いてください。
- proxy-address 接続のためにリスニングするアドレスやポート番号を設定します。この設定は、Query Analysis を使用するときに、アプリケーションが通常の MySQL サーバーの代わりに使用するアドレスまたはポートとして 使用されます。これは、デフォルトでは、インストール中に設定されます。

デフォルト値は 6446 です。異なるローカルホスト名/IP アドレスおよびポートをサポートする場合、ホスト名およ びポート番号をコロンで区切って指定します。

- proxy-backend-addresses Query Analyzer を使用するときにバックエンド MySQL サーバーの通信に使用される ホスト名およびポート番号を設定します。これは、proxy-address で設定されたホスト名/ポートのプロキシと通信 するときに、クライアントからパケットが送信される MySQL サーバーです。
- proxy-lua-script クエリを転送するときにプロキシにより使用されるように Lua スクリプトを設定します。Query Analyzer を使用するには、このパラメータを share/mysql-proxy/quan.lua に設定する必要があります。これはデ フォルト値です。
- agent-uuid エージェントの UUID(Universally Unique ID)を設定します。UUID は MySQL Enterprise Service Manager 内のエージェントの一意な ID として使用されるので、この値は、同じサーバーと通信するすべてのエー ジェントで一意でなければなりません。

複数のホストを設定して、ホスト間の設定をコピーする場合、agent-uuid が一意であることを確認してください。 この設定プロパティを空白のままにすると、エージェントで新しい UUID を作成できます。

- log-file 実行時のエージェントに関する情報の記録に使用されるログファイルの位置を設定します。完全なパス名 を指定しない場合、ログファイルの位置は、エージェントのインストールディレクトリと相対的とみなされます。
- pid-file エージェントのプロセス ID の記録に使用されるファイルの位置を設定します。これは、シャットダウン されるプロセスを特定するために、エージェントをシャットダウンするスクリプトにより使用されます。デフォル ト値は、エージェントインストーラにより作成される基本インストールディレクトリ内の mysql-monitor-agent.pid ファイルです。

mysql-monitor-agent.ini ファイルでは、多くのオプションパラメータを設定できます。

• backlog-threshold — Service Manager がダウン状態にあることをエージェントが検知したあとに情報を収集する時 間を指定します。このオプションのデフォルト値は 600 秒です。短時間のネットワーク停止では、情報は失われま せん。停止時間が backlog-threshold の値より長い場合、新しいデータが収集されるので、古いデータを削除されま す。

600 秒を設定すると、長時間のネットワーク停止が発生したときにメモリの超過使用を避けることができます。通 常、このオプションを変更する必要はありません。backlog-threshold をデフォルト以外の値に設定するには、ライ ンを追加して、秒数を指定します。

警告

このオプションをデフォルトより大きい値に設定すると、メモリが使い果たされる可能性 があります。

### <span id="page-153-0"></span>5.3.6.2 MySQL Server(agent-instance.ini)の設定

監視する MySQL サーバーに対して、mysql-monitor-agent.ini メインファイル内の mysqld-instance-dir 設定パラメー タで指定されているディレクトリ内に agent-instance.ini を作成する必要があります。

agent-instance.ini ファイルには、エージェントで監視する MySQL サーバーに接続するときに使用するホスト名およ びユーザ証明書が含まれます。このファイルのフォーマットを次に示します。

# To use this .ini file as a template for configuring additional # instances to monitor, do not simply copy and start a new agent # without first modifying the displayname. # # Refer to the documentation for more detailed information and # instructions. # # Version: 20080718\_230416\_r7011 [mysqld] hostname = 127.0.0.1 port  $= 3306$  $user = root$ password =

個々の設定パラメータは、次のように定義できます。

- hostname 監視する MySQL サーバーのホスト名。
- port 監視する MySQL サーバーの TCP/IP ポート。
- user 監視する MySQL サーバーに接続するときに使用するユーザ。
- password 監視する MySQL サーバーに接続するときに使用する対応パスワード。

エージェントでソケットを使用するように設定することもできます。そのように設定するには、インストール時にメ ニューから 「TCP/IP」 ではなく 「socket」 を選択し、ソケット名を指定します。または、インストール後に agentinstance.ini 設定ファイルを編集して、次の行を追加する方法もあります。

socket = /full/path/to/mysql.sock

### 5.3.6.3 複数の MySQL サーバーの監視

同じマシン上または複数のマシン上にある複数の MySQL サーバーを、次の 2 つの方法で監視できます。

- 単一のエージェントインスタンスを使用して複数の MySQL サーバーを監視する。この方法は、複数のサーバーを 監視する場合に、他のサーバーでは Query Analysis を使用しない、あるいはサポートする必要がないときに使用で きます。
- MySQL Enterprise Monitor Agent のコピーを複数使用して、各サーバーを個別に監視する。この方法を使用する と、各サーバーを監視するために追加のオーバーヘッドが必要になりますが、Query Analyzer データも提供できま す。

単一エージェントインスタンスの使用

### 警告

Query Analyzer を使用する場合は、単一エージェントインスタンス方式を使用しないで ください。単一インスタンスによって提供されるプロキシポートを使用するようにアプリ ケーションを設定すると、クエリが正しいサーバーに送信されないことがあります。Query Analyzer、プロキシ、および単一エージェントインスタンス方式を使用することはできませ ん。

#### 警告

単一エージェントインスタンス方式を使用すると、エージェントは監視しているバックエン ドサーバーに関する正しい情報を判定しようとします。この情報は、ルールとアドバイザの 情報を適用するときに使用されます。現在、この操作は、設定済みサーバーのリストにある サーバーの 1 つに対してのみ実行されます。監視対象サーバーで使用されている MySQL の バージョンが異なっている場合、サーバーに正しいルールが適用されない可能性があり、 サーバーによっては問題に関する間違った、または誤解を招くようなアドバイスが表示され ることがあります。

単一エージェントを使用して複数のインスタンスを監視するには、エージェントの instances ディレクトリ内に追加 のディレクトリと設定ファイルを作成します。たとえば、エージェントの設定ディレクトリはデフォルトで次のよう な構造になっています。

./init.d ./init.d/mysql-monitor-agent ./instances ./instances/agent ./instances/agent/agent-instance.ini ./mysql-monitor-agent.ini

instances ディレクトリ内に、監視対象サーバーごとに 1 つ、ディレクトリを追加できます。追加のディレクトリには それぞれ、新しい MySQL サーバーインスタンスの接続情報を含む適切な agent-instance.ini ファイルが必要です。た とえば、次の構造は、4 つの MySQL サーバーを監視するエージェントを示しています。

./init.d ./init.d/mysql-monitor-agent ./instances

./instances/agent ./instances/agent/agent-instance.ini ./instances/mysql2 ./instances/mysql2/agent-instance.ini ./instances/mysql-rep ./instances/mysql-rep/agent-instance.ini ./instances/mysql-backup ./instances/mysql-backup/agent-instance.ini ./mysql-monitor-agent.ini

監視対象 MySQL サーバーをもう 1 つ追加するには、次の手順に従います。

- 1. 監視しようとしている MySQL インスタンスに、そのサーバーへの接続に使用する適切なユーザが存在することを 確認します。詳細については[、「Monitor Agent の MySQL ユーザアカウントの作成」を](#page-131-0)参照してください。
- 2. 既存の設定ディレクトリと設定ファイルを新しいディレクトリにコピーします。

shell> cp -R etc/instances/agent etc/instances/mysql2

3. 新しいディレクトリ内の設定ファイル (mysql2/agent-instance.ini など) を編集し、user、password、および hostname と port または socket のどちらかを設定します。

4. エージェントの再起動:

shell> mysql-monitor-agent restart

複数のエージェントインスタンスの使用

複数のエージェントを使用して複数の MySQL サーバーを監視するには、エージェントおよび監視する必要のある MySQL サーバーインスタンスの両方について、バイナリと設定ファイルも含めて新しい設定構造を作成する必要があ ります。その後、設定を更新して、新しいサーバーを監視するための適切なパラメータを設定します。この方法を使 用すると、エージェントのビルトインプロキシサービスを使用して要求をターゲットサーバーにリダイレクトするこ とで、クエリ解析を有効にできます。

たとえば、次のディレクトリ構造は、それぞれ 1 つの MySQL サーバーを監視している 2 つのエージェントの設定 ディレクトリを示しています。

./init.d ./init.d/mysql-monitor-agent ./instances ./instances/agent ./instances/agent/agent-instance.ini ./instances-second/agent ./instances-second/agent/agent-instance.ini ./mysql-monitor-agent.ini ./mysql-second-agent.ini

mysql-monitor-agent.ini ファイルには最初のエージェントの設定が含まれており、監視対象の MySQL サーバーは instances ディレクトリ内に定義されています。mysql-second-agent.ini ファイルには 2 番目のエージェントの設定情 報が含まれており、監視対象の MySQL サーバーは instances-second ディレクトリ内に定義されています。

複数のエージェントを設定するには、次のようにします。

- 1. 監視しようとしている MySQL インスタンスに、そのサーバーへの接続に使用する適切なユーザが存在することを 確認します。詳細については[、「Monitor Agent の MySQL ユーザアカウントの作成」を](#page-131-0)参照してください。
- 2. 新しいエージェントの新しい UUID を生成する必要があります。

shell> /opt/mysql/enterprise/agent/bin/mysql-proxy --plugins-agent --agent-generate-uuid ee9296d7-f7cd-4fee-8b26-ead884ebf398 2009-03-05 11:49:37: (critical) shutting down normally

設定ファイルを更新するために、この UUID を記録しておきます。

UUID を生成するときは、エージェントが実行していないことを確認してください。

3. メインのエージェント設定ファイルをコピーします。デフォルトでは /opt/mysql/enterprise/agent/etc/mysqlmonitor-agent.ini です。

shell> cp mysql-monitor-agent.ini mysql-second-agent.ini

- 4. 新しい設定ファイルを編集して、次の設定を変更します。
	- mysqld-instance-dir を、個々の MySQL サーバー設定ファイルを格納する新しいディレクトリに変更します。
	- proxy-address を、最初のエージェントの設定とは異なる値に変更します。
	- proxy-backend-addresses を変更して、MySQL サーバーの IP アドレスと MySQL ポート番号を指定します。
	- agent-uuid を、前の手順で生成した新しい値に変更します。
	- log-file パラメータを変更して、エラーや問題のログに使用する別のファイルを指定します。異なる 2 つのエー ジェントから同じファイルにログを記録することはできません。
	- pid-file パラメータを変更して、エージェントのプロセス ID を保存するためのファイルを指定します。
- 5. 既存の設定ディレクトリと設定ファイルを新しいディレクトリにコピーします。

shell> cp -R etc/instances etc/instances-second

- 6. 新しいディレクトリ内の設定ファイル instances/second/agent/agent-instance.ini を編集し、user、password、お よび hostname と port または socket のどちらかを設定します。
- 7. 複数のインスタンスを使用する場合は、メイン設定ファイルの場所を指定して、各エージェントを個別に起動する 必要があります。たとえば、元の (デフォルトの) サービスを起動するには、次のようにします。

shell> /opt/mysql/enterprise/agent/etc/init.d/mysql-monitor-agent start /opt/mysql/monitor/agent/etc/mysql-monitor-agent.ini

2 番目のインスタンスを起動するには、次のようにします。

shell> /opt/mysql/enterprise/agent/etc/init.d/mysql-monitor-agent start /opt/mysql/monitor/agent/etc/mysql-second-agent.ini

## <span id="page-156-1"></span>5.3.6.4 リモート MySQL Server を監視するようにエージェントを設定する

通常、エージェントは、監視する MySQL サーバーと同じマシンで実行します。しかし、これは必須条件ではありま せん。使用できるエージェントがないオペレーティングシステムで実行している MySQL サーバーを監視する場合、 その MySQL サーバーをホストするマシンとは別のマシンにエージェントをインストールできます。

エージェントをインストールしてリモートマシンの MySQL サーバーを監視するプロセスは、[「Monitor Agent のイン](#page-131-1) [ストール」](#page-131-1)で説明されているプロセスと同じです。この手順に従う場合、MySQL Enterprise Service Manager および MySQL サーバーの IP アドレスまたはホスト名を正しく設定するように注意してください。エージェントが MySQL サーバーと同じマシンで実行していないため、デフォルトの localhost は使用できません。

また、localhost とは別のホストから MySQL サーバーにログインする権利をエージェントに付与し、MySQL サー バーにより使用されるポート(通常、3306)をリモートアクセス用に開く必要があります。エージェントで必要な データベース証明書の詳細については、[「Monitor Agent の MySQL ユーザアカウントの作成」](#page-131-0)を参照してください。

エージェントは、MySQL Enterprise Service Manager にログインできなければなりません。このとき、通常は 18080 ポートが使用されます。適切なポートが開いていることを確認してください。

### 注記

リモートエージェントは、ホストまたはエージェントの OS 情報は報告しません。

サブスクリプションレベルによりレプリケーションの自動検出が許可されている場合、レプ リケーションスレーブおよびマスタのリモート監視は実行しないでください。検出が正常に 機能するには、監視するサーバーと同じマシンに、エージェントがインストールされている 必要があります。詳細については[、「「レプリケーション」タブ」](#page-44-0)を参照してください。

## <span id="page-156-0"></span>5.3.6.5 SSH トンネルでのファイルウォール外の監視

MySQL Enterprise Service Manager をホストするマシンで SSH サーバーを実行し、エージェントをホストするマシ ンで SSH クライアントを実行する場合、エージェントがファイアウォールをバイパスできるように SSH トンネル

を作成できます。この場合、まず、.ini ファイルの [mysql-proxy] セクションで指定されている hostname 値を調整 する必要があります(.ini ファイルの内容および位置の詳細については、[「MySQL Enterprise Monitor Agent \(mysql](#page-151-0)[monitor-agent.ini\) の設定」](#page-151-0)を参照してください)。エージェントを停止して、次のように hostname 値を変更しま す。

hostname = http://agent\_name:password@localhost:18080/heartbeat

agent\_name と password を適切な値に変更します。同様に、ポート 18080 でダッシュボードを実行していない場 合、このポートを変更します。エージェントは SSH トンネルを介して接続するので、ホスト名に localhost を使用し ます。

エージェントが実行するマシンで次のコマンドを実行します。

shell> ssh -L 18080:Dashboard\_Host:18080 -I user\_name -N Dashboard\_Host

プロンプトが表示されたら、user\_name のパスワードを入力します。

MySQL Enterprise Service Manager をポート 18080 で実行しない場合、適切なポート番号に変更します。同様 に、Dashboard\_Host を正しい値に変更します。user\_name は、MySQL Enterprise Service Manager をホストするマ シンの有効なオペレーティングシステムユーザを表します。

hostname の新しい値を有効にするため、エージェントを再起動します。エージェントの再起動については、以下を 参照してください。

- Windows: [「エージェントの起動/停止: Windows」](#page-147-0)
- UNIX: [「エージェントの起動/停止: Unix」](#page-149-0)
- Mac OS X: [「Agent の起動/停止: Mac OS X」](#page-148-0)

### 5.3.6.6 新しい UUID の生成

MySQL Enterprise Monitor が正しく動作するためには、各エージェントに一意の UUID を付けて、エージェントが MySQL Enterprise Service Manager で一意に識別されるようにする必要があります。

警告

UUID の再利用や重複がないことを確認してください。同じ識別番号を持つ 2 つのエージェ ントを実行すると、予測できない結果になります。

エージェントのインストールディレクトリに移動して、次のコマンドを入力します。

shell> bin/mysql-proxy --plugins=agent --agent-generate-uuid

次のような行が表示されます。

ee9296d7-f7cd-4fee-8b26-ead884ebf398

この行を、mysql-monitor-agent.ini ファイルの [mysql-proxy] セクションの agent-uuid パラメータにペーストします。

[mysql-proxy]

... agent-uuid=ee9296d7-f7cd-4fee-8b26-ead884ebf398

Windows では、コマンドラインから MySQL Enterprise Monitor Agent のインストールディレクトリに移動し、次を実 行して UUID を更新します。

C:\> cd C:\Program Files\MySQL\Enterprise\Agent C:\> mysql-monitor-agent -uf mysql-monitor-agent.ini

これにより、設定ファイルが新しい UUID で直接更新されます。

# <span id="page-157-0"></span>5.3.7 エージェントのトラブルシューティング

エージェントのトラブルシューティングは、エージェントが実行しているかどうかを確認することから始めます。こ れには、こちらを参照してください:

- Windows [「エージェントの起動/停止: Windows」](#page-147-0)
- Unix – [「エージェントの起動/停止: Unix」](#page-149-0)
- Mac OS X – [「Agent の起動/停止: Mac OS X」](#page-148-0)

追加のヒントを次に示します。

- 監視する MySQL サーバーのログインするための証明書がエージェントで正しく指定されていない場合、エージェ ントは起動時に実行しません。監視対象の MySQL サーバーにログインして、エージェントの証明書を確認しま す。mysql.user テーブルの Host フィールド、User フィールド、Password フィールドの値と etc/instances/mysql/ agent-instance.ini の [mysqld] セクションに示されている値を比較します。ini ファイルで指定されている証明書が正 しくない場合、これを修正して、エージェントを再起動します。ini ファイルの変更は、エージェントを再起動する まで有効にならないので注意してください。
- Service Manager ログインに正しい証明書が指定されていない場合、エージェントは起動しません。Service Manager へのログインに使用する証明書が正しくない場合、エージェントログファイルにエントリが作成されま す。このログファイルの位置については、[「エージェントログおよび pid ファイル」を](#page-209-0)参照してください。
- エージェントは起動したが、ダッシュボードにサーバーが表示されていない場合、mysql-monitor-agent.ini ファイル の [mysql-proxy] セクションで指定されている hostname を確認します。証明書、IP アドレスまたはポートが正しく ない場合、これらはすべて MySQL サーバーがダッシュボードに表示されない原因となります。また、このファイ ルに指定されているポートが、MySQL Enterprise Service Manager をホストするマシンでブロックされていないこ とを確認してください。
- エージェントが Service Manager にログインできるかを確認する簡単な方法は、http://Dashboard\_Host:18080/ heartbeat を Web ブラウザのアドレスバーに入力することです。この場合、ホスト名およびポート名は適切な値を 使用してください。HTTP 認証ダイアログボックスが表示されたら、エージェントのユーザ名およびパスワードを 入力します。正常にログインしたら、次のメッセージが表示されます。

```
<exceptions>
<error>E1031: Agent payload parameter NULL.</error>
</exceptions>
```
注記

上記のメッセージにはエラーが示されていますが、ログインには成功しています。このエ ラーは、ログインには成功したが 「payload」 がないために表示されています。

上記のように正常にログインでき、エージェントが実行している場合、mysql-monitor-agent.ini ファイルにエラーが あります。ini ファイルのホスト名、ポート、エージェント名、パスワードと、Web ブラウザのアドレスバーに入力 した値を比較してください。

• HTTP 認証が失敗した場合、使用しているエージェントの証明書が間違っています。正しくない証明書を使用し て Service Manager にログインしようとすると、エージェントログファイルにエントリが作成されます。このログ ファイルの位置については、[「エージェントログおよび pid ファイル」を](#page-209-0)参照してください。

HTTP 認証ダイアログボックスが表示されず、接続ができない場合、指定したホスト名またはポートが間違ってい る可能性があります。入力した値と、configuration\_report.txt ファイルの Application hostname and port: で示され ている値を確認します。接続が失敗した場合、MySQL Enterprise Service Manager をホストするマシンでポートが ブロックされている可能性もあります。

- ブロックされているポートが問題かどうか確認するには、一時的にファイアウォールから外します。これで、エー ジェントが接続できた場合、インストール中に指定したポートを開いて、エージェントを再起動します。必要な場 合、SSH トンネルを使用してファイアウォール外を監視します。詳細については、[「SSH トンネルでのファイル](#page-156-0) [ウォール外の監視」](#page-156-0)を参照してください。
- エージェントエラーログファイルは、問題の解決に役立ちます。次のようなエラーで、ブロックされているポート を示していることがあります。

<sup>(</sup>critical) connection to merlin-server 'http://agent:test@172.11.1.1:18080/heartbeat' failed: "connect() timed out!" error.

エージェントエラーログファイルの位置については、[「エージェントログおよび pid ファイル」を](#page-209-0)参照してくださ い。

- log-level エントリを ini ファイルに設定することも、デバッグに役立ちます。詳細については、[「MySQL](#page-151-0) [Enterprise Monitor Agent \(mysql-monitor-agent.ini\) の設定」を](#page-151-0)参照してください。
- コマンドラインからエージェントを実行すると、エージェントをメニューオプションから起動したときにはログ ファイルや画面には表示されないエラーが表示されることがあります。エージェントをコマンドラインから起動す るには、このセクション冒頭の説明を参照してください。
- 同じマシンで複数のエージェントを実行する場合、UUID が一意でなければならず、log-file および pid-file も異なる 値でなければなりません。詳細については、[「MySQL Server\(agent-instance.ini\)の設定」](#page-153-0)を参照してください。
- 監視する MySQL サーバーをホストするマシンとは異なるマシンでエージェントが実行している場合、エージェン トアカウントに正しい host が指定されていることを確認してください。正しいポートは、通常 3306 で、リモート ログインに開かれている必要があります。リモート監視の詳細については、[「リモート MySQL Server を監視する](#page-156-1) [ようにエージェントを設定する」](#page-156-1)を参照してください。
- MySQL Enterprise Monitor Agent および MySQL Enterprise Service Manager は、監視対象の MySQL Server 上の mysql.inventory テーブル内に保存されているホスト ID を使用して、監視対象のインスタンスがクローンかどうか を判定します。現在のサーバーのホスト ID は、エージェントの起動時に、保存されている値と比べてチェックされ ます。生成されるホスト ID と保存されているホスト ID が一致しない場合は、エージェントのログファイルに次の ようなエラーが記録されます。

%s: [%s] the hostid from mysql.inventory doesn't match our agent's host-id (%s != %s) We assume that this is a cloned host and shutdown now. Please TRUNCATE TABLE mysql.inventory on this mysql-instance and restart the agent. If this is a master for replication, please also run SET SQL\_LOG\_BIN = 0; first.

問題を修正するには、エージェントをインストールしたときに設定した証明書を使って MySQL サーバーに接続し てから、mysql.inventory テーブルを切り詰めます。

mysql> TRUNCATE mysql.inventory;

ただちに、エージェントを再起動します。これにより、mysql.inventory テーブルが再作成され、インスタンスの UUID とホスト ID 情報が更新されます。

# <span id="page-159-0"></span>5.4 無人インストール

ユーザが直接操作することなく、MySQL Enterprise Monitor をインストールできます。無人インストールを実行する には、コマンドラインオプション --mode unattended をインストールファイルに渡します。

このモードと他のコマンドラインパラメータを使用すると、インストール中に入力を求めるプロンプトがユーザに表 示されなくなります。これは、複数の MySQL Enterprise Monitor をインストールする場合に特に便利です。

ただし、通常、コマンドラインからいくつものパラメータを渡すよりも、テキストファイルにオプションを保存 し、optionfile オプションを使用してインストーラを呼び出す方が簡単です。この方法は、再利用可能で、エラーも少 なくなります。

無人インストールを実行する場合、少なくとも一度は MySQL Enterprise Monitor を直接インストールしておくことを お勧めします。直接インストールしない場合でも、無人インストールの後に必要な作業もいくつかありますので、少 なくとも基本的なインストール手順を確認しておいてください。たとえば、無人インストール後、MySQL Enterprise の設定、アドバイザのインポート、すべてのサービス/デーモンの起動などを行う必要があります。

# 5.4.1 コマンドラインオプション

モニターインストーラまたはエージェントインストーラで使用できるオプションを表示するには、コマンドライン で、--help オプションに実行可能ファイルの名前を入力します。

各プラットフォームで、インストーラごとに、いくつかの異なるインストールモードがサポートされています。こ れらには、特定のプラットフォームに固有のものや、すべてのプラットフォームで使用できるものがあります。各プ ラットフォームで使用できるさまざまなオプションを次の表にまとめます。

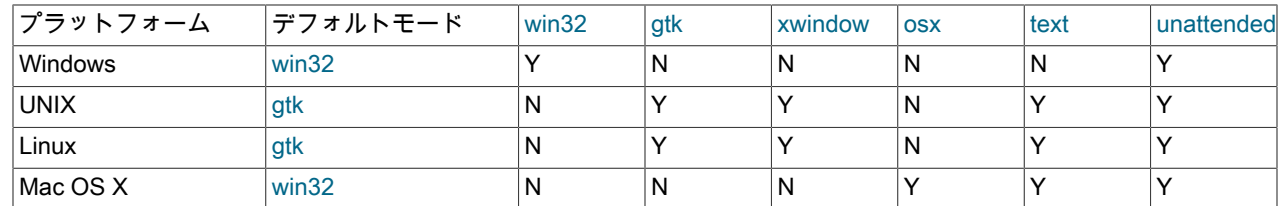

# 5.4.1.1 MySQL Enterprise Service Manager のオプション

MySQL Enterprise Service Manager のコマンドラインオプションを次に示します。

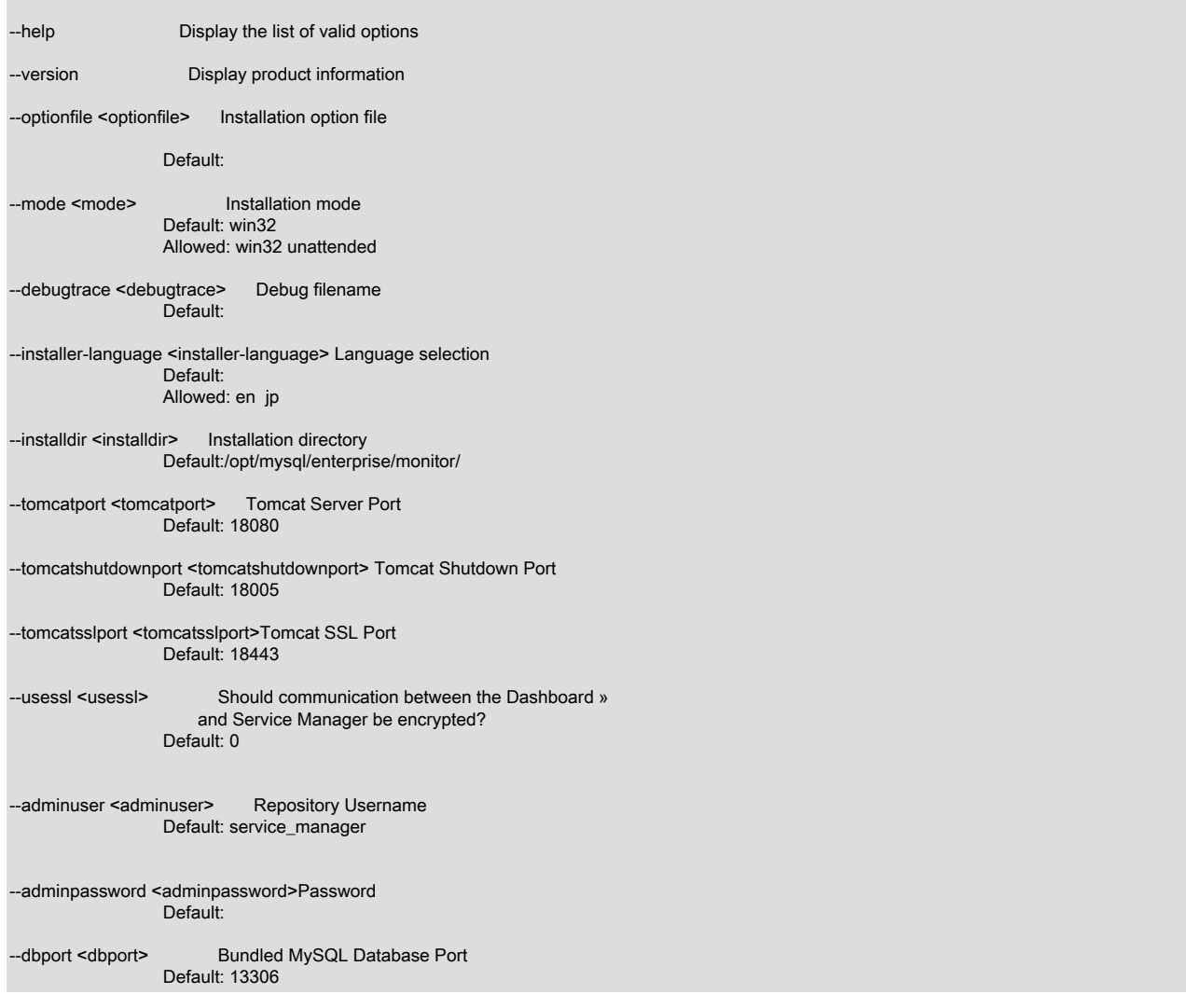

インストールのオプションとその機能の詳細を次に示します。

• --help

有効なオプションのリストを表示します。

• -- version

製品とバージョンの情報を表示します。

• --optionfile

インストーラの情報が含まれているオプションファイルのパス。

• --mode

このインストールに使用するインストールモード。

• --debugtrace

インストールのデバッグトレースに使用するファイルの名前。

• --installer-language

インストーラの言語。サポートされているオプションは、en (英語) と jp (日本語) です。

• --installdir

MySQL Enterprise Service Manager のインストールディレクトリ。

Windows の場合、デフォルトは C:\Program Files\MySQL\Enterprise\Monitor です。

Unix の場合、デフォルトは /opt/mysql/enterprise/monitor/ です。

Mac OS X の場合、デフォルトは /Applications/mysql/enterprise/monitor/ です。

• --tomcatport

MySQL Enterprise Service Manager のポート。

デフォルトは 18080 です。

• --tomcatshutdownport

MySQL Enterprise Service Manager の Tomcat シャットダウンポート。

デフォルトは 18005 です。

• --tomcatsslport

MySQL Enterprise Service Manager の SSL ポート。

デフォルトは 18443 です。

• --usessl

MySQL Enterprise Monitor Agent と MySQL Enterprise Service Manager 間の SSL 通信のサポートを有効にしま す。

デフォルトは 0 です。

• --adminuser

MySQL Enterprise Service Manager のユーザ名。

デフォルトは service\_manager です。

警告

リポジトリユーザ名およびパスワードは、config.properties ファイルに暗号化さ れずに保存されます。オペレーティングシステムでのファイルの位置について は[、「config.properties ファイル」](#page-194-0)を参照してください。

• --adminpassword

MySQL Enterprise Service Manager のパスワード。

• --dbport

バンドルの MySQL データベースの TCP/IP ポート。

デフォルトは 13306 です。

5.4.1.2 MySQL Enterprise Monitor Agent のオプション

エージェントの無人インストールに使用できるすべてのオプションを表示するには、help オプションを使用してエー ジェントインストーラを呼び出します(Windows では、出力をファイルにリダイレクトする必要があります)。次の ようなリストが表示されます。

> 注記 正確なオプションは、インストーラを実行するオペレーティングシステムによって異なる場 合があります。

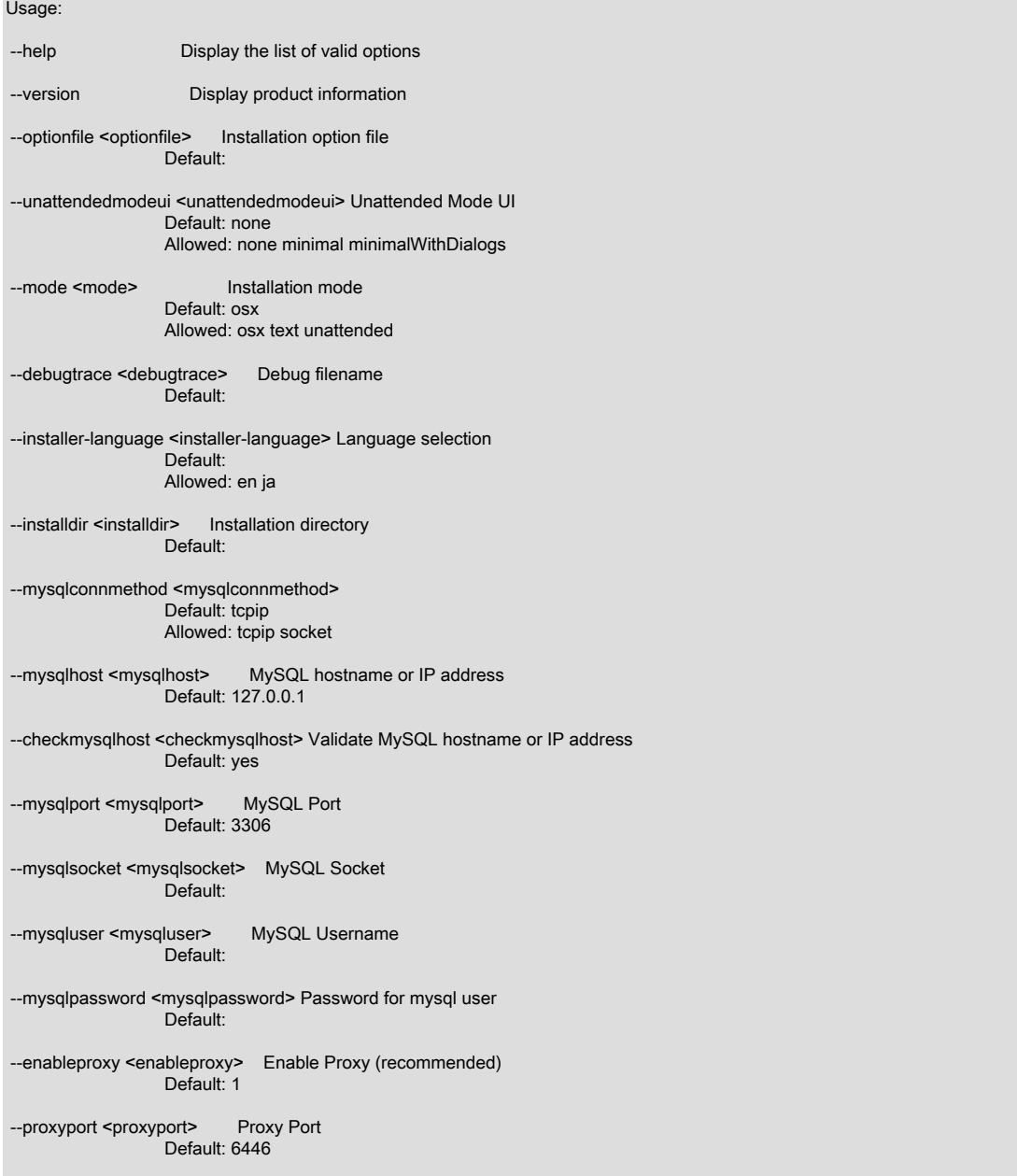

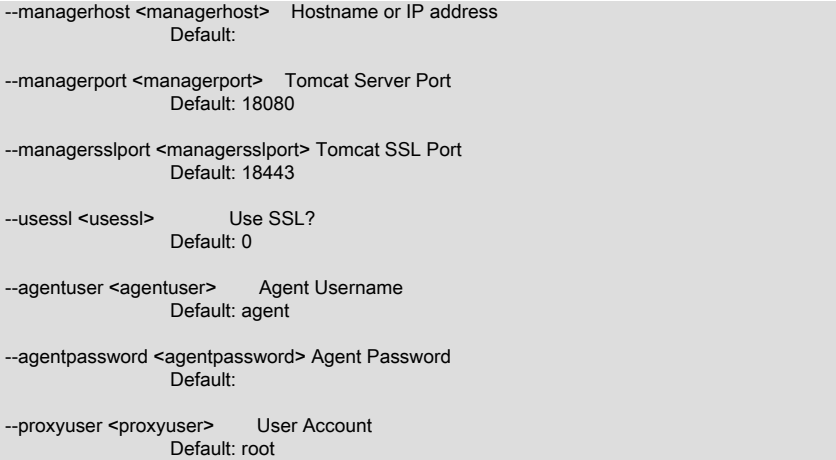

インストールのオプションとその機能の詳細を次に示します。

• --help

有効なオプションのリストを表示します。

• --version

インストーラのバージョン番号も含め、製品の情報を表示します。

• -- optionfile

このインストールの設定オプションが含まれているオプションファイルの場所を指定します。

• --unattendedmodeui <unattendedmodeui>

無人インストールを実行するときに使用する UI 要素。オプションは、none (インストール中に UI 要素を表示しな い)、minimal (インストール中に最小限の UI 要素を表示する)、minimalWithDialogs(インストール中に最小限の UI 要素と入力済みダイアログボックスを表示する) です。

デフォルトは none です。

• --mode <mode>

このインストールに使用するインストールモードを指定します。

• --debugtrace <debugtrace>

インストール中にデバッグ情報を記録するときに使用するファイルの名前を設定します。

• --installer-language <installer-language>

インストーラで使用する言語を設定します。

• --installdir <installdir>

ソフトウェアをインストールするディレクトリを指定します。

Windows の場合、デフォルトは C:\Program Files\MySQL\Enterprise\Agent です。

Unix の場合、デフォルトは /opt/mysql/enterprise/agent/ です。

Mac OS X の場合、デフォルトは /Applications/mysql/enterprise/agent/ です。

• --mysqlconnmethod <mysqlconnmethod>

MySQL への接続に使用する接続方法を指定します。

- オプションは tcpip と socket です。
- デフォルトは tcpip です。
- --mysqlhost <mysqlhost>
- MySQL ホスト名または IP アドレス
- デフォルトは 127.0.0.1 です。
- --checkmysqlhost <checkmysqlhost>
	- MySQL ホスト名または IP アドレスを検証します。
	- デフォルトは yes です。
- --mysqlport <mysqlport>
	- MySQL に接続するときに使用する TCP/IP ポートを指定します。
	- デフォルトは 3306 です。
- -- mysqlsocket <mysqlsocket>

監視対象の MySQL インスタンスと通信するときに使用する MySQL ソケットのファイル名を指定します。

• --mysqluser <mysqluser>

MySQL インスタンスに接続するときに使用するユーザ名を指定します。

• --mysqlpassword <mysqlpassword>

MySQL インスタンスに接続するときに使用するパスワードを指定します。

• --enableproxy <enableproxy>

プロキシを有効にします。これは推奨の設定で、Query Analyzer を使用する場合には必須です。

デフォルトは 1 (プロキシを使用する) です。

• --proxyport <proxyport>

プロキシインターフェースに使用する TCP/IP ポートを指定します。

- デフォルトは 6446 です。
- --managerhost <managerhost>

MySQL Enterprise Service Manager のホスト名または IP アドレス。

• --managerport <managerport>

MySQL Enterprise Service Manager のポート番号。

デフォルトは 18080 です。

• --managersslport <managersslport>

SSL ベースの通信に使用する MySQL Enterprise Service Manager のポート番号。

デフォルトは 18443 です。

• --usessl <usessl>

MySQL Enterprise Service Manager との通信に SSL を使用するかどうかを指定します。

• --agentuser <agentuser>

MySQL Enterprise Service Manager と通信するときに使用するエージェントのユーザ名を指定します。

• --agentpassword <agentpassword>

MySQL Enterprise Service Manager と通信するときに使用するエージェントのパスワードを指定します。

• -- proxyuser <proxyuser>

プロキシサーバーのユーザアカウント。

デフォルトは root です。

# 5.4.2 無人インストール: Windows

Windows での無人インストールの場合、options.server.txt という名前のオプションファイルを作成します。オプショ ンファイルの内容の例を次に示します。

debugtrace=C:\Program Files\MySQL\Enterprise\install.debugtrace.log mode=unattended installdir=C:\Program Files\MySQL\Enterprise tomcatport=8080 tomcatshutdownport=8005 tomcatsslport=8443 adminpassword=myadminpassword dbport=3300

このファイルは、ログファイルのディレクトリおよびファイル名を示し、mode を unattended に設定し、installdir オ プションを使用してインストールディレクトリを指定します。他の残りのオプションは、表示されているままの意味 です。

### 注記

installdir オプションおよび debugtrace オプションをロケールおよびオペレーティングシス テムに適した値に設定します。

MySQL Enterprise Service Manager のインストール時に指定する必要があるオプション は、mode(コマンドラインで指定されていない場合)、installdir、adminpassword のみで す。

インストールの前にオプションファイルのオプションを確認します。エラーがあっても、警 告はありません。

モニターインストーラファイルおよびオプションファイルが同じディレクトリにあることを確認します。また、オプ ションファイルを options.server.txt として保存している場合、次のコマンドを入力して、コマンドラインから無人イ ンストールを開始できます。

C:\ mysqlmonitor-version-windows-installer.exe --optionfile options.server.txt

同じ方法で、MySQL Enterprise Monitor Agent をインストールできます。エージェントオプションファイルを作成 し、optionfile オプションを使用してエージェントインストーラを呼び出します。

エージェントインストールでは、少なくとも、mode オプション(コマンドラインで指定していない場 合)、mysqluser オプション、installdir オプション、mysqlpassword オプション、installdir オプショ ン、managerhost オプション、agentpassword オプションを指定する必要があります。これらの値を含むファイルを 作成して、無人エージェントインストールで optionfile オプションとともに使用します。

必要な場合、適切な optionfile オプションを渡して、Service Manager と Monitor Agent の両方のプログラムを呼び出 すスクリプトを作成します。

# 5.4.3 無人インストール: UNIX および Mac OS X

UNIX での無人インストールの場合、options.server.txt という名前のオプションファイルを作成します。UNIX でのイ ンストールの場合のオプションファイルの内容の例を次に示します。

debugtrace=/opt/mysql/enterprise/install.debugtrace.monitor.log mode=unattended installdir=/opt/mysql/enterprise/monitor tomcatport=8080 tomcatshutdownport=8005 tomcatsslport=8443 adminpassword=myadminpassword dbport=3300

このファイルは、ログファイルのディレクトリおよびファイル名を示し、mode を unattended に設定し、installdir オ プションを使用してインストールディレクトリを指定します。他の残りのオプションは、表示されているままの意味 です。

### 注記

installdir オプションおよび debugtrace オプションをロケールおよびオペレーティングシス テムに適した値に設定します。

MySQL Enterprise Service Manager のインストール時に指定する必要があるオプション は、mode(コマンドラインで指定されていない場合)、installdir、adminpassword のみで す。

インストールの前にオプションファイルのオプションを確認します。エラーがあっても、警 告はありません。

モニターインストーラファイルおよびオプションファイルが同じディレクトリにあることを確認します。また、オプ ションファイルを options.server.txt として保存している場合、次のコマンドを入力して、コマンドラインから無人イ ンストールを開始できます。

shell> mysqlmonitor-version-installer.bin --optionfile options.server.txt

同じ方法で、MySQL Enterprise Monitor Agent をインストールできます。エージェントオプションファイルを作成 し、optionfile オプションを使用してエージェントインストーラを呼び出します。

エージェントインストールでは、少なくとも、mode オプション(コマンドラインで指定していない場 合)、mysqluser オプション、installdir オプション、mysqlpassword オプション、agentpassword オプションを指定 する必要があります。これらの値を含むファイルを作成して、無人エージェントインストールで optionfile オプション とともに使用します。

必要な場合、適切な optionfile オプションを渡して、Service Manager と Monitor Agent の両方のプログラムを呼び出 すスクリプトを作成します。

注記

マシンの再起動時に、Service Manager は自動的には起動しません。詳細については、Bug #31676 を参照してください。

Mac OS X でのエージェントの無人インストールの手順は、UNIX での手順と同じです。

# 5.4.4 サービスの起動

MySQL Enterprise Service Manager で必要なサービスを起動する方法については[、「MySQL Enterprise Monitor サー](#page-126-0) [ビスの起動/停止: Windows」\(](#page-126-0)Windows)および [「MySQL Enterprise Monitor サービスの起動/停止: UNIX および](#page-127-0) Mac OS X」 (UNIX、Mac OS X ) を参照してください。

MySQL Enterprise Monitor Agent の起動については、以下を参照してください。

- Windows [「エージェントの起動/停止: Windows」](#page-147-0)
- Unix – [「エージェントの起動/停止: Unix」](#page-149-0)
- Mac OS X – [「Agent の起動/停止: Mac OS X」](#page-148-0)

必要な場合、これらのサービスを起動するスクリプトを作成できます。

# 5.5 インストール後の考慮事項

MySQL Enterprise Monitor をどのように使用するかによっては、インストール後にいくつかのタスクを実行できま す。次のリストを参考にしてください。

- Email settings 意図的にアラートをトリガすることで電子メール通知をテストします。
- Auto Startup UNIX システムでは、システム再起動時に MySQL Enterprise Service Manager は自動的に再起動さ れません。オペレーティングシステムに適切なシステム初期化スクリプトを作成できます。
- Log files 規則違反がないかログファイルを確認します。さまざまなログファイルの位置については[、「MySQL](#page-193-0) [Enterprise Service Manager のログファイル」を](#page-193-0)参照してください。
- Agent Log file rotation モニターエージェントのログファイルローテーションを実装します。
- Back up the repository 状況に適したバックアップ方法については、[『MySQL reference manual](http://dev.mysql.com/doc/) [documentation](http://dev.mysql.com/doc/)』を参照してください。
- Configuration backup mysql-monitor-agent.ini ファイルおよび関連する instances ディレクトリとその内容をバッ クアップします。

mysql-monitor-agent.ini ファイルの詳細については、[「高度なエージェントの設定」を](#page-151-1)参照してください。

- Configuration file configuration\_report.txt を安全な場所に保存します。このファイルに保存されるパスワードを取 得するメカニズムはありません。
- Repository credentials リポジトリのユーザ名およびパスワードが、config.properties ファイルに暗号化されずに 保存されます。このファイルは注意して保護してください。
- Disk management インストールファイルを削除し、リポジトリで使用される容量を監視します。データを定期的 に消去して、重要なディスク容量を確保してください。詳細については、[Data Purge Behavior \[33\]を](#page-50-0)参照してくだ さい。
- Firewall changes MySQL Enterprise Service Manager へのアクセスを制限または拡張することもできます。
- Open ports Firewall changes と同様、MySQL Enterprise Service Manager へのアクセスを制限または拡張するこ ともできます。ダッシュボードは、通常デフォルトでは開かれていない、非標準のポートを使用します。
- Server upgrades サーバーのアップグレードについては[、「監視対象の MySQL Server のアップグレード」](#page-178-0)を参 照してください。
- Repository access 他のユーザを追加することもできます。

# 5.6 インストールのアップグレード、再インストール、変更

MySQL Enterprise Monitor はいくつかの方法でアップグレードすることができます。

- 既存のインストールをアップグレードする手順については、[「MySQL Enterprise Monitor のアップグレード」](#page-168-0)を参 照してください。
- 既存のインストールを再インストールする手順については、[「再インストール MySQL Enterprise Monitor」](#page-177-0)を参照 してください。
- 監視対象サーバーの変更など、既存のインストールを変更する手順については、[「MySQL Enterprise Monitor イン](#page-177-1) [ストールの変更」](#page-177-1)を参照してください。

# <span id="page-168-0"></span>5.6.1 MySQL Enterprise Monitor のアップグレード

MySQL Enterprise Service Manager または MySQL Enterprise Monitor Agent は、随時更新できます。このセクション では、これらのいずれかのコンポーネントで更新を実行する方法について説明します。

更新インストーラを使用して、別のオペレーティングシステムまたはチップアーキテクチャを変更することはできま せん。たとえば、更新インストーラを使用して、32-bit Linux インストールを 64-bit バージョンに更新することはでき ません。このような場合、インストールを最初から実行する必要があります。

インストールを開始する前に、MySQL Enterprise Monitor Agent のインストールおよび設定が標準になっている必要 があります。更新インストーラでは、インストールしたエージェントのファイル名またはディレクトリレイアウト、 設定ファイル、または起動ファイルを変更したエージェントはアップグレードされません。

更新ファイルの名前はさまざまですが、更新が適用されるターゲットオペレーティングシステムおよびバー ジョンを示します。特定のコンポーネントが更新される場合、ファイル名に表示されることもあります。たとえ ば、mysqlenterprisemanager-2.2.0-windows-update-installer.exe という名前のファイルは、Windows の MySQL Enterprise Service Manager バージョン 2.2.0 への更新を示しています。

Service Manager またはエージェントを最初にインストールしたときと同じ方法で更新をインストール することもできます。たとえば、Windows の場合は win32 または unattended モード、UNIX の場合は gtk、text、xwindow、unattended モード、OS X の場合は osx、text 、unattended モードです。

## 警告

MySQL Enterprise Monitor コンポーネントのアップグレードに使用する方法は、実行する アップグレードによって異なります。

- メジャーバージョン間 (たとえば、MySQL Enterprise Monitor 1.3 から MySQL Enterprise Monitor 2.0) でアップグレードする場合は、MySQL Enterprise Service Manager および接 続されている各 MySQL Enterprise Monitor Agent をシャットダウンしてください。各コン ポーネントをシャットダウンしたら、MySQL Enterprise Service Manager を更新してか ら、監視対象の各クライアントで MySQL Enterprise Monitor Agent を更新します。
- 同じメジャーバージョン間 (たとえば、MySQL Enterprise Monitor 2.0 から MySQL Enterprise Monitor 2.1) またはマイナーバージョン間 (たとえば、MySQL Enterprise Monitor 2.1.1 から MySQL Enterprise Monitor 2.1.2) でアップグレードする場合は、更新 するコンポーネント (エージェントまたはサーバー) だけをシャットダウンできます。こ の方法を使用すると、「段階的な」アップグレードを実行できます。その場合、1 つの MySQL Enterprise Monitor Agent をシャットダウンして最新のエージェントバージョンに アップグレードしてから、次の監視対象インスタンスに進む前にエージェントを再起動し ます。

## 重要

アップグレードインストーラは、items-mysql-monitor.xml を上書きします。このファイ ルは、Windows の場合、C:\Program Files\MySQL\Enterprise\Agent\share\mysql-monitoragent ディレクトリにあります。UNIX の場合は、/opt/mysql/enterprise/agent/share/mysqlmonitor-agent ディレクトリにあります。これを変更した場合、このファイルをバックアッ プする必要があります。

### 警告

アップグレードインストーラを使用して MySQL Enterprise Service Manager を更新する場 合、MySQL Enterprise Service Manager のインストール内で my.cnf に何らかの変更を加え てあるときは、それらの変更はすべて失われます。アップグレードインストーラを起動する 前に、既存の my.cnf ファイルのコピーを作成するようにしてください。

それ以外の場合、更新は非常に簡単です。インストールファイルを実行して、現在のインストールのディレクトリ、 および現在のインストールをバックアップするかどうかを選択します。このプロセスの完了に必要な時間は、更新に より異なります。

現在のインストールをバックアップする場合、backup という名前のディレクトリが現在のインストールディレク トリに作成されます。このディレクトリには、更新中に置換されたディレクトリのコピーが含まれます。特定の

ファイルのみが置換された場合、backup ディレクトリに、これらのファイルのみが含まれます。更新を元に戻す場 合、backup ディレクトリにある元のファイルまたはディレクトリと新しいファイルまたはディレクトリを置き換えま す。元のファイルを復元する前に、MySQL Enterprise Service Manager と MySQL Enterprise Monitor Agent の両方を 停止してください。更新が成功した場合、このディレクトリを削除またはアーカイブできます。

現在のインストールをバックアップする場合、インストーラにより、リポジトリバックアップに十分なディスク容量 があるか確認されます。十分な容量がない場合、別の場所を選択するオプションが提供されます。また、リポジトリ をバックアップしないこともできます。

アドバイザリを更新するには、 を参照してください。

## 5.6.1.1 MySQL Enterprise Monitor 1.3 から 2.0 へのアップグレード

既存のインストールを MySQL Enterprise Monitor 1.3 から MySQL Enterprise Monitor 2.0 にアップグレードするに は、監視する各マシンで MySQL Enterprise Service Manager と MySQL Enterprise Monitor Agent の両方をアップグ レードする必要があります。

更新プロセスを実行するには、update インストーラを使用する必要があります。これにより、現在の設定情報が新し いバージョンの MySQL Enterprise Service Manager に移行されます。

移行を開始する前に、各監視対象のホストで MySQL Enterprise Service Manager および MySQL Enterprise Monitor Agent をシャットダウンします。次に、更新された MySQL Enterprise Service Manager アプリケーションをインス トールして、メインアプリケーションとリポジトリの設定およびデータを移行します。新しい MySQL Enterprise Service Manager を実行すると、各エージェントの更新および移行を開始できます。

MySQL Enterprise Service Manager のアップグレードの詳細については[、「MySQL Enterprise Monitor Agent 2.0 へ](#page-169-0) [のアップグレード」](#page-169-0)を参照してください。MySQL Enterprise Monitor Agent のアップグレードの詳細は[、「MySQL](#page-174-0) [Enterprise Monitor Agent 2.0 へのアップグレード」を](#page-174-0)参照してください。

## <span id="page-169-0"></span>MySQL Enterprise Monitor Agent 2.0 へのアップグレード

MySQL Enterprise Service Manager をアップグレードするには、更新インストーラを使用する必要があります。更新 インストーラは、インストール中いくつもの操作を実行します。

- 2.0 機能のサポートに必要な新しいデータベースが作成されます。
- 重要なダッシュボード、ユーザ、ルール情報は、古いデータベースから新しいデータベースに移行されます。
- MySQL Enterprise Service Manager の重要な設定パラメータは、MySQL Enterprise Monitor 1.3 から MySQL Enterprise Monitor 2.0 に移行されます。

更新インストーラを使用して新しいソフトウェアをインストールする場合、次の基本手順を行います。

- 1. インストール言語を要求します。
- 2. 現在の MySQL Enterprise Service Manager インストールの位置を確認します。
- 3. 古いサーバー、アプリケーション、データベースファイルのコピーを保持するかどうかを指定します。
- 4. 新しいサーバーがエージェントからの SSL 接続をサポートするかどうかなど、Tomcat サーバーの設定を行いま す。
- 5. 必要な場合、新しいアプリケーションがインストールされる前に、アプリケーションおよびデータベース情報が バックアップおよびアップグレードされます。
- インストールプロセスは、すべてのプラットフォームで同じです。Max OS X のプロセスの例を次に示します。
- 1. 更新インストーラをダブルクリックします。更新インストーラのファイル名には update が含まれます。たとえ ば、mysqlmonitor-2.0.0.7101-osx-update-installer.app です。
- 2. ソフトウェアインストール時に使用する言語を確認します。

図5.20 MySQL Enterprise Monitor: サーバーの更新: 言語選択

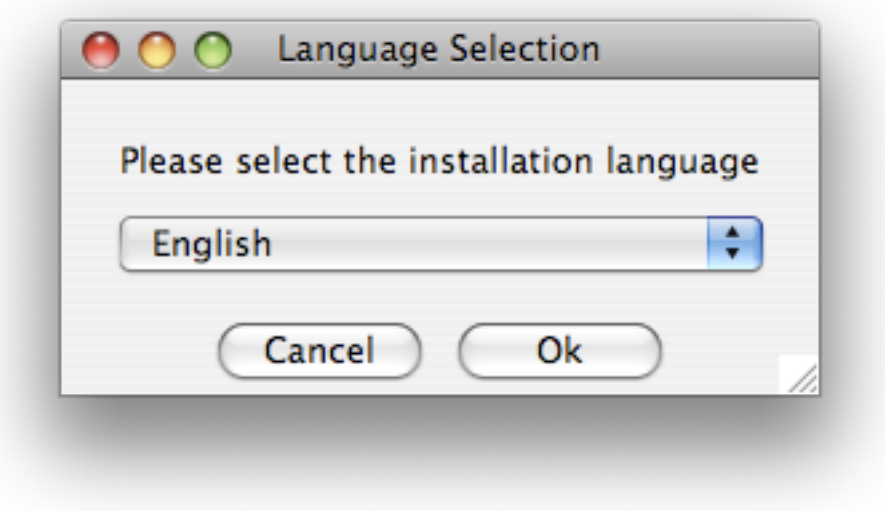

「OK」をクリックします。

- 3. インストールするアプリケーションを示す情報画面が表示されます。「次へ」をクリックして次に進みます。
- 4. MySQL Enterprise Service Manager の直前のインストールを指定または参照します。デフォルト位置内にサー バーをインストールした場合、アプリケーションの現在のバージョンは自動的に検出されます。

```
図5.21 MySQL Enterprise Monitor: サーバーの更新: 直前のインストール
```
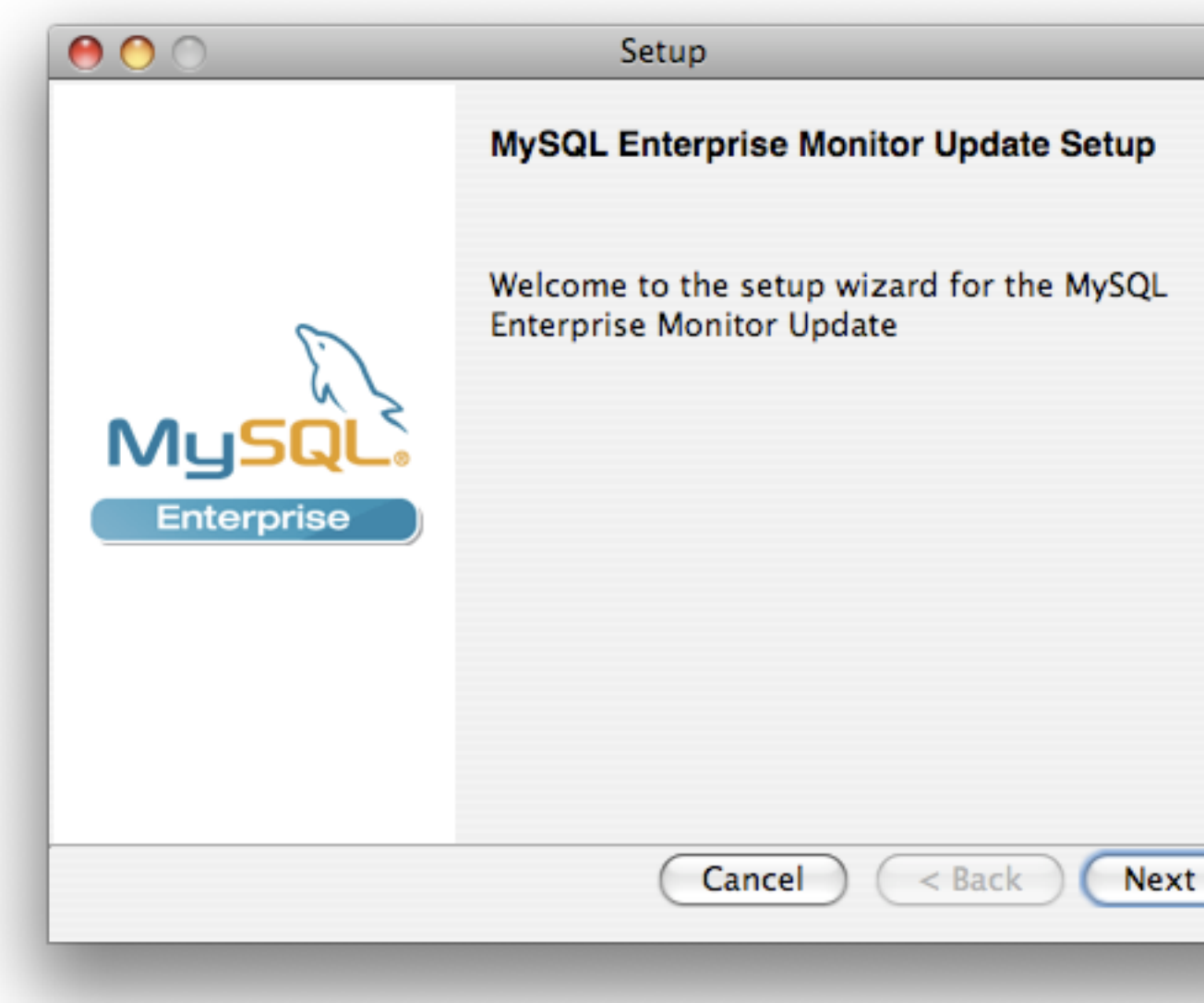

5. インストーラは、データの完全なバックアップを MySQL Enterprise Monitor リポジトリデータベース内に保存す るなど、既存のアプリケーションのバックアップコピーを保持できます。

図5.22 MySQL Enterprise Monitor: サーバーの更新: 直前のインストールのバックアップ

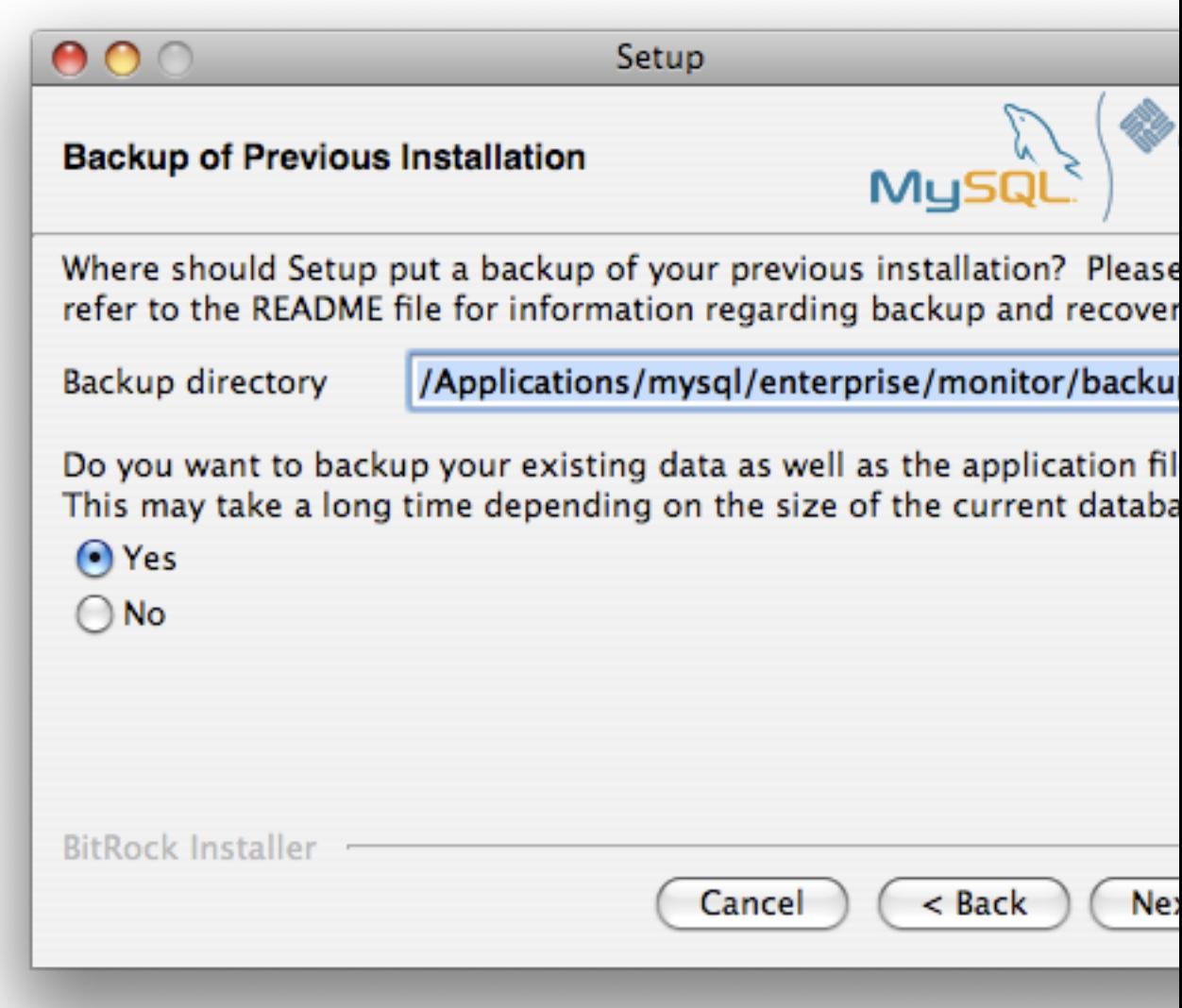

バックアップの位置を指定します(デフォルトでは、インストールディレクトリ内の backup ディレクトリを使用 します)。メインアプリケーションのほかにデータベースをバックアップすると、ファイルをコピーしなければな らないため、インストール時間が長くなるので注意してください。リポジトリデータのサイズが大きいほど、イン ストールプロセスの時間が長くなります。

- 6. Tomcat Server オプションを指定します。Tomcat Server Port は、MySQL Enterprise Monitor User Interface のア クセスに使用するデフォルトポートです。MySQL Enterprise Service Manager との通信に SSL を使用してエー ジェントをサポートする場合、「Is SSL support required?」を選択する必要があります。
- 7. インストールを続行するか確認します。インストールが開始されると、既存のアプリケーション(およびデータ ベース)のバックアップが開始します。このプロセスが完了するまで待機してください。
- 8. プロセスが完了すると、今後必要に応じてアプリケーションをアンインストールする方法など、インストールプロ セスの通知が提供されます。エラーが発生した場合、ここで報告されます。

図5.23 MySQL Enterprise Monitor: サーバーの更新: ファイルのインストールの完了

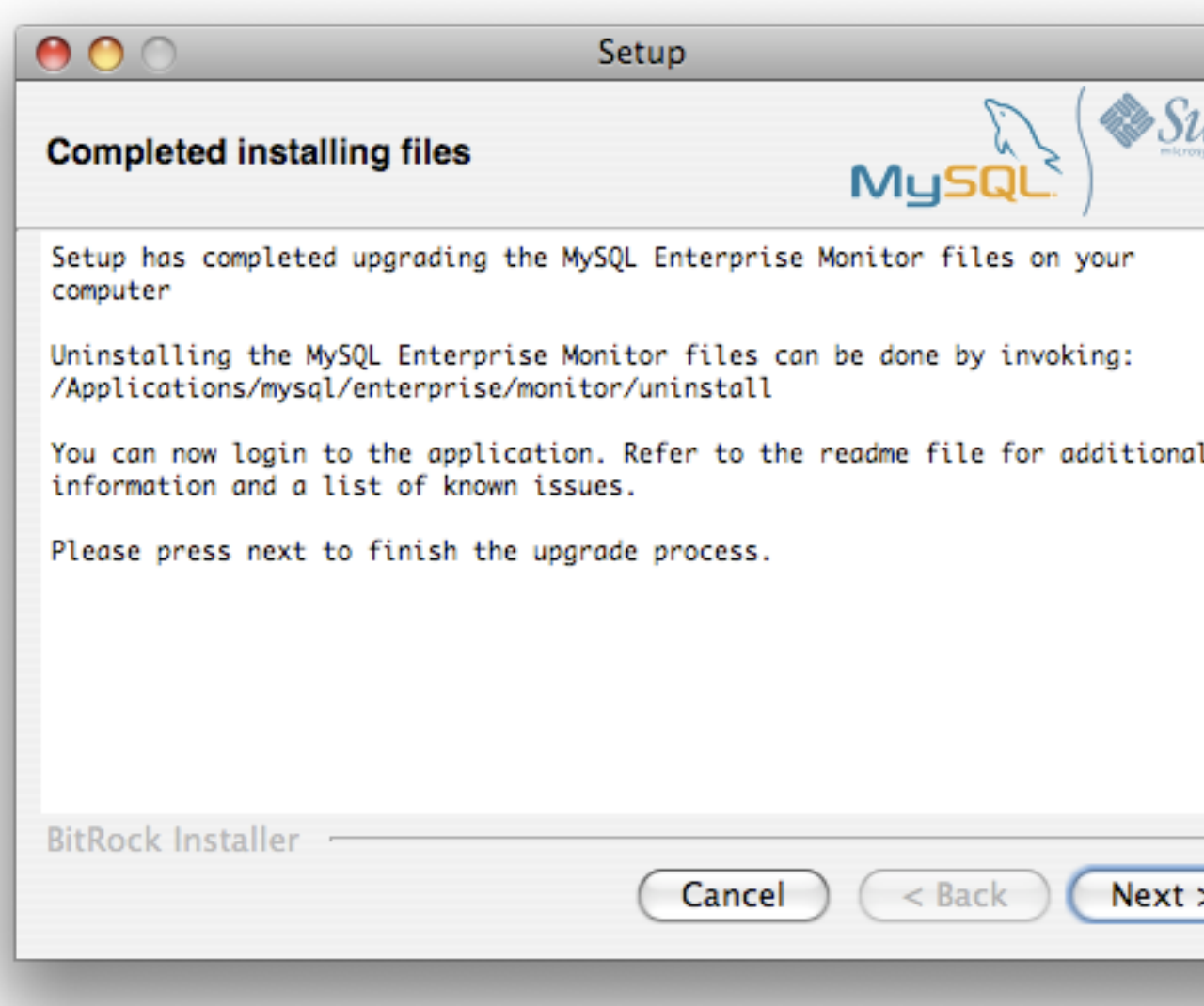

9. インストールが完了しました。このページのチェックボックスを選択することで、MySQL Enterprise Service Manager を自動的に起動し、添付されている Readme ファイルを表示できます。

10. これで、インストーラを終了できます。

インストールが完了してから初めて MySQL Enterprise Monitor User Interface にログインするとき、ログイン証明 書がサーバー設定で確認できない場合は、これを提供するように要求されます。または、MySQL Enterprise Service Manager バージョンに適した Advisor jar のコピーを提供するよう要求されます。

図5.24 MySQL Enterprise Monitor: サーバーの更新: 最後の設定

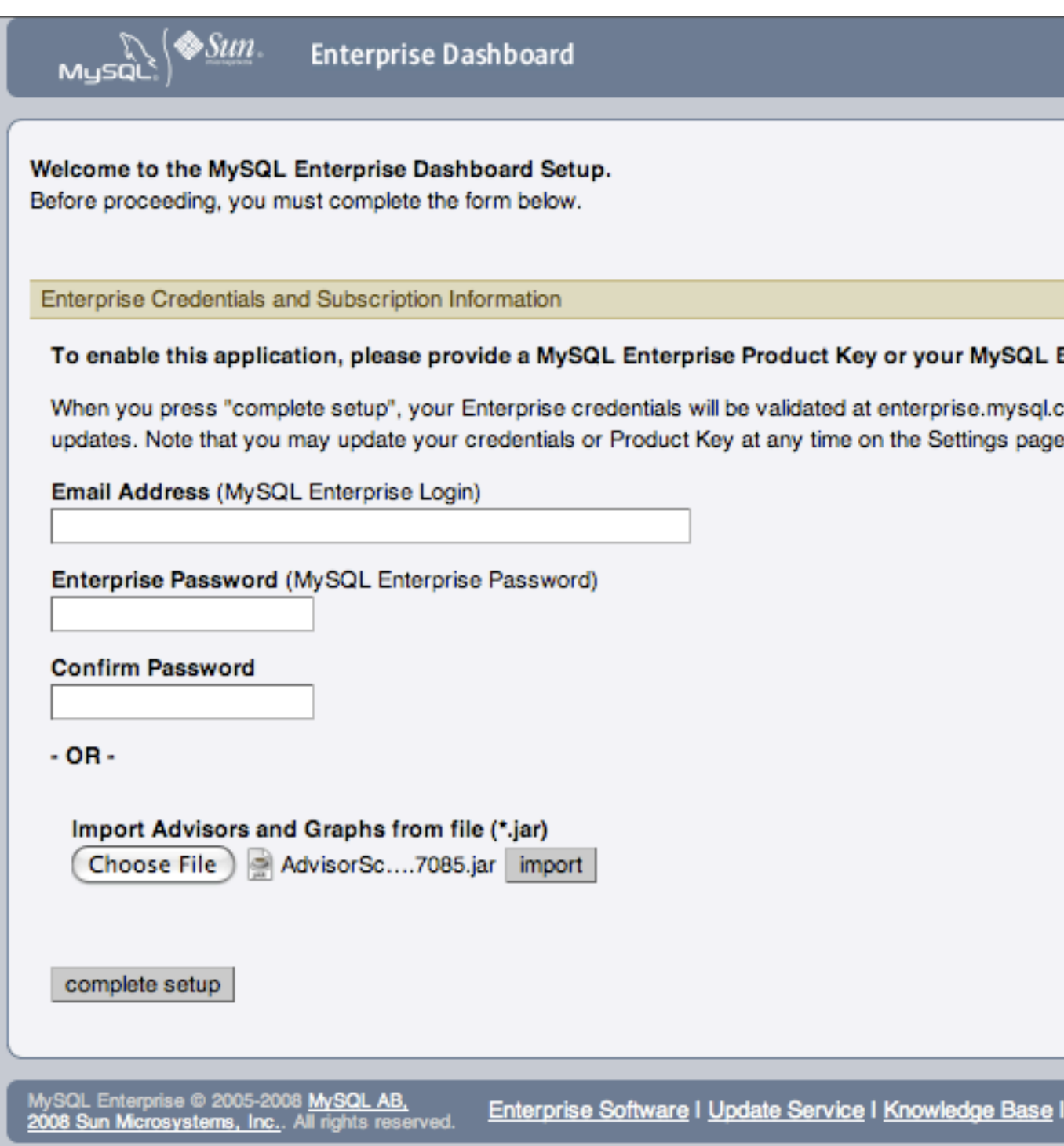

MySQL Enterprise Monitor が更新されました。たので、各エージェントを MySQL Enterprise Monitor Agent 2.0 に更 新し、正しい情報を MySQL Enterprise Service Manager に提供してください。

<span id="page-174-0"></span>MySQL Enterprise Monitor Agent 2.0 へのアップグレード

エージェントをアップグレードするには、update インストーラを使用します。このインストーラを使用すると、設定 情報が移行され、アップグレードプロセスが大幅に簡略化されます。

注記

エージェントログファイル mysql-monitor-agent.log が存在する場合、このファイルはアップ グレード時に保持されます。MySQL Enterprise Monitor Agent 2.0 では新しいログファイル mysql-monitor-agent.log が使用されます。

主要手順は、すべてのプラットフォームで同じです。ここでは、Linux での更新プロセスについて説明します。

1. 更新インストーラを起動します。

shell> ./mysqlmonitoragent-2.0.0.7101-linux-glibc2.3-x86-32bit-update-installer.bin

MySQL Enterprise Monitor Agent 2.2 以降では、複数の MySQL Enterprise Monitor Agent インスタンスがインス トールされている場合、一意の名前をエージェントに指定できます。この名前は、エージェントの起動スクリ プト (/etc/init.d 内) およびその他の設定情報を識別するために使用されます。インストールを指定するには、- servicename=mysql-monitor-agent オプションを使用します。

2. インストールプロセスの言語を設定します。

Language Selection Please select the installation language [1] English [2] Japanese Please choose an option [1] :

3. 以前のバージョンのインストールディレクトリの位置を確認または更新します。

---------------------------------------------------------------------------- Welcome to the setup wizard for the MySQL Enterprise Monitor Agent Update

---------------------------------------------------------------------------- Please specify the directory that contains the previous installation of the MySQL Enterprise Monitor Agent

Installation directory [/opt/mysql/enterprise/agent]:

4. 現在のアプリケーションおよび設定情報のバックアップを作成するかどうかを指定します。作成する場合、バック アップディレクトリが作成される場所も指定します。

---------------------------------------------------------------------------- Current installation backup

Do you want to create a backup during the update process?

Backup the current installation [Y/n]: Y

Backup directory [/opt/mysql/enterprise/agent/patchbackup]:

5. Query Analyzer を有効にするかどうかを指定します。Query Analyzer を有効にすると、MySQL サーバーを介して 実行される個々のクエリの実行統計情報を監視できます。Query Analyzer を有効にするには、使用するプロキシ ポート、MySQL サーバー、MySQL サーバーポートを指定する必要があります。この時点で Query Analyzer を有 効にしない場合、後で有効にすることができます[。「「Query Analyzer」タブ」](#page-42-0)を参照してください。

---------------------------------------------------------------------------- Query Analyzer Configuration

MySQL Proxy enables query monitoring and analysis by listening on the port specified below for client connections that are then passed through to a backend MySQL database server. It is not needed for basic monitoring functionality, but is required for query monitoring and analysis.

Visit the following URL for more information:

https://enterprise.mysql.com/docs/monitor/2.0/en/mem-query-analyzer.html

Enable Proxy (recommended) [Y/n]:

Proxy Port [6446]:

Backend Host: 127.0.0.1 (cannot be changed)

Backend Port: 3306 (cannot be changed)

### 6. これで、インストールを完了できます。インストールを続行するか確認します。

---------------------------------------------------------------------------- Setup is now ready to begin installing MySQL Enterprise Monitor Agent Update on your computer.

Do you want to continue? [Y/n]:

---------------------------------------------------------------------------- Please wait while Setup installs MySQL Enterprise Monitor Agent Update on your computer.

Installing<br>0% 0% \_\_\_\_\_\_\_\_\_\_\_\_\_\_ 50% \_\_\_\_\_\_\_\_\_\_\_\_\_\_ 100% #########################################

---------------------------------------------------------------------------- Setup has finished installing MySQL Enterprise Monitor Agent Update on your computer.

Restart MySQL Enterprise Monitor Agent now [Y/n]:

View Readme File [Y/n]: n

MySQL Enterprise Monitor Agent を MySQL サーバーに接続する前に、MySQL Enterprise Monitor Agent の権限を更 新する必要があります。MySQL サーバーに接続し、次のステートメントを実行して必要な権限を更新します。

GRANT CREATE, INSERT ON mysql.\* TO 'mysqluser'@'localhost' IDENTIFIED BY 'agent\_password';

mysqluser パラメータと agent\_password パラメータを、エージェントを MySQL サーバーに接続するための値で置き 換えます。

更新エージェントが MySQL Enterprise Service Manager と通信すると、エージェント、およびエージェントが監視す る MySQL についての重要な情報が、MySQL Enterprise Service Manager 2.0 で必要な新しいデータフォーマットに 移行されます。保存されている既存のデータを移行するには、[「1.3.x 履歴データの MySQL Enterprise Monitor 2.0 へ](#page-187-0) [の移行」](#page-187-0)を参照してください。

# 5.6.1.2 MySQL Enterprise Monitor 2.1 へのアップグレード

MySQL Enterprise Monitor 2.1 にアップグレードする場合は、次の問題に注意してください。

• アップグレードプロセス中、それまで Query Analyzer のデータ消去の値を標準のデータ消去の値より大きく設定し てあった場合、履歴データコレクションの消去期間は Query Analyzer の消去期間に設定されます。これは、次の情 報とともにアップグレードログに記録されます。

getDataCollectionPurgeLifespan now: 4 weeks (was: 2 weeks)

# 5.6.1.3 MySQL Enterprise Monitor の無人更新

MySQL Enterprise Service Manager の無人更新を実行するときに使用できるオプションを次に示します。

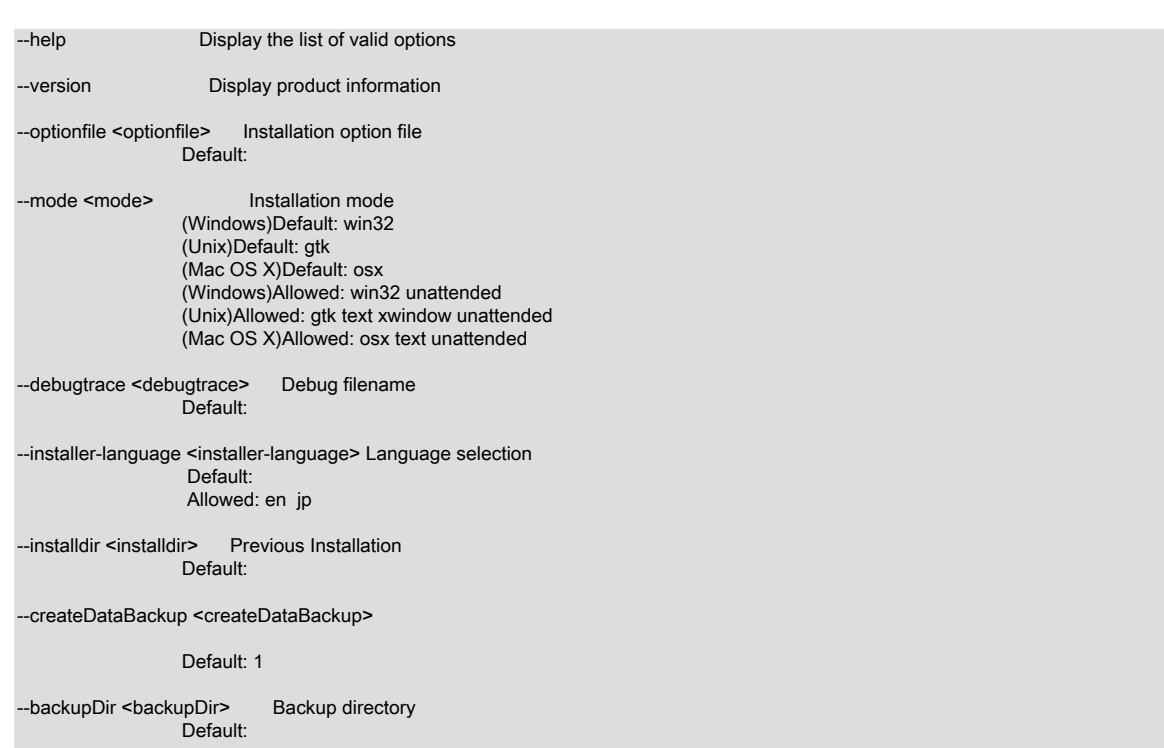

エージェントの無人更新のオプションが異なることは、createDataBackup オプションが createBackup に置換される ことです。

MySQL Enterprise Service Manager をデフォルトディレクトリにインストールしなかった場合、installdir オプション を指定する必要があります。また、無人更新を実行する場合、mode も指定する必要があります。デフォルトディレ クトリにインストールした場合、無人更新プロセスは、[「無人インストール」](#page-159-0)で説明したプロセスと同じです。

# <span id="page-177-0"></span>5.6.2 再インストール MySQL Enterprise Monitor

場合によっては、現在のインストールを更新せずに、MySQL Enterprise Monitor を再インストールすることもできま す。MySQL Enterprise Monitor を更新せずに再インストールするには、次のようにします。

- 1. すべての Monitor Agent を停止します。
- 2. MySQL Enterprise Service Manager と MySQL Enterprise Monitor Agent の両方で uninstall プログラムを実行しま す。
- 3. 新規インストールを開始します。

Monitor Agent を停止するには、以下を参照してください。

- Windows [「エージェントの起動/停止: Windows」](#page-147-0)
- Unix – [「エージェントの起動/停止: Unix」](#page-149-0)
- Mac OS X – [「Agent の起動/停止: Mac OS X」](#page-148-0)

MySQL Enterprise Service Manager および MySQL Enterprise Monitor Agent を削除する方法については[、「MySQL](#page-179-0) [Enterprise Monitor のアンインストール」を](#page-179-0)参照してください。

# <span id="page-177-1"></span>5.6.3 MySQL Enterprise Monitor インストールの変更

このセクションでは、MySQL Enterprise Monitor インストールを変更するときのベストプラクティスについて説明し ます。

# <span id="page-178-0"></span>5.6.3.1 監視対象の MySQL Server のアップグレード

監視対象の MySQL サーバーをアップグレードする場合、まず、エージェントを停止します。エージェントを停止す るには、以下を参照してください。

- Windows [「エージェントの起動/停止: Windows」](#page-147-0)
- Unix – [「エージェントの起動/停止: Unix」](#page-149-0)
- Mac OS X – [「Agent の起動/停止: Mac OS X」](#page-148-0)

MySQL サーバーを停止し、アップグレードを実行します。Windows での MySQL サービスの停止および再起動につ いては、[「MySQL Enterprise Monitor サービスの起動/停止: Windows」](#page-126-0)を参照してください。

UNIX および Mac OS X での MySQL デーモンの停止および再起動については、[「MySQL Enterprise Monitor サービ](#page-127-0) [スの起動/停止: UNIX および Mac OS X」を](#page-127-0)参照してください。

サービス/デーモンが停止されたら、サーバーをアップグレードできます。MySQL サーバーのアップグレードについ ては、使用しているサーバーバージョンに関するリファレンスマニュアルを参照してください。アップグレードが完 了したら、MySQL サーバーを再起動します。

注記

エージェントのログファイルには、サーバーがダウン状態になったことが示されます。

# 5.6.3.2 エージェントが監視するサーバーの変更

監視する MySQL サーバーを変更する場合、MySQL Enterprise Monitor Agent を再インストールする必要はありませ ん。別のサーバーを監視するように、既存のエージェントを調整できます。

これを行うにはまず、モニターエージェントを停止し、監視しているサーバーを削除する必要があります。エージェ ントを停止するには、以下を参照してください。

- Windows [「エージェントの起動/停止: Windows」](#page-147-0)
- Unix – [「エージェントの起動/停止: Unix」](#page-149-0)
- Mac OS X – [「Agent の起動/停止: Mac OS X」](#page-148-0)

サーバーを削除する方法については、[「ダッシュボードからサーバーの削除」](#page-63-0)を参照してください。

エージェントが停止され、サーバーがダッシュボードから削除されたら、mysql-monitor-agent.ini、またはエージェ ント instances インスタンスディレクトリ内の agent-instance.ini ファイルを変更できます。ディレクトリの位置 は、mysql-monitor-agent.ini の mysqld-instance-dir パラメータの値で確認できます。

監視対象の MySQL サーバーを変更する場合、agent-instance.ini ファイルを編集します。必要に応じ て、user、password、hostname、port の値を変更します。詳細については、[「MySQL Server\(agent-instance.ini\)](#page-153-0) [の設定」](#page-153-0)を参照してください。

プロキシサポート(Query Analyzer で必要)、管理ホスト、エージェントで使用されるポート番号など、その他の設 定を変更するには、mysql-monitor-agent.ini ファイルを変更します。詳細については、[「MySQL Enterprise Monitor](#page-151-0) [Agent \(mysql-monitor-agent.ini\) の設定」を](#page-151-0)参照してください。

エージェントを再起動するには、以下を参照してください。

- Windows [「エージェントの起動/停止: Windows」](#page-147-0)
- Unix – [「エージェントの起動/停止: Unix」](#page-149-0)
- Mac OS X – [「Agent の起動/停止: Mac OS X」](#page-148-0)

注記

リモートサーバーを監視するように既存のエージェントを調整する場合、そのエージェント にリモートアクセス権があり、リモート MySQL サーバーインスタンスのポートが開いてい ることを確認してください。詳細については[、「リモート MySQL Server を監視するように](#page-156-1) [エージェントを設定する」](#page-156-1)を参照してください。

エージェントの起動で問題が発生した場合[、「エージェントのトラブルシューティング」](#page-157-0)を 参照してください。

Dashboard にログインすると、すべてのサーバー グループに新しいサーバーが追加されています。

## 5.6.3.3 エージェントの一時停止

監視対象のサーバーをダウン状態にしなければならない場合があります。この場合、まず、エージェントを停止しま す。エージェントを停止すると、「Server is unreachable」 イベントの生成を回避できます。

たとえば、バックアップのためにサーバーを停止するとします。この手順を次に示します。

- 1. 削除するエージェントを停止します。
- 2. サービス/デーモンを停止します。
- 3. バックアップを実行します。
- 4. サービス/デーモンを再起動します。
- 5. エージェントを再起動します。
- エージェントを停止または起動するには、以下を参照してください。
- Windows [「エージェントの起動/停止: Windows」](#page-147-0)
- UNIX [「エージェントの起動/停止: Unix」](#page-149-0)
- Mac OS X – [「Agent の起動/停止: Mac OS X」](#page-148-0)

MySQL サービス/デーモンを停止するには、使用しているサーバーバージョンに適した MySQL リファレンスマニュ アルを参照してください。このマニュアルは<http://dev.mysql.com/doc>からオンラインで参照できます。

上記の手順に従うことで、「問題なく」サーバーをバックアップできます。これと対照的に、エージェントを実行し たままサーバーをダウン状態にすると、「Server is unreachable」 イベントが発生します。

エージェントを停止する場合、ルールに関連するロジックを変更することもできます。たとえば、ルール 「Server is unreachable」 のしきい値を変更することができます。

%server.reachable% == THRESHOLD

上記を以下のように変更します。

%server.reachable% == THRESHOLD && CURTIME() NOT BETWEEN '22:00:00' AND '23:00:00'

これにより、バックアップを実行できる午後 10 時~11 時まで、ルールは事実上停止します。

ルールの編集の詳細については、[「ビルトインルールの編集」](#page-36-0)を参照してください。一定のサーバーまたはサーバー グループに関連するイベントをすべて一時的に中止することに関しては、[「アドバイザブラックアウト期間」](#page-110-0) を参照 してください。

# <span id="page-179-0"></span>5.7 MySQL Enterprise Monitor のアンインストール

MySQL Enterprise Monitor を削除する場合、MySQL Enterprise Service Manager および MySQL Enterprise Monitor Agent Service も削除する必要があります。場合によっては、たとえば、1 台のマシンで複数のエージェントを実行し ている場合など、MySQL Enterprise Monitor Agent Service 全体ではなく、1 台の監視対象サーバーを削除することも あります。
### 5.7.1 MySQL Enterprise Monitor の削除:Windows

MySQL Enterprise Service Manager の削除

MySQL Enterprise Service Manager を削除するには、「コントロールパネル」から「プログラムの追加と削除」を 選択します。「MySQL Enterprise Monitoring and Advisory Service」のエントリを探して、これを削除します。アン インストールプロセス中に、既存データやログファイルを保存するオプションが与えられます。MySQL Enterprise Monitor を再インストールする予定がある場合は、このオプションを選択します。

既存のデータを保存しない場合、MySQL Enterprise Service Manager が削除された後で、C:\Program Files\MySQL \Enterprise\Monitor ディレクトリを削除できます。

### 警告

MySQL Enterprise Service Manager をアンインストールするときに既存のデータおよびログ ファイルを削除しない場合、C:\Program Files\MySQL\Enterprise\Monitor ディレクトリを削 除しないでください。これを削除すると、これらのファイルも削除されます。

Tomcat/Apache Web サーバーを Windows ファイアウォール例外リストに追加した場合、「Control Panel」から 「Windows Firewall」を開いて、このサービスを削除してください。「Exceptions」タブを選択して、「Tomcat/ Apache」エントリを削除します。

MySQL Enterprise Monitor のサービスだけの削除

MySQL Enterprise Service Manager をインストールすると、Tomcat/Apache と MySQL のサーバーサービスが開始さ れます。MySQL Enterprise Service Manager のインストレーションを削除せずに、これらのサービスを削除すること も可能です。これらのサービスに関する詳細は、[「MySQL Enterprise Monitor サービスの起動/停止: Windows」](#page-126-0) を参 照してください。

これらのサービスを削除するには、「MySQL Enterprise Monitor」メニューオプションから「Services」、「Uninstall MySQL Enterprise Monitor Services」の順に選択します。これで、MySQL Enterprise Service Manager に関連してい るすべてのサービスが削除されます。

Microsoft Management Console Services ウィンドウのサービスで、これらのサービスが削除されたかどうかを確認で きます。

これらのサービスを再インストールするには、「Install MySQL Enterprise Monitor Services」メニューオプションを 使用します。

また、C:\Program Files\MySQL\Enterprise\Monitor ディレクトリの mysqlmonitorctl.bat ファイルを使用して、これら のサービスを削除することもできます。使用できるオプションを参照するには、コマンドラインから myqlnetworkctrl help を入力します。バッチファイルに関しては、[「MySQL Enterprise Monitor サービスの起動/停止: Windows」](#page-126-0) を参 照してください。

#### Monitor Agent の削除

Monitor Agent 自体を削除するには、「コントロールパネル」を開いて、「プログラムの追加と削除」を選択しま す。「MySQL Enterprise Monitor Agent」のエントリを探して、これを削除します。削除すると、C:\Program Files \MySQL\MySQL\Enterprise\Agent ディレクトリにあるアンインストールプログラムが実行されます。

#### 警告

複数のエージェントを同じマシンで実行していて、そのうち 1 つのエージェントのみを削除 する場合、「プログラムの追加と削除」メニューから「MySQL Enterprise Monitor Agent」 エントリを削除しないでください。エージェントを 1 つだけ削除する手順については[、単一](#page-181-0) [エージェントの削除 \[164\]](#page-181-0) を参照してください。

Monitor Agent を削除したら、場合によっては C:\Program Files\MySQL\Enterprise ディレクトリおよび C:\Program Files\MySQL\Enterprise\Agent ディレクトリを削除する必要があります。

Monitor Agent をこの方法で削除すると、デフォルトのサービスも削除されます。ただし[、「MySQL Server\(agent](#page-153-0)[instance.ini\)の設定」](#page-153-0)で説明したように追加 Monitor Agent を実行している場合、これらのエージェントは手動で削 除しなければなりません。この方法については次のセクションを参照してください。

<span id="page-181-0"></span>単一エージェントの削除

複数のエージェントを同じマシンで実行していて、そのうち 1 つのエージェントのみを削除する場合、「プログラム の追加と削除」メニューから「MySQL Enterprise Monitor Agent」エントリを削除しないでください。エージェントを 1 つだけ削除するときは、次のステップに従い、別のエージェントに影響を与えないようにします。

- 1. エージェントの停止
- 2. ログファイルの場所を確認
- 3. エージェントをサービスとして削除
- 4. 関連ファイルを削除/アーカイブ化

エージェントは削除する前に停止させることをお勧めします。エージェントを停止する手順は、[「エージェントの起](#page-147-0) [動/停止: Windows」](#page-147-0) を参照してください。

エージェントログファイルは、ini ファイルで確認できます。これに関する詳細は[、「MySQL Enterprise Monitor](#page-151-0) [Agent \(mysql-monitor-agent.ini\) の設定」](#page-151-0) を参照してください。

Windows サービスとして、コマンドラインから MySQL Enterprise Monitor Agent を削除するには、次を入力します。

shell> sc delete AgentName

Microsoft Management Console Services ウィンドウで、エージェントを削除できたかどうかを確認できます。削除し たエージェントのエントリは無くなっています。

このエージェントに関連しているログファイルやコンフィギュレーションファイルも削除、またはアーカイブ化する 必要があります。追加のエージェントをインストールしている場合は、同様の手順で削除します。

### 5.7.2 MySQL Enterprise Monitor の削除:UNIX

MySQL Enterprise Service Manager の削除

MySQL Enterprise Service Manager を削除するには、/opt/mysql/enterprise/monitor ディレクトリで uninstall ファイル を探します。

次を入力して、このファイルを実行します。

#### shell> ./uninstall

アンインストールプロセス中に、既存のデータとログファイルを保存するオプションがあります。MySQL Enterprise Monitor を再インストールする予定がある場合は、このオプションを選択します。

既存データを保存しない場合は、MySQL Enterprise Service Manager をアンインストールした後、/opt/mysql/ enterprise/monitor ディレクトリを削除できます。

#### 警告

MySQL Enterprise Monitor をアンインストールするときに既存のデータおよびログファイル を削除しない場合、/opt/mysql/enterprise/monitor ディレクトリを削除しないでください。こ のディレクトリを削除すると、これらのファイルも削除されます。

Red Hat Enterprise Linux 4 および Fedora Core 4 の場合、アンインストールスクリプトを実行しても Tomcat サー バーは停止されないことがあります。必要な場合、手動で停止してください。この方法については、[「MySQL](#page-127-0) [Enterprise Monitor サービスの起動/停止: UNIX および Mac OS X」を](#page-127-0)参照してください。

システムでは他の Java プロセスが実行していることもあります。誤ってこれらを停止しないように注意してくださ い。

HP-UX など、一部の UNIX プラットフォームでは、アンインストールプロセスを実行したあとで uninstall アプリケー ションとインストールディレクトリを手動で削除しなければならない場合があります。

Monitor Agent の削除

Monitor Agent サービスを削除する前に、エージェントを停止する必要があります。エージェントを停止するに は、init.d ディレクトリから ./mysql-monitor-agent stop コマンドを入力します。

uninstall ファイルは /opt/mysql/enterprise/agent ディレクトリにあります。このファイルを実行するには、このディレ クトリから次のコマンドを入力します。

shell> ./uninstall

Monitor Agent をアンインストールしたら、/opt/mysql/enterprise/agent ディレクトリを削除できます。

この方法で Monitor Agent を削除すると、デフォルトのサービス、および別のインスタンスのすべての設定ファイル も削除されます。

単一エージェントの削除

同じマシンで複数のエージェントを稼動しているときに、エージェントを 1 つだけ削除したい場合は、アンインス トールプログラムは 実行しない でください。エージェントを 1 つだけ削除するには、次のステップに従い、別のエー ジェントに影響を与えないようにします。

- 1. エージェントの停止
- 2. ログファイルの場所を確認
- 3. エージェントをサービスとして削除
- 4. 関連フファイルの削除/アーカイブ化

エージェントは削除する前に停止させることをお勧めします。エージェントを停止する手順は、[「エージェントの起](#page-149-0) [動/停止: Unix」](#page-149-0) を参照してください。

エージェントログファイルは、ini ファイルで確認できます。これに関する詳細は[、「MySQL Enterprise Monitor](#page-151-0) [Agent \(mysql-monitor-agent.ini\) の設定」](#page-151-0) を参照してください。

エージェントのエントリを init.d ディレクトリから削除して、エントリをデーモンから削除します。このエージェント に関連しているログファイルやコンフィギュレーションファイルは削除またはアーカイブ化する必要があります。

追加のエージェントをインストールしている場合は、同様の手順で削除します。

### 5.7.3 MySQL Enterprise Monitor の削除:Mac OS X

MySQL Enterprise Service Manager の削除

MySQL Enterprise Service Manager を削除するには、/Applications/mysql/enterprise/monitor/ ディレクトリまたは MySQL Enterprise Service Manager のインストールルートディレクトリにある uninstall.app を実行します。

アンインストールプロセス中に、既存データやログファイルを保存するオプションが与えられます。MySQL Enterprise Monitor を再インストールする予定がある場合は、このオプションを選択します。

既存データを保存しない場合は、MySQL Enterprise Service Manager をアンインストールした後、/Applications/ mysql/enterprise/monitor ディレクトリを削除できます。

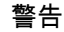

MySQL Enterprise Monitor をアンインストールするときに既存のデータおよびログファイル を削除しない場合、/Applications/mysql/enterprise/monitor ディレクトリを削除しないでくだ さい。このディレクトリを削除すると、これらのファイルも削除されます。

Monitor Agent の削除

MySQL Enterprise Monitor Agent を削除する前に、エージェントを停止する必要があります。エージェントを停止す るには、init.d ディレクトリから次のコマンドを実行します。

shell> ./mysql-monitor-agent stop

/Applications/mysql/enterprise/agent ディレクトリにある uninstall.app ファイルを実行します。

MySQL Enterprise Monitor Agent をアンインストールしたら、/Applications/mysql/enterprise/agent ディレクトリを削 除できます。

この方法で MySQL Enterprise Monitor Agent を削除すると、デフォルトのサービス、および別のインスタンスのすべ ての設定ファイルも削除されます。

#### 単一エージェントの削除

複数のエージェントを同じマシンで実行していて、そのうち 1 つのエージェントのみを削除する場合、アンインス トールプログラムを実行しないでください。

エージェントを 1 つだけ削除するときは、次のステップに従い、別のエージェントに影響を与えないようにします。

- 1. エージェントの停止
- 2. ログファイルの場所を確認
- 3. エージェントをデーモンとして削除
- 4. 関連フファイルの削除/アーカイブ化

エージェントは削除する前に停止させることをお勧めします。エージェントを停止する手順は、[「Agent の起動/停止:](#page-148-0) [Mac OS X」](#page-148-0) を参照してください。

エージェントログファイルは、ini ファイルで確認できます。これに関する詳細は[、「MySQL Enterprise Monitor](#page-151-0) [Agent \(mysql-monitor-agent.ini\) の設定」](#page-151-0) を参照してください。

エージェントのエントリを init.d ディレクトリから削除して、エントリをデーモンから削除します。

このエージェントに関連しているログファイルやコンフィギュレーションファイルは削除またはアーカイブ化する必 要があります。

追加のエージェントをインストールしている場合は、同様の手順で削除します。

# 付録A MySQL Enterprise Monitor の全般的なリファレンス

# 目次

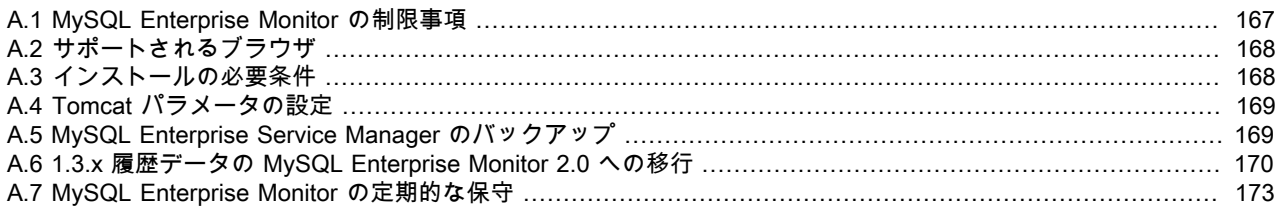

この付録には、MySQL Enterprise Monitor のリファレンス情報が含まれています。

### <span id="page-184-0"></span>A.1 MySQL Enterprise Monitor の制限事項

MySQL Enterprise Monitor における既知の制限事項を次のリストに示します。

- mysql.inventory テーブルの中に保存されるデータの最大サイズは 64 バイトです。
- Query Analyzer のためにプロキシとして動作している場合、MySQL Enterprise Monitor Agent は 16M バイトを超え るクエリを扱うことはできません。
- Query Analyzer のためにプロキシとして動作している場合、MySQL Enterprise Monitor Agent は MySQL 5.0 より古 い MySQL プロトコルを使用しているクライアントをサポートしません。
- Query Analyzer のためにプロキシとして動作している場合、MySQL Enterprise Monitor Agent はクライアントの認 証に影響を与えるクライアントをサポートしません。プロキシはバックエンドの MySQL サーバーに接続している 実際のクライアントであるため、認証には元のクライアントではなくプロキシのホスト名を使用しなければいけま せん。
- MySQL Enterprise Service Manager が生成したグラフを表示するときに必要なフォントがないと、グラフに使用さ れるフォントが適切に表示されない場合があります。

組み込み MySQL サーバー内のカスタムプロパティを使用することで、正常に動作する既知のフォントをカスタム フォントとして指定できます。これを行うには、configuration\_report.txt ファイルによって提供された情報を使用し て組み込み MySQL サーバーに接続します。接続したら、次のステートメントを実行します。

mysql> INSERT INTO map\_entries VALUES (1,'Helvetica','graph.font');

「Helvetica」を、使用するフォントに置き換えてください。

グラフ描画に使用されるフォントは、次の順序で選択されます。

- 1. ユーザが上書きした値。
- 2. MySQL Enterprise Service Manager のデフォルトである Arial。
- 3. グラフエンジンのデフォルトである SansSerif。
- 各 MySQL Enterprise Monitor User Interface が異なるアクセスポートを使用している場合でも、同じマシンでホス トされている複数の MySQL Enterprise Monitor User Interface インスタンスを同じブラウザ内で同時に監視できま せん。特定のブラウザでは、この制限によってより重要な影響を受ける場合があります。
- 1 つの MySQL Enterprise Monitor Agent で複数の MySQL インスタンスを監視する場合、エージェントが起動する 時点でいずれかの MySQL インスタンスがダウン状態になっていると、エージェントはサーバーへの再接続を試行 しません。これにより、実際には MySQL インスタンスが稼働中で利用可能な状態であっても、ダウン状態のよう になる場合があります。この問題を避けるには、エージェントを起動する前にすべての監視対象インスタンスが利 用可能なことを確認してください。

### <span id="page-185-0"></span>A.2 サポートされるブラウザ

MySQL Enterprise Monitor User Interface は、次のブラウザ環境で動作することが確認されています。

- Microsoft Internet Explorer 7.x, 8.x
- Safari 3.2、4.x
- Firefox 3.0, 3.5
- Google Chrome 4.0

MySQL Enterprise Monitor User Interface は、次のブラウザ環境では動作しないことが確認されています。

- Microsoft Internet Explorer 6.x
- Opera
- Google Chrome

# <span id="page-185-1"></span>A.3 インストールの必要条件

Service Manager は、Windows、Mac OS X、さまざまな UNIX および Linux オペレーティングシステムで利用できま す。ほとんどの場合、標準的なオペレーティングシステムおよびパッケージは、追加のライブラリとモジュールなし でサポートされます。すべての必須コンポーネントは、自動的にインストールされます。

- Mac OS X に関する注釈
	- Mac OS X Service Manager は Intel アーキテクチャでのみサポートされています。Mac OS X エージェント は、Intel と PowerPC の両方でサポートされています。
	- インストールには、MySQL Enterprise Service Manager のために約 450M バイトのディスク容量が必要です。
- Windows に関する注釈
	- インストールには、MySQL Enterprise Service Manager のために約 260M バイトのディスク容量が必要です。
- Unix/Linux に関する注釈
	- インストールには、MySQL Enterprise Service Manager のために約 450M バイトのディスク容量が必要です。
	- FreeBSD では、bind8 をインストールしておく必要があります。

#### 注記

ディスク容量使用量の要件は、基本アプリケーションのための概算値です。使用している 間、サービスマネージャは MySQL サーバーや環境についての詳細情報を記録していくた め、時間がたつと記録したこの履歴データのためにディスク使用量は増加します。サービス マネージャのインストール後に、情報を保存しておく期間を制御できます。

MySQL Enterprise Service Manager を実行すると、使用しているマシンに相応の負荷がかかり、この負荷はサーバー の数が増加し、それらを監視するエージェントが増加するとともに直線的に増加します。可能な場合は、ほかのアプ リケーションやサービスと一緒に実行するのではなく、MySQL Enterprise Service Manager 専用のマシンを使用する べきです。

最小システム要件

- 2 つ以上の CPU コア
- 2G バイト以上の RAM
- 書き込み中心型のデータベースに適用可能なディスク入出力サブシステム

推奨システム要件 (100 台以上の MySQL サーバーを監視する場合)

- 4 つ以上の CPU コア
- 8G バイト以上の RAM
- 書き込み中心型のデータベースに適用可能なディスク入出力サブシステム (RAID10、RAID 0+1)

Monitor Agent は、さまざまなオペレーティングシステムで利用できます。最新のリストは http://www.mysql.com/ products/enterprise/ で確認してください。エージェントは、バージョン 4.0.x から 6.0.x の任意の MySQL サーバーの 監視に利用できます。

### <span id="page-186-0"></span>A.4 Tomcat パラメータの設定

MySQL Enterprise Service Manager および MySQL Enterprise Monitor User Interface をサポートするために使用され る Tomcat ホストシステムのパラメータが、システムのパフォーマンスに影響を与える場合があります。

Tomcat の Java 設定のデフォルトは次のとおりです。

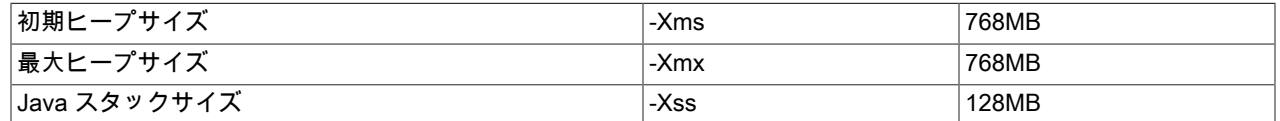

対応するプラットフォームスクリプト内の JAVA\_OPTS 設定を編集すれば、これらのパラメータをより大きな値に変 更できます。

• Unix/Linux および Mac OS X の場合

MySQL Enterprise Service Manager ディレクトリにある apache-tomcat/bin/setenv.sh ファイル内の値を編集しま す。システムの物理メモリーより高い数値を最大値として設定することは避けてください。パフォーマンスが向上 する代わりに、低下する可能性があるためです。

これらのパラメータを変更する場合、MySQL Enterprise Service Manager をシャットダウンおよび再起動して、変 更を適用する必要があります。

• Windows

apache-tomcat/bin/setenv.bat ファイル内の JAVA\_OPTS 設定を編集します。

変更を有効にするには、サービスを再インストールする必要があります。これを行うには、MySQL Enterprise Service Manager サービスをシャットダウンしてから、次のコマンドを実行してサービスを再インストールしま す。

shell> mysqlmonitorctl.bat uninstall shell> mysqlmonitorctl.bat install

すべてのプラットフォームにおいて、上記の方法を使用して変更した JAVA\_OPTS の設定は、MySQL Enterprise Service Manager サービスのアップグレード後も保持する必要があります。

これらのパラメータを変更する場合、MySQL Enterprise Service Manager を再起動して変更を適用する必要がありま す。

### <span id="page-186-1"></span>A.5 MySQL Enterprise Service Manager のバックアップ

MySQL Enterprise Service Manager 内に保存されているデータをバックアップする場合、mysqldump など、通常 のバックアップソリューションを使用して、データを保存できます。情報のバックアップには、MySQL Enterprise Service Manager のインストール中に設定されたホスト名、ユーザ名、パスワードの詳細が必要になります。

この情報は、MySQL Enterprise Service Manager のインストール時に生成された configuration\_report.txt ファイルで 確認できます。このファイルの例を次に示します。

MySQL Enterprise Monitor (Version 2.0.0.7088 : 20081031\_152749\_r7088)

Here are the settings you specified: Application hostname and port: http://127.0.0.1:18080 Tomcat Ports: 18080 - 18443 (SSL)

MySQL Port : 13306

Repository Credentials (bundled MySQL):

-------------------------------------- service\_manager/Password

Use the following command to login to the MySQL Enterprise Monitor database: mysql -uservice\_manager -pPassword -P13306 -h127.0.0.1

最後の行の情報は、標準の mysql コマンドラインクライアントを使用してサーバーに接続する方法についての情報で す。

設定、ルール、履歴データなど、すべての MySQL Enterprise Monitor リポジトリ情報が、mem データベース内に保 存されます。

mysqldump を使用してこの情報をバックアップするには、次のコマンドを使用します。

shell> mysqldump --single-transaction » -uservice\_manager -pPassword -P13306 -h127.0.0.1 mem >mem.dump

上記のコマンドを使用すると、すべての MySQL Enterprise Monitor データを含む、mem.dump ファイルが作成されま す。

リカバリ状態の一貫性を確保するために、各監視対象の MySQL サーバーに保存されているエージェント設定および メタデータをバックアップすることもできます。実行の手順は次になります :

- 各エージェントの設定ファイルをバックアップします。各エージェントの etc ディレクトリのコピーは保管してお いてください。このディレクトリには、メイン設定ファイル(mysql-monitor-agent.ini)、および各監視対象サー バーの設定情報(etc/instances ディレクトリ)が含まれています。
- 各監視対象サーバーで、MySQL サーバーの固有の ID を含む、mysql.inventory テーブルのコピーを保管してくださ い。

### <span id="page-187-0"></span>A.6 1.3.x 履歴データの MySQL Enterprise Monitor 2.0 への移行

「Server Configuration」パネルのデータ移行機能を使用して、MySQL Enterprise Monitor 1.3.x のインストール中に生 成されたデータを移行できます。

データ移行機能を使用するには、update インストーラを使用して MySQL Enterprise Service Manager をインストー ルしている必要があります。update インストーラを使用すると、設定、ルール、スケジュール、イベントデータの初 期移行が実行されます。「設定」パネルの「サーバの管理」セクションで情報の移行を明示的に要求するまでは、履 歴データは移行されません。

データ移行は単一サーバーで機能するため、情報を移行するサーバーを選択できます。移行には次の条件が適用され ます。

- 各サーバーから個別にデータを移行する必要があります。
- 各サーバーで 1 か月あたりのデータを移行する場合、平均 5 ~ 6 時間かかります。そのため、10 台のサーバーに 6 か月分のデータが保存されている場合、これらすべての履歴データを一度に 1 つのサーバーに移行するには 300 ~ 360 時間(15 日間)かかります。
- データ移行を制限するには、「Settings」ページ内で「Data Purge Behavior」を設定します。これにより、移行さ れるデータは、指定した消去期間より最近のデータのみに制限されます。消去期間より古いデータは無視されま す。
- パフォーマンス問題を解消するには、同時に移行するサーバーを 1 台または少数に制限します。
- データの移行はいつでも開始および停止できます。ただし、次の場合を除き、データ移行は停止せずに完了してく ださい。
	- ディスク容量が不足している場合
	- MySQL Enterprise Service Manager 速度の低下および無反応の状態が著しい場合
	- 移行が完了しない場合

最後の項目である、移行が完了しない場合では、一部のデータを正常に移行できないことがあります。移行プロセ スは完了しませんが、移行できたデータの変換には影響ありません。

履歴データ移行の開始

データ移行を開始するには、次のようにします。

- MySQL Enterprise Monitor User Interface 内で「設定」パネルの「サーバの管理」表示に切り替えます。
- データ移行機能が有効であることを確認してください。「Historical Data Migration」の横にある「Start」ボタンお よび「Stop」ボタンが表示されます。

図A.1 MySQL Enterprise Monitor: 履歴データ移行の利用可能画面

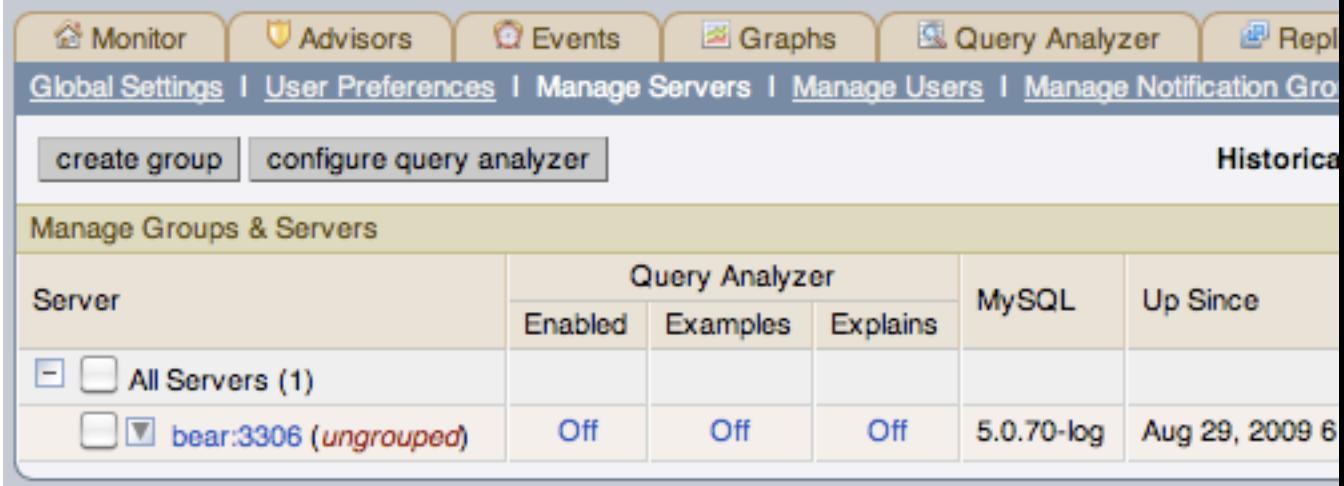

- 各サーバー名の横にあるチェックボックスを使用して、移行するサーバーを選択します。移行するサーバーは 1 台 以上選択できます。移行に適したサーバーには、「Migration Status」カラム内にその移行ステータスが示されま す。サーバーを移行できない場合、「N/A」が表示されます。
- 「履歴データ移行」の横にある「開始」をクリックします。
- 確認ダイアログボックスが表示されます。移行を開始するには、「移行開始」をクリックします。移行を取り消す には、「キャンセル」をクリックします。
- 選択された移行サーバーは、「Migration Status」カラムの「移行キューに格納」に表示されます。

図A.2 MySQL Enterprise Monitor: 履歴データ移行の確認

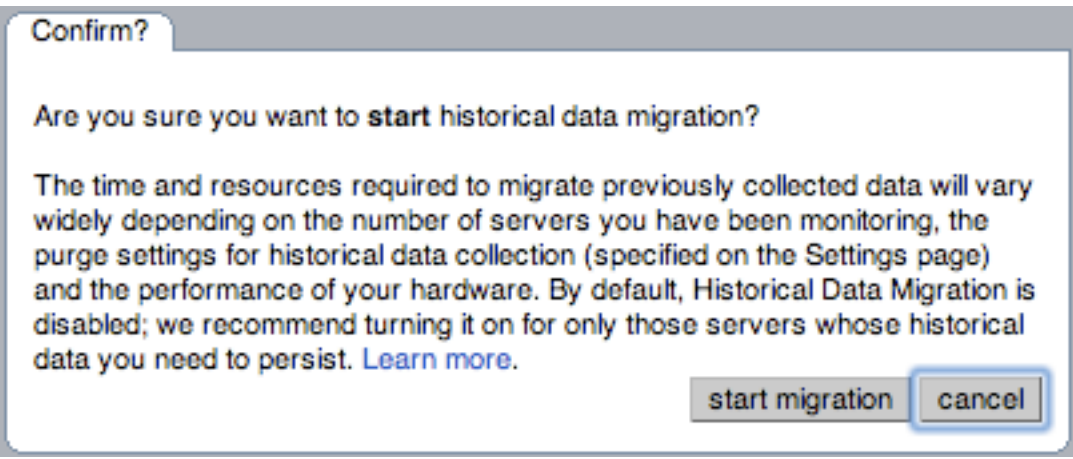

#### 履歴データ移行の監視

個々のサーバーの移行ステータスは、各サーバーの「Migration Status」カラムで確認できます。移行ステータスの例 を次に示します。

図A.3 MySQL Enterprise Monitor: 履歴データ移行の進捗

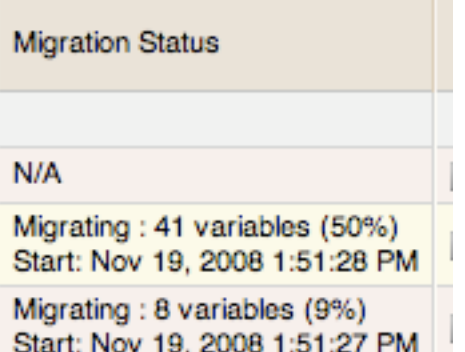

移行ステータスは、ページがロードされたときの移行ステータスに従って表示されることに注意してください。実際 の移行プロセスはバックグラウンドで進行しているため、現在の移行状態と表示されているときの移行状態が異なる 場合があります。

「Migration Status」カラムに「終了」が表示されているサーバーは、すでに移行が完了しています。

全体的な移行ステータスは、「アップグレードステータス」表示で確認できます。

履歴データ移行の停止

データ移行中の任意のサーバーの移行プロセスを停止できます。また、移行は、いつでも何の問題もなく再開できま す。

履歴データ移行を停止するには、次のようにします。

- 1. 各サーバー名の横にあるチェックボックスを使用して、移行を停止するサーバーを選択します。1 つ以上のサー バーを選択して移行を停止できます。
- 2. 「}履歴データ移行の停止」の横にある「停止」をクリックします。

移行が停止したことを示す確認メッセージが表示されます。移行がすでに完了している場合、通知されます。

古いデータの削除

移行するすべてのサーバーでデータ移行が完了したら、MySQL Enterprise Monitor リポジトリ内の古いデータへのア クセスを削除または除去する場合があります。MySQL Enterprise Monitor 1.3 のデータは、MySQL リポジトリ内の merlin と呼ばれるデータベースに保存されていました。MySQL Enterprise Monitor 2.0 のデータは、mem と呼ばれる データベースに保存されます。

古い情報のバックアップを作成するには、mysqldump を使用します。

shell> mysqldump -uservice\_manager -pPassword -P13306 -h127.0.0.1 merlin >data-1.3.sql

上記により、MySQL Enterprise Monitor 1.3 の情報をすべて含む data-1.3.sql ファイルが作成されます。

古いデータへのアクセスを削除すると、古いサーバーのデータ移行オプションが、MySQL Enterprise Service Manager 内の「サーバの管理」パネルから削除されます。アクセスを削除するには、merlin データベースに REVOKE を実行します。

mysql& REVOKE ALL on merlin.\* FROM 'service\_manager';

古いデータのアクセスを削除しても、古いデータにより使用されていたディスク容量はリクレームされません。

データベースからデータを削除して、履歴情報で使用される容量を解放するには、merlin データベースに DROP を実 行します。

mysql& DROP DATABASE merlin;

すべてのデータが移行されたら、「移行インターフェースを閉じる」ボタンをクリックして、移行ユーザインタ フェースを非表示にできます。

### <span id="page-190-0"></span>A.7 MySQL Enterprise Monitor の定期的な保守

通常、MySQL Enterprise Monitor は自己管理を行うため、必要以上の保守は不要です。ただし、特定の保守作業につ いては自動化可能であることを認識しておいてください。そうしないと、MySQL Enterprise Monitor を効率的に実行 し続けるために手動で保守する必要が生じます。

- 保存しておくデータの期間と履歴に応じて、データを削除する間隔を適切な値に設定してください。詳細について は、[データ消去操作 \[33\]](#page-50-0)を参照してください。
- MySQL Enterprise Service Manager インストールディレクトリの一時ディレクトリの内容を確認して削除してくだ さい。

# 付録B MySQL Enterprise Monitor コンポーネントのリファレンス

# 目次

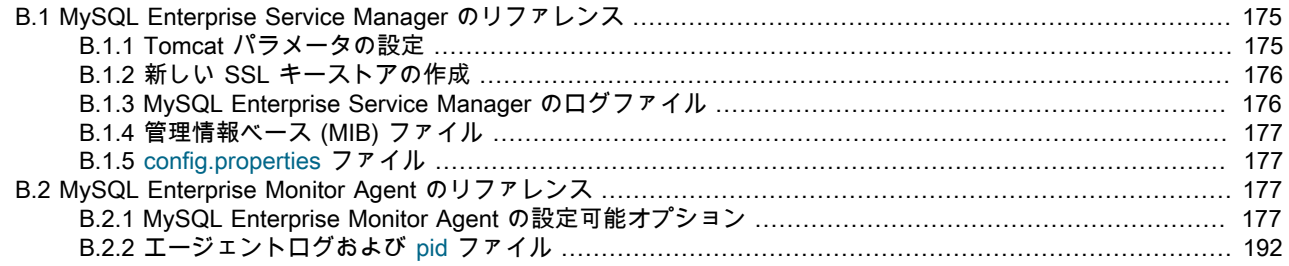

### <span id="page-192-0"></span>B.1 MySQL Enterprise Service Manager のリファレンス

### <span id="page-192-1"></span>B.1.1 Tomcat パラメータの設定

MySQL Enterprise Service Manager および MySQL Enterprise Monitor User Interface をサポートするために使用され る Tomcat ホストシステムのパラメータが、システムのパフォーマンスに影響を与える場合があります。

Tomcat の Java 設定のデフォルトは次のとおりです。

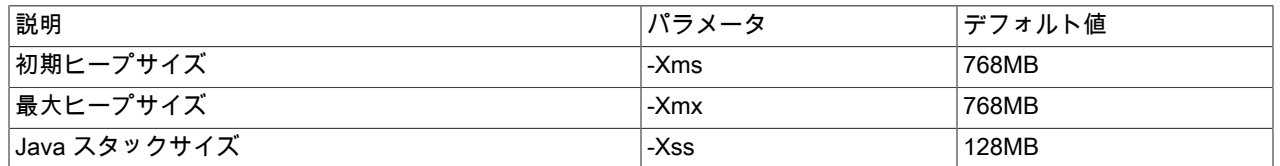

対応するプラットフォームスクリプト内の JAVA\_OPTS 設定を編集すれば、これらのパラメータをより大きな値に変 更できます。

• Unix/Linux および Mac OS X の場合

MySQL Enterprise Service Manager ディレクトリにある apache-tomcat/bin/setenv.sh ファイル内の値を編集しま す。システムの物理メモリーより高い数値を最大値として設定することは避けてください。パフォーマンスが向上 する代わりに、低下する可能性があるためです。

これらのパラメータを変更する場合、MySQL Enterprise Service Manager をシャットダウンおよび再起動して変更 を適用する必要があります。

• Windows

apache-tomcat/bin/setenv.bat ファイル内の JAVA\_OPTS 設定を編集します。

変更を有効にするには、サービスを再インストールする必要があります。これを行うには、MySQL Enterprise Service Manager サービスをシャットダウンしてから、次のコマンドを実行してサービスを再インストールしま す。

shell> mysqlmonitorctl.bat uninstall shell> mysqlmonitorctl.bat install

すべてのプラットフォームにおいて、上記の方法を使用して変更した JAVA\_OPTS の設定は、MySQL Enterprise Service Manager サービスのアップグレード後も保持する必要があります。

MySQL リポジトリと Tomcat サービスを同じマシンで実行している場合、これらの値を設定するときに MySQL に割 り当てるメモリーを考慮に入れるようにしてください。

### <span id="page-193-0"></span>B.1.2 新しい SSL キーストアの作成

インストール中にサーバーに提供される SSL 証明書は、サンプルの証明書だけです。MySQL Enterprise Service Manager と MySQL Enterprise Monitor User Interface で SSL 通信を使用する場合、提供された証明書を独自の証明書 に置き換える必要があります。

証明書キーストアは、MySQL Enterprise Service Manager インストール内の apache-tomcat/conf/myKeyStore ファイ ルにあります。

新しい自己署名付き証明書を作成するには、keytool コマンド (Java SE Security で提供) を使用して新しい証明書ファ イルを作成します。

shell> keytool -genkey -alias tomcat -keyalg RSA -validity 1825 -keystore newKeystore

証明書情報の入力と、証明書に使用する一意のパスワードの提供を求めるプロンプトが表示されます。

-validity は、作成する証明書の期間を日単位で指定します。-alias は、証明書を確実に tomcat に関連付けるために必 要です。

新しいキーストアを作成したら、MySQL Enterprise Service Manager をシャットダウンし、新しいキーストアファイ ルを apache-tomcat/conf/myKeyStore にコピーして、MySQL Enterprise Service Manager を再起動しなければいけま せん。

キーストアへインポートする既存の証明書がある場合、次のコマンドを使用して証明書をインポートする必要があり ます。

shell> keytool -import -alias tomcat -keystore newKeystore -file public.pem

Tomcat で SSL 証明書を使用する方法についての詳細は[、Apache Tomcat 6.0: SSL の設定方法を](http://tomcat.apache.org/tomcat-6.0-doc/ssl-howto.html)参照してください。

### <span id="page-193-1"></span>B.1.3 MySQL Enterprise Service Manager のログファイル

このセクションでは、MySQL Enterprise Service Manager を構成するさまざまコンポーネントのログファイルと設定 ファイルの場所を示します。これらのファイルはデバッグに役立つ場合があります。

catalina.out 以外のすべてのログファイルは、10M バイトのサイズを超えないようにローテーションされます。

表B.1 MySQL Enterprise Monitor: ログファイルの場所 – Windows

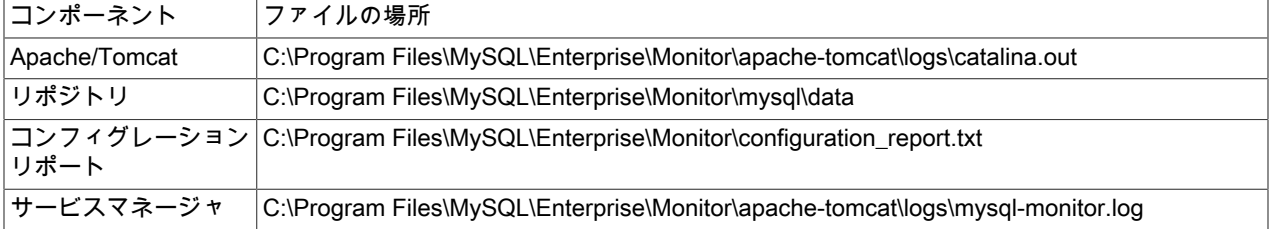

表B.2 MySQL Enterprise Monitor: ログファイルの場所 – Unix

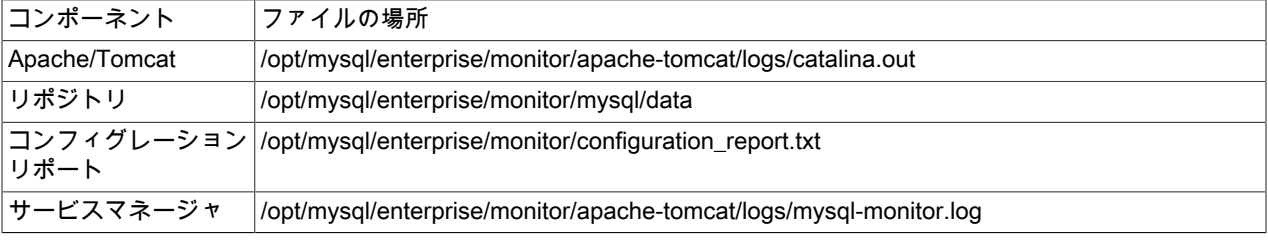

表B.3 MySQL Enterprise Monitor: ログファイルの場所 – Mac OS X

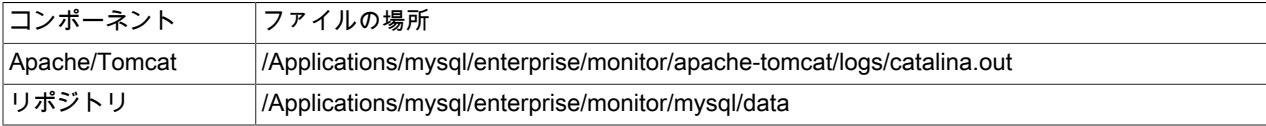

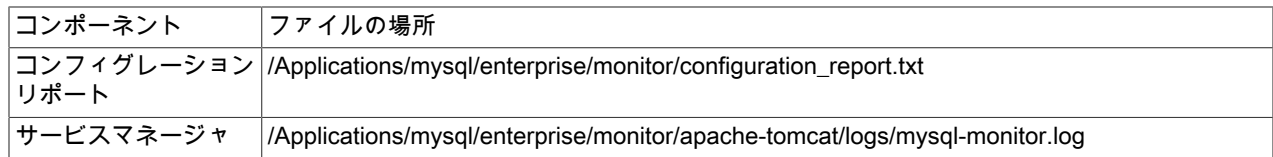

これらのログはすべて MySQL Enterprise Monitor User Interface で表示することができます。詳細については、[「ロ](#page-66-0) [グ」](#page-66-0)を参照してください。

注記

configuration\_report.txt ファイルには、リポジトリのパスワードがプレーンテキストで含ま れています。このファイルは安全な場所に保管してください。

どのオペレーティングシステムでも、Apache/Tomcat とリポジトリのディレクトリには、アクセスログとエラーログ があります。

### <span id="page-194-0"></span>B.1.4 管理情報ベース (MIB) ファイル

MIB ファイルは SNMP トラップを使用するときの必須条件です。次の表に、このファイルの場所を示します。

表B.4 MySQL Enterprise Monitor: MIB ファイルの場所

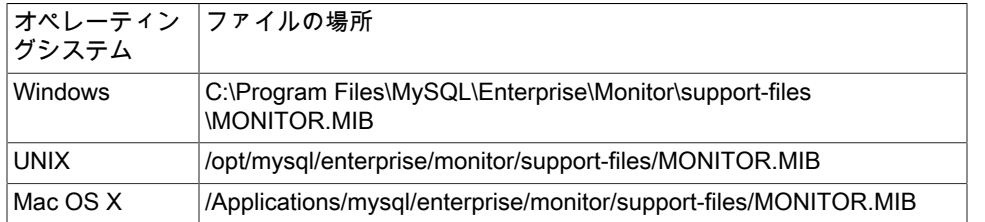

### <span id="page-194-1"></span>B.1.5 config.properties ファイル

リポジトリユーザ名およびパスワードは、config.properties ファイルに保存されます。次の表に、このファイルの場所 を示します。

表B.5 MySQL Enterprise Monitor: config.properties ファイル

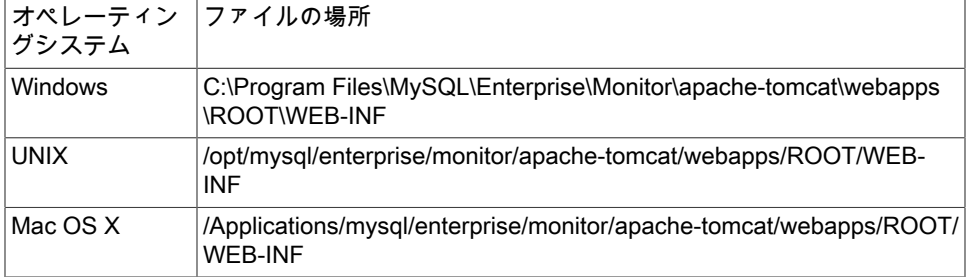

管理者または Enterprise Monitor 以外はこのファイルを読むことができないように、ファイルシステムレベルで保護 するようにしてください。

## <span id="page-194-2"></span>B.2 MySQL Enterprise Monitor Agent のリファレンス

MySQL Enterprise Monitor Agent は、監視対象の MySQL サーバーから MySQL Enterprise Service Manager へすべて の情報を提供する役割を果たします。また、MySQL Enterprise Monitor Agent は、Query Analyzer のデータを提供す るために MySQL Enterprise Agent Proxy Service の機能を果たすことができます。

### <span id="page-194-3"></span>B.2.1 MySQL Enterprise Monitor Agent の設定可能オプション

MySQL Enterprise Monitor Agent は、設定可能な次のオプションをサポートしています。

### 表B.6 mysql-monitor-agent ヘルプオプション

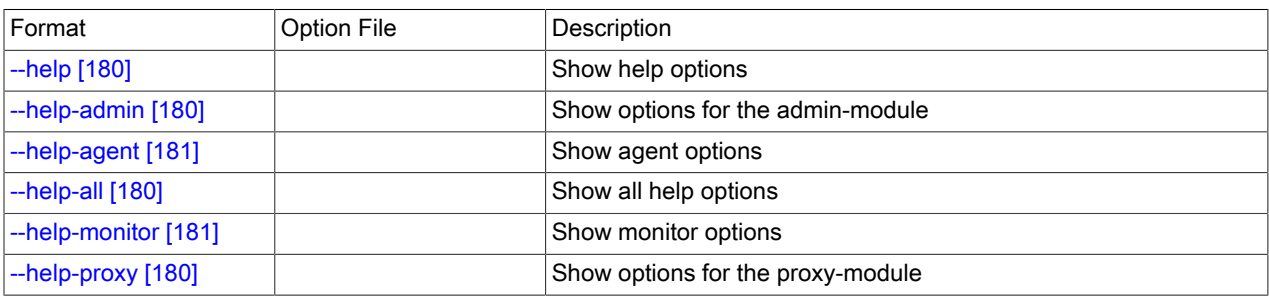

### 表B.7 mysql-monitor-agent 管理オプション

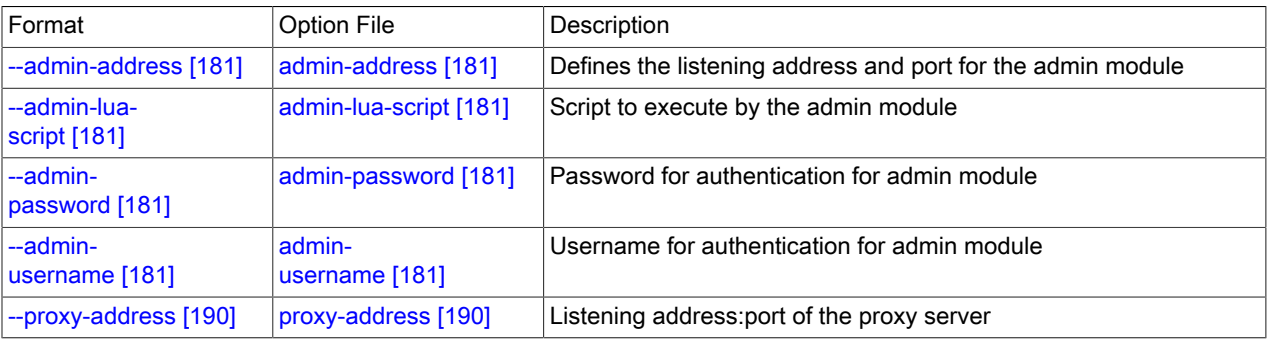

### 表B.8 mysql-monitor-agent エージェントオプション

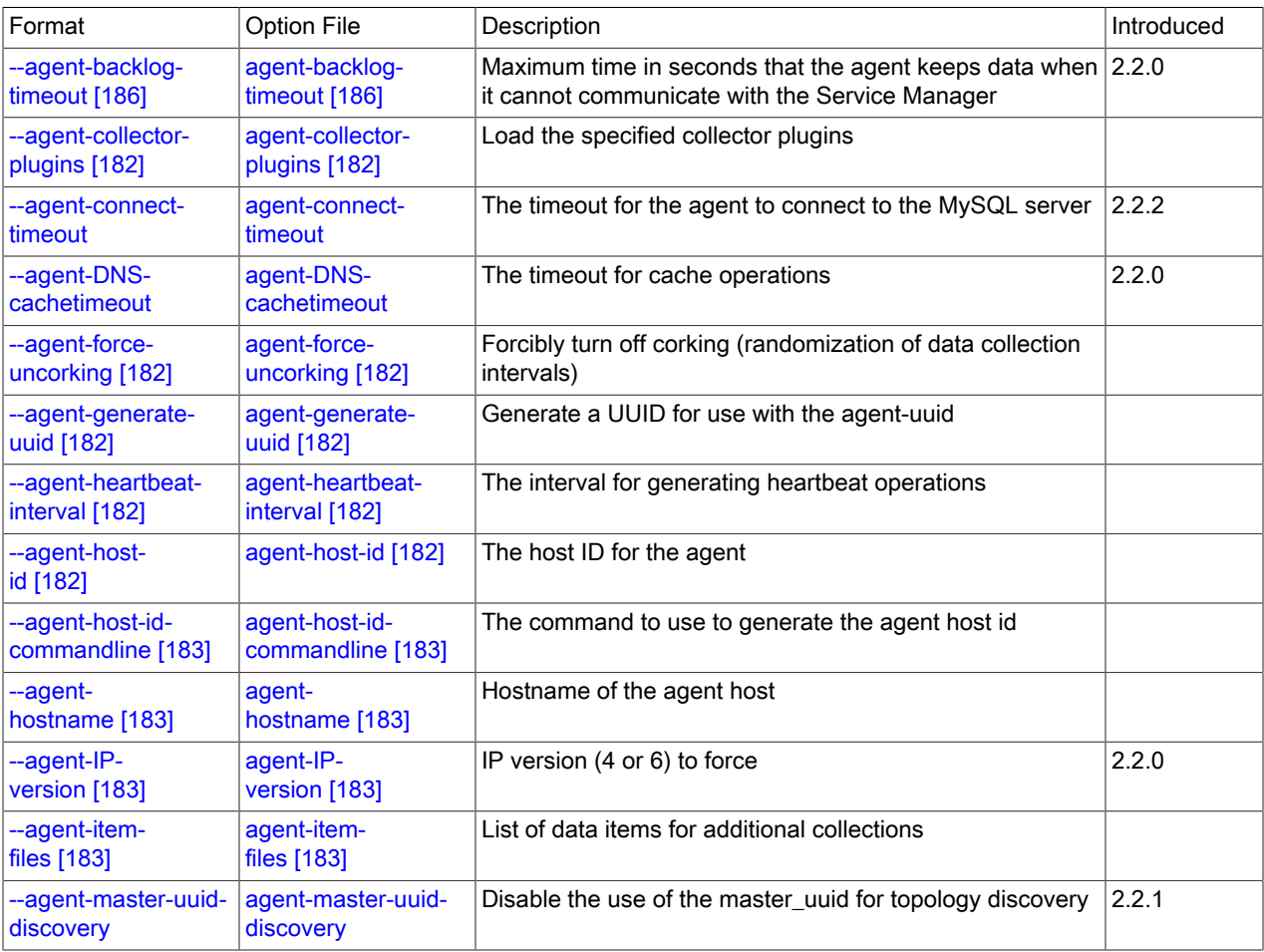

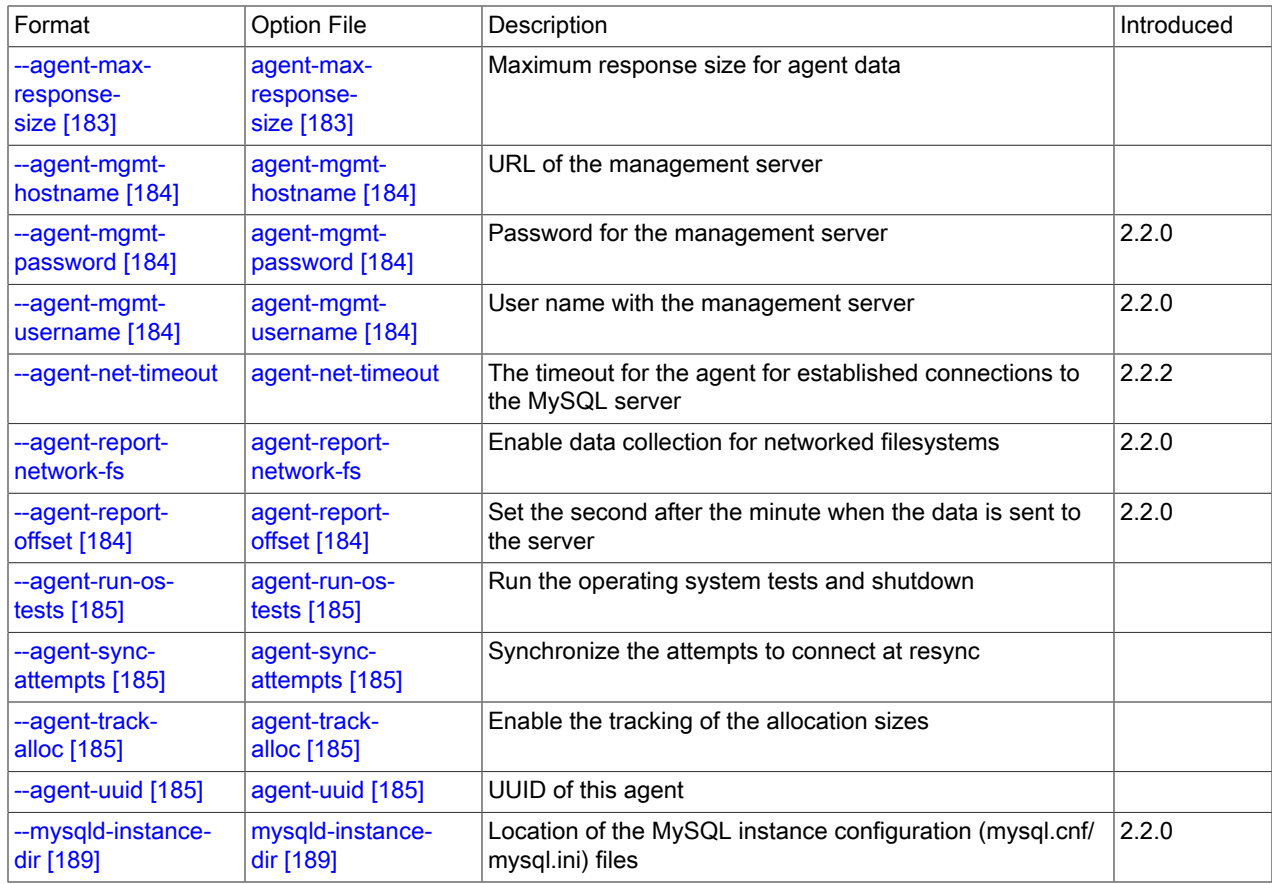

### 表B.9 mysql-monitor-agent 監視オプション

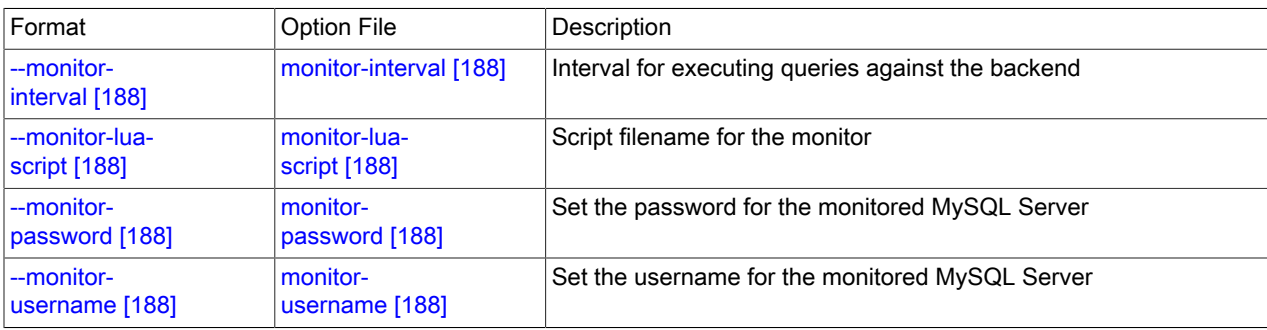

### 表B.10 mysql-monitor-agent プロキシオプション

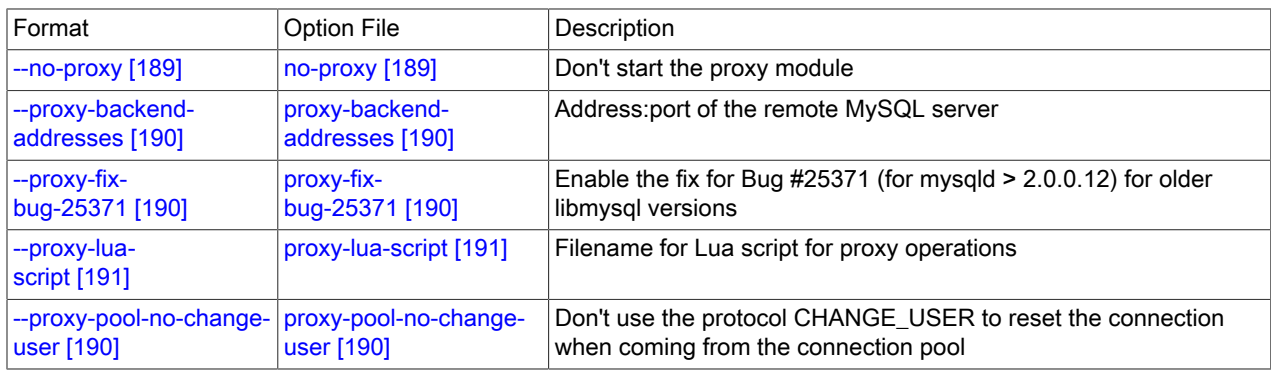

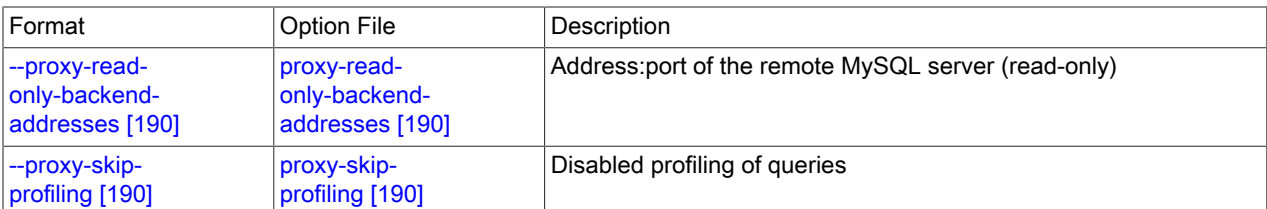

#### 表B.11 mysql-monitor-agent アプリケーションオプション

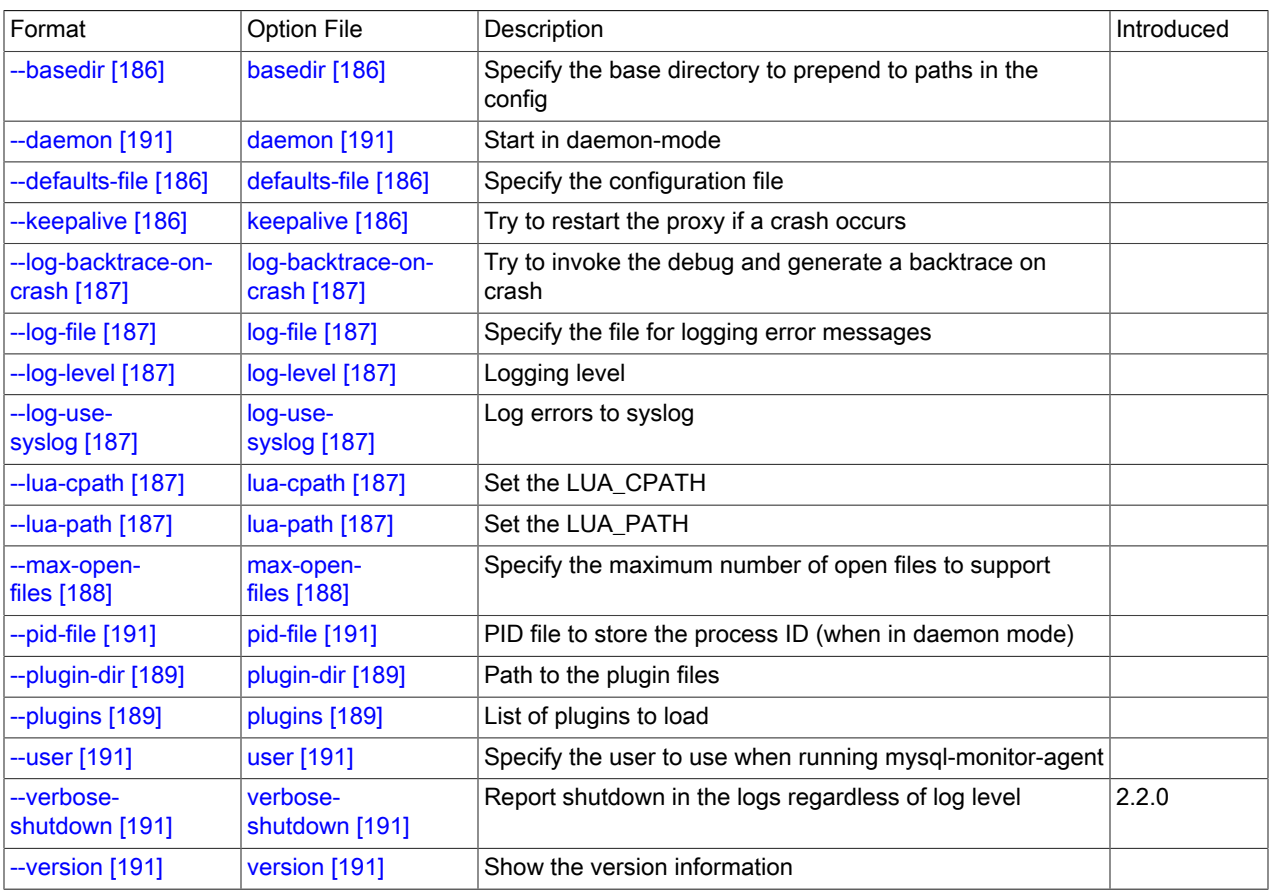

<span id="page-197-0"></span>• --help

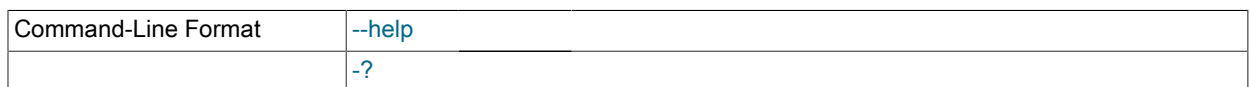

使用可能なヘルプオプションを表示します。

<span id="page-197-2"></span>• --help-all

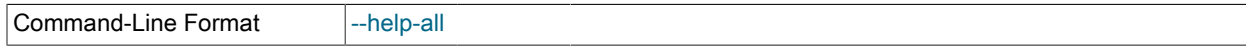

すべてのヘルプオプションを表示します。

<span id="page-197-1"></span>• --help-admin

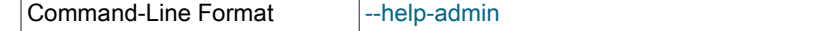

管理モジュールのオプションを表示します。

<span id="page-197-3"></span>• --help-proxy

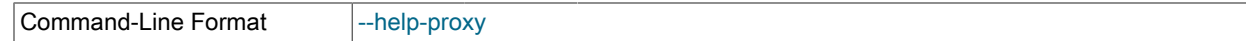

プロキシモジュールのオプションを表示します。

<span id="page-198-1"></span>• --help-monitor

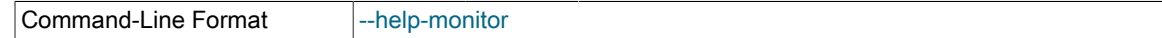

監視モジュールのオプションを表示します。

<span id="page-198-0"></span>• --help-agent

Command-Line Format |--help-agent

エージェントモジュールのオプションを表示します。

#### <span id="page-198-2"></span>• --admin-address=host:port

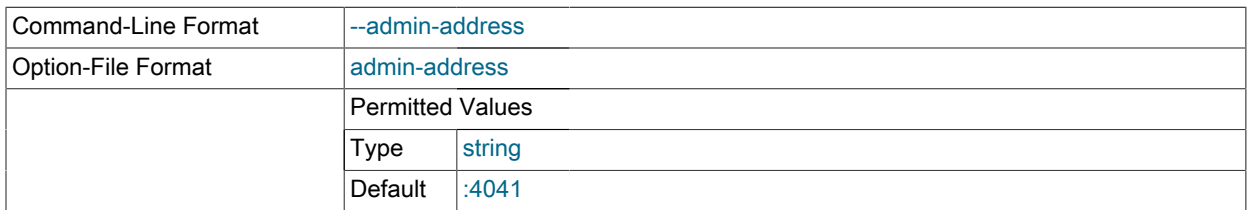

#### 管理ポートのホスト名 (または IP アドレス) とポートを指定します。デフォルトは localhost:4041 です。

#### <span id="page-198-3"></span>• --admin-lua-script=script

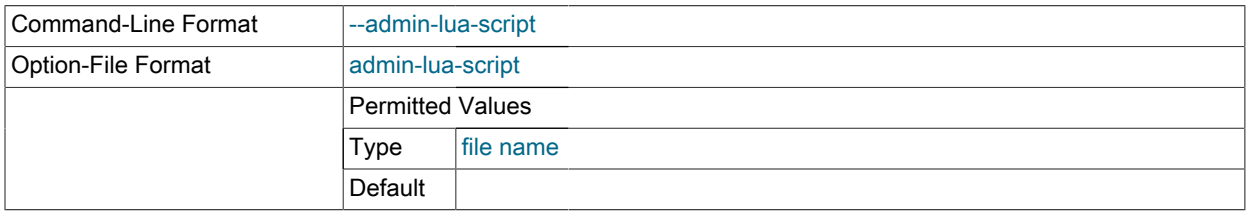

#### プロキシの管理モジュールに使用するスクリプトを指定します。

#### <span id="page-198-4"></span>• --admin-password=pass

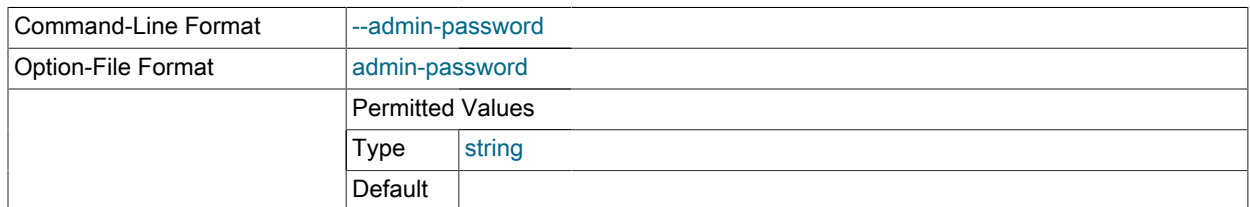

mysql-monitor-agent の管理モジュールに接続しようとしているユーザを認証するために使用するパスワードを定義 します。管理モジュールは、接続のユーザ名とパスワードの要求に MySQL プロトコルを使用します。

#### <span id="page-198-5"></span>• --admin-username=user

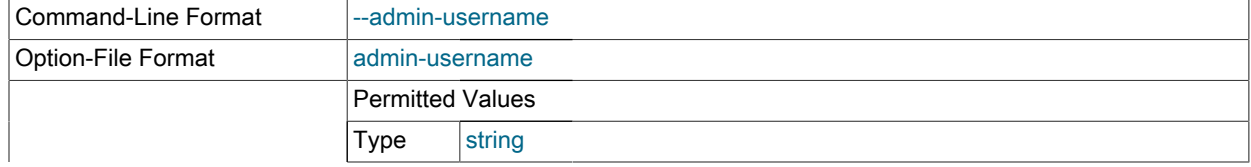

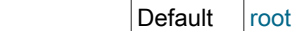

mysql-monitor-agent の管理モジュールに接続しようとしているユーザを認証するために使用するユーザ名を定義し ます。デフォルト名は root 。管理モジュールは、接続のユーザ名とパスワードの要求に MySQL プロトコルを使用 します。

<span id="page-199-0"></span>• --agent-collector-plugins=user

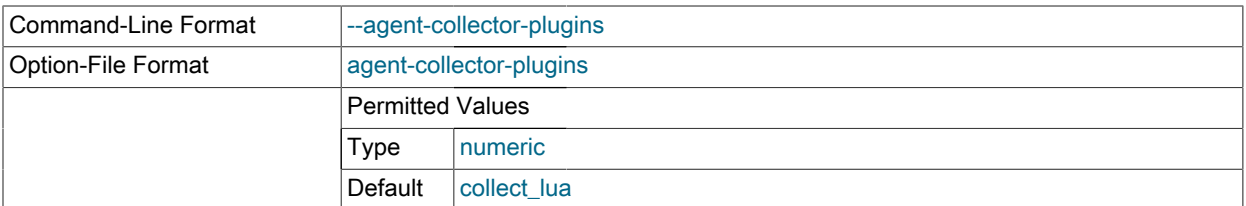

エージェントによって使用およびロードされ、収集項目を提供するために使用されるプラグインのコンマ区切りの リスト。

#### <span id="page-199-1"></span>• --agent-force-uncorking

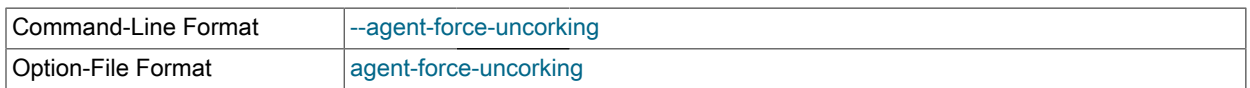

MySQL Enterprise Service Manager に送信される応答のコーキングを強制的にオフにします。コーキングメカニズ ムは、サーバーでの情報の氾濫を防ぐため、サーバーに送信されるデータの報告間隔をランダム化しようとするも のです。

このオプションと ---agent-report-offset を組み合わせると、データがサーバーに報告されるときのオフセットを指 定できます。詳細については、[agent-report-offset \[184\]](#page-201-3)を参照してください。

この設定によってデータ収集の頻度が変更されることはありません。

<span id="page-199-2"></span>• --agent-generate-uuid

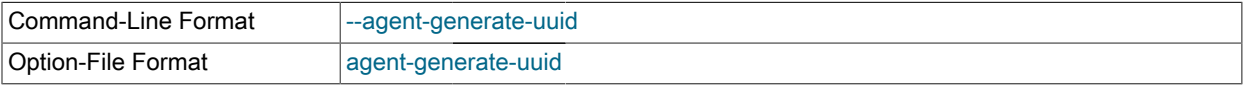

エージェントの UUID を再生成します。1 台のマシンからもう 1 台のマシンにエージェントの設定情報をコピーし た場合に、これを使用して新しい UUID を生成できます。次のように使用します。

shell> /opt/mysql/enterprise/agent/bin/mysql-monitor-agent --agent-generate-uuid ee9296d7-f7cd-4fee-8b26-ead884ebf398 2009-03-05 11:49:37: (critical) shutting down normally

詳細については、[「複数の MySQL サーバーの監視」を](#page-154-0)参照してください。

#### <span id="page-199-3"></span>• --agent-heartbeat-interval=#

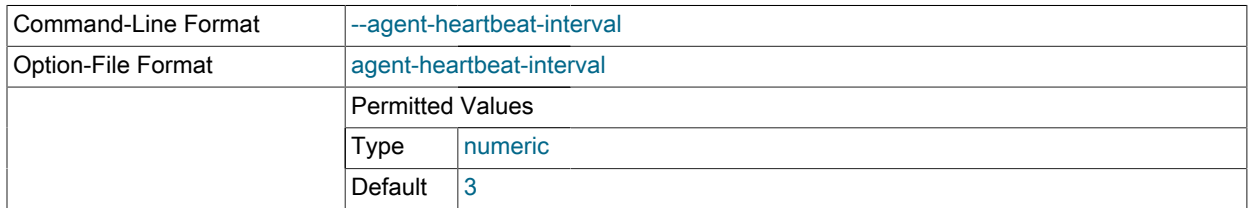

ハートビートの間隔を指定します。エージェントは MySQL Enterprise Service Manager にハートビートメッセー ジを送信して、まだ稼働中でありサーバーの監視を実行していることを示します。MySQL Enterprise Service Manager は、エージェントが使用可能かどうかを識別するためにこの情報を使用します。

<span id="page-199-4"></span>• --agent-host-id=HOSTID

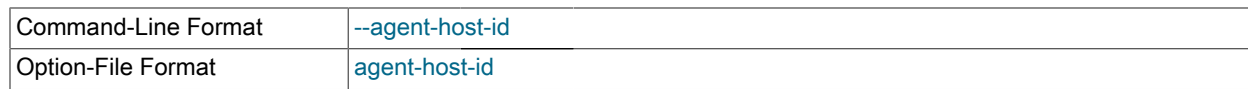

エージェントのホスト ID を定義します。ホスト ID は、エージェントが稼働しているホストの一意の識別子にする 必要があります。エージェント UUID とは異なります。2 つの同一のエージェント設定 (稼働中のサーバー設定と、 プライマリサーバーの障害発生時に使用されるバックアップサーバー設定) を持つ HA 環境内では、使用するホスト ID を上書きできます。ホスト ID はサーバーがホストを特定するために使用されます。監視対象のサーバーが元の サーバーであってもフェイルオーバー (代わりの) サーバーのどちらであっても、フェイルオーバーのときはホスト ID が一定になるようにします。

#### <span id="page-200-2"></span>• --agent-host-id=HOSTID

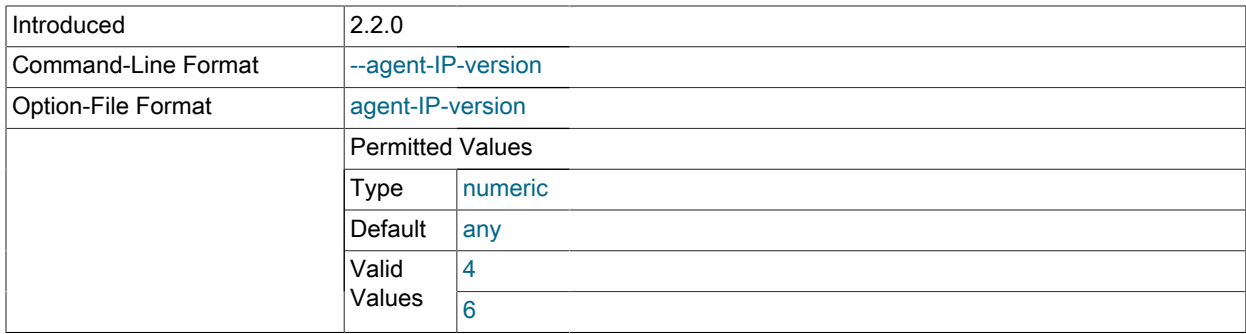

MySQL Enterprise Monitor Agent が使用およびサポートする IP のバージョンを指定します。デフォルトでは、エー ジェントは IPv4 と IPv6 の両方をサポートします。または、4 か 6 を指定してバージョンを指定できます。

#### <span id="page-200-0"></span>• --host-id-commandline

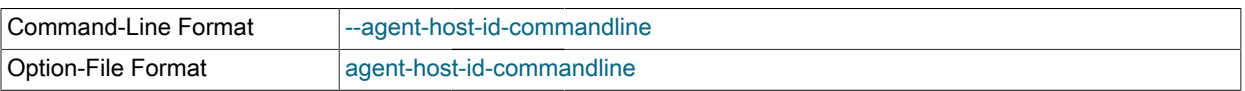

ホスト ID を生成するコマンドラインを指定します。デフォルトでは、ホスト ID は、SSH 鍵や組み込みのホスト ID 情報の使用など、特定のプラットフォームのために設定されたさまざまな方法によって生成されます。これを代 わりとなるコマンドラインに置き換えることができます。

#### <span id="page-200-1"></span>• --agent-hostname

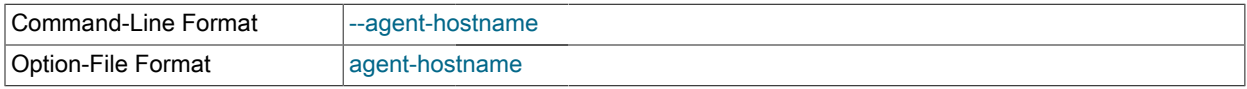

自動的に決定されたホスト名を上書きします。これを使用して、エージェントに代わりのホスト名を指定できま す。これは、複数のホスト名があり、特定のホスト名でマシンを識別する場合に役立ちます。

#### <span id="page-200-3"></span>• --agent-item-files

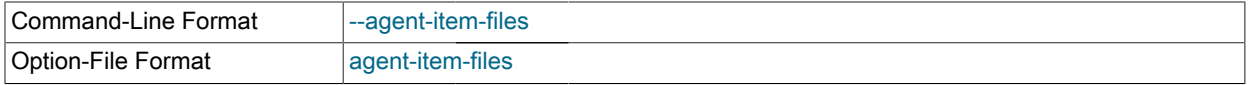

データ項目のロードに使用される項目ファイルのコンマ区切りのリスト。これらのデータ項目は、あとで収集さ れ、MySQL Enterprise Service Manager に送信されます。詳細については[、「カスタムデータコレクションアイテ](#page-108-0) [ムの作成」](#page-108-0)を参照してください。

#### <span id="page-200-4"></span>• --agent-max-response-size

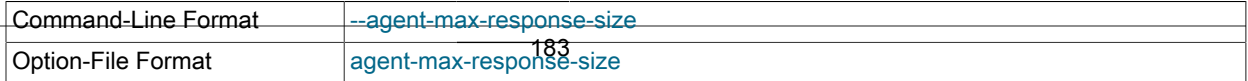

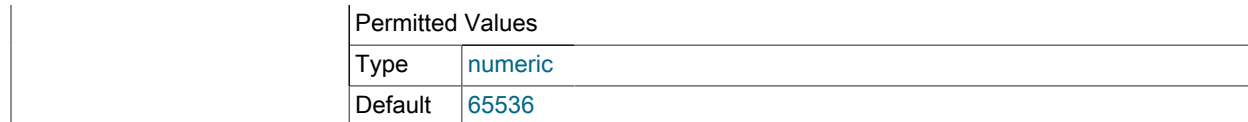

MySQL Enterprise Service Manager に送信される応答パケットの最大サイズを指定します。

#### <span id="page-201-0"></span>• --agent-mgmt-hostname

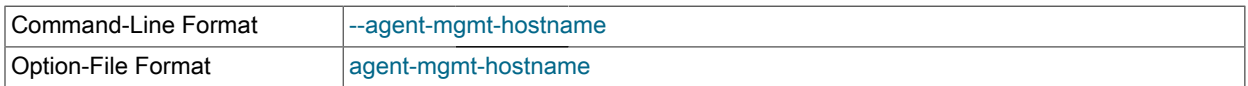

収集されたデータが送信される MySQL Enterprise Service Manager の URL を設定します。この URL には、 エージェントのユーザ名とパスワードを含めなければいけません (例: http://agent:password@memserver:18080/ heartbeat)。

# 注記

使用している環境で http\_proxy 環境変数を設定している場合、no\_proxy 変数に agentmgmt-hostname の値を追加して、データが正しく MySQL Enterprise Service Manager に 送信され、設定されたプロキシアドレスを通してリダイレクトされないようにしなければ いけません。

#### <span id="page-201-2"></span>• --agent-mgmt-username

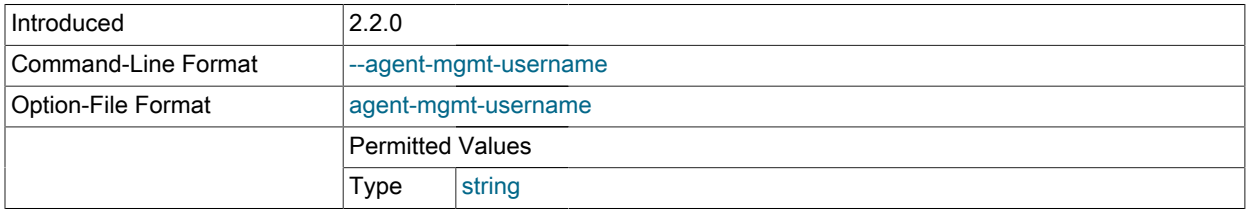

MySQL Enterprise Service Manager との通信時に使用するユーザ名。

#### <span id="page-201-1"></span>• --agent-mgmt-password

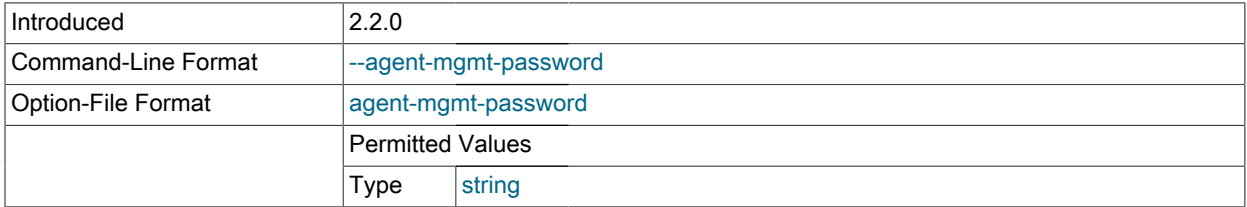

MySQL Enterprise Service Manager との通信時に使用するパスワード。

#### <span id="page-201-3"></span>• --agent-report-offset

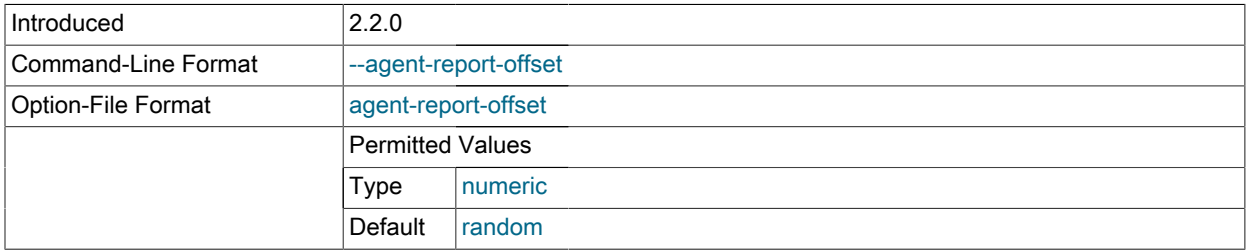

データが MySQL Enterprise Service Manager に送信される時間 (分) からのオフセット (秒)。これを使用して複数<br>のマシンにわたるエージェント超生を調和または<sup>182</sup>致させることで、パフォーマンフが向上する場合があります。 のマシンにわたるエージェント報告を調和または一致させることで、パフォーマンスが向上する場合があります。 たとえば、--agent-report-offset=15 と設定すると、毎分 15 秒後にデータが報告されます。(12:00:15、12:01:15 な ど)。

#### <span id="page-202-0"></span>• --agent-run-os-tests

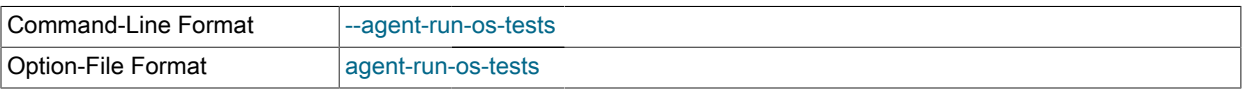

内部のオペレーティングシステムテストを実行し、終了します。このオプションを使用すると、ホストについて収 集可能な、さまざまなオペレーティングシステムの情報に関する大量の情報が生成されます。これを使用すると、 エージェントがサーバーに対して適切な量と品質の情報を集めているかどうかを判断できます。

#### 出力例の抜粋を次に示します。

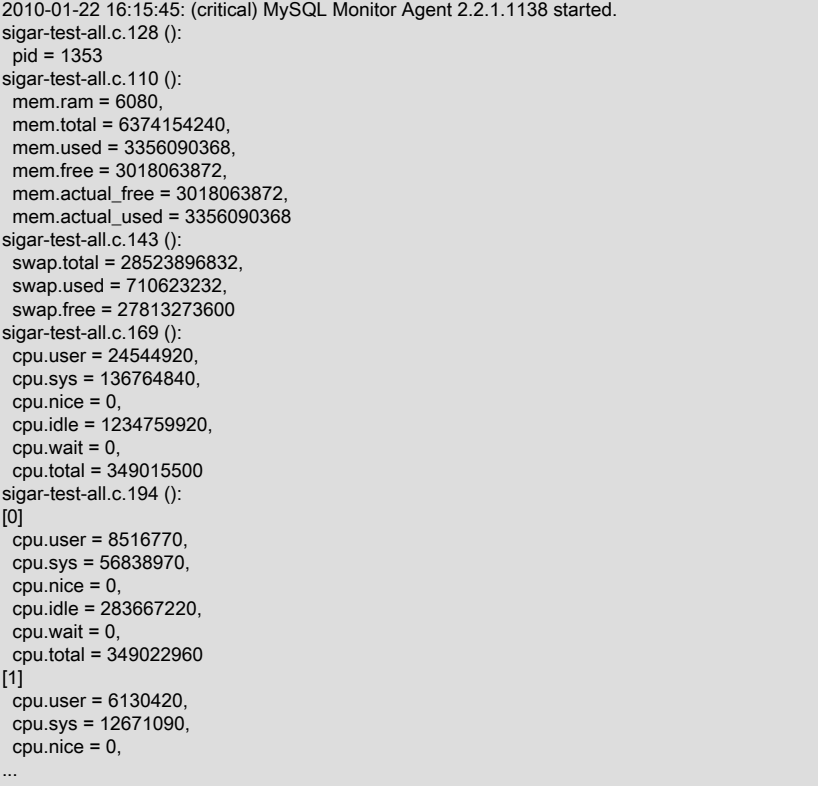

#### <span id="page-202-1"></span>• --agent-sync-attempts

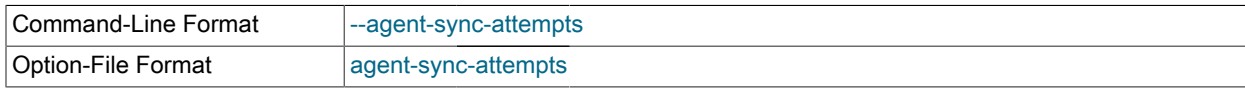

#### 再同期のときに、サーバーとの同期を試行します。

#### <span id="page-202-2"></span>• --agent-track-alloc

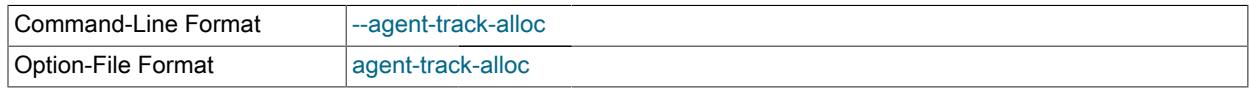

エージェントのさまざまなモジュールでメモリー割り当てを追跡して、メモリー使用量の監視を手助けします。

#### <span id="page-202-3"></span>• --agent-uuid

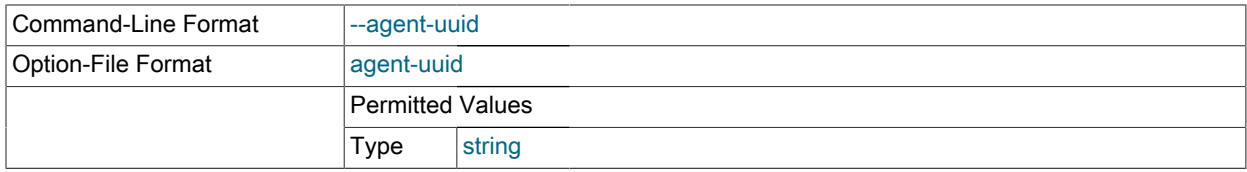

エージェントの UUID を指定します。UUID はインストール中に各エージェントのために自動的に生成され、自動 的に設定に追加されます。agent-generate-uuid コマンドラインオプションを使用して、新しい UUID を生成できま す。

#### <span id="page-203-1"></span>• --basedir

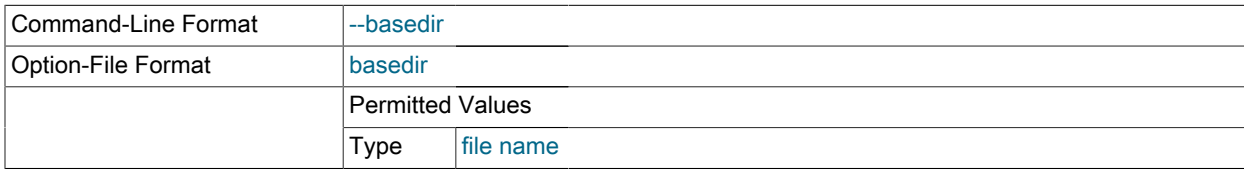

ほかのすべてのファイル名設定オプションの先頭に追加されるベースディレクトリを指定します。このベース名 は、相対的ではなく絶対的なディレクトリにしなければいけません。相対的なディレクトリを指定すると、起動時 に mysql-monitor-agent がエラーを生成します。

#### <span id="page-203-2"></span>• --defaults-file

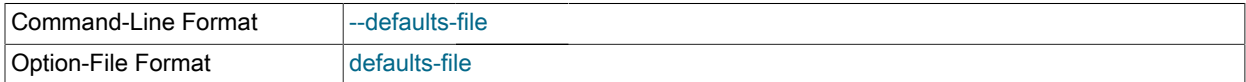

設定情報を含むファイルとして使用するファイルを指定します。指定しない場合、設定オプションはコマンドライ ンからのみ取得されます。

#### • --event-threads=#

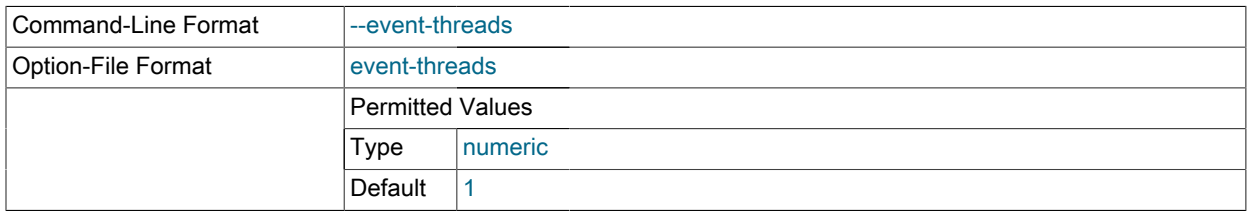

#### 受け取る要求を扱うために予約するイベントスレッドの数を指定します。

#### <span id="page-203-3"></span>• --keepalive

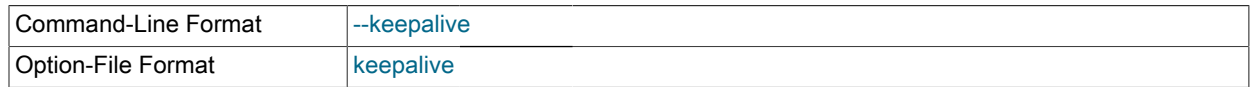

クラッシュなどの障害が発生したときに真の mysql-monitor-agent プロセスの再開を試行する、主要な mysqlmonitor-agent を囲むプロセスを作成します。

#### <span id="page-203-0"></span>• --agent-backlog-timeout=VALUE

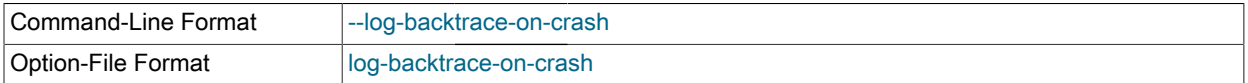

エージェントが MySQL Enterprise Service Manager と通信できない場合に、データがエージェントによって保持さ れる時間 (秒単位)。エージェントが再接続すると、データは MySQL Enterprise Service Manager に送信されます。 指定された値より古いデータは破棄されます。

#### <span id="page-204-0"></span>• --log-backtrace-on-crash

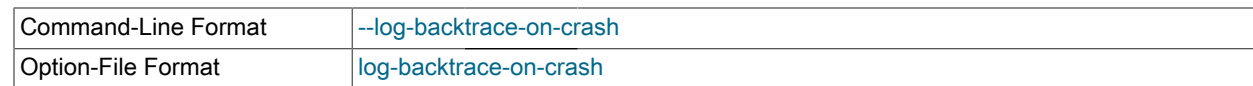

#### 障害発生時、エラーログにバックトレースを記録して、デバッガの初期化を試行します。

#### <span id="page-204-1"></span>• -- log-file=filename

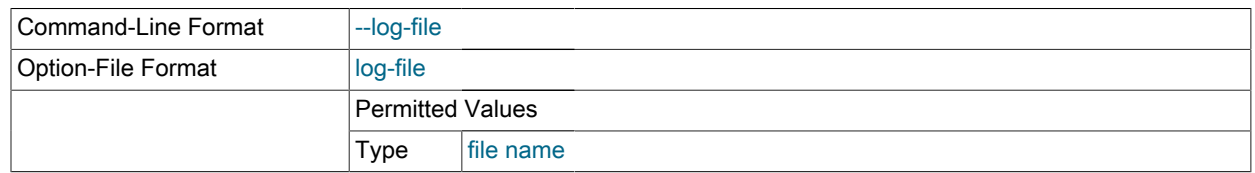

#### ログ情報の記録に使用されるファイル名を指定します。

#### <span id="page-204-2"></span>• --log-file=filename

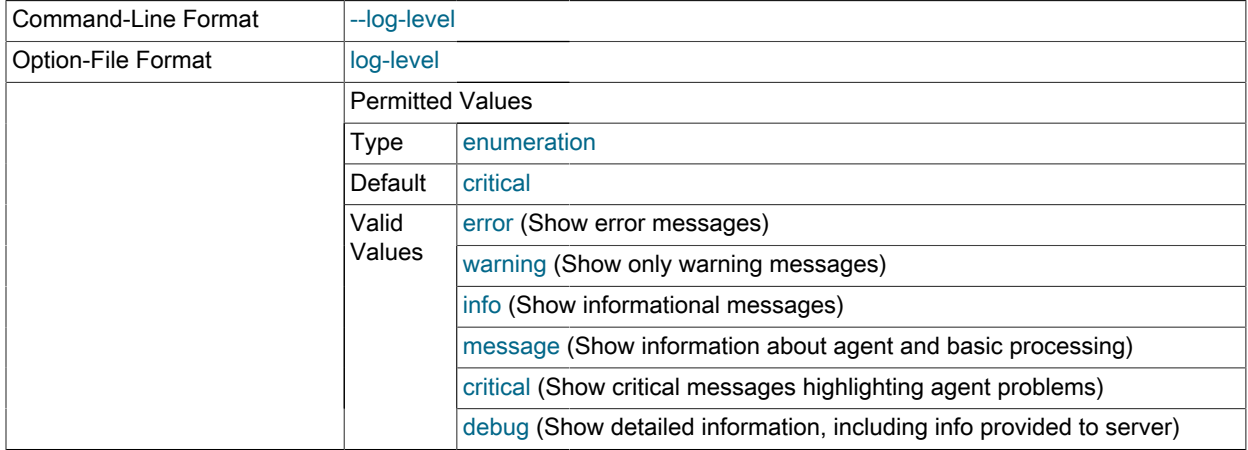

エラーメッセージの出力時に使用されるログレベル。この指定により、そのレベル (またはそれより低いレベル) の 所定エラーメッセージが出力されます。たとえば、message を指定すると、info、warning、および error メッセー ジも出力されます。

#### <span id="page-204-3"></span>• --log-use-syslog

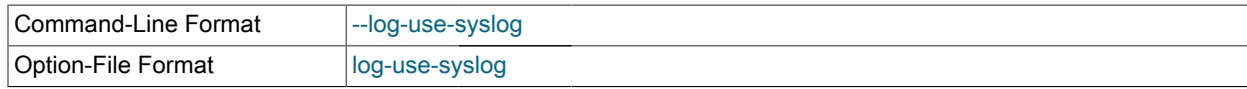

#### エラーが syslog に送信されるようにします (Unix/Linux のみ)。

#### <span id="page-204-4"></span>• --lua-cpath=path

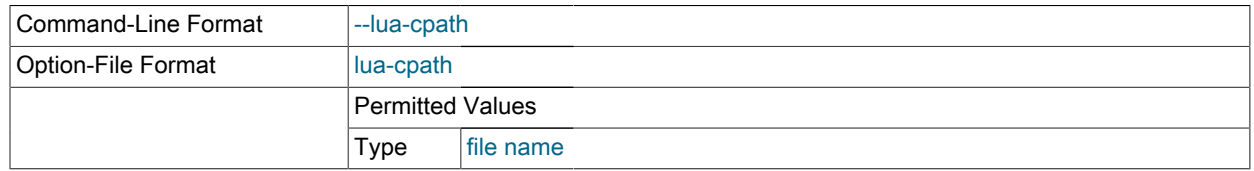

Lua スクリプトのコンパイル済みモジュールやライブラリのロード時に使用される LUA\_CPATH を指定します。

<span id="page-204-5"></span>• --lua-path=path

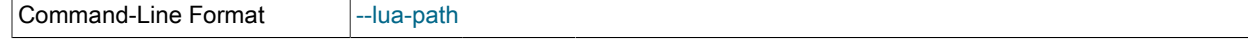

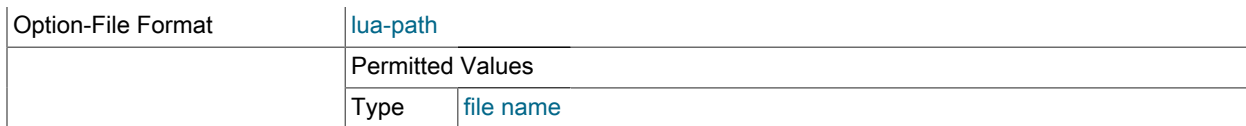

Lua のモジュールのロード時に使用される LUA\_CPATH を指定します。

<span id="page-205-4"></span>• --max-open-files=#

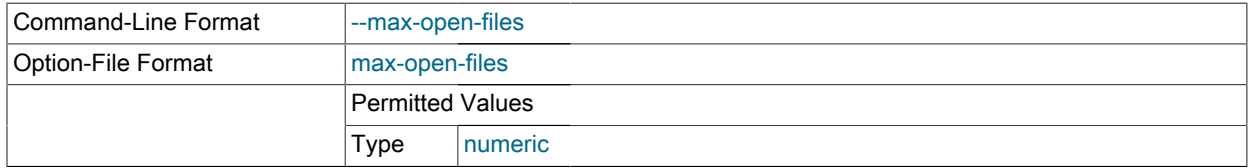

mysql-monitor-agent プロセスによってサポートされる、開くファイルとソケットの最大数。特定のスクリプトで は、この値を増やさなければならないことがあります。

#### <span id="page-205-0"></span>• --monitor-interval=#

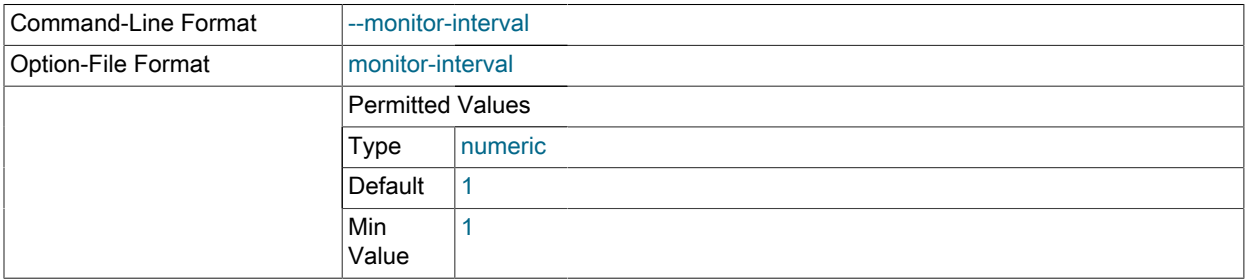

この間隔でバックエンドにクエリを実行します。デフォルトは 1 です。

#### <span id="page-205-1"></span>• --monitor-lua-script=SCRIPT

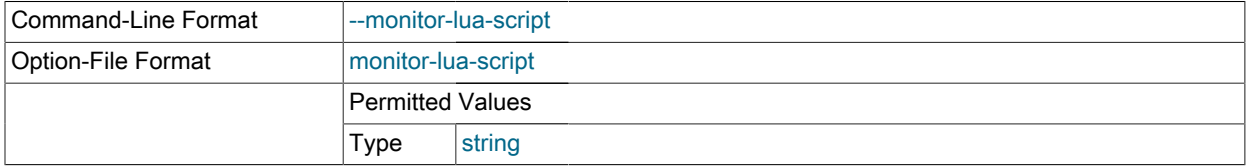

監視モジュールに使用する Lua スクリプトのファイル名。

#### <span id="page-205-2"></span>• --monitor-password=PASS

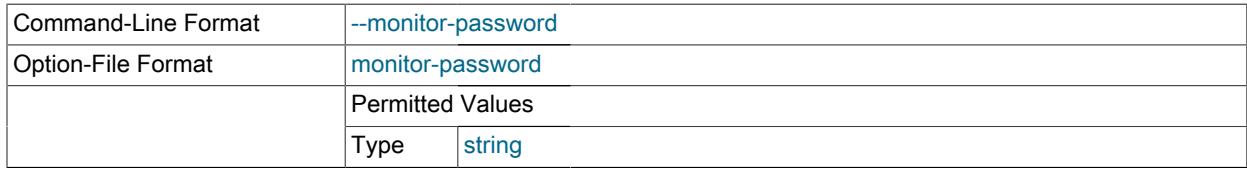

#### 監視するユーザアカウントのパスワード。

<span id="page-205-3"></span>• --monitor-username=USER

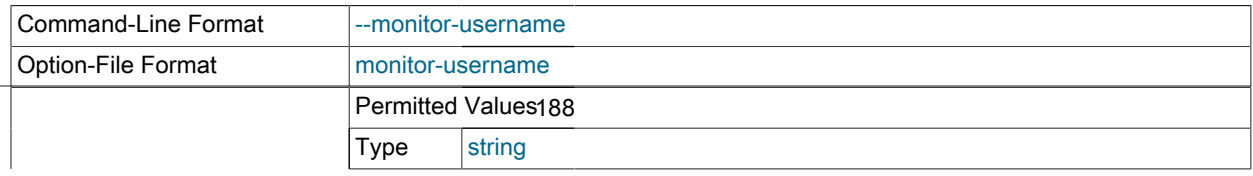

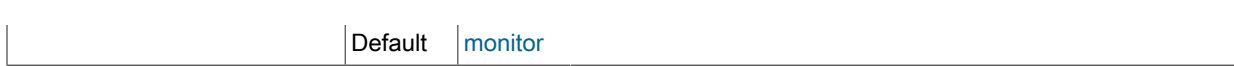

#### 監視するユーザアカウントのユーザ名。

#### <span id="page-206-0"></span>• --mysqld-instance-dir=PATH

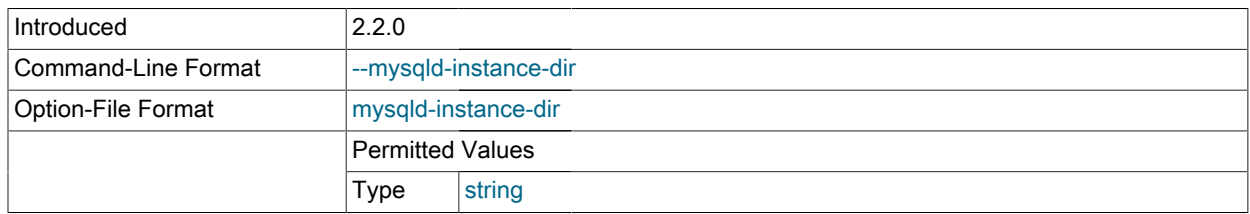

#### MySQL インスタンスの設定ファイルへのパス。

#### • --agent-IP-version=VER

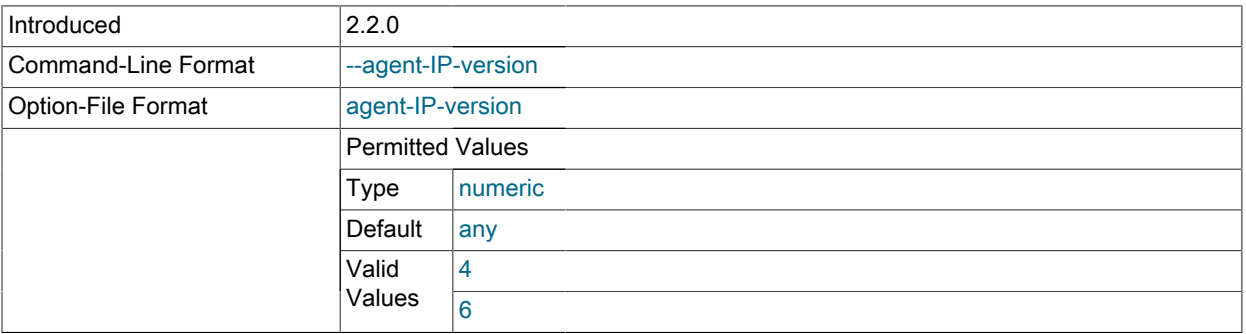

アドレス指定に使用される IP バージョンを明示的に設定します。デフォルトでは、エージェントはどちらのバー ジョンも使用します。この値は、4 (IPv4 の場合) または 6 (IPv6 の場合) を指定して設定できます。

#### <span id="page-206-1"></span>• -- no-proxy

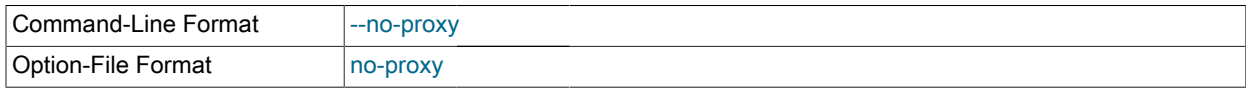

#### プロキシモジュールを無効にします。

#### <span id="page-206-2"></span>• --plugin-dir=path

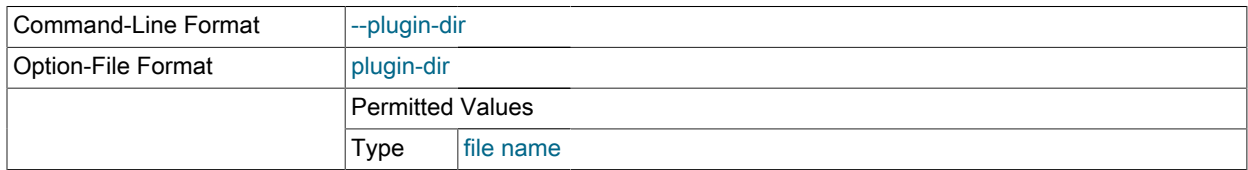

mysql-monitor-agent のプラグインのロード時に使用するディレクトリ。

#### <span id="page-206-3"></span>• --plugins=plugin,...

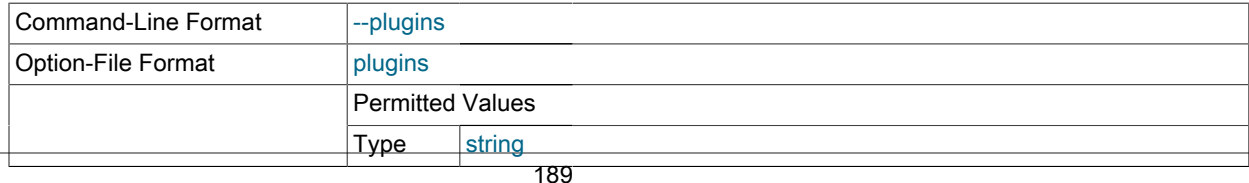

ロードされるプラグインのコンマ区切りのリスト。

<span id="page-207-0"></span>• --proxy-address=host:port

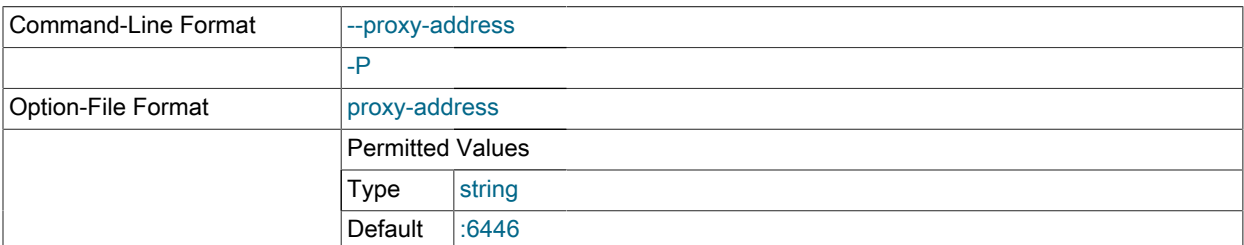

プロキシサーバーの待機ホスト名 (または IP アドレス) およびポート。デフォルトは :6446 です (すべての IP が ポート 6446 を使用)。

#### <span id="page-207-4"></span>• --proxy-read-only-backend-addresses=host:port

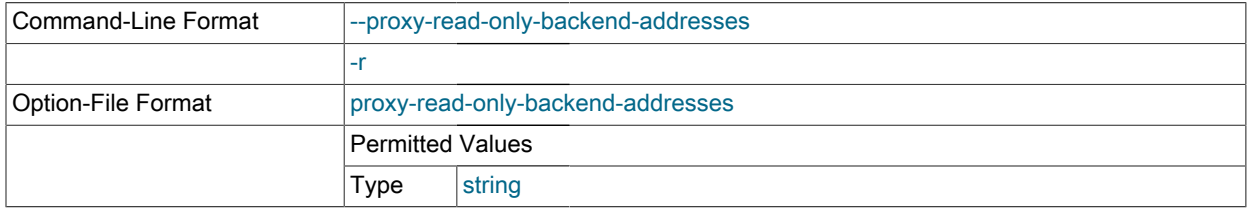

#### 読み取り専用接続でのプロキシサーバーの待機ホスト名 (または IP アドレス) およびポート。この情報のデフォル トは設定されません。

#### <span id="page-207-1"></span>• --proxy-backend-addresses=host:port

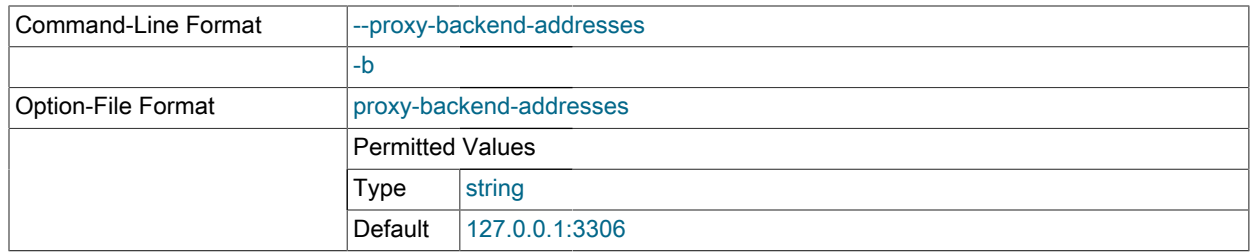

接続する MySQL サーバーのホスト名 (または IP アドレス) およびポート。複数のオプションを使用すれば、複数の バックエンドサーバーを指定できます。クライアントは、ラウンドロビン方式で各バックエンドサーバーに接続さ れます。たとえば、2 つのサーバーとして A と B を指定した場合、1 つめのクライアント接続はサーバー A へ、2 つめのクライアント接続はサーバー B へ、そして 3 つめのクライアント接続はサーバー A へ向かいます。

#### <span id="page-207-3"></span>• --proxy-pool-no-change-user

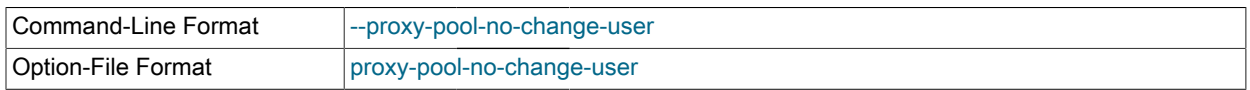

backend-addresses リストで指定された接続のプールから接続を再利用する場合に、MySQL プロトコル CHANGE\_USER の使用を無効にします。

<span id="page-207-5"></span>• --proxy-skip-profiling

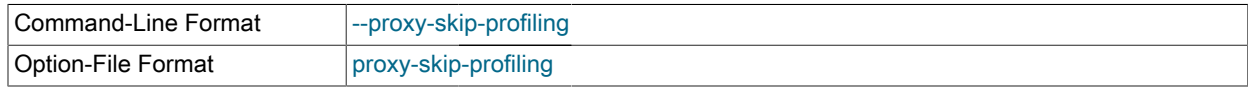

<span id="page-207-2"></span>クエリのプロファイル (時間統計の追跡) を無効にします。デフォルトでは、追跡が有効になっています。

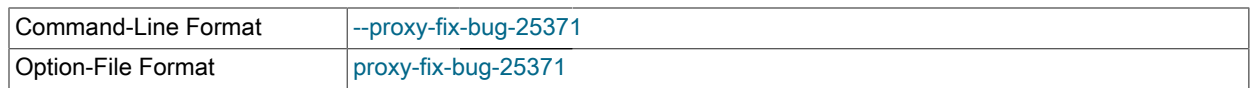

#### 5.1.12 より前のいずれかのバージョンの MySQL クライアントライブラリを使用している場合に、5.1.12 以降の バージョンの MySQL Server に接続したときに起こる問題を解決します。

#### <span id="page-208-0"></span>• --proxy-lua-script=file

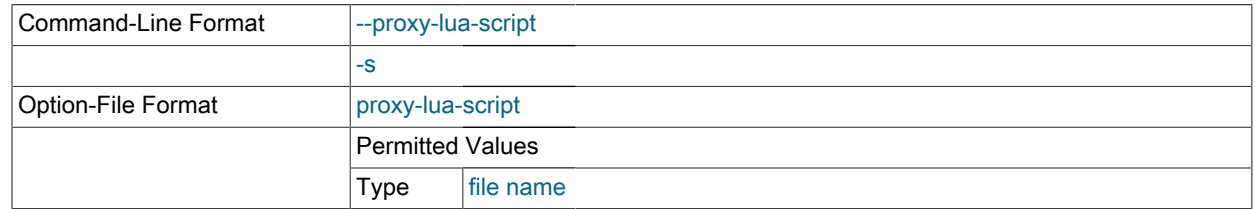

ロードされる Lua スクリプトファイルを指定します。接続されるまでは、スクリプトファイルは物理的にロード および解析されません。また、指定された Lua スクリプトは接続されるごとに再ロードされます。mysql-monitoragent の実行中に Lua スクリプトの内容が変更された場合、新しく接続されたときに更新された内容が自動的に使 用されます。

#### <span id="page-208-1"></span>• --daemon

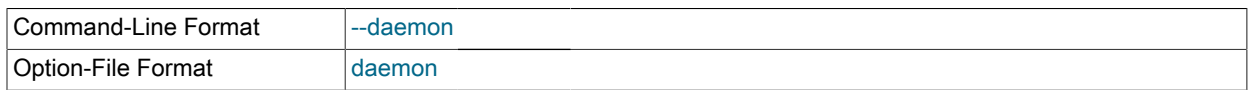

#### プロキシをデーモンモードで起動します。

#### <span id="page-208-2"></span>• --pid-file=file

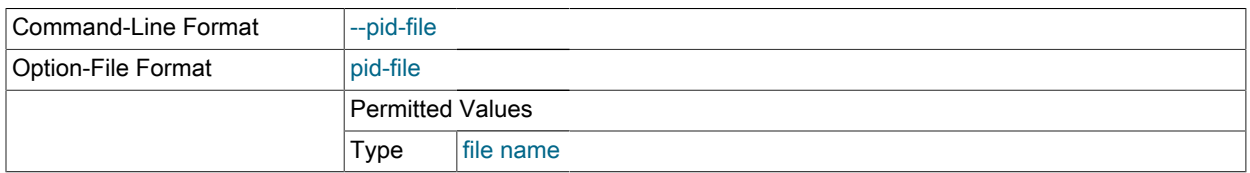

#### プロセス ID の保存に使用されるファイル名を設定します。

#### <span id="page-208-3"></span>• --user=user

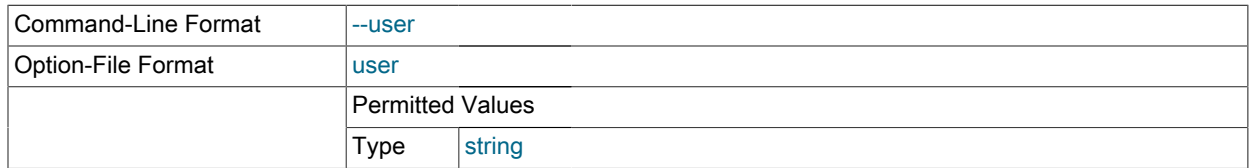

#### 指定された user として mysql-monitor-agent を実行します。

#### <span id="page-208-5"></span>• --version

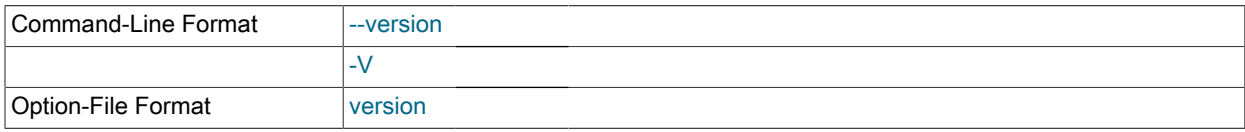

#### <span id="page-208-4"></span>バージョン番号を表示します。

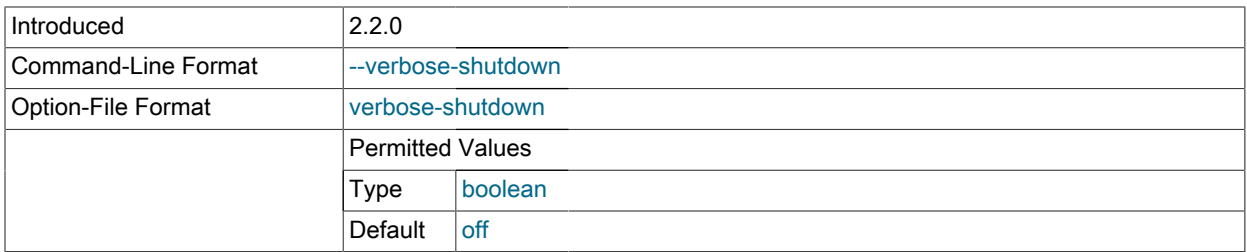

デフォルトでは、log-level を message またはそれ以上に設定してある場合のみ、エージェントシャットダウンメッ セージが記録されます。このオプションを使用すると、ログレベルにかかわらず、シャットダウンメッセージが強 制的に報告されるようにできます。

### <span id="page-209-0"></span>B.2.2 エージェントログおよび pid ファイル

エージェントのログファイルの場所は次のとおりです。

- Windows C:\Program Files\MySQL\Enterprise\Agent\mysql-monitor-agent.log
- Unix /opt/mysql/enterprise/agent/mysql-monitor-agent.log
- Mac OS X /Applications/mysql/enterprise/agent/mysql-monitor-agent.log

どのプラットフォームでも、エージェントのログファイルの場所は変更できます。ログファイルの名前も変更できま す。場所と名前を確認するには、mysql-monitor-agent.ini ファイルの設定をチェックします。

ログファイルの最大サイズは 2G バイトに制限されている場合があります。MySQL Enterprise Monitor Agent が設定 されたログファイルに情報を追加できない場合、情報は代わりに標準出力に送信されます。

ログファイルのサイズは非常に大きくなることがあるため、logrotate (Unix/Linux) や logadm (Solaris) などのツールを 使用して、ログを自動的にローテーションできます。たとえば、logrotate 定義の例は次のようになります。

/opt/mysql/enterprise/agent/mysql-monitor-agent.log { rotate 5 daily minsize 1G postrotate /usr/bin/killall -HUP mysql-monitor-agent endscript }

上記は、1G バイトのサイズに達する前にログをローテーションします。また、ファイルを一度に 5 つまで保存しま す。

独自のシステムを使用する場合、ログファイルをコピーし、内容をフラッシュしてから、SIGHUP 信号をエージェン トプロセスに送信できます。Windows ではログをコピーして、シャットダウンし、エージェントを再起動します。

エージェントの pid ファイルの場所は次のとおりです。

• Windows – C:\Program Files\MySQL\Enterprise\Agent\agent\mysql-monitor-agent.pid

- Unix /opt/mysql/enterprise/agent/mysql-monitor-agent.pid
- Mac OS X /Applications/mysql/enterprise/agent/mysql-monitor-agent.pid

どのプラットフォームでも、エージェントのログファイルの場所は変更できます。ログファイルの名前も変更できま す。場所と名前を確認するには、mysql-monitor-agent.ini ファイルの設定をチェックします。